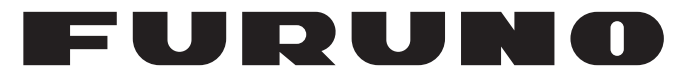

## **OPERATOR'S MANUAL**

## *INMARSAT MINI-C MOBILE EARTH STATION*

**Model**

**FELCOM 16**

**PEURUNO ELECTRIC CO., LTD.** 

**www.furuno.com**

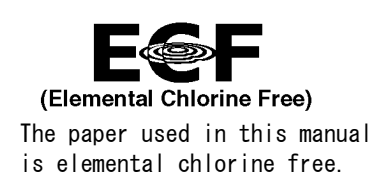

### **FURUNO ELECTRIC CO., LTD.**

9-52 Ashihara-cho, Nishinomiya, 662-8580, JAPAN ・FURUNO Authorized Distributor/Dealer

A : MAY 2003 All rights reserved. Printed in Japan

Pub. No. OME-56380-G1

(TAHA ) FELCOM16

G1 : JUN . 04, 2015

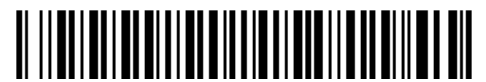

0 0 0 8 0 9 3 4 5 1 6

## **IMPORTANT NOTICES**

#### **General**

- This manual has been authored with simplified grammar, to meet the needs of international users.
- The operator of this equipment must read and follow the descriptions in this manual. Wrong operation or maintenance can cancel the warranty or cause injury.
- Do not copy any part of this manual without written permission from FURUNO.
- If this manual is lost or worn, contact your dealer about replacement.
- The contents of this manual and equipment specifications can change without notice.
- The example screens (or illustrations) shown in this manual can be different from the screens you see on your display. The screens you see depend on your system configuration and equipment settings.
- Save this manual for future reference.
- Any modification of the equipment (including software) by persons not authorized by FURUNO will cancel the warranty.
- All brand and product names are trademarks, registered trademarks or service marks of their respective holders.

### **How to discard this product**

Discard this product according to local regulations for the disposal of industrial waste. For disposal in the USA, see the homepage of the Electronics Industries Alliance (http://www.eiae.org/) for the correct method of disposal.

#### **How to discard a used battery**

Some FURUNO products have a battery(ies). To see if your product has a battery, see the chapter on Maintenance. Follow the instructions below if a battery is used. Tape the + and terminals of battery before disposal to prevent fire, heat generation caused by short circuit.

#### **In the European Union**

The crossed-out trash can symbol indicates that all types of batteries must not be discarded in standard trash, or at a trash site. Take the used batteries to a battery collection site according to your national legislation and the Batteries Directive 2006/66/EU.

#### **In the USA**

The Mobius loop symbol (three chasing arrows) indicates that Ni-Cd and lead-acid rechargeable batteries must be recycled. Take the used batteries to a battery collection site according to local laws.

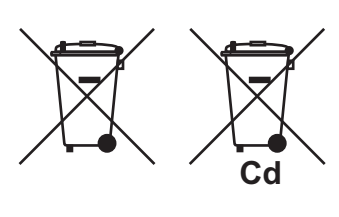

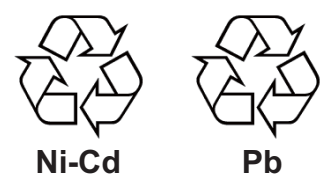

#### **In the other countries**

There are no international standards for the battery recycle symbol. The number of symbols can increase when the other countries make their own recycling symbols in the future.

# **A SAFETY INSTRUCTIONS**

## **WARNING**

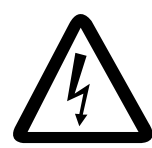

#### **Do not open the equipment.**

Hazardous voltage which can cause electrical shock, burn or serious injury exists inside the equipment. Only qualified personnel should work inside the equipment.

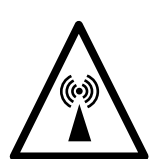

#### **Hazardous microwave. Do not approach within 60 cm of the antenna radome when it is transmitting.**

Microwave radiation can be harmful to the human body, particularey the eyes.

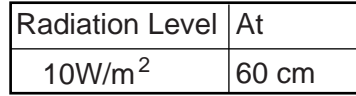

#### **Do not disassemble or modify the equipment.**

Fire, electrical shock or serious injury can result.

**Turn off the power immediately at the ship's mains switchboard if water leaks into the equipment or the equipment is emitting smoke or fire.**

Continued use of the equipment can cause fire or electrical shock.

**Any repair work must be done by a licensed radio technician.**

Improper repair work can cause electrical shock or fire.

## **A** CAUTION

**Use the proper fuse.**

Use of a wrong fuse can result in fire or permanent damage to the equipment.

**This equipment is intended for marine application.**

#### **WARNING LABEL**

**A warning label is attached to the communication unit. Do not remove the label. If the label is missing or damaged, contact your dealer about replacement.**

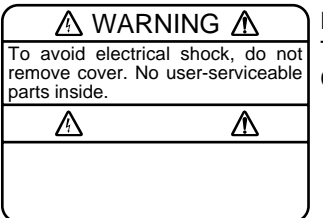

Name: Warning Label (1) Type: 86-003-1011-1 Code No.: 100-236-231

## **TABLE OF CONTENTS**

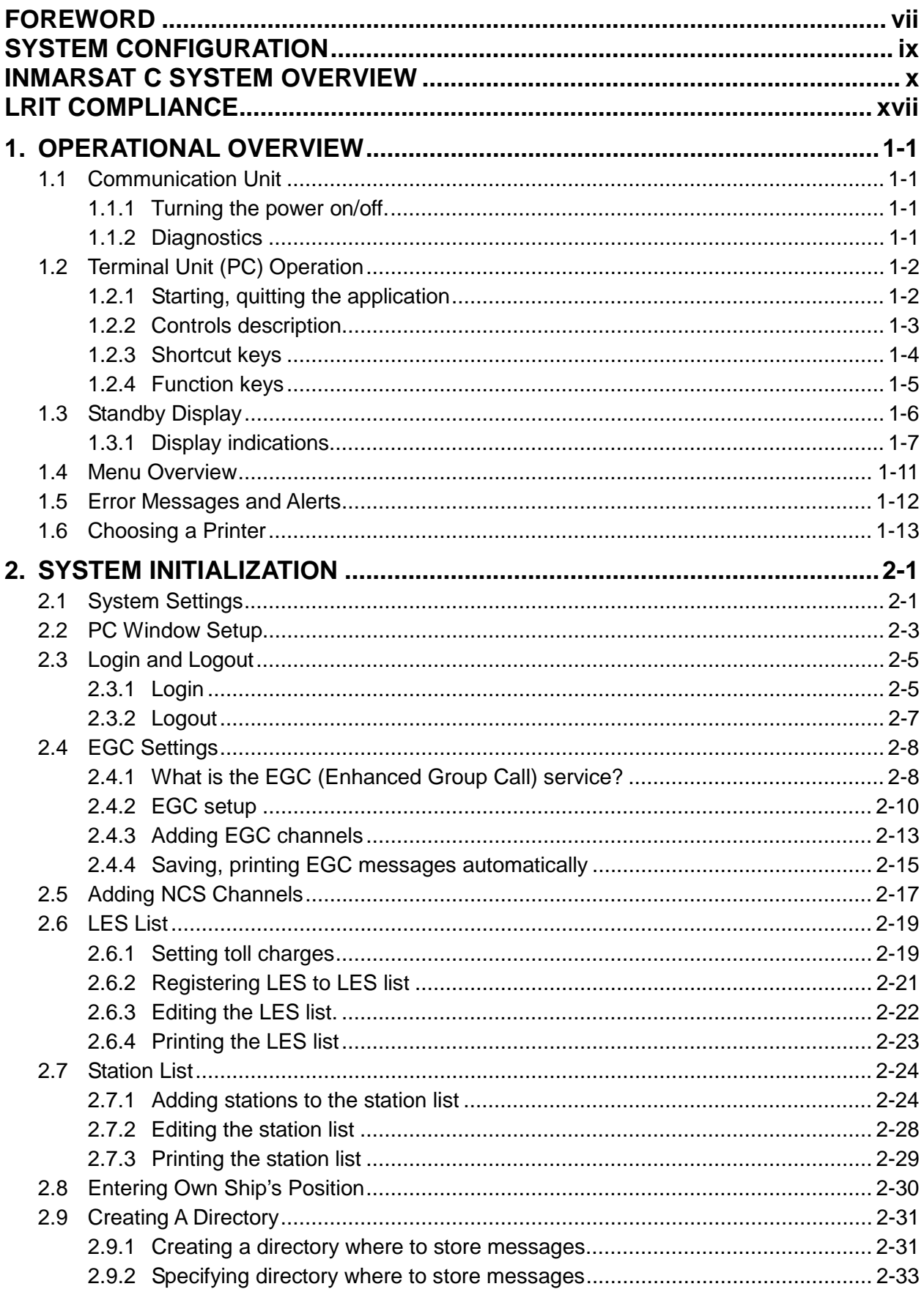

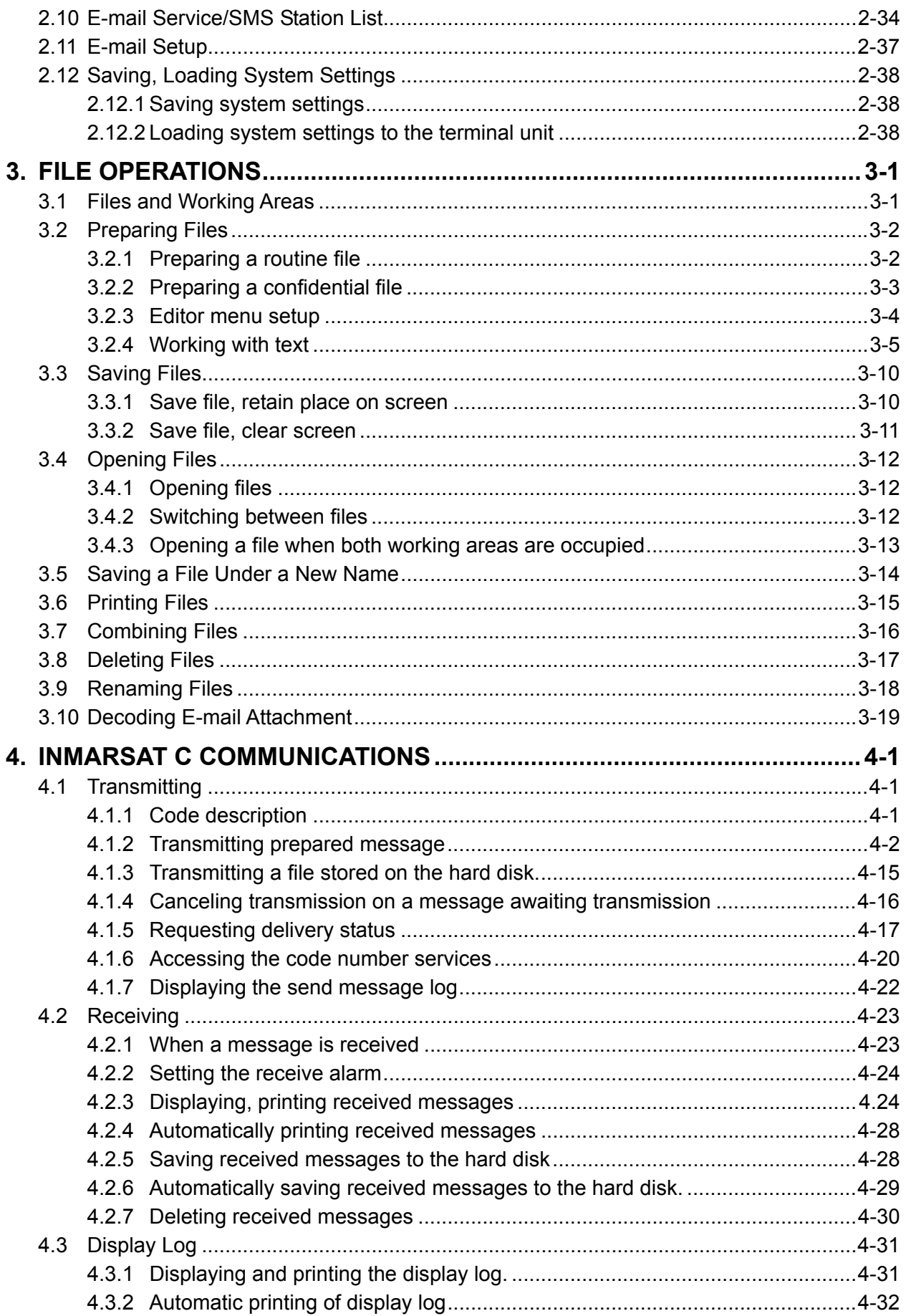

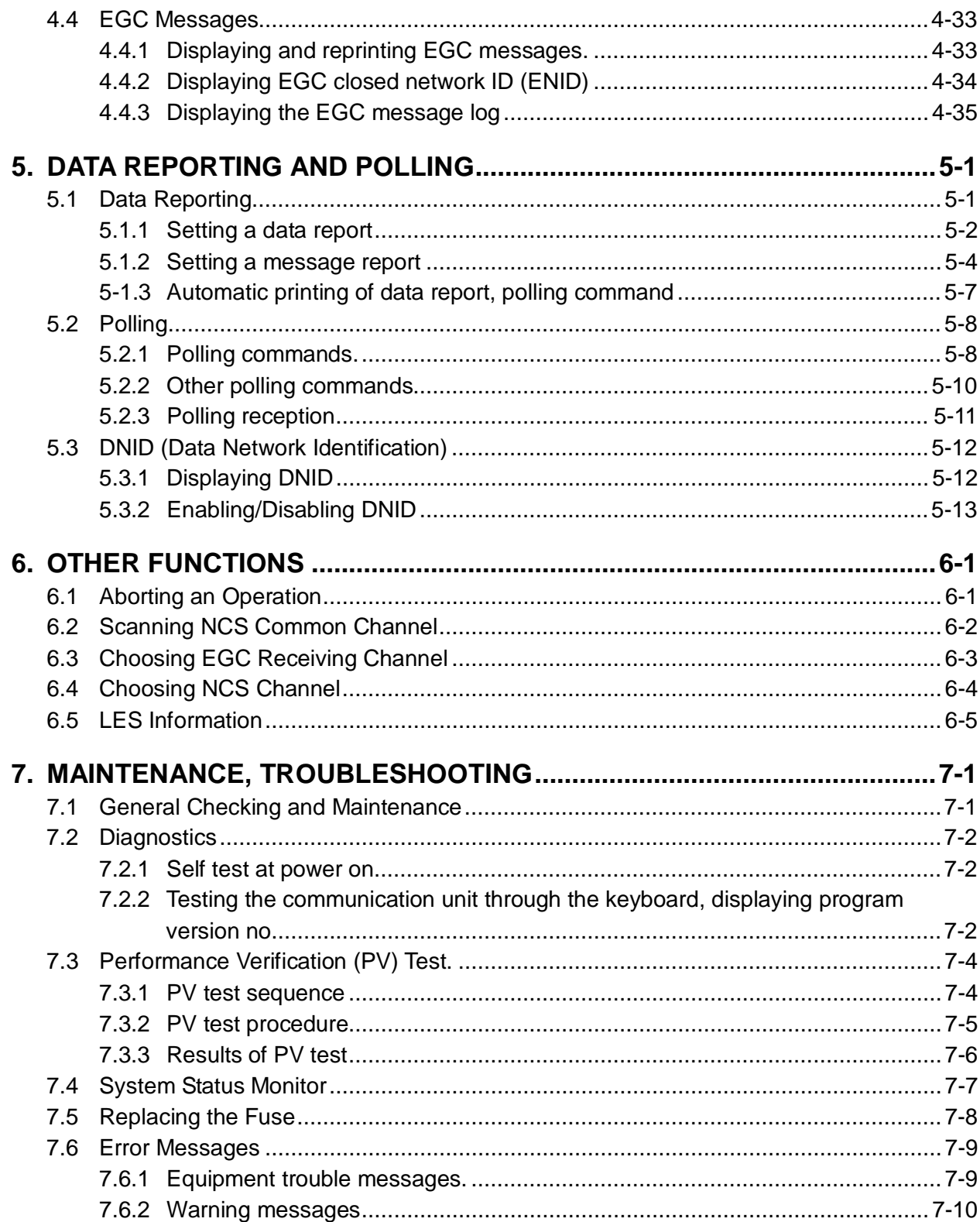

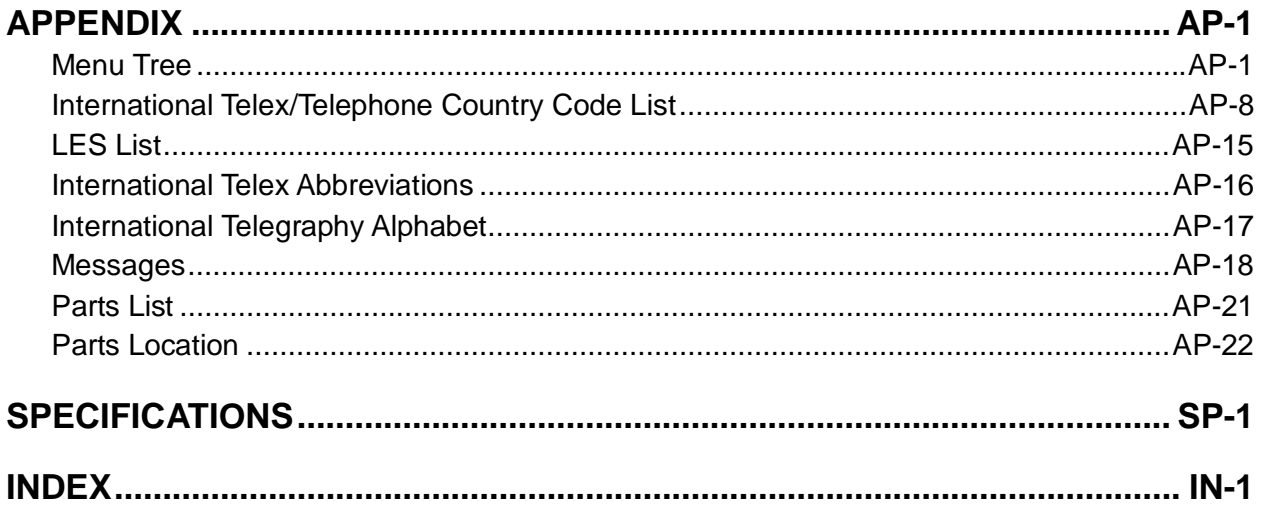

## **FOREWORD**

### **Introduction**

FURUNO Electric Company thanks you for considering and purchasing the FELCOM 16 Inmarsat Mini-C Mobile Earth Station. We are confident you will discover why the FURUNO name has become synonymous with quality and reliability.

The FELCOM 16 mainly consists of a communication unit and an antenna unit. Connected to a PC (local supply), the FELCOM 16 provides a wide range of communication services, such as e-mail and telex, for mobile and fixed terrestrial subscribers in the Inmarsat C communication network. Its compact size permits installation where space is limited.

FURUNO designs and manufactures this equipment with much attention to operation and maintenance simplicity. However, please read and follow the recommended procedures for operation and maintenance to get the most out of the equipment.

This manual provides a brief introduction to the Inmarsat C system (pages x thru xv). For more detailed information, refer to the information below.

*Inmarsat C Maritime Customer Relations Officer Maritime Services Operations Department International Maritime Satellite Organization (Inmarsat)* 

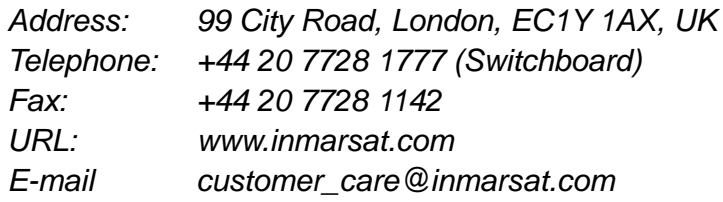

### **Features**

- E-mail facility. (To transmit E-mail, register with an LES provider which provides e-mail services. E-mail charges are calculated separately.)
- Built-in Enhanced Group Call (EGC) receiver. May be set to operate as EGC-only receiver.
- Store-and-forward telex communication (public telex network)
- Data reporting and Polling
- Diagnostic programs for maintenance
- Menu driven operation
- VMS (Vessel Monitoring System) applicable

### **Program Number**

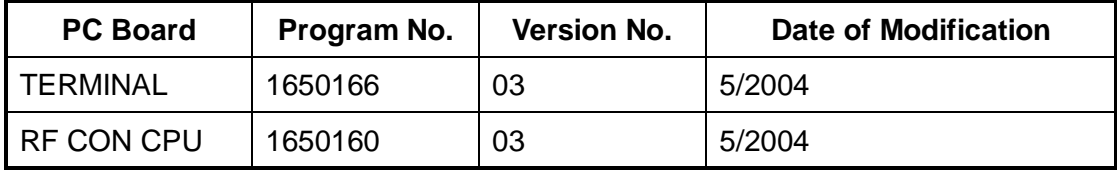

## **SYSTEM CONFIGURATION**

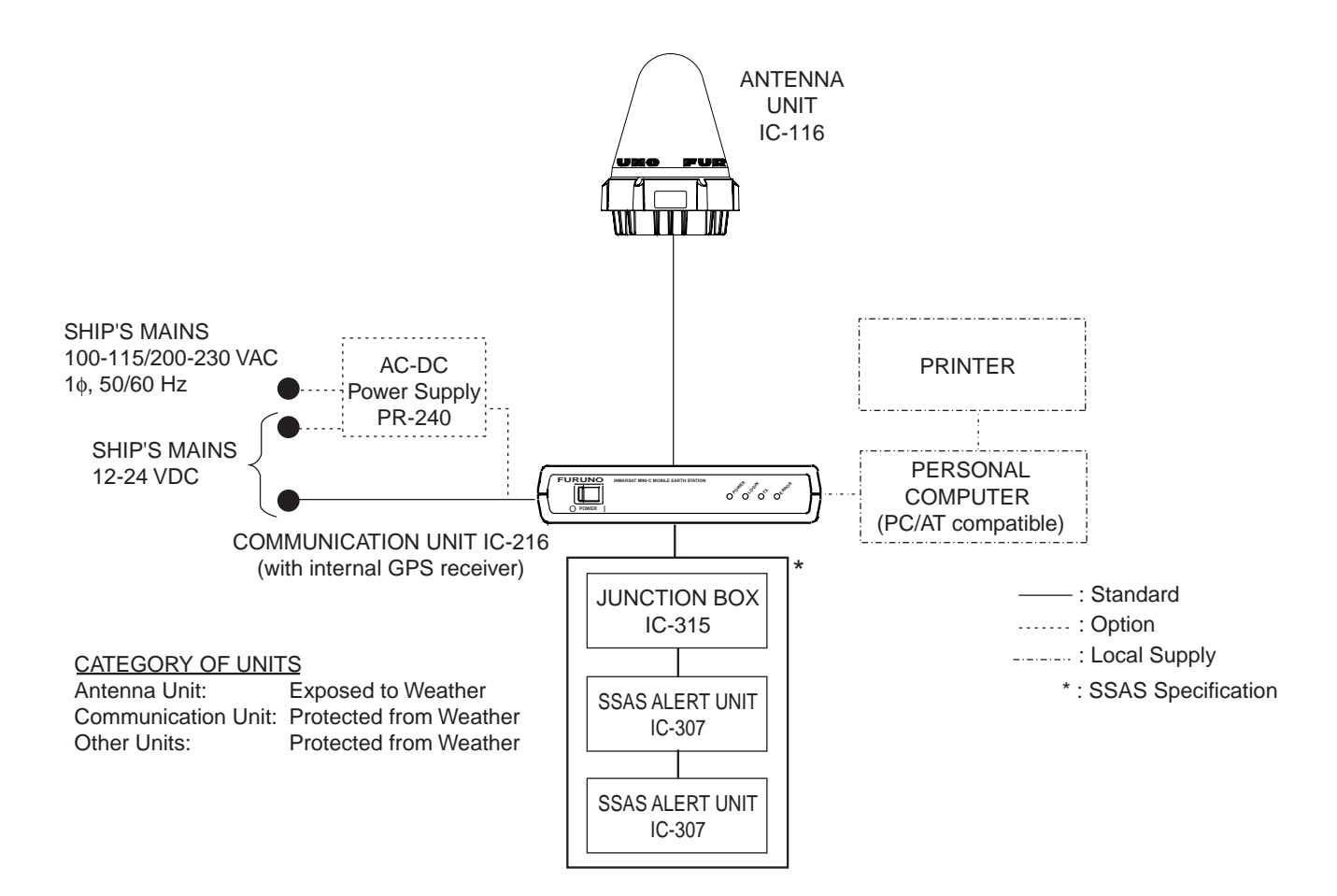

## **INMARSAT C SYSTEM OVERVIEW**

### **Introduction**

The Inmarsat C system provides worldwide telex and data transmission and reception of written information to owners of an Inmarsat C transceiver or a terrestrial telex network via satellite. Further, e-mail may be sent via the internet.

Communication mode is store-and-forward telex, which means all information sent are first stored at an LES and then delivered to designated party.

An EGC (Enhanced Group Call) receiver is built in the FELCOM 16 to receive the following types of messages, broadcast by LESs:

- SafetyNET<sup>TM</sup>-governments and maritime authorities can use this service to distribute maritime safety information to ships within selected areas.
- FleetNET<sup>™</sup>-commercial subscription organizations or shipping companies can use this service to transmit trade information (for example, company news or market prices) simultaneously to a selected group of ships, to provide up-to-the-minute information.
- EGC system-related is sent by Inmarsat to certain shipping companies and geographical areas.

Besides its primary application of ship-shore, shore-ship or ship-ship communications, the Inmarsat C service has also proved beneficial to trucking firms who have found it indispensable for communicating with their vehicles. In this manual, however, we will concentrate on ship applications, the main application.

## **Inmarsat C System Configuration**

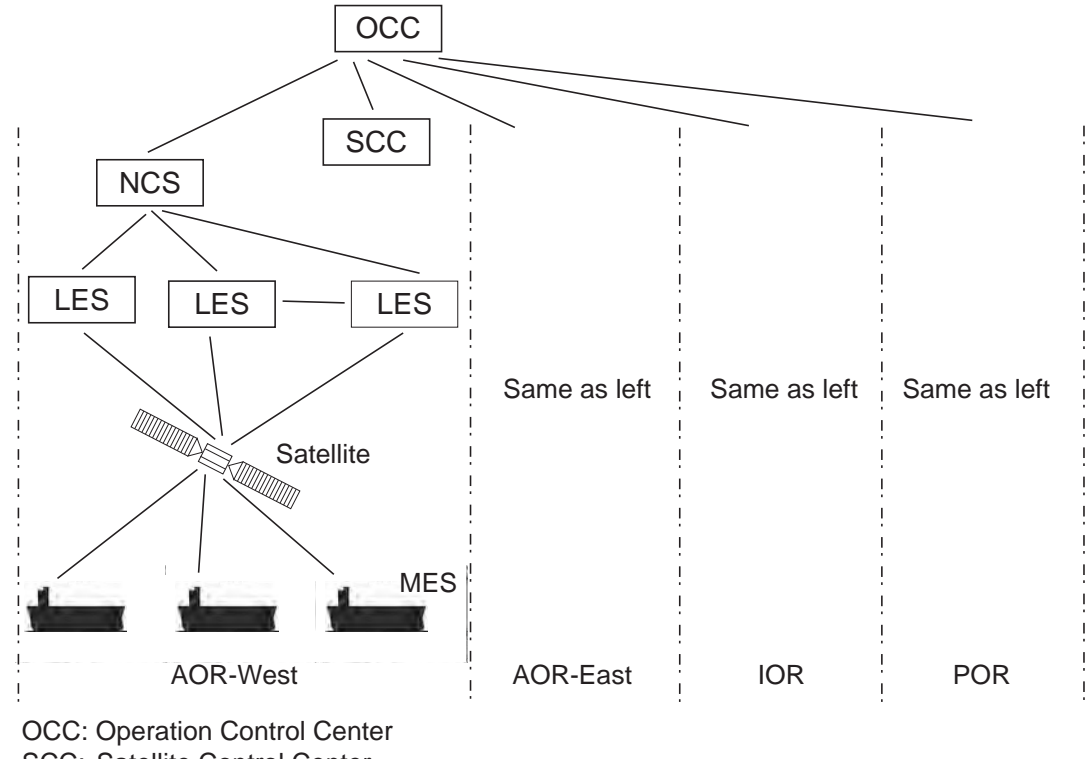

SCC: Satellite Control Center

NCS: Network Coordination Station

MES: Mobile Earth Station

LES: Land Earth Station

*Inmarsat C system configuration* 

The Inmarsat C system consists of the Operation Control Center (OCC), Satellite Control Centers (SCC), Network Coordination Stations (NCS), Land Earth Stations (LES) and Mobile Earth Stations (MES). The OCC, located at Inmarsat's London headquarters, coordinates a wide range of activities in the Inmarsat system, including commissioning of mobile earth stations.

The Inmarsat C system divides the world into four regions and each region is covered by its own satellite.

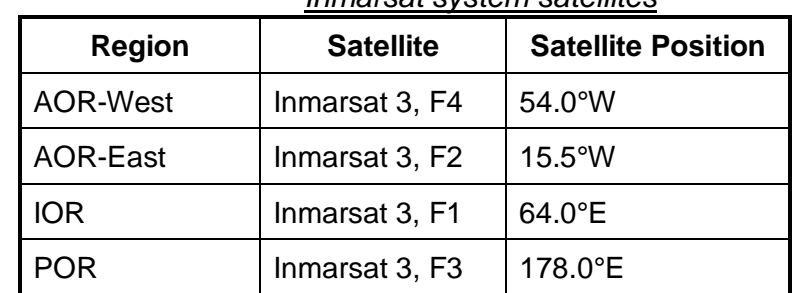

*Inmarsat system satellites*

In each region there is one NCS and several LESs. The NCS keeps track of all Inmarsat C transceivers in its region and broadcasts information such as navigational warnings, weather reports and news. The LESs provide the link between the MES and the terrestrial telecommunications networks via satellite.

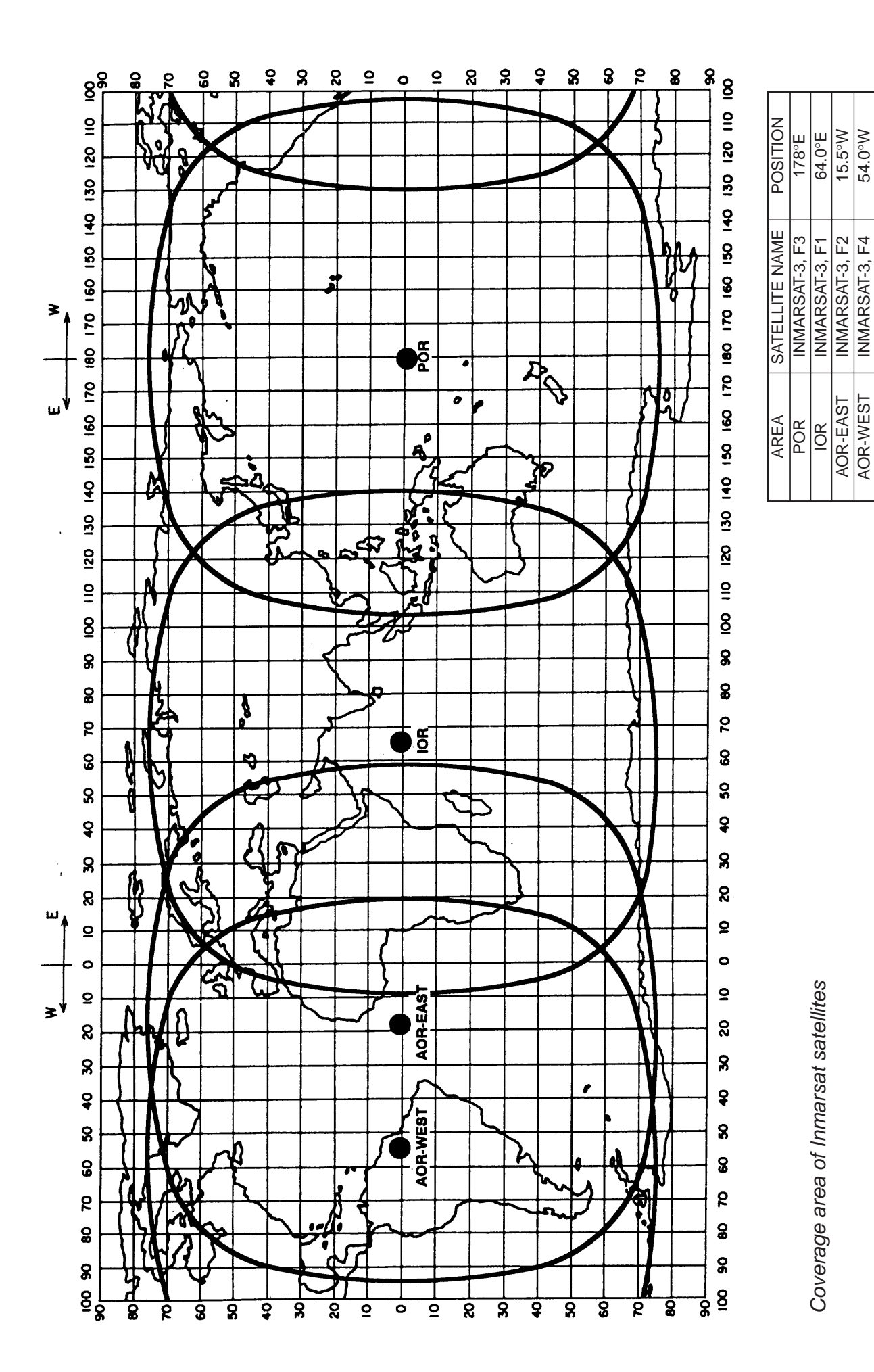

## **Communications Network**

The illustration below shows the Inmarsat C communications network.

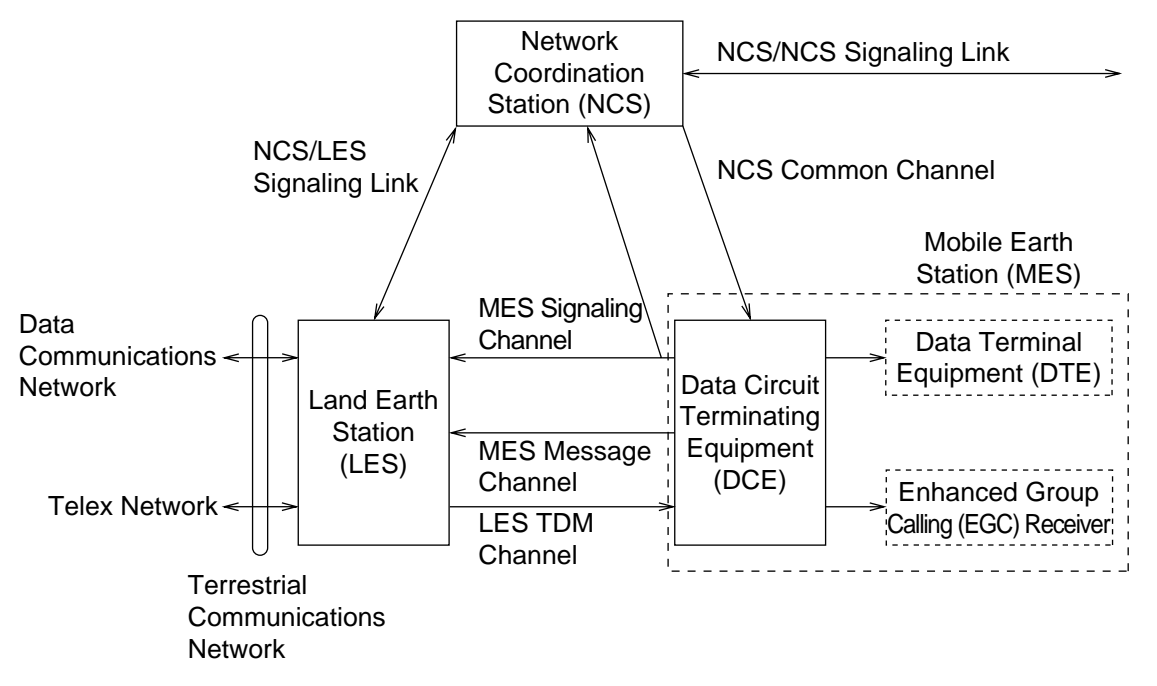

*Inmarsat C communications network* 

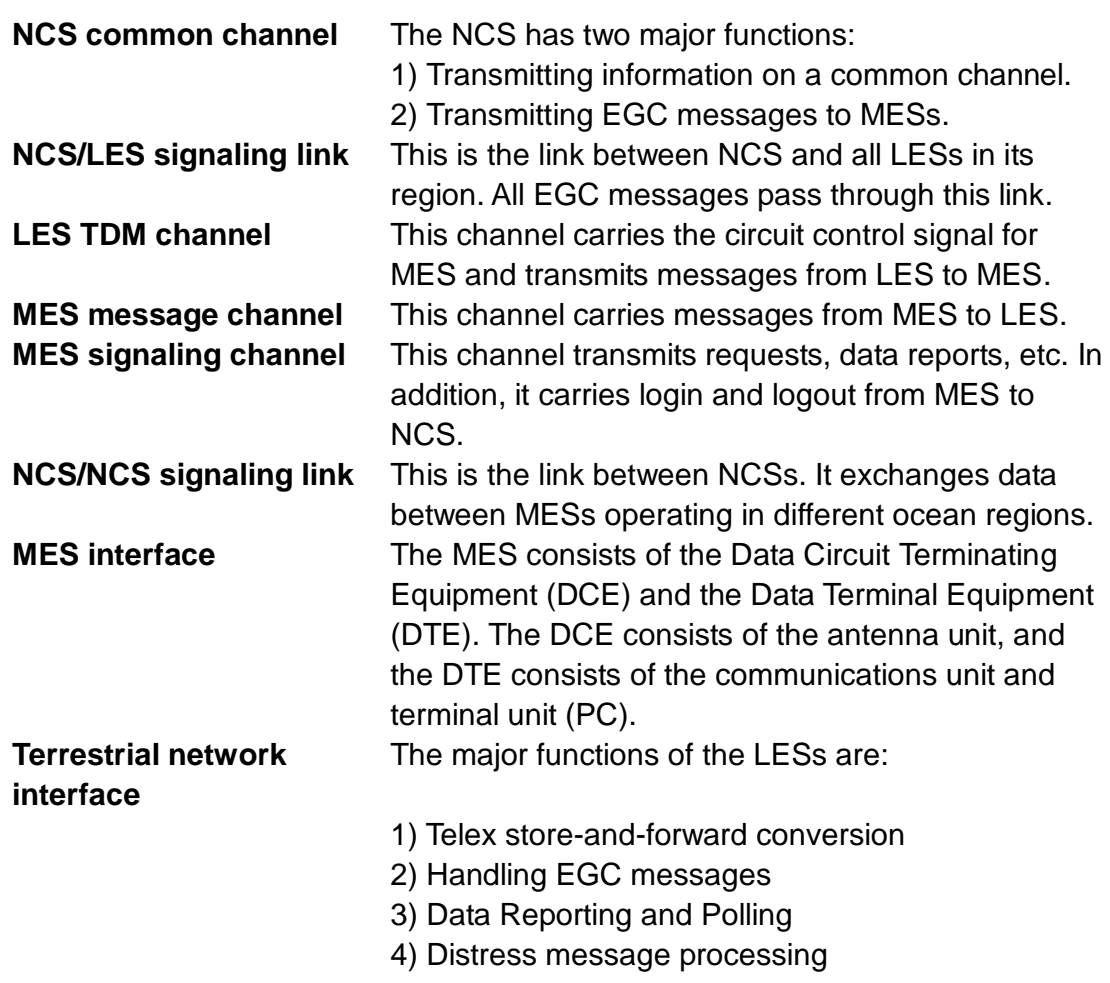

### **Types of MES**

There are three types of MES: class 1, class 2 and class 3. This FELCOM 16 is a class 2 MES.

- **Class 1:** 1) Transmits messages to LES
	- 2) Receives messages from LES
- **Class 2:** 1) The functions of class 1 plus operation as an EGC receiver when not transmitting or receiving.
	- 2) EGC-only receiver
- **Class 3:** The function of class 1 plus simultaneous operation as an EGC-only receiver.

This page is intentionally left blank.

## **LRIT COMPLIANCE**

This equipment can function as a marine communications terminal for the LRIT (Long-Range Identification and Tracking) system, as prescribed by the IMO regulation MSC.202(81). The LRIT uses the FELCOM's Data Report/Polling feature for LRIT position reporting.

The LRIT system is fully automatic, thus no operation is required of the user. However, follow the guidelines shown below to use this equipment as an LRIT device.

The data listed below is sent by the FELCOM when it receives a command from the LRIT data center.

- ID number of this equipment
- Position of your ship
- Time of position

The FELCOM sends data at intervals between 15 minutes and 6 hours.

The FELCOM automatically receives commands (related to time of position reporting, transmission interval) from the LRIT data center. To receive the commands at all times, keep the equipment powered and logged in.

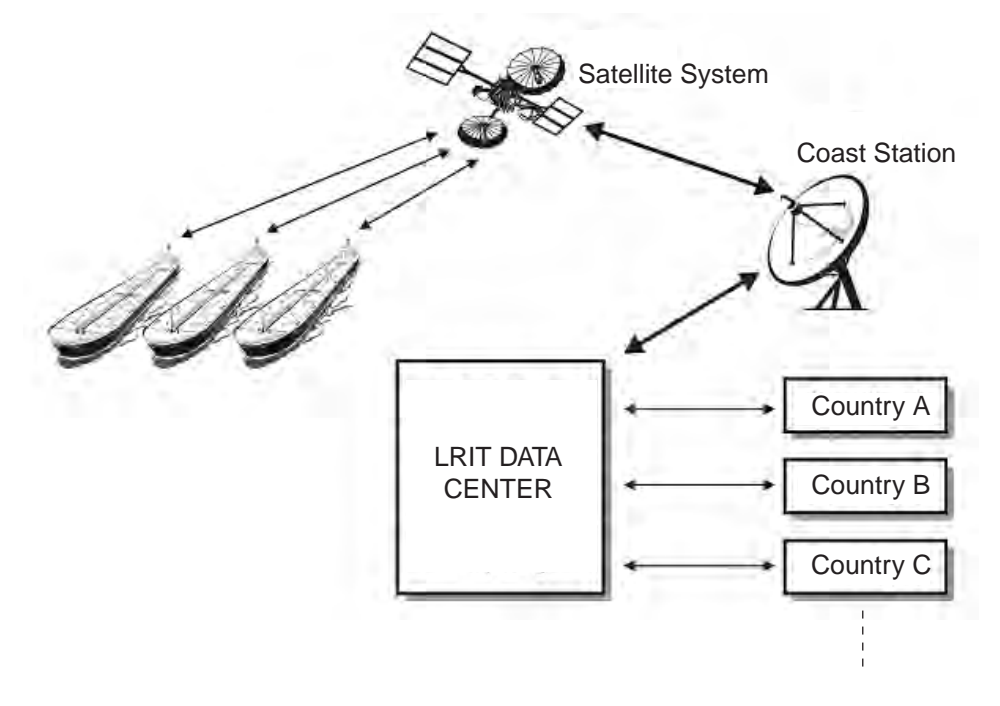

*LRIT system* 

#### **Notes on the LRIT system**

- Power the equipment and keep it logged in at all times except for special occasions such as when the ship is dry-docked for repairs. Position information is automatically sent at fixed intervals, thus no operation is required. However, keep the equipment in a ready state to received commands from the LRIT data center. Combined use for routine messages, distress messages and SSAS (Ship Security Alert System) is possible.
- The source of position data for this equipment is its internal GPS receiver thus no external receiver is necessary.
- This equipment must be powered in the following manner.
	- Conn the equipment to both main and emergency power sources (via AC-DC power unit PR-240).
- If an error message appears, take the necessary measures to restore normal operation as soon as possible. Shown below are representative alarms.
	- WARNING: External NAV equipment failure. Position data is not correctly input from the external GNSS equipment. Check the GNSS equipment and the wiring between it and the FELCOM.
	- WARNING: Internal GPS UNIT failure. Position data is not correctly input from the internal GPS receiver. If this alarm occurs frequently, have the set checked.
	- WARNING: Synchronization loss. Please check the current Ocean Region. -
	- WARNING: BBER over 80%. Scanning NCS start manually. Problem with receiving the Inmarsat-C signal. Check if the current sea area is suitable for your position. If it is not, change the sea area. If the area is suitable and the alarm continues, check the antenna and antenna cable. Request service if the problem persists.

## **1. OPERATIONAL OVERVIEW**

## **1.1 Communication Unit**

The communication unit is the heart of the FELCOM 16 system, transmitting and receiving messages via the Inmarsat system.

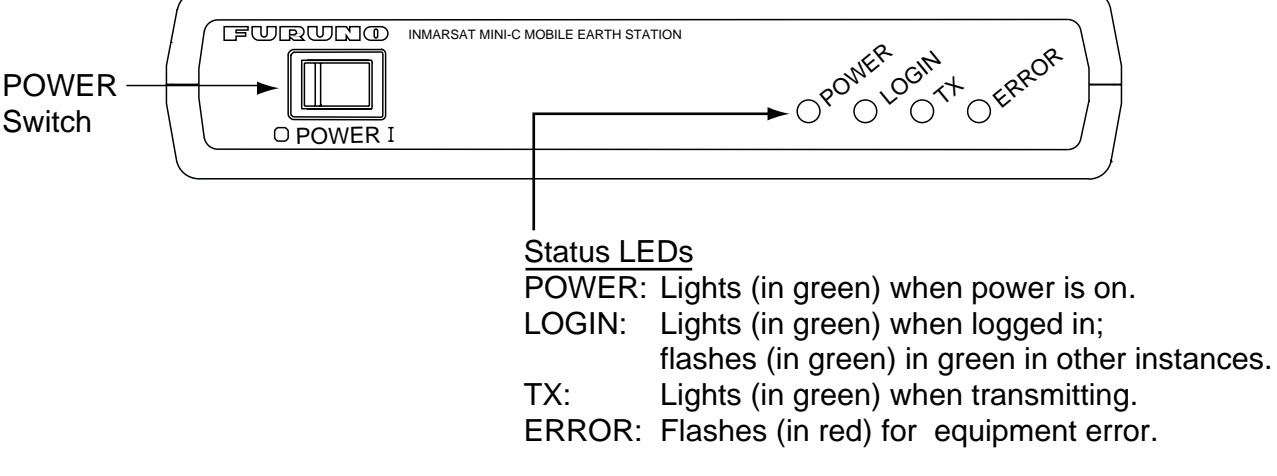

*Communication unit IC-216* 

#### **1.1.1 Turning the power on/off**

Press the [POWER] switch to power the communication unit and antenna on or off.

**Note:** The example screens shown in this manual may not match the screens you see on your display. The screen you see depends on your system configuration and equipment settings.

#### **1.1.2 Diagnostics**

When the communication unit is turned on it automatically conducts a series of diagnostic tests to check itself for proper operation. The test takes about 30 seconds and all lamps are on during the test. For further details, see Chapter 7.

## **1.2 Terminal Unit (PC) Operation**

All operations are carried out from the terminal unit (local supply), through an easy-to-follow menu system. In this manual the PC is referred to as "Terminal Unit." Note that it is necessary to supply a printer.

#### **PC requirements**

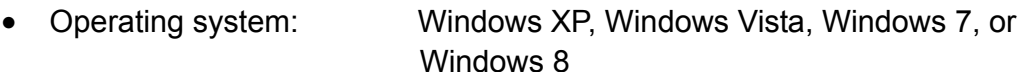

- Memory: At least 32 MB
- Free space in hard disk: At least 20 MB
- CPU: Pentium 100 MHz or higher

Windows is a registered trademark of Microsoft Corporation in the US and other countries used under license.

#### **1.2.1 Starting, quitting the application**

For information about terminal unit operation see the PC's owner's manual.

- 1. Turn on the communications unit.
- 2. Turn on the terminal unit.
- 3. Double-click the F16PC icon to start the application. After the program has been loaded the standby display appears. For details about the standby display see paragraph 1.3.

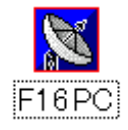

*F16PC icon*

- **Note:** The example screens shown in this manual may not match the screens you see on your display. The screen you see depends on your system configuration and equipment settings.
- 4. To quit the application, press the [F12] key while pressing the [Alt] key. The following display appears. (You may also quit the application by clicking the Close button at the top right corner of the screen.)

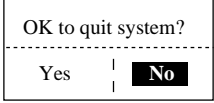

- 5. Press the  $\left\lfloor \leftarrow \right\rfloor$  key to choose Yes and then press the [Enter] key.
- 6. Turn off the terminal unit in accordance to Windows operating procedure.
- 7. Turn off the communications unit.

**Note:** If a different method is used to quit the application, any settings changed before quitting will not be saved.

### **1.2.2 Controls description**

The FELCOM 16 is almost 100% keyboard controlled. Operation is carried out with the function keys, numbered F1-F10 at the top of the terminal unit's keyboard.

#### **Controls**

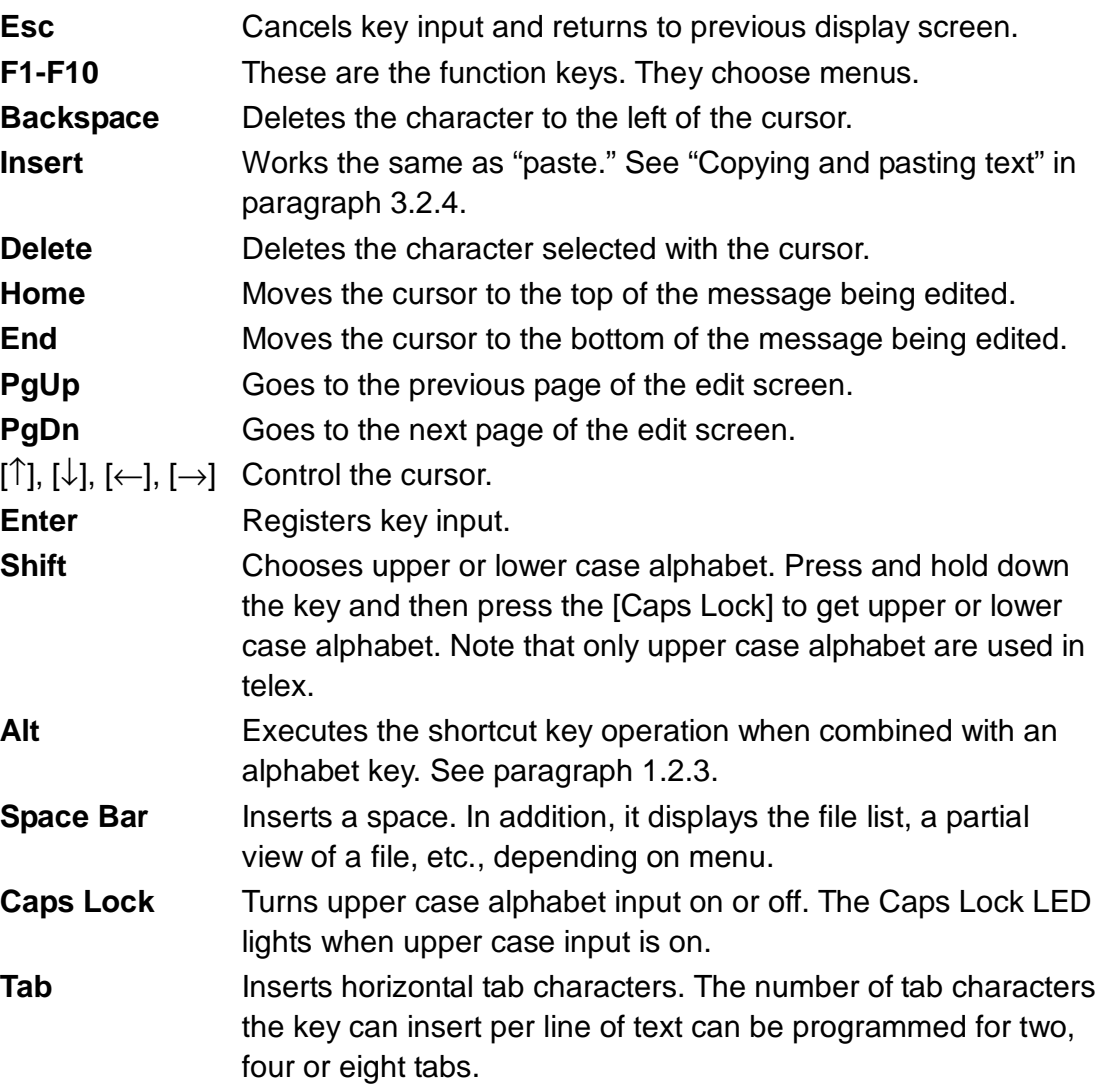

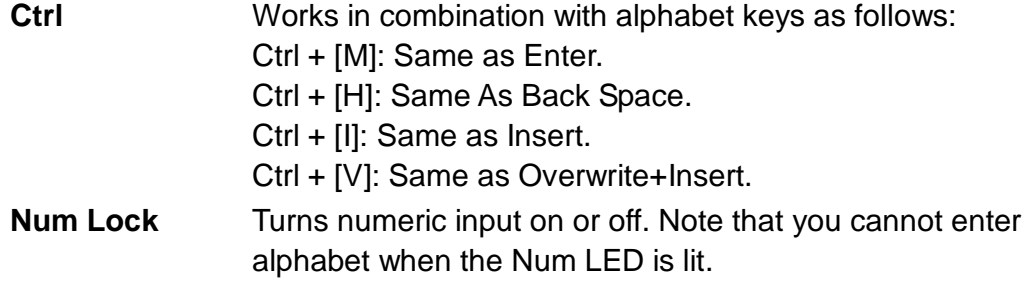

**Note:** In telex, lower case, #, &, \*, \$, @, %, etc. are not used. A full list of characters useable in telex appears in the Appendix. For e-mail any character or symbol may be used.

#### **1.2.3 Shortcut keys**

The FELCOM 16 provides the keyboard shortcuts shown below for commonly used functions.

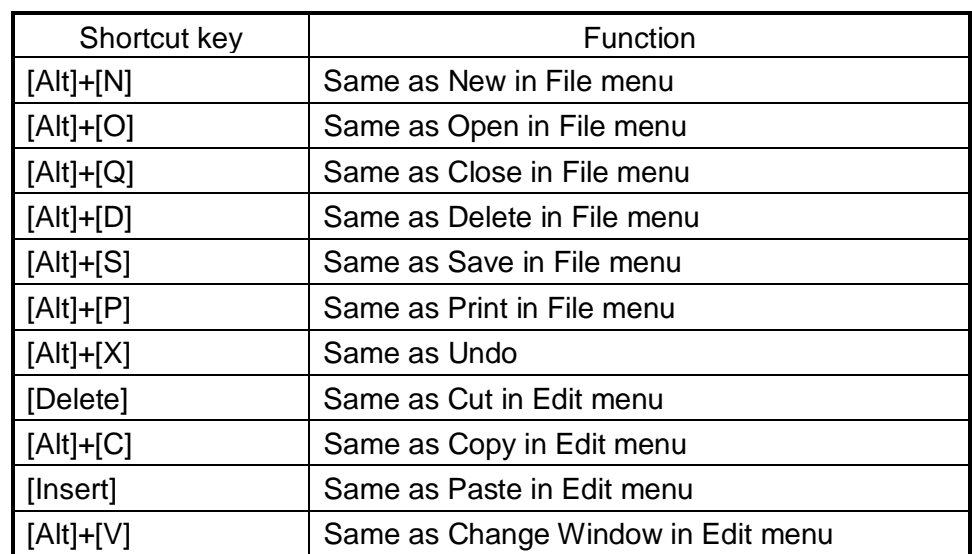

#### *Shortcut keys*

#### **1.2.4 Function keys**

The function menus, which you access by pressing the function keys (F1-F10) at the top of the keyboard, control most operations of this unit.

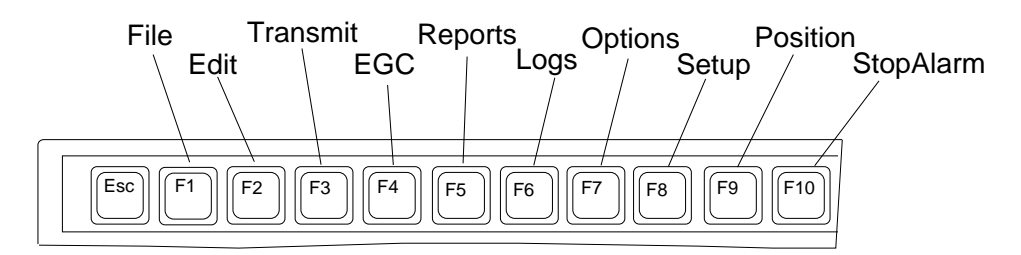

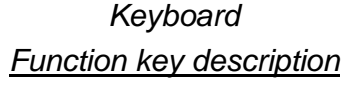

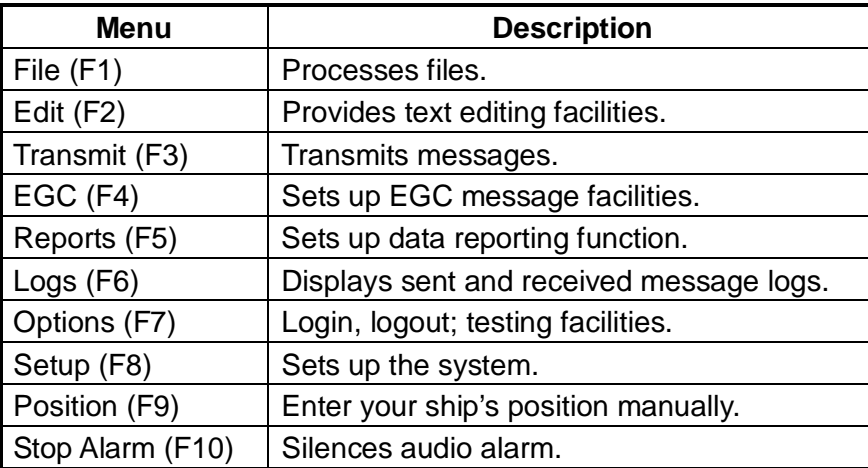

## **1.3 Standby Display**

After the equipment is turned on and the diagnostic test has been conducted, the standby display appears, showing the system status monitor. The system status monitor provides various operating information. For a detailed description, see paragraph 7.4.

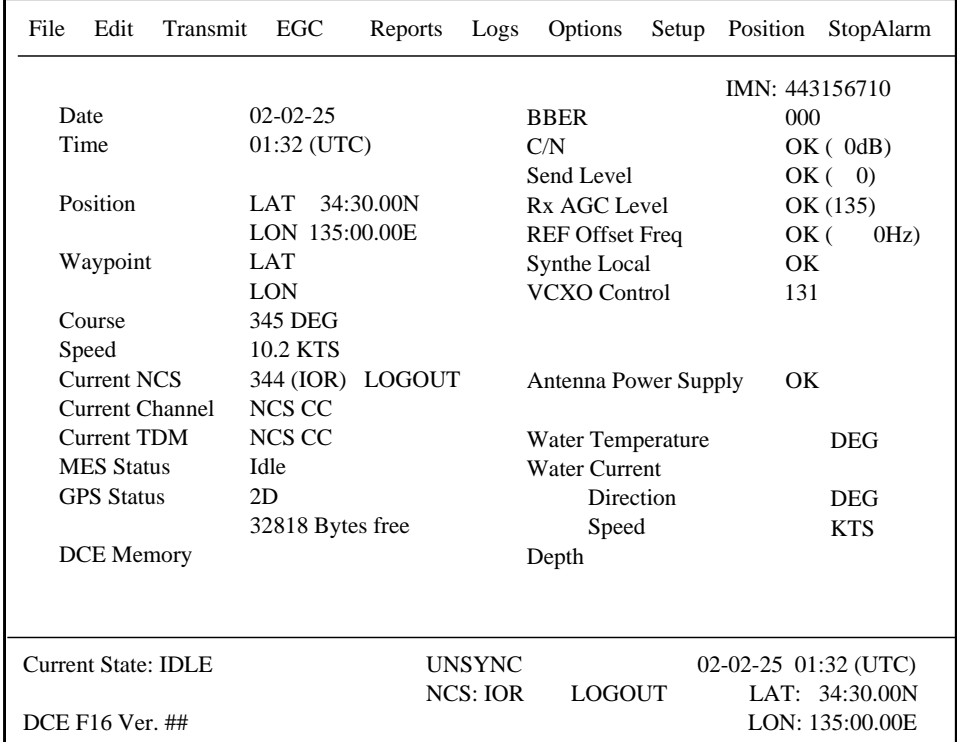

## = Version No. of RF CON Board

#### *Standby display*

After the diagnostic test has been completed, the equipment automatically starts synchronizing itself with a satellite. When the indication "Retuning" is replaced with " SYNC(NCS), the synchronization process is completed. Then, you are ready to receiving EGC messages. For further details see paragraph 2.4.

### **1.3.1 Display indications**

The display is divided in three sections:

- 1) The function menu area
- 2) The working area
- 3) The operating status area

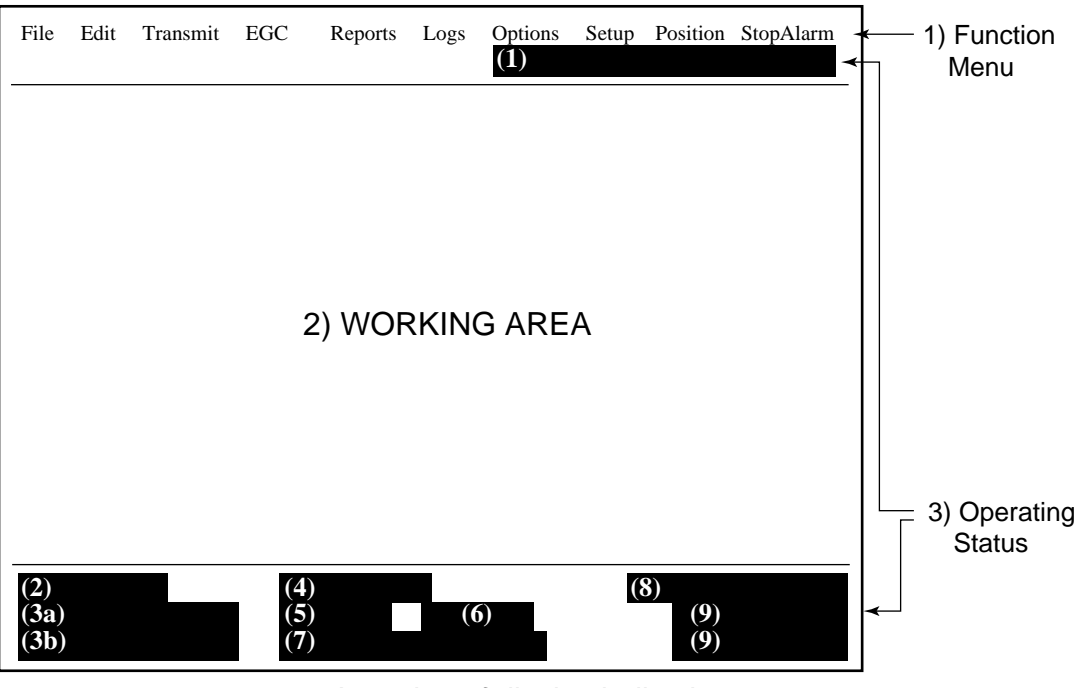

*Location of display indications* 

Below are the indications and meanings of the items in parentheses in the illustration above.

#### **(1) Communication network mode**

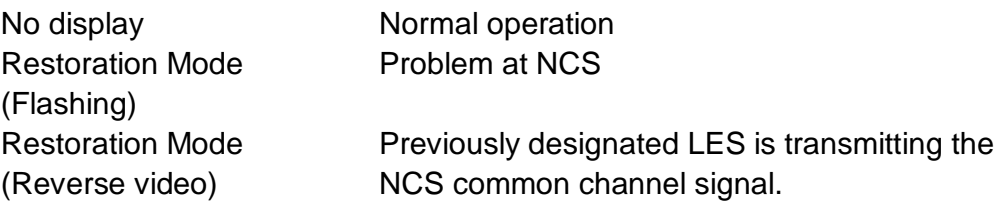

#### **(2) Communication unit status**

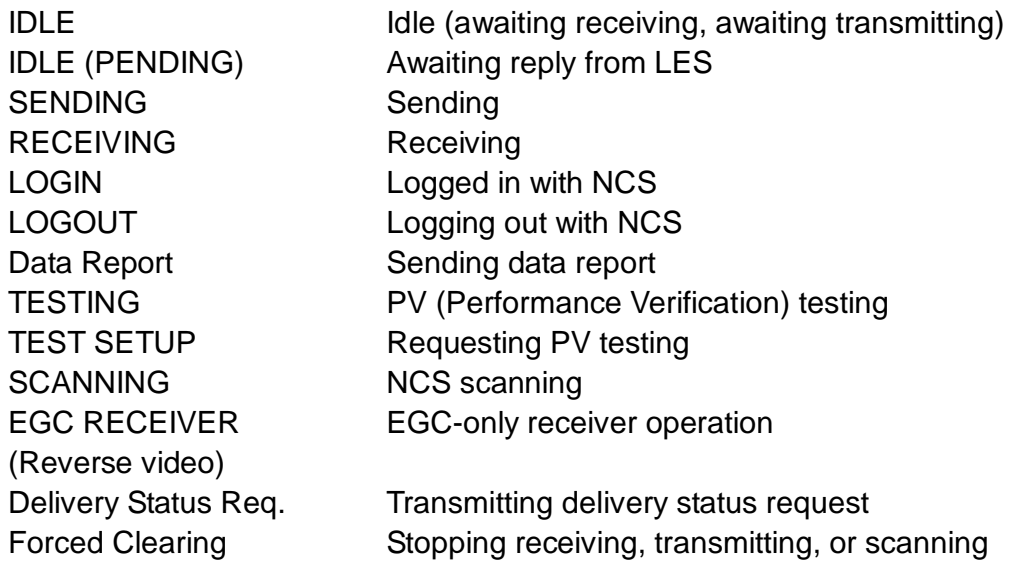

#### **(3a) Communication status**

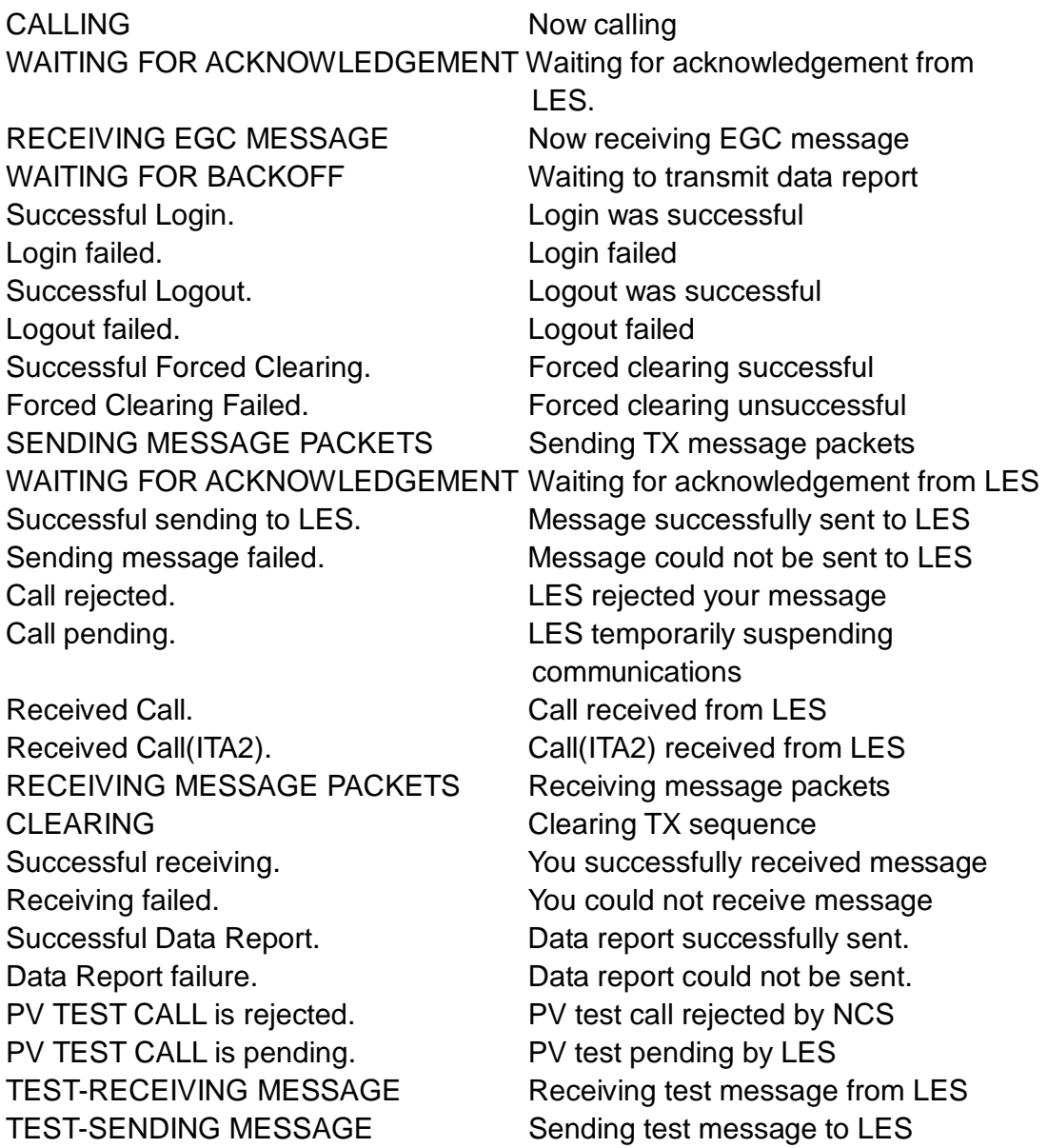

WAITING FOR ACTIVATION Waiting start of PV test WAITING FOR TEST RESULT Waiting for results of PV test CLEARING CLEARING CLEARING PV TEST is Completed. PV test is completed. PV TEST Failure. **PV** test failed.

TEST-DISTRESS ALERT Sending test distress alert to LES

#### **(3b) RF CON board program version number**

DCE F16 Ver. XX (XX = Version Number)

#### **(4) Frame synchronization**

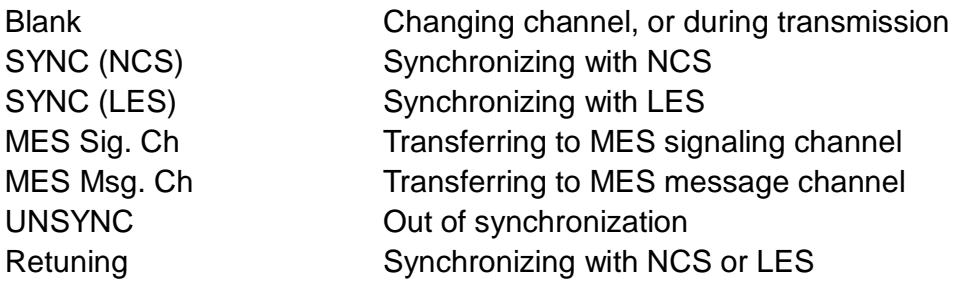

#### **(5) Ocean region receiving**

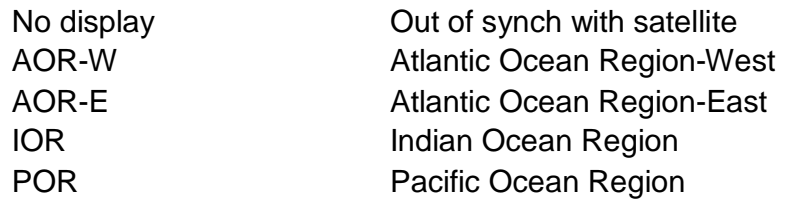

#### **(6) Logging status**

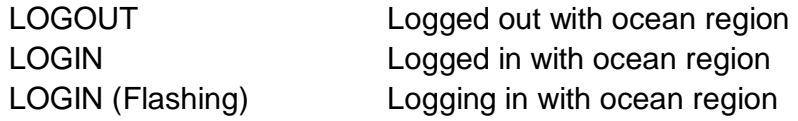

#### **(7) Other information**

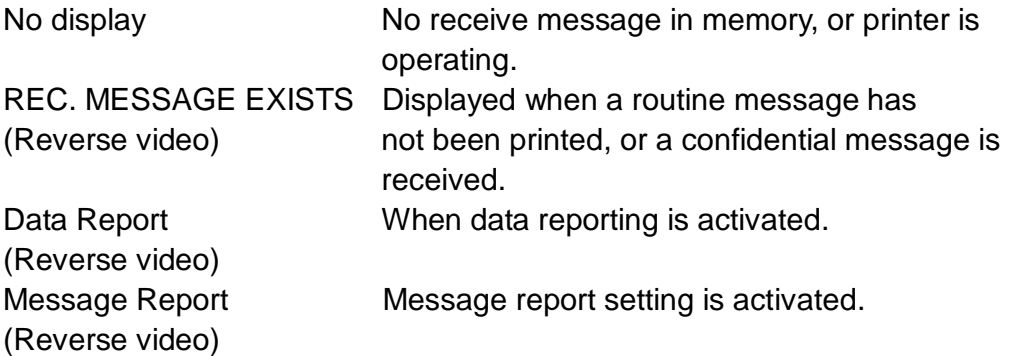

#### **(8) Date and time**

Date and time, received from the GPS navigator, are displayed. Manually input date and time are also displayed.

#### **(9) Ship's position**

Ships position, received from the GPS navigator, is displayed in latitude and longitude and updated every 30 seconds, or manually input position is displayed.

### **1.4 Menu Overview**

Operation of the FELCOM 16 is carried out through a menu system which you access with the function keys at the top of the screen. The example below shows how to choose menu options from the Editor Setup menu.

1. Press the [F8] key to display the Setup menu.

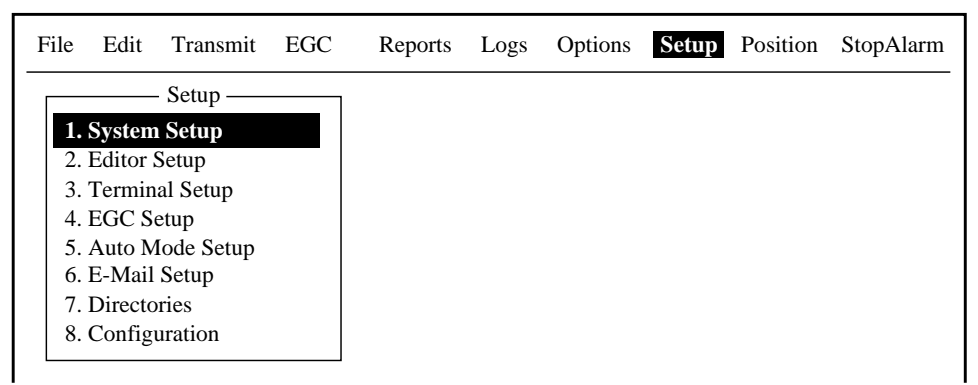

*Setup menu* 

2. Choose desired menu by pressing appropriate numeric key. For example, press the [2] key to show the Editor Setup menu.

**Note:** You may also choose a menu by pressing the [↑] or [↓] key to choose it and then pressing the [Enter] key.

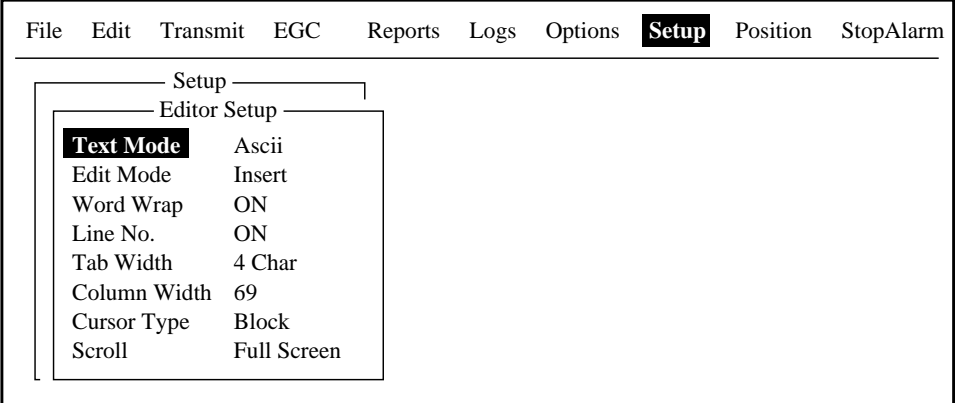

*Editor setup menu* 

3. Choose desired menu item by pressing the  $[\uparrow]$  or  $[\downarrow]$  keys followed by the [Enter] key. A window displaying the options for the item selected or a alphanumeric data entry window appears depending on your selection. For example, choose Word Wrap.

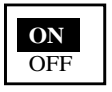

*Word wrap options window* 

- 4. Press the  $[\hat{\ }]$  or  $[\downarrow]$  key to choose option desired and press the [Enter] key.
- 5. Press the [Esc] key.
- **Note 1:** On some menus the update window appears after you press the [Esc] key. This is done to ask you to confirm settings. Yes is selected in the Update window; press the [Enter] key to register settings, or press  $[\rightarrow]$ to choose No and press the [Enter] key to escape.

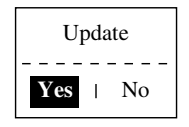

**Note 2:** The following functions are not available:

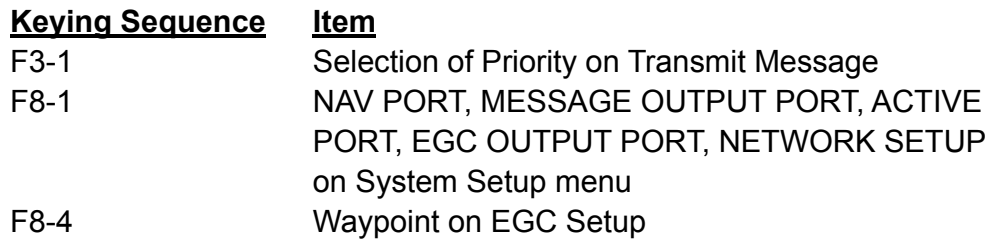

### **1.5 Error Messages and Alerts**

The terminal unit displays error messages and alerts to call your attention to misoperation, failed operation and system error. A list of error messages appears in Chapter 7 and alerts in the Appendix.

To erase an error message or alert, press the [Esc] key.

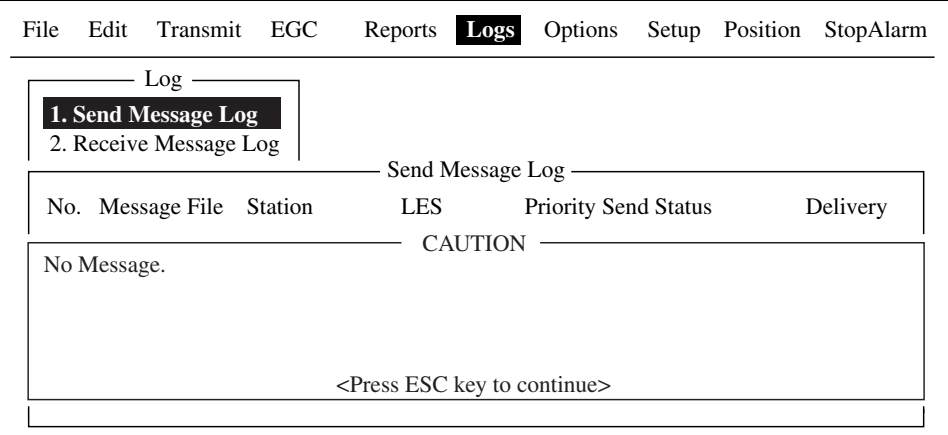

*Location of error messages and alerts* 

## **1.6 Choosing a Printer**

Choose the printer to use as follows:

1. Press the [F1] key to display the File menu.

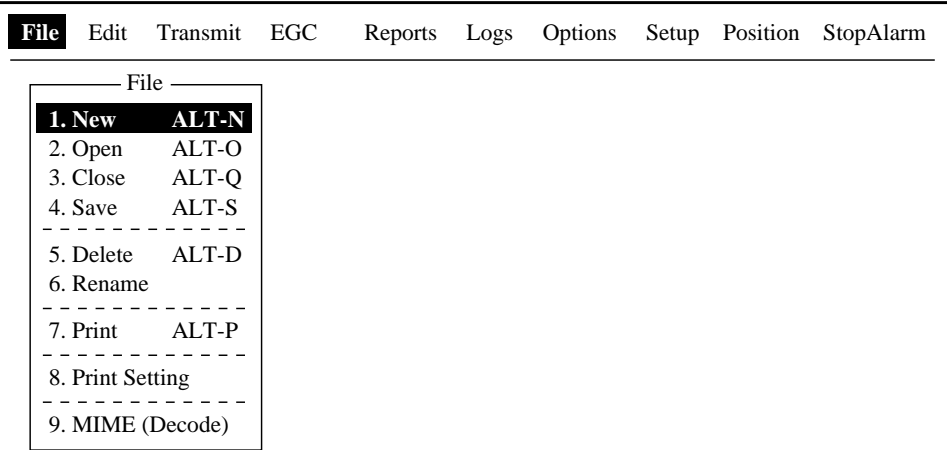

*File menu* 

2. Press the [8] key to choose 8. Print Setting.

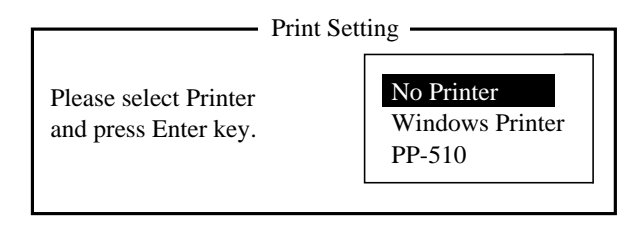

- 3. Press the [↑] or [↓] key to choose appropriate printer. No Printer: Choose this item if no printer is connected. Windows Printer: Choose if a PC-use printer is connected. PP-510: Choose if PP-510 is connected.
- 4. Press the [Esc] key to finish.

*(This page intentionally left blank.)* 

## **2. SYSTEM INITIALIZATION**

This chapter provides the information necessary for initializing the FELCOM 16. Once the equipment is initialized, you need do no more than press a few keys to transmit and receive.

Inmarsat assigns an MES an Inmarsat Mobile Number (IMN) when it applies for Inmarsat registration and it is entered during the installation of the MES. The IMN is necessary to communicate in the Inmarsat system.

## **2.1 System Settings**

The System Setup menu provides for input of date, time, operating mode, and port function.

1. Press the [F8] key to choose the Setup menu.

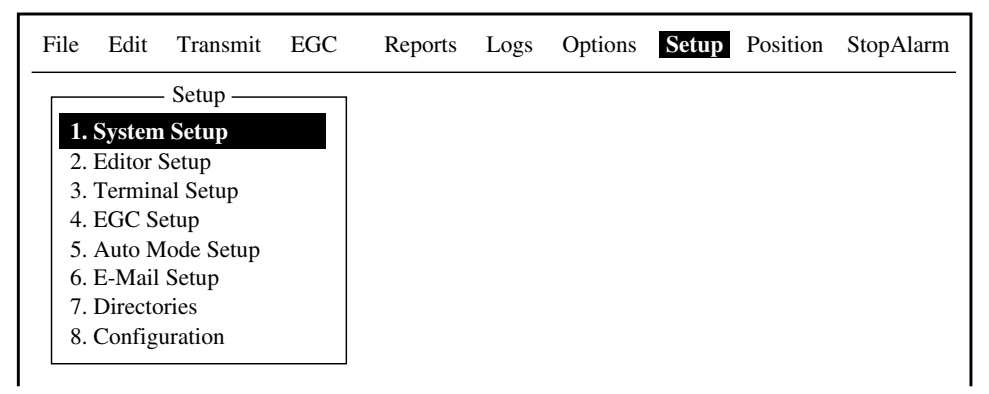

*Setup menu* 

2. Press the [1] key to display the System Setup menu.

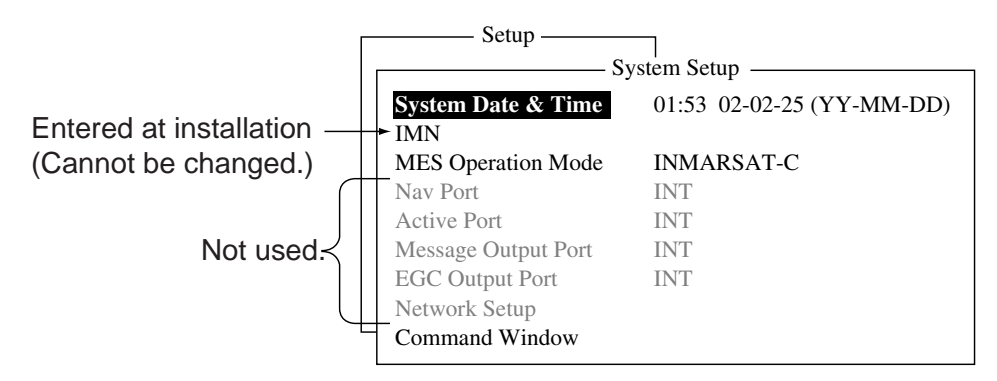

#### *System setup menu*

**Note:** The IMN number is entered during the installation. The number cannot be changed.

- 3. Press the [↓] key twice to choose MES Operation Mode.
- 4. Press the [Enter] key to open the MES operation mode options window.

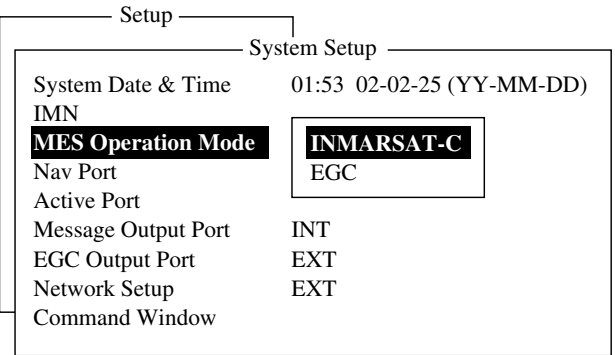

*System setup menu, MES operation mode options window* 

- 5. Press the [↓] or [↑] key to choose operating mode, INMARSAT-C or EGC. The INMARSAT-C setting provides telex communications and operates as an EGC receiver when the equipment is not transmitting or receiving. The EGC setting enables EGC-only operation. In this case, "Current State: EGC RECEIVER" (in reverse video) at the bottom of the screen.
- 6. Press the [Enter] key to close the window.
- 7. Press the [Esc] key to open the update window.

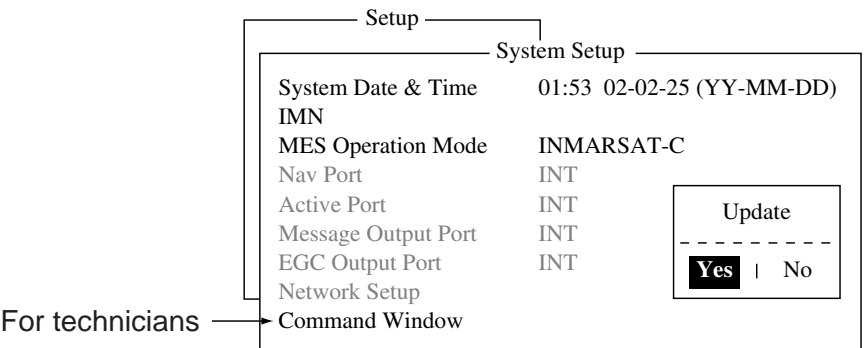

- 8. Yes is selected; press the [Enter] key to update system settings.
- 9. Press the [Esc] key to return to the standby display.

**Note:** If the internal GPS malfunctions, enter data manually as below.

1. Choose System Date & Time from the System Setup menu and then press the [Enter] key.

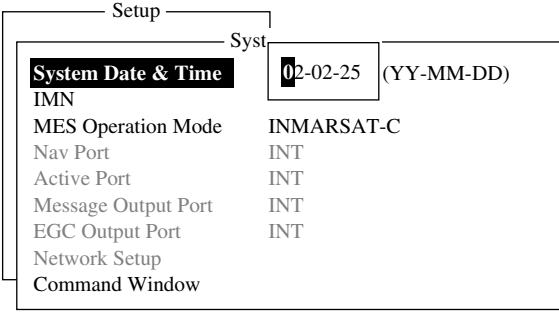

*Date and time entry window* 

- 2. Enter date with the numeric keys.
- 3. Press the [Enter] key to close the window.
# **2.2 PC Window Setup**

The Terminal Setup menu provides for set up of the PC window. Set up includes selection of date display format, currency unit and window colors.

- 1. Press the [F8] key to choose the Setup menu.
- 2. Press the [3] key to display the Terminal Setup screen.

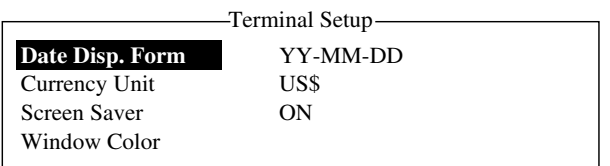

### *Terminal Setup menu*

3. Date Disp. Form is selected; press the [Enter] key to open its options window.

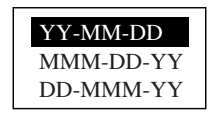

### *Date options*

- 4. Press the [↓] or [↑] key to choose date display format desired and then press the [Enter] key to close the window.
- 5. Press the [↓] key to choose Currency Unit.
- 6. Press the [Enter] key to open the currency unit options window.

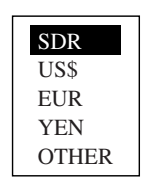

## *Currency unit options*

- 7. Press the [↓] or [↑] key to choose the currency unit to use to calculate toll charges. SDR means Special Drawing Right and it is the common unit charge used by all LES to assess toll charges. For OTHER, enter currency unit name (4 characters max.). Your selection appears next to Currency Unit in the Terminal Setup menu.
- 8. Press the [Enter] key to close the window.
- 9. Press the [↓] key to choose Window Color and press the [Enter] key.

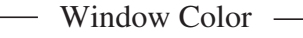

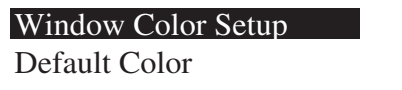

*Window color menu* 

10. You may change the background and foreground colors for the various display screens on the PC window as follows: a) Choose Window Color Setup.

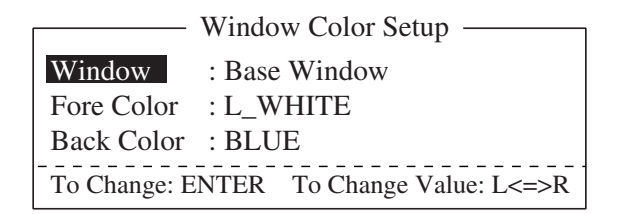

#### *Window color setup menu*

b) Window is selected; press the  $[\rightarrow]$  or  $[\leftarrow]$  key to choose the item to adjust.

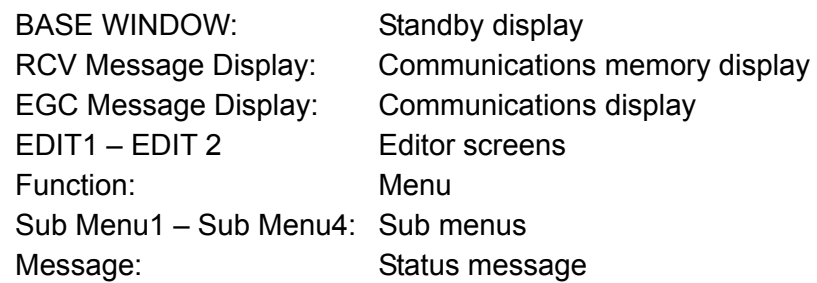

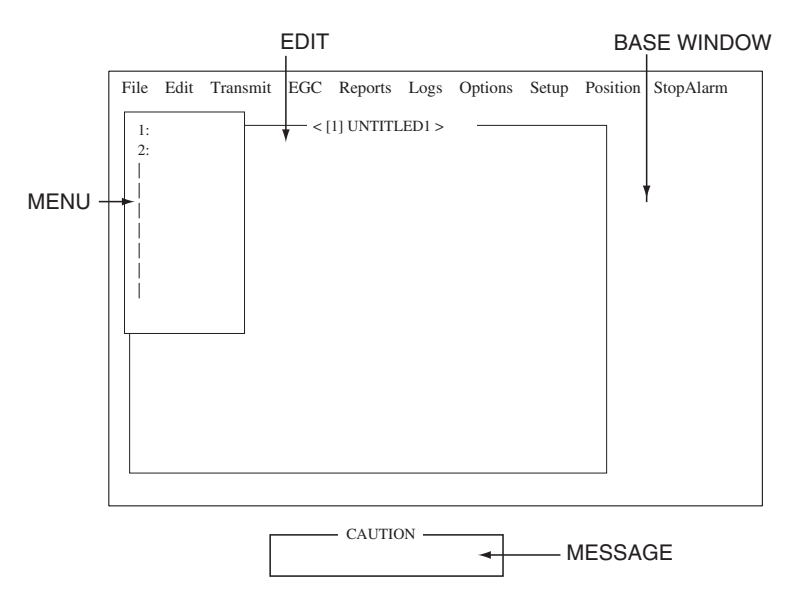

*Location of items* 

c) Press the [↓] key to choose Fore Color.

- d) Press the [→] or [←] key to choose foreground color desired
- e) Press the [↓] key to choose Back Color.
- f) Press the  $[\rightarrow]$  or  $[\leftarrow]$  key to choose background color.
- g) To change the color of other windows, repeat steps b-f.
- h) Finally press the [Enter] key to show the Update window.
- i) Yes is selected; press the [Enter] key.
- **Note:** To restore all default color settings, choose Window Color from the Terminal Setup menu, choose Default Color and then press the [Enter] key. Yes is selected; press the [Enter] key.
- 11. Press the [Esc] key three times to return to the standby display.

# **2.3 Login and Logout**

Each time the terminal unit is turned on, register your vessel with the Inmarsat C system to enable communications between your vessel and an LES. This is called login.

Note that you can transmit or receive EGC messages even if you are not logged in.

If you will not be using the FELCOM 16 for a prolonged period, you should logout from the Inmarsat C system, before turning off the terminal unit. The Inmarsat C system will then register you as inactive, notifying anyone trying to call you that you are currently unavailable. If you do not log out before turning off the power, some LESs may attempt to send a message to you. They may charge your correspondent, even if you don't receive the message.

# **2.3.1 Login**

- 1. Confirm that "SYNC (NCS)" appears at the bottom of the screen.
- 2. Press the [F7] key to display the Options menu.

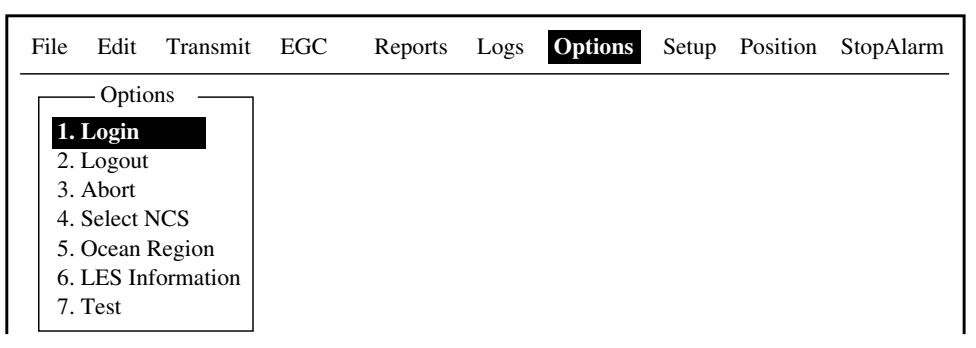

*Options menu* 

3. Press the [1] key to display the Login screen.

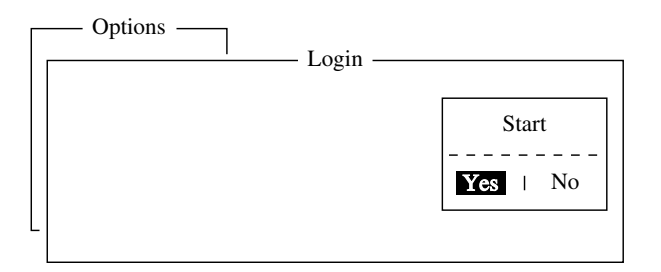

*Login screen* 

- **Note:** The terminal unit must be "idle" to login. ("Current State: IDLE" appears at the bottom of the screen.) When it is not idle, "Ignored: MES is not idle." appears. Press the [Esc] key to return to the standby display. Wait until the terminal unit becomes idle.
- 4. Yes is selected; press the [Enter] key to start login.
- 5. Login begins and the screen should now look something like the illustration below, with "LOGIN" flashing.

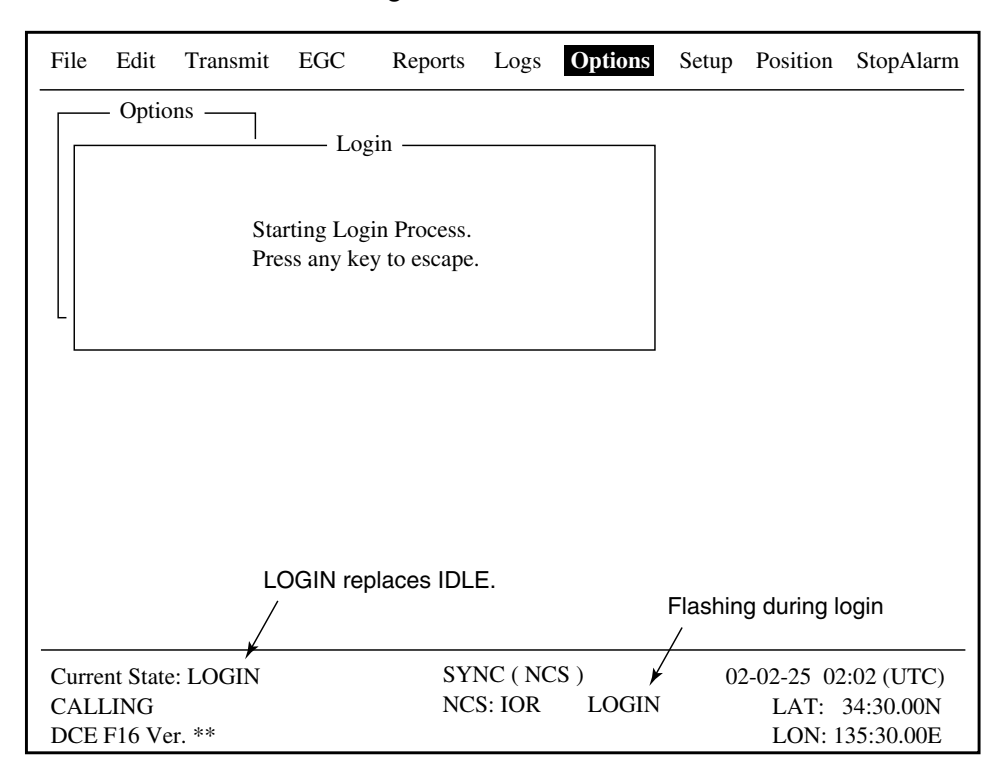

*Appearance of display screen during login* 

When login is completed, the message "Successful login." appears. Then, the terminal unit goes into "Idle" status and LOGIN stops blinking.

6. Press any key to return to the standby display.

# **2.3.2 Logout**

- 1. Press the [F7] key to display the Options menu.
- 2. Press the [2] key to display the logout screen.
	- **Note:** The terminal unit must be "idle" to logout. When it is not idle, "Ignored: MES is not idle." appears. Press the [Esc] key to return to the standby display. Wait until the terminal unit becomes idle.

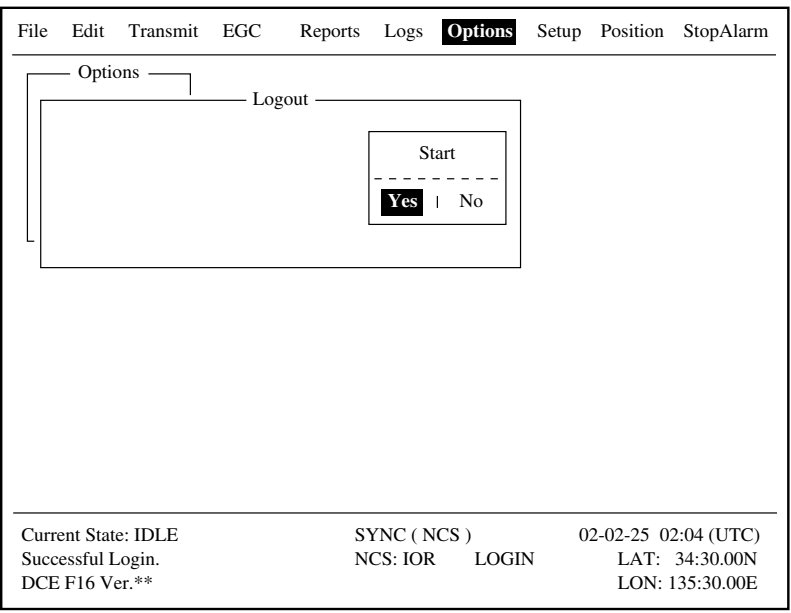

*Options menu, logout screen* 

3. Yes is selected; press the [Enter] key to start logout. The screen now looks something like the illustration below.

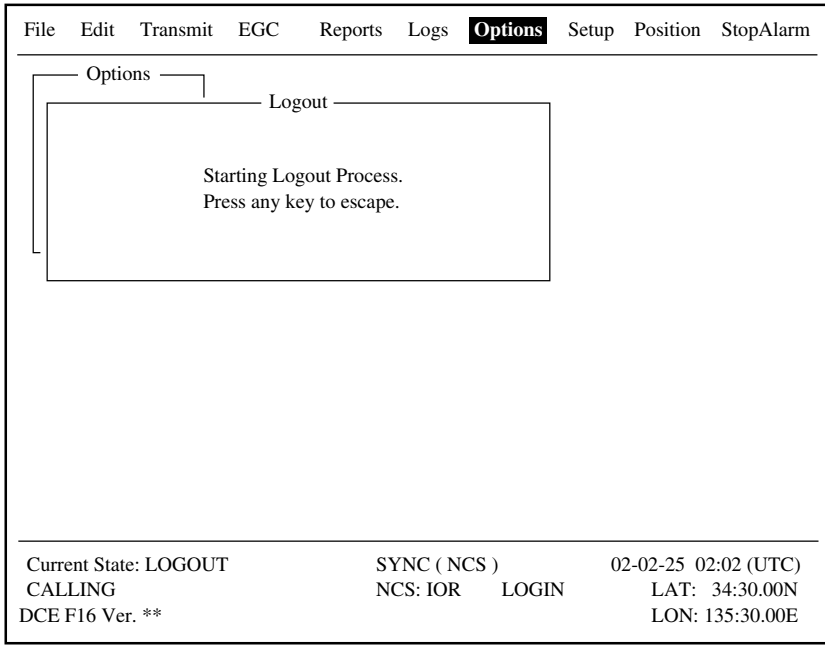

*Appearance of display screen during logout* 

- 4. When logout is completed, "Successful Logout." appears. "Current State" then returns to IDLE.
- 5. Turn off the FELCOM 16.

# **2.4 EGC Settings**

# **2.4.1 What is the EGC (Enhanced Group Call) service?**

The EGC service enables EGC information providers to send SafetyNET $^{TM}$ , FleetNET<sup>™</sup> and System messages via an LES to a specific groups of ships, or to all ships within a defined geographical area.

Each type of EGC service is sent as follows:

- 1) The information provider prepares the message, and then accesses the appropriate Country of the international telex network to send the message to an LES.
- 2) The LES processes and forwards it to the NCS for the ocean region designated by the provider.
- 3) Then, the NCS broadcasts the message throughout the ocean region. (The operator may choose the EGC messages to receive by position (one position) and geographical position (nine areas). For further details see paragraph 2.4.2.)

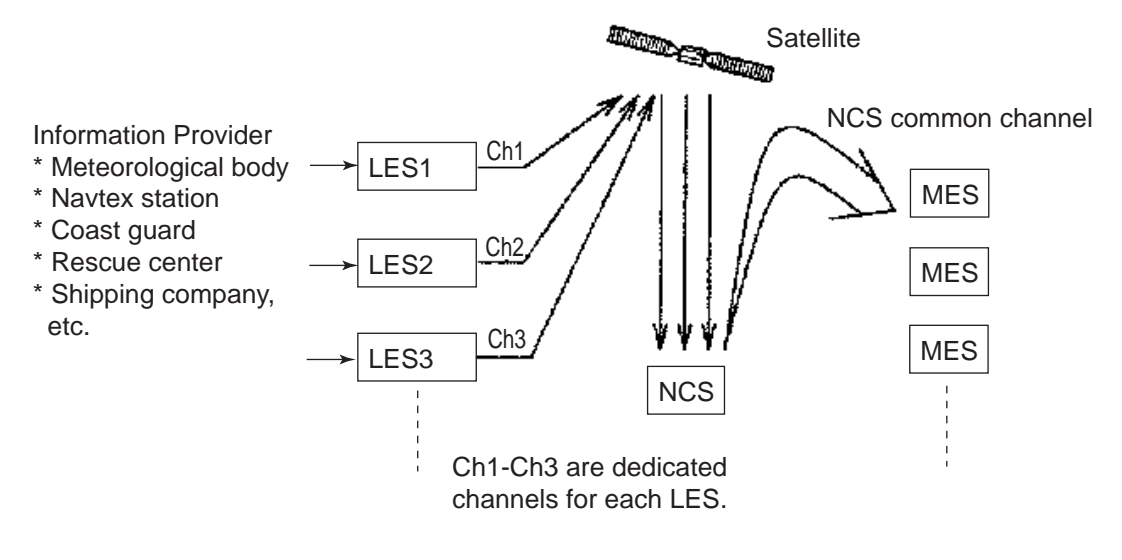

*The EGC system*

Three EGC services are available:

1) SafetyNET<sup>TM</sup>

This provides a means for information providers to distribute Maritime Safety Information (MSI) from shore-to-ship. Authorized information providers include:

- a) Hydrographic Offices, for navigational warnings
- b) National Weather Services, for meteorological warnings and forecasts
- c) Rescue Co-ordination Center, for shore-to-ship distress alerts and other urgent information
- d) International Ice Patrol, for North Atlantic ice hazards

2) FleetNET™

This service allows authorized information providers such as commercial subscription services, shipping companies and governments, which have registered with a LES that supports FleetNETTM, to broadcast messages to selected group of MESs. Typical applications of FleetNET™ are

- a) Fleet or company broadcasts
- b) News broadcasts
- c) Commercial weather services
- d) Market quotations
- e) Government broadcasts to all vessels on a country's registration
- 3) System

EGC system-related is sent by Inmarsat to certain ship groups and geographical areas.

# **2.4.2 EGC setup**

The FELCOM 16 receives EGC messages directed to its present position and Navarea without further programming. The EGC Setup screen lets you choose additional areas for which to receive messages and also the Navtex station and type of message for Coastal Warning (NAVTEX Re-broadcast).

1. Press the [F8] key to display the Setup menu.

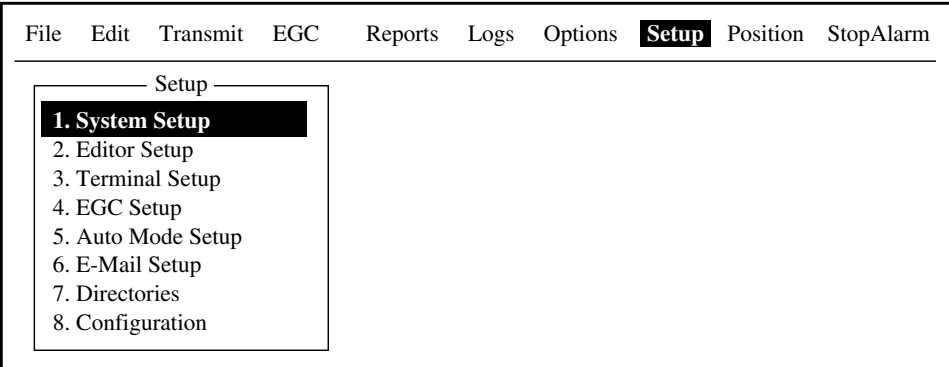

*Setup menu* 

2. Press the [4] key to display the EGC Setup menu.

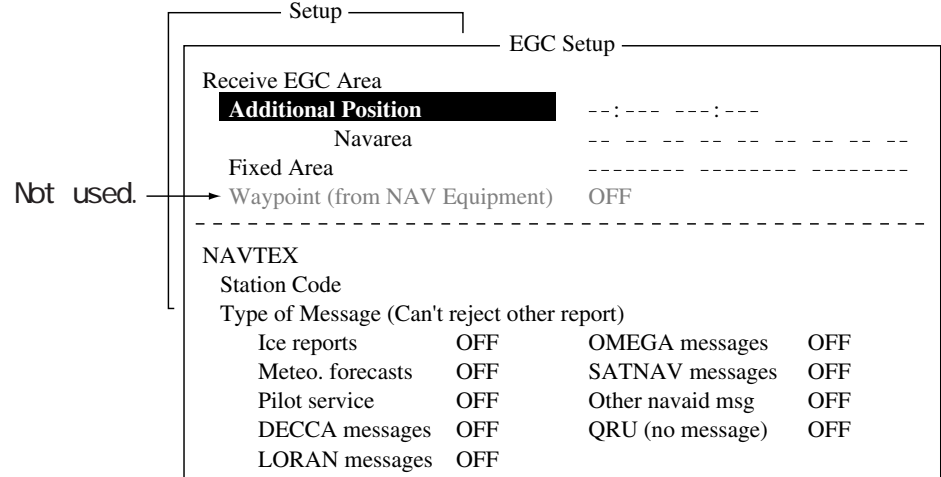

## *EGC setup menu*

- 3. The cursor is selecting Additional Position, where you can enter the L/L position of an ocean region you want to receive broadcasts about. Press the [Enter] key to open the additional position entry window.
- 4. Enter position as follows:
	- a) Enter latitude (XX° XX).
	- b) Press the [N] or [S] key as appropriate to enter coordinate.
	- c) Enter longitude (XXX° XX).
	- d) Press the [E] or [W] key as appropriate enter coordinate.
- 5. Press the [Enter] key to close the additional position entry window.
- 6. Press the  $[\downarrow]$  key to choose Navarea.

7. Press the [Enter] key to open the navarea entry window.

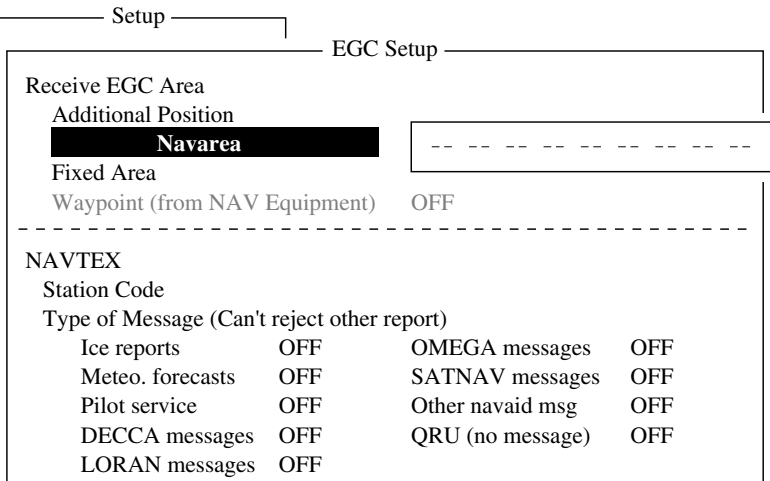

*EGC setup menu, Navarea entry window* 

8. Enter additional Navarea(s) (I-XVI, up to nine) in two digits, referring to the illustration below for code number.

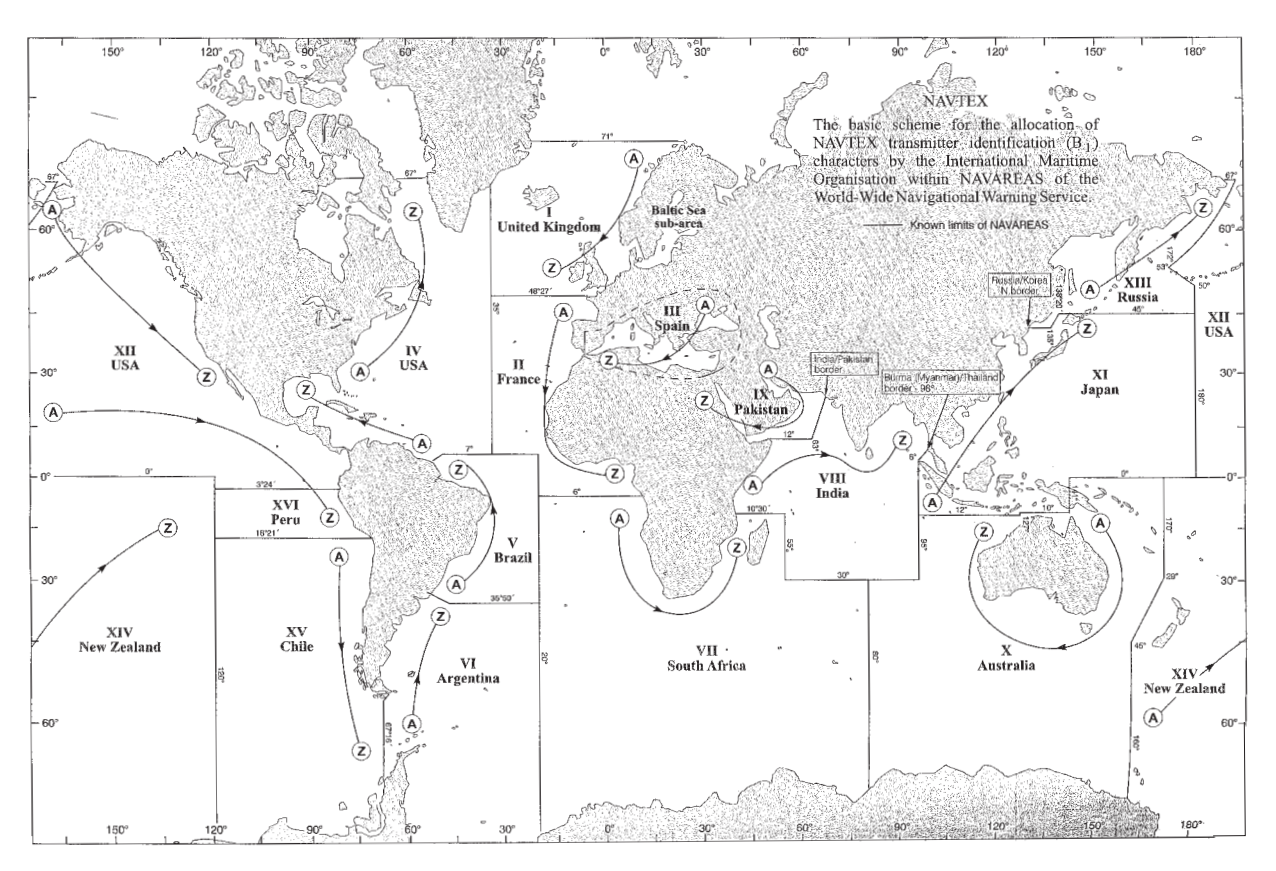

#### *Navareas*

- 9. Press the [Enter] key to close the navarea entry window.
	- **Note**: "Fixed Area" is where you enter fixed areas (max. 3) for chart correction service. However, this service is not yet available; enter no data.
- 10. Press the [↓] key to choose Station Code.
- 11. Press the [Enter] key to open the station code entry window.

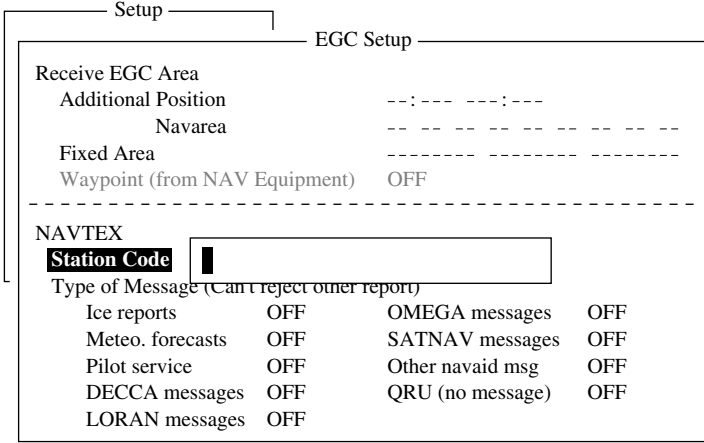

*EGC setup menu, station code entry window* 

- 12. Enter the navtex station code (A-Z) of the navarea, in upper case alphabet. For details about navtex stations, consult the operator's manual of the navtex receiver.
- 13. Press the [Enter] key to close the station code entry window.
- 14. Choose message type to receive:
	- a) Press the  $\lceil \cdot \rceil$  or  $\lceil \cdot \rceil$  key to choose message type.
	- b) Press the [Enter] key.
	- c) Press the  $\lceil \sqrt{\cdot} \rceil$  or  $\lceil \uparrow \rceil$  key to choose ON or OFF as appropriate.
	- d) Repeat a) thru c) to set other message types.
	- e) Press the [Enter] key.
	- **Note:** Navtex messages "Coastal navigational information", "Meteorological warning" and "Search and rescue alert" (they do not appear on the EGC Setup menu) must always be received.
- 15. Press the [Esc] key to open the update window.

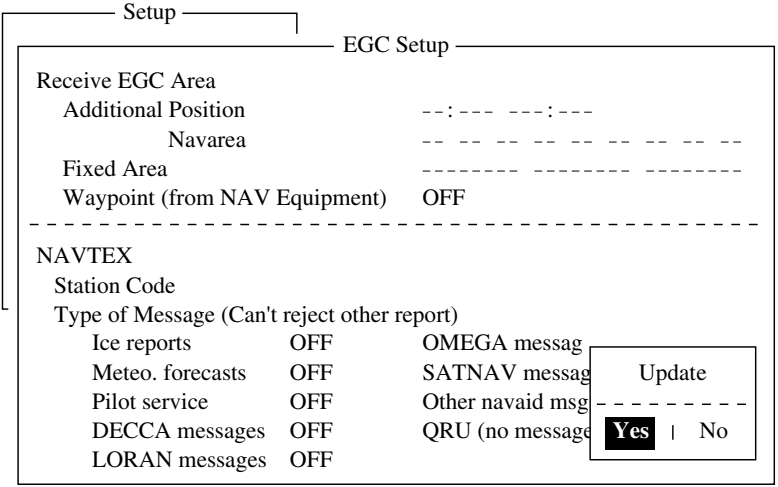

*EGC setup menu, update window* 

16. Yes is selected; press the [Enter] key to update EGC settings. 17. Press the [Esc] key to return to the standby display.

# **2.4.3 Adding EGC channels**

The EGC Channel List stores EGC channels. There are currently four EGC channels, one for each satellite. These four channels are pre-programmed into the unit and marked in the EGC Channel List with asterisks. When more EGC channels become available you can add them to the list as below.

- 1. Press the [F8] key to display the Setup menu.
- 2. Press the [8] key to display the Configuration menu.
- 3. Press the [3] key to display the EGC Channel List.

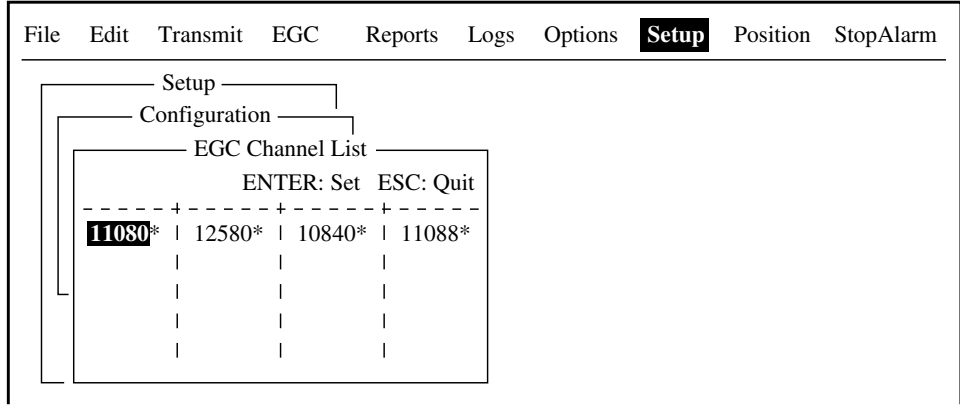

## *EGC channel list*

4. Using the arrow keys, place the cursor where there is no data entered. Current EGC channels are marked with an asterisk. These channels cannot be changed.

5. Press the [Enter] key to open the EGC channel list entry screen.

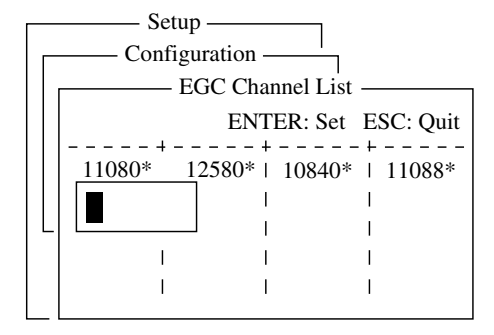

### *EGC channel list entry screen*

- 6. Enter EGC channel frequency code. The EGC channel frequency code range is 6000-14000.
- 7. Press the [Enter] key to close the text window.
- 8. Press the [Esc] key to open the update window.

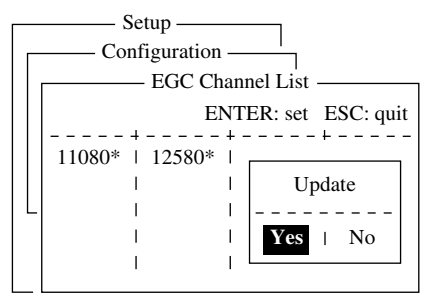

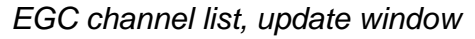

- 9. Yes is selected; press the [Enter] key to register input.
- **Note:** If the EGC channel frequency code entered is invalid, the message "Input Error: Channel No." appears. Clear the error message by pressing the [Esc] key. Place the cursor at the invalid frequency, press the [Enter] key and enter correct frequency.
- 10. Press the [Esc] key twice to return to the standby display.

# **2.4.4 Saving, printing EGC messages automatically**

You may choose the EGC messages to save and print as follows:

### **Automatically saving EGC messages**

- 1. Press the [F8] key to display the Setup menu.
- 2. Press the [5] key to display the Auto Mode Setup menu.

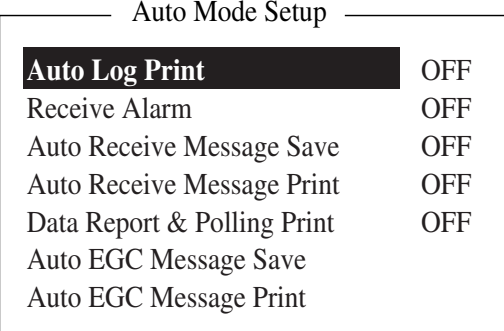

### *Auto EGC message save menu*

3. Press the [↓] or [↑] key to choose Auto EGC Message Save and then press the [Enter] key.

| - Auto EGC Message Save -           |                 |  |
|-------------------------------------|-----------------|--|
| <b>OFF</b>                          |                 |  |
| <b>OFF</b>                          |                 |  |
| <b>OFF</b>                          |                 |  |
| <b>OFF</b>                          |                 |  |
| SafetyNET (Urgent & Distress)<br>ON |                 |  |
|                                     | Auto Mode Setup |  |

*Auto EGC message print menu* 

- 4. Press the [↓] or [↑] key to choose message type and then press the [Enter] key.
- 5. Choose ON or OFF as appropriate and press the [Enter] key to close the window.
- 6. Press the [Esc] key three times to return to the standby display.

## **Automatically printing EGC messages**

- 1. Press the [F8] key to display the Setup menu.
- 2. Press the [5] key to display the Auto mode setup menu.
- 3. Press the [↓] key to choose Auto EGC Message Print and then press the [Enter] key.

|                               | Auto Mode Setup |  |  |
|-------------------------------|-----------------|--|--|
| Auto EGC Message Print -      |                 |  |  |
| <b>System</b>                 | <b>OFF</b>      |  |  |
| FleetNET                      | <b>OFF</b>      |  |  |
| SafetyNET (Routine)           | <b>OFF</b>      |  |  |
| SafetyNET (Safety)            | OFF             |  |  |
| SafetyNET (Urgent & Distress) | <b>OFF</b>      |  |  |

*Auto EGC message print menu* 

- 4. Press the [↓] or [↑] key to choose message type and then press the [Enter] key.
- 5. Choose ON or OFF as appropriate and press the [Enter] key to close the window.
- 6. Press the [Esc] key three times to return to the standby display.

# **2.5 Adding NCS Channels**

This section shows you how to add NCS channels to the NCS Channel List. 19 channels can be listed per each ocean region. Currently, there are four NCS channels, and they are marked with asterisks in the list. Add NCS channels to the list as below when they become operational.

- 1. Press the [F8] key to display the Setup menu.
- 2. Press the [8] key to display the Configuration menu.
- 3. Press the [4] key to display the NCS Channel List.

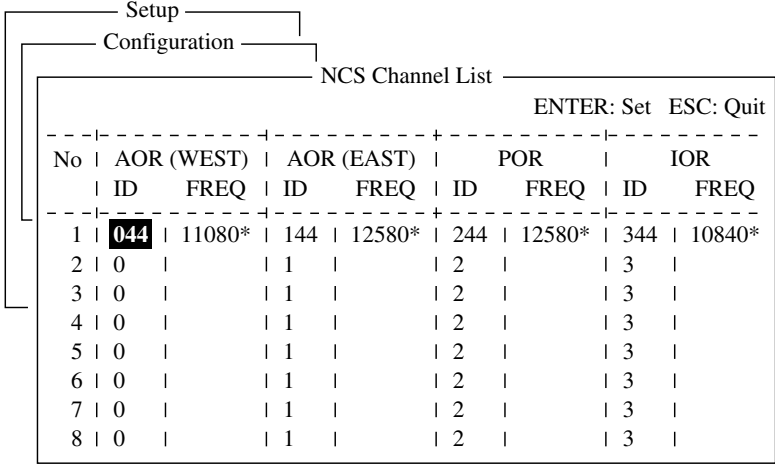

### *NCS channel list*

- 4. Use the arrow keys to place the cursor in a blank ID column.
- 5. Press the [Enter] key to open the data entry window.
- 6. Enter NCS channel ID number, in two digits. (Entry of leading zero is not necessary.) The ID number range is 45-63.
- 7. Press the [Enter] key to close the window.
- 8. With the  $[\rightarrow]$  key, choose the frequency column.
- 9. Press the [Enter] key to open the frequency entry window.
- 10. Enter NCS channel frequency code. The frequency code range is 6000-14000.
- 11. Press the [Enter] key to close the window.

 $\sim$ 

12. Press the [Esc] key to open the update window.

|                                      | Setup<br>Configuration – |           |                                                       |                           |                |                           |
|--------------------------------------|--------------------------|-----------|-------------------------------------------------------|---------------------------|----------------|---------------------------|
|                                      |                          |           | NCS Channel List -                                    |                           |                |                           |
|                                      |                          |           |                                                       |                           |                | ENTER: Set ESC: Ouit      |
| No   AOR (WEST)   AOR (EAST)  <br>ΙD | $FRED$ $\perp$ ID        |           | $FREQ$   ID                                           | <b>POR</b><br>$FREQ$   ID |                | <b>IOR</b><br><b>FREO</b> |
| $044$                                |                          |           | $11080*$   144   12580*   244   12580*   344   10840* |                           |                |                           |
| $2 + 0$                              |                          |           | $\sqrt{2}$                                            |                           | $\overline{3}$ |                           |
| $3 + 0$                              |                          | $\perp$ 1 | $\sqrt{2}$                                            |                           | 13             |                           |
| $4 \perp 0$                          |                          |           | $\sqrt{2}$                                            |                           |                |                           |
| $51$ 0                               |                          | $\perp$ 1 | $\sqrt{2}$                                            |                           |                | Update                    |
| $\Omega$<br>6 L                      |                          |           | $\overline{2}$                                        |                           |                |                           |
| 7   0                                |                          |           | $\overline{2}$                                        |                           | Yes            | N <sub>0</sub>            |
| 81<br>$\Omega$                       |                          |           | $\mathfrak{D}$                                        |                           |                |                           |

*NCS channel list, update window* 

- 13. Yes is selected; press the [Enter] key to register input.
	- **Note:** If the ID or frequency entered is invalid the message "Input Error: NCS ID" (for invalid ID) or "Input Error: Channel No." (for invalid frequency) appears. Clear the error message by pressing the [Esc] key. Place the cursor at the invalid ID or frequency code. Then, press the [Enter] key and enter correct ID or frequency.
- 14. Press the [Esc] key twice to return to the standby display.

# **2.6 LES List**

The LES List provides for storage of 44 LES names per ocean region. By entering approximate toll charges in the LES list, you can see that information on the Transmit message menu.

# **2.6.1 Setting toll charges**

Main LES (LES name and ID) are already registered in the FELCOM 16; but, toll charges are not set. To set communication toll charges do the following:

1. Press the [F8] key to display the Setup menu

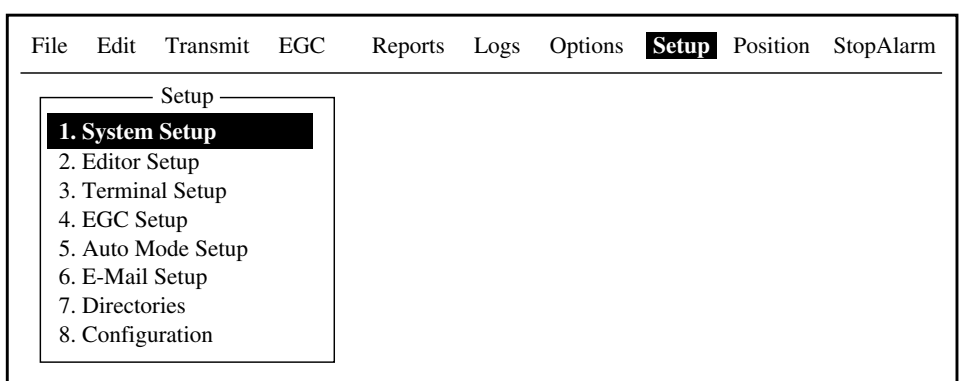

*Setup menu* 

2. Press the [8] key to display the Configuration menu.

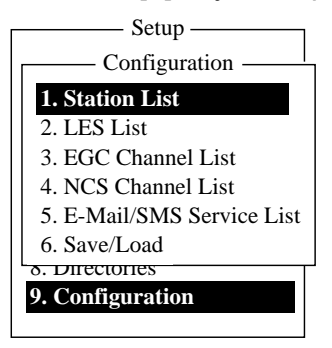

*Configuration menu* 

#### 2. SYSTEM INITIALIZATION

3. Press the [2] key to display the LES List.

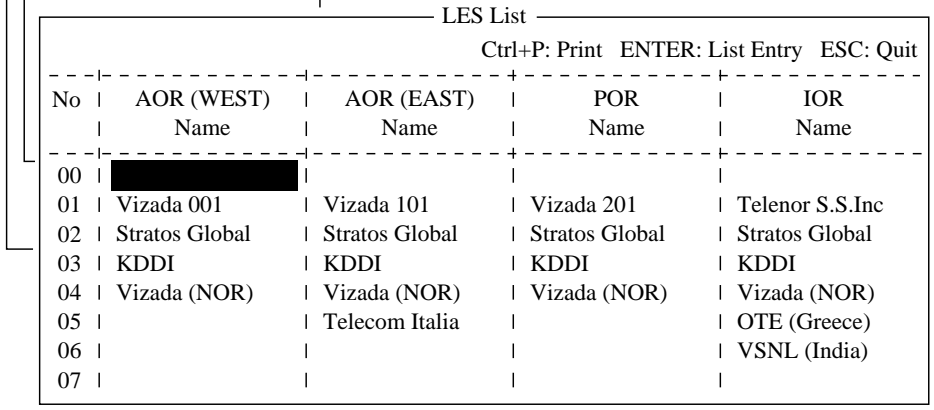

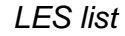

- 4. Using the arrow keys, choose the LES for which you want to enter toll charges. For example, choose KDDI (Japan).
- 5. Press the [Enter] key.

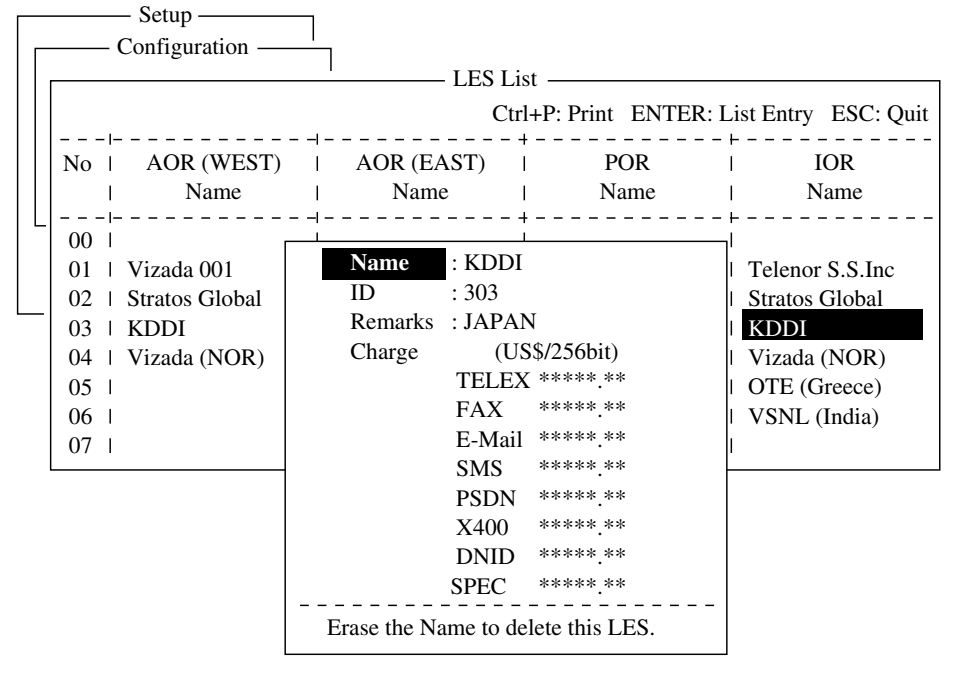

*LES list, LES data entry window* 

- 6. Press the [↓] key to choose TELEX and press the [Enter] key to open the text entry window.
- 7. Enter telex charges (per 256 bit) and press the [Enter] key. For toll charges, contact appropriate LES.
- 8. Enter toll charges for other items similarly.
- 9. Press the [Esc] key to return to the LES list.
- 10. Press the [Esc] key three times to return to the standby display.

# **2.6.2 Registering LES to LES list**

Follow the procedure below to register newly constructed LESs.

- 1. Press the [F8], [8] and [2] keys to show the LES list.
- 2. Use the arrow keys to place the cursor where desired. For example, choose 005 in the AOR(WEST) column.

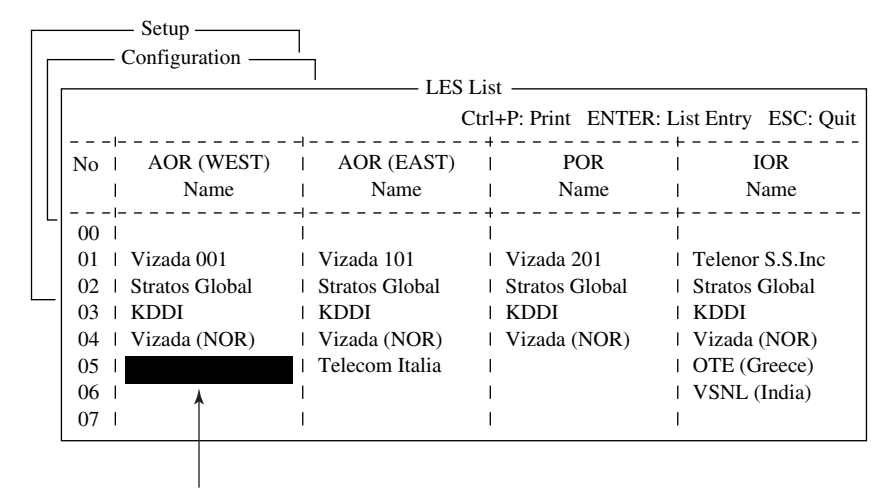

Place cursor here.

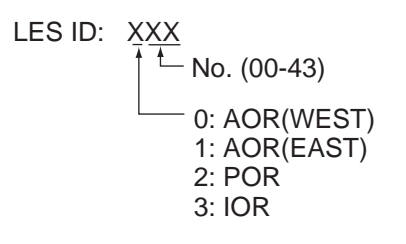

*Configuration menu* 

3. Press the [Enter] key.

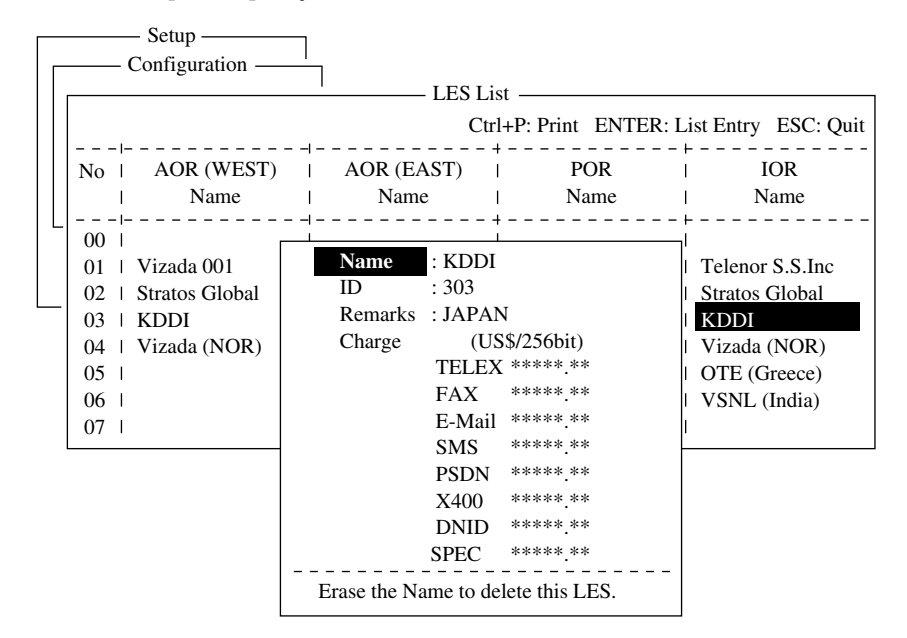

*LES list options* 

4. Name is selected; press the [Enter] key to open the text entry window.

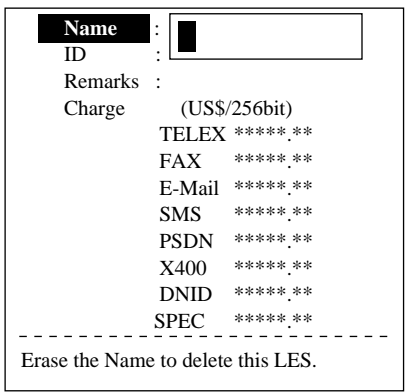

*LES list, text entry window* 

- 5. Enter LES name (maximum 15 characters).
- 6. Press the [Enter] key.
- 7. Press the [↓] key twice to choose Remarks.
- 8. Press the [Enter] key.
- 9. Enter remarks (up to 20 characters).
- 10. Press the [Enter] key.
- 11. Press the [↓] key to choose TELEX and press the [Enter] key.
- 12. Enter TELEX toll charges (per 256 bit) and press the [Enter] key.

13. Enter toll charges for other items similarly.

- 14. Press the [Esc] key to return to the LES list.
- 15. Repeat steps 2-14 to enter another LES.
- 16.Press the [Esc] key three times to return to the standby display.

## **2.6.3 Editing the LES list**

- 1. Press the [F8], [8] and [2] keys to shown the LES list.
- 2. Use the arrow keys to choose the LES you want to edit.
- 3. Press the [Enter] key.
- 4. Do the following:

**Change station name:** Press the [↓] or [↑] key to choose Name and then press the [Enter] key. Press the [Backspace] key to erase name and then enter new name. Press the [Enter] key.

**Delete station:** Press the [↓] or [↑] key to choose Name and then press the [Enter] key. Press the [Backspace] key to erase name and then press the [Enter] key.

- 5. Press the [Esc] key to quit.
- 6. Press the [Esc] key three times to return to the standby display.

# **2.6.4 Printing the LES list**

- 1. Press [F8], [8] and [2] to display the LES list.
- 2. To print the LES list, press the [P] key while pressing the [Ctrl] key.

```
LES List ( Printed at 02-02-25 02:33 )
+++++ AOR (WEST) ++++
No.
Name
01
02
Stratos Global 
03
04
Vizada (NOR)
12
Stratos (NED)
21
Vizada (FRANCE)
021
+++++ AOR (EAST) +++++
No.
Name
01
Vizada 101
   Vizada 001
   KDDI
                     LES ID
                     001
                    002
                     003
                       004
                       012
                    LES ID
                      101
                                Remarks
                                USA
                                CANADA
                                JAPAN
                                NORWAY
                                NETHERLANDS
                                FRANCE
                                Remarks
                                USA
```
*Sample LES list printout* 

3. To return to the standby display, press the [Esc] key three times.

# **2.7 Station List**

# **2.7.1 Adding stations to the station list**

The FELCOM 16 provides an "address book" for storing 64 station IDs. Enter station IDs as below.

- 1. Press the [F8] key to display the Setup menu.
- 2. Press the [8] key to display the Configuration menu.
- 3. Press the [1] key to display the Station List.

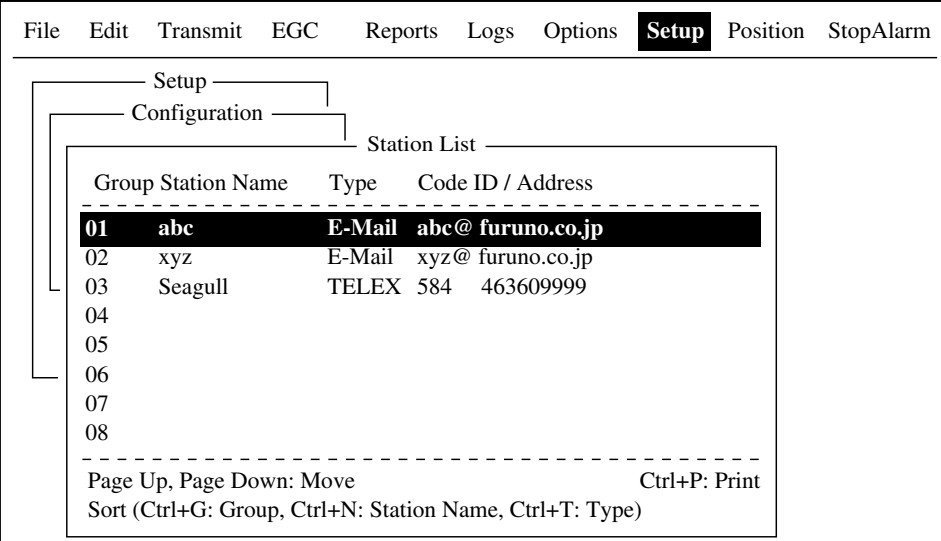

## *Sample station list*

- 4. Operate the  $\lceil \cdot \rceil$  key to place the cursor on a blank line.
- 5. Press the [Enter] key.

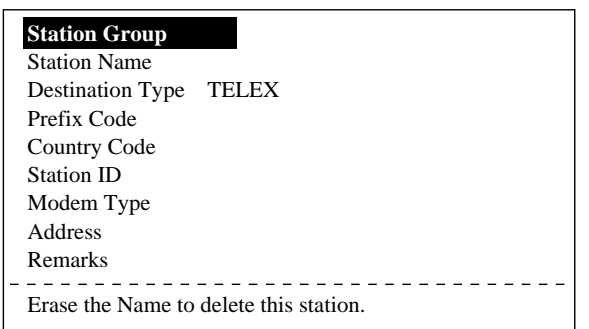

*Station list items* 

- 6. Press the [Enter] key to open the station group entry window.
- 7. Enter station group name, using up to five characters.
- 8. Press the [Enter] key to close the window.
- 9. Press the [↓] key to choose Station Name.
- 10. Press the [Enter] key to open the station name entry window.
- 11. Enter station name, using up to 15 characters.
- 12. Press the [Enter] key to close the window.
- 13. Press the [↓] key to choose Destination Type.
- 14. Press the [Enter] key to open the destination type window.

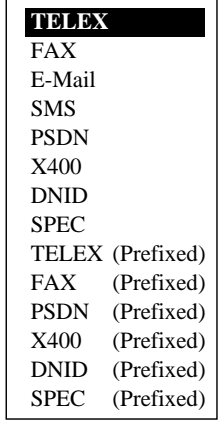

#### *Destination (communication) type options*

- **TELEX:** Telex communication
- **FAX:** Facsimile service
- **E-Mail:** E-mail (electronic mail) Service
- **SMS:** Circuit Switched Data Network-not used.
- **PSDN:** Packet Switched Data Network
	- to an office computer via a data network using X.25 standard.
- **X400:** For future use
- **DNID:** Data Network ID. See page 5-12.
- **SPEC:** Ship-to shore requests for safety service, accessed by using special code numbers
- 15. Press the  $\lceil \sqrt{\cdot} \rceil$  key to choose destination type desired.
- 16. Press the [Enter] key to close the window. Follow appropriate procedure on the next several pages.

#### **Procedure for Telex**

- 1. Press the [↓] key to choose Country Code.
- 2. Press the [Enter] key.
- 3. For ship-to-shore telex, enter international telex country code; ship-to-ship telex, enter ocean region. A list of international telex country codes appears in the Appendix.

Ocean Region

AOR-East: 581 POR: 582

IOR: 583 AOR-West: 584

- 4. Press the [Enter] key.
- 5. Press the [↓] key to choose Station ID.
- 6. Press the [Enter] key to open the station ID entry window.
- 7. Enter telex subscriber number (for ship-to-shore) or MES Inmarsat Mobile Number (for ship-to-ship). Up to 15 characters, including space, can be entered.
- 8. Press the [Enter] key to close the window.
- 9. Press the [↓] key to choose Remarks.
- 10. Press [Enter] to open the remarks entry window.
- 11. Enter remarks, using up to 20 characters.
- 12. Press the [Enter] key to close the window.
- 13. Press the [Esc] key to return to the station list.
- 14. To enter another "Telex" station repeat the procedure from step 4 on page 2-24.
- 15. Press the [Esc] key three times to return to the standby display.

## **Procedure for FAX**

- 1. Press the [↓] key to choose Country Code.
- 2. Press the [Enter] key to open the country code entry window.
- 3. Enter international telephone code of subscriber. See the Appendix for list of telephone codes.
- 4. Press the [Enter] key to close the window.
- 5. Press the [↓] key to Station ID.
- 6. Press the [Enter] key to open the station ID entry window.
- 7. Enter fax number.
- 8. Press the [Enter] key to close the window.
- 9. Press the [↓] key to choose Modem Type.
- 10. Press the [Enter] key to open the modem type options window.

| Modem Type      |            |                |  |  |  |  |  |
|-----------------|------------|----------------|--|--|--|--|--|
| <b>T30</b>      | <b>FAX</b> |                |  |  |  |  |  |
| V <sub>21</sub> | V.21       | 300bps Duplex  |  |  |  |  |  |
| V22             | V.22       | 1200bps Duplex |  |  |  |  |  |
| V22B            | V 22bis    | 2400bps Duplex |  |  |  |  |  |
| V <sub>23</sub> | V.23       | 600/1200bps    |  |  |  |  |  |
| V26B            | V 26bis    | 2400/1200bps   |  |  |  |  |  |
| V26T            | V.26ter    | 2400bps Duplex |  |  |  |  |  |
| V27T            | $V.27$ ter | 4800/2400bps   |  |  |  |  |  |
| V32             | V.32       | 9600bps Duplex |  |  |  |  |  |
| Other           |            |                |  |  |  |  |  |

*Modem type options window* 

- 11. Press the [↓] or [↑] key to choose mode type of subscriber. For a landline fax or a fax-equipped Inmarsat B MES, choose "T30 FAX."
- 12. Press the [Enter] key to close the window.
- 13. Press the  $[\downarrow]$  to choose Remarks.
- 14. Press the [Enter] key.
- 15. Enter remarks, using up to 20 characters.
- 16. Press the [Enter] key to close the window.
- 17. Press the [Esc] key to return to the station list.
- 18. To enter another "Fax" station repeat the procedure from step 4 on page 2-24.
- 19. Press the [Esc] key three times to return to the standby display.

## **Procedure for E-mail**

- 1. Press the [↓] key to choose Address.
- 2. Press the [Enter] key to open the e-mail address entry window.
- 3. Enter recipient's e-mail address.
- 4. Press the [Enter] key to close the window.
- 5. Press the [↓] to choose Remarks.
- 6. Press the [Enter] key.
- 7. Enter remarks, using up to 20 characters.
- 8. Press the [Enter] key to close the window.
- 9. Press the [Esc] key to return to the station list.
- 10. To enter another "E-mail" station repeat the procedure from step 4 on page 2-24.
- 11. Press the [Esc] key three times to return to the standby display.

# **2.7.2 Editing the station list**

1. Press [F8], [8] and [1] to display the Station List.

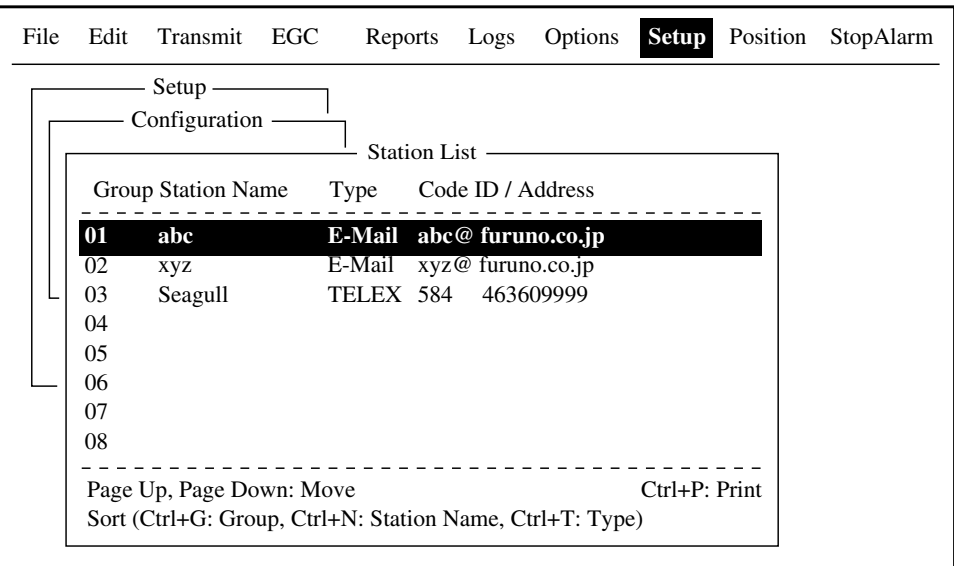

- *Station list*
- **Note:** You may sort the list by group name, station name or communication type as follows:

**Group name:** Each press of [Ctrl] + [G] sorts the list by group name, ascending or descending order.

**Station name:** Each press of [Ctrl] + [N] sorts the list by station name, in ascending or descending order.

**Comm. type:** Each press of [Ctrl] + [T] sorts the list by communication type, in ascending or descending order.

- 2. Press the  $\downarrow$ ] or  $\uparrow$  key to choose a station and then press the [Enter] key.
- 3. Do one of the following:

**Change station name:** Press the [↓] or [↑] key to choose Station Name and then press the [Enter] key. Press the [Backspace] key to erase station name and then enter new data. Press the [Enter] key.

**Delete station:** Press the [↓] or [↑] key to choose Station Name and then press the [Enter] key. Press the [Backspace] key to erase station name and then press the [Enter] key.

- 4. Press the [Esc] key to save changes.
- 5. Press the [Esc] key three times to return to the standby display.

# **2.7.3 Printing the station list**

- 1. Press [F8], [8] and [1] to display the Station List.
- 2. press the [P] key while pressing the [Ctrl] key.

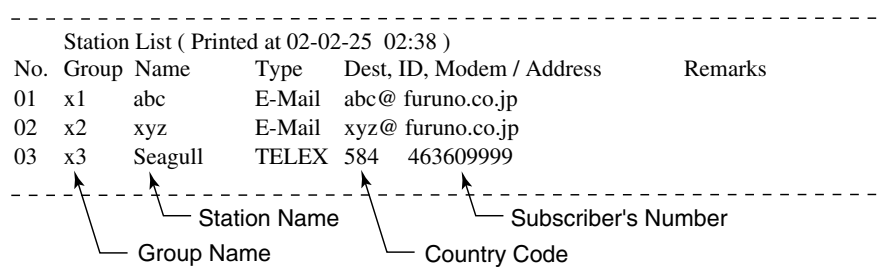

*Sample station list printout* 

3. Press the [Esc] key three times to return to the standby display.

# **2.8 Entering Own Ship's Position**

When the internal GPS navigator is abnormal, manually enter position as below.

1. Press the [F9] key to display the Position menu.

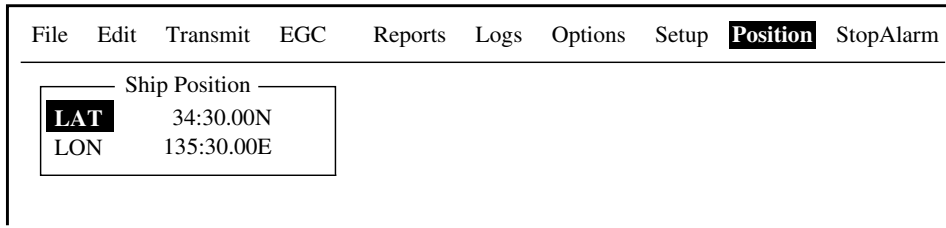

### *Ship position window*

2. Press the [Enter] key to open the latitude entry window.

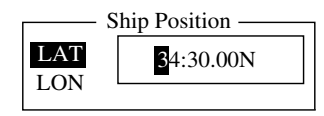

## *Latitude entry window*

- 3. Enter latitude (XX° XX) and then press the [N] or [S] key as appropriate to enter coordinate.
- 4. Press the [Enter] key to close the window.
- 5. Press the [↓] key to choose LON.
- 6. Press the [Enter] key to open the longitude entry window.

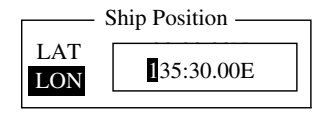

## *Longitude entry window*

- 7. Enter longitude (XXX° XX) and then press the [E] or [W] key as appropriate to enter coordinate.
- 8. Press the [Enter] key to close the window.
- 9. Press the [Esc] key to open the update window.

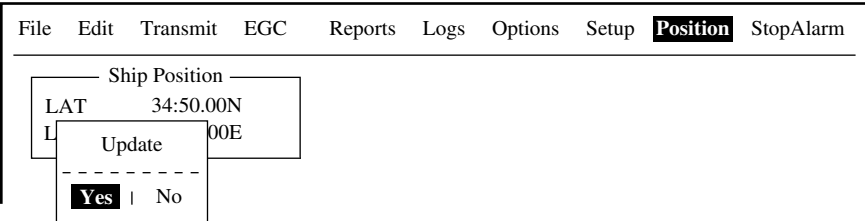

#### *Ship position, update*

10. Yes is selected; press the [Enter] key to update position and close the Ship Position menu. The position entered appears at the bottom right corner of the system status monitor screen.

# **2.9 Creating A Directory**

Incoming and outgoing messages may be saved to the hard disk. If no directory is specified, all messages are saved to the My Documents folder (in Windows Vista, messages are saved to the Felcom16 folder in Documents).

## **2.9.1 Creating a directory where to store messages**

The procedure below shows how to create a directory on the root directory in the hard disk.

- 1. Press the [F8] key to display the Setup menu.
- 2. Press the [7] key to display the Directories menu.

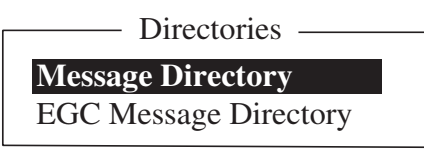

*Directories menu* 

3. Press the [↑] key to choose Message Directory and then press the [Enter] key.

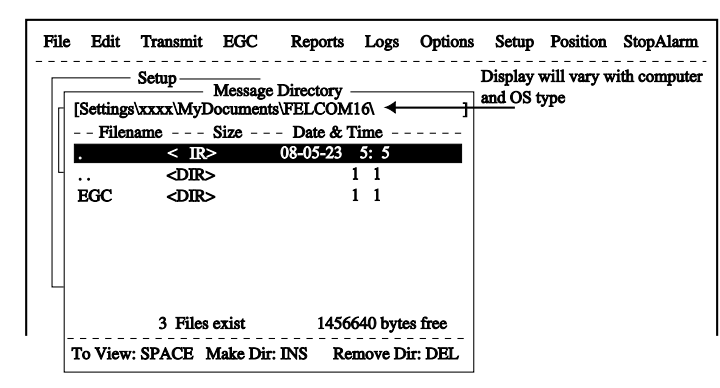

*Setup menu, message directory (Windows XP)* 

4. Press the [Insert] key.

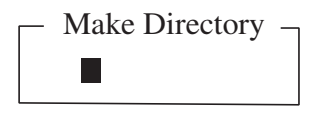

*Directory name entry window* 

5. Enter directory name and press the [Enter] key. Entered name appears.

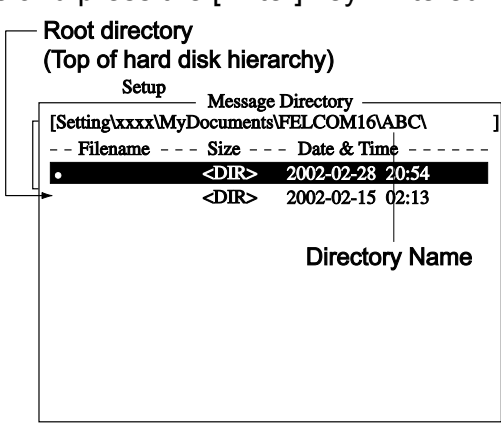

*Message Directory (Windows XP)* 

- **Note 1:** To create a directory within a directory at step 5, repeat steps 4 and 5.
- **Note 2:** To return to the above stage, place the cursor on [...] and then press the [Enter] key.
- 6. Press the [Esc] key to show the Update window.
- 7. Yes is selected; press the [Enter] key.
- 8. Press the [Esc] key twice to return to the standby display. Then, received messages (transmitted messages) are saved to the directory created above.
- **Note 1:** To remove a directory, do steps 1-3 in the above procedure, choose the directory to remove and then press the [Delete] key.
- **Note 2:** A directory for EGC messages can also be made as above. In this case choose EGC Message Directory at step 3.

# **2.9.2 Specifying directory where to store messages**

You may specify the directory where to store messages on the hard disk as follows:

- 1. Press the [F8] and [7] keys to show the Directories menu.
- 2. Press the [↑] key to choose Message Directory and press the [Enter] key.

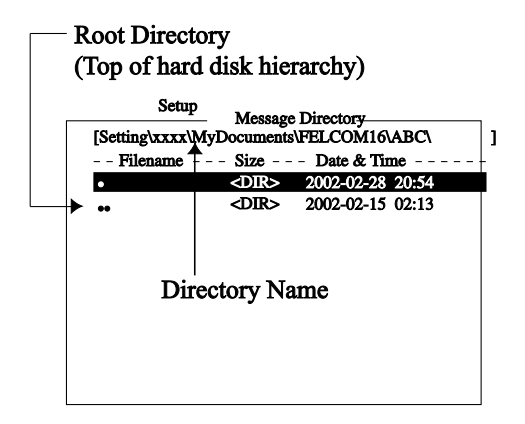

*Message directory* 

- 3. Press the  $\lfloor \downarrow \rfloor$  key to place the cursor on  $\lceil \bullet \bullet \rceil$ .
- 4. Press the [Enter] key. Root directory is displayed.
- 5. Press the  $\lceil \sqrt[4]{\cdot} \rceil$  or  $\lceil \uparrow \rceil$  key to choose a directory.
- 6. Press the [Enter] key.
- 7. Pres the [Esc] key to show the Update window.
- 8. Yes is selected; press the [Enter] key.
- 9. Press the [Esc] key twice to return to the standby display.
- **Note:** The directory where to store EGC messages can also be created as above. Choose EGC Message Directory at step 2 in the above procedure.

# **2.10 E-mail Service/SMS Station List**

E-mail service providers and SMS stations are already registered in the FELCOM 16. To add new e-mail service providers or SMS stations, follow the procedure below.

- 1. Press the [F8] key to display the Setup menu.
- 2. Press the [8] key to display the Configuration menu.

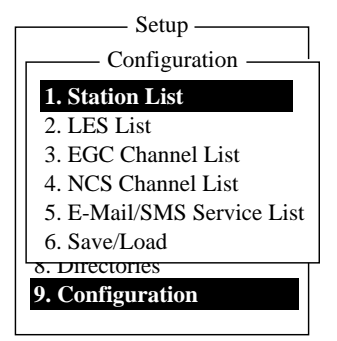

*Setup menu, configuration* 

3. Press the [5] key to display the E-mail/SMS Service List.

|  |                | Setup<br>Configuration<br>E-Mail/SMS Service List |     |                 |     |            |
|--|----------------|---------------------------------------------------|-----|-----------------|-----|------------|
|  |                | <b>LES</b> Name                                   |     | AOR.W AOR.E POR |     | <b>IOR</b> |
|  | 01             | <b>Telenor S.S.Inc</b>                            | 001 | 101             | 201 | 301        |
|  | 02             | Stratos (NED)                                     | 012 | 112             | 212 | 312        |
|  | 03             | Stratos Global                                    | 002 | 102             | 202 | 302        |
|  | 04             | Vizada (NOR)                                      | 004 | 104             | 204 | 304        |
|  | 0 <sub>5</sub> | <b>KDDI</b>                                       | 003 | 103             | 203 | 303        |
|  | 06             | Singapore T.                                      |     |                 | 210 | 328        |
|  | 07             | Vizada (France)                                   | 021 | 121             | 221 | 321        |
|  | 08             | Stratos (AUS)                                     | 022 | 122             | 222 | 322        |

*Setup menu, E-mail/SMS service list* 

4. Press the  $[\downarrow]$  to choose a blank line in the Station Name column and then press the [Enter] key.

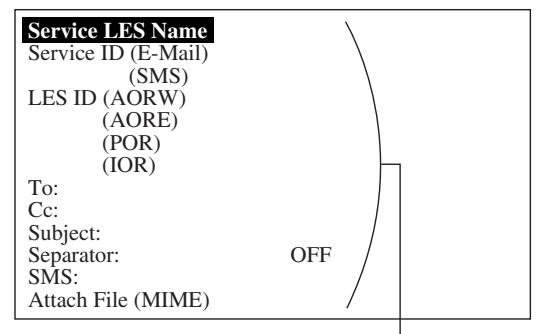

Enter data for LES which offers e-mail services. For details contact LES directly.

Example When performing SMS mail or Email service, enter data of the Vizada as follows:

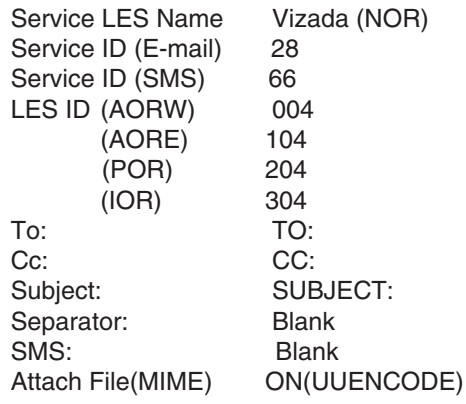

#### *E-mail setup items*

5. Press the [Enter] key to open the service LES name entry window.

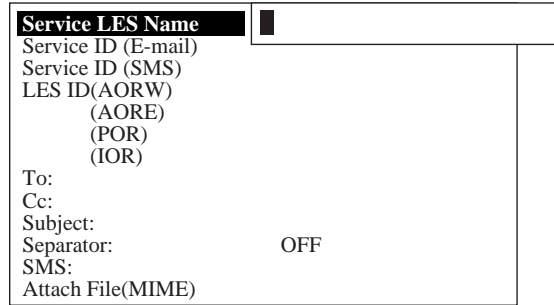

*Service station list, service station name entry window* 

- 6. Type in LES which provides e-mail service.
- 7. Press the [Enter] key to close the window.
- 8. Press the  $[\downarrow]$  key to choose Service ID (E-mail).
- 9. Press the [Enter] key to open the service ID entry window.
- 10. Enter E-mail Service ID (Special Access) Code.
- 11. Press the [Enter] key to close the window.

12. Press the [↓] key to choose Service ID (SMS)

13. Press the [Enter] key to open the Service ID (SMS) entry window.

14. Enter SMS Service ID (Special Access Code).

15. Press the [Enter] key to close the window.

16. Press the [↓] key to choose LES ID.

17. Press the [Enter] key to open the LES ID entry window.

18. Enter ID of AOR-W.

19. Press the [Enter] key to close the window.

20. Repeat steps 17-19 to enter AOR-East, POR and IOR.

21. Press the [↓] key to choose "To:."

22. Press the [Enter] key to open the "to" header entry window.

23. Type appropriate "To" header (for example, TO:, to+, etc.).

24. Press the [Enter] key to close the "to" header entry window.

25. Press the [↓] key to choose "Cc:."

26. Press the [Enter] key to open the "Cc" header entry window.

27. Type appropriate "Cc" header (for example, CC:, cc+, etc.).

28. Press the [Enter] key to close the "Cc" header entry window.

29. Press the [↓] key to choose "Subject:."

30. Press the [Enter] key to open the subject entry window.

31. Type appropriate Subject header (for example, Subject:, subject+, etc.).

32. Press the [Enter] key to close the window.

33. Press the [↓] key to choose "Separator."

34. Press the [Enter] key to open the separator entry window.

35. Type appropriate Separator (for example, blank space, STX:, etc.).

36. Press the [Enter] key to close the window.

37. Press the [↓] key to choose SMS.

- 38. Press the [Enter] key to open the SMS window.
- 39. If it is necessary to enter special Prefix "sms+" before telephone number, enter the keyword now. For example, for Singapore Telecom enter sms+8190123456789.
- 40. Press the [Enter] key to close the window.
- 41. Press the [↓] key to choose "Attach File (MIME)."
- 42. Press the [Enter] key to open the Attach File (MIME) window.

43. Choose ON(BASE64), ON(UUENCODE) or OFF as appropriate.

BASE64: General text converter

UUENCODE: UNIX text converter

44. Press the [Enter] key to close the window.

45. Press the [Esc] key four times to return to the standby display.

# **2.11 E-mail Setup**

Choose the LES where to forward e-mail. Also, you may need to register with an LES which provides e-mail services.

- 1. Press the [F8] key to display the Setup menu.
- 2. Press the [6] key to choose E-mail Setup.

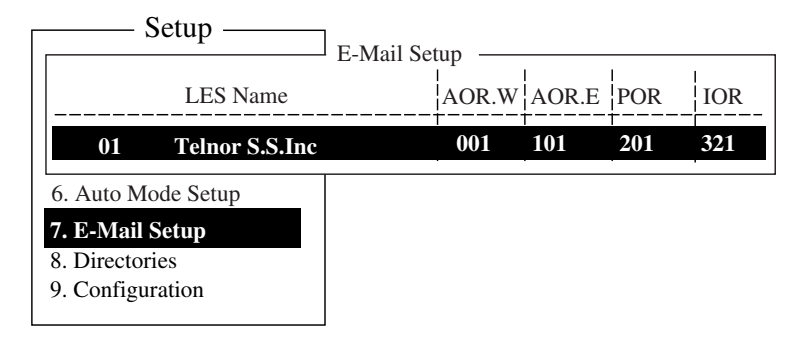

*E-mail setup* 

3. Press the [Enter] key to open the e-mail station list.

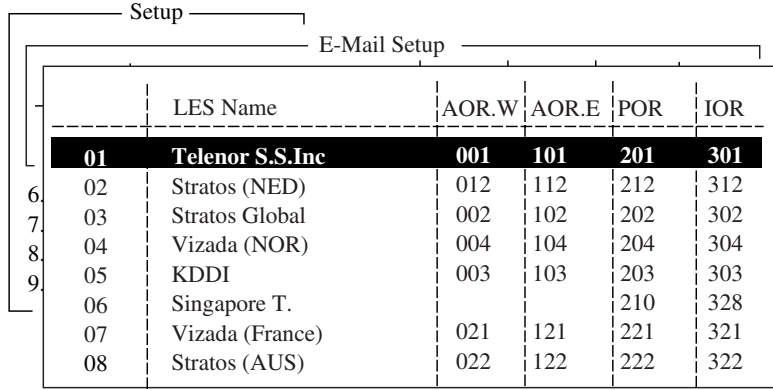

### *E-mail station list*

- 4. Press the [↓] or [↑] key to choose the LES where e-mail is to be sent.
- 5. Press the [Enter] key.
- 6. Press the [Esc] key twice to return to the standby display.

# **2.12 Saving, Loading System Settings**

System settings (as well as messages) may be saved to a selected folder and loaded onto the terminal unit. This is useful for having backup copies of system settings.

# **2.12.1 Saving system settings**

- 1. Press the [F8] key to show the Setup menu, then press the [8] key to open the Configuration menu.
- 2. Press the [6] key to choose Save/Load.

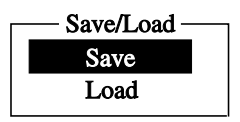

*Save/Load Window* 

3. Press the [↑] to select [Save], then press the [Enter] key.

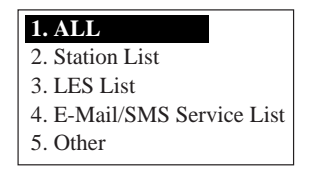

*Save Window* 

4. Key in the numeric corresponding to the item you want to save. **ALL:** All contents (Distress Alert Setup)

**Station List:** Station List

**LES List:** LES List

**E-Mail/SMS Service List:** E-mail service/SMS service list

**Other:** Other than Distress Alert Setup menu, Station List, LES List, E-mail service/SMS service list.

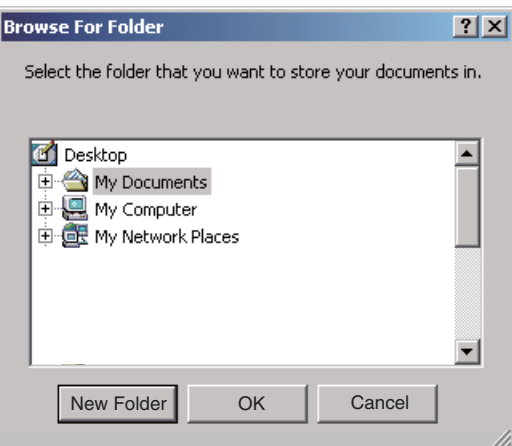

*[Destination Folder] dialogue box (Windows XP)*

- 5. Select your destination folder and click [OK]. The "OK to save?" dialogue box appears.
- 6. Select [YES] and click, or press the [Enter] key, to save chosen system setting to the selected folder.
# **2.12.2 Loading system settings to the terminal unit**

- 1. Press the [F8] key to show the Setup menu, then press the [8] key to open the Configuration menu.
- 2. Press the [6] key to choose Save/Load.
- 3. Press the  $\left[\downarrow\right]$  key to choose Load, and press the [Enter] key.

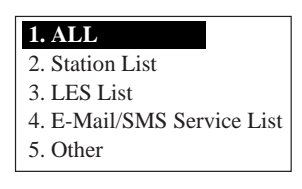

### *Load Window*

- 4. Press appropriate numeric key to choose the item to load.
- 5. Select a destination folder and press the [OK] button. The "OK to load?" dialogue box appears.
- 6. Select [Yes] and press the [Enter] key to load chosen system setting.

# 2. SYSTEM INITIALIZATION

*(This page intentionally left blank.)*

# **3. FILE OPERATIONS**

This chapter describes how to prepare, edit, save and print files (messages).

# **3.1 Files and Working Areas**

To create a new message it is necessary to open a new file. After a new file is opened, one of two working areas in the internal memory is secured to create the message. The term "open a file" also refers to the loading of a prepared file into a working area.

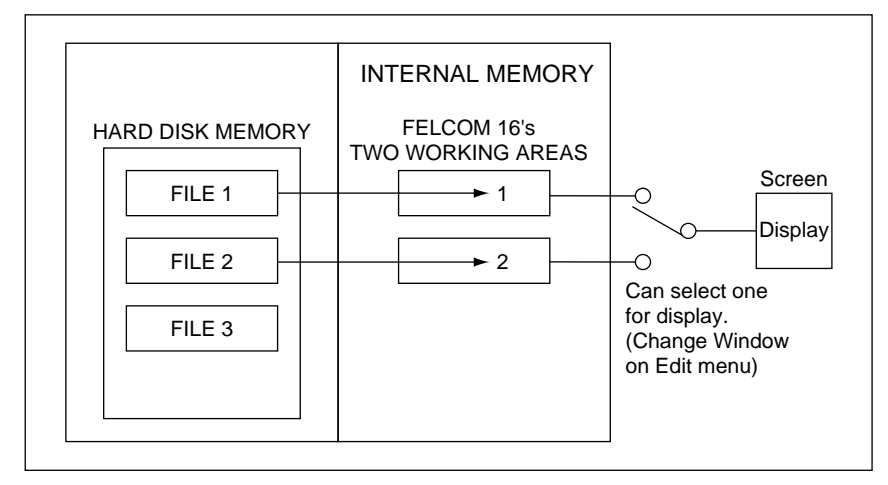

When you remove a file from a working area this is called "closing a file."

*Internal memory* 

# **3.2 Preparing Files**

There are two types of files: routine and confidential. Files can be assigned a file name and saved to the hard disk for later use. A message may contain maximum 32 Kbytes of characters.

# **3.2.1 Preparing a routine file**

1. Press the [F1] key to display the File menu.

| <b>File</b> | Edit                           | Transmit EGC            | Reports | Logs | Options |  | Setup Position StopAlarm |
|-------------|--------------------------------|-------------------------|---------|------|---------|--|--------------------------|
|             | 1. New                         | File -<br>ALT-N         |         |      |         |  |                          |
|             | 2. Open<br>3. Close<br>4. Save | ALT-O<br>ALT-Q<br>ALT-S |         |      |         |  |                          |
|             | 5. Delete<br>6. Rename         | ALT-D                   |         |      |         |  |                          |
|             | 7. Print<br>8. Print Setting   | ALT-P                   |         |      |         |  |                          |
|             |                                | 9. MIME (Decode)        |         |      |         |  |                          |

*File menu* 

2. Press the [1] key to choose New. The display should now look something like the illustration below.

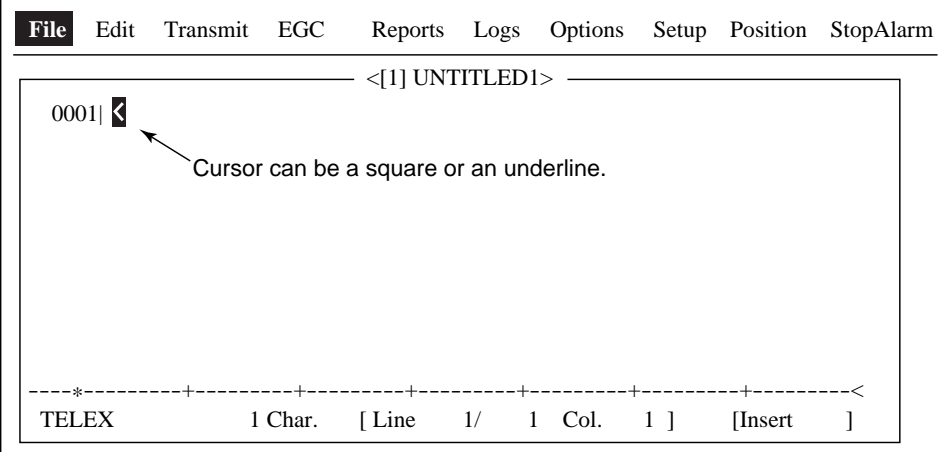

# *Text editor screen*

- **Note:** When two working areas are opened and you try to open a third file, the message "Save this message" appears. When this occurs close an open file to free a working area.
- 3. The cursor is on the first line. Type your message.
- 4. To transmit the message you have just prepared, go to paragraph 4.1.2. To save it to the hard disk, for future transmission, go to paragraph 3.3.

# **3.2.2 Preparing a confidential file**

If communicating with another FURUNO FELCOM, you can prepare a confidential message by entering "S???-addressee code(-password):" in the first line of the message text. You can also receive confidential messages containing this header from a land subscriber or any MES.

There are two types of confidential messages: message with addressee code and message with both addressee code and password.

When the FELCOM 16 receives a confidential message, the message is neither displayed nor printed immediately. To display or print the contents of a confidential message, the recipient executes the procedure shown in paragraph 4.2.3.

### **Addressee code and password**

Caller and recipient agree beforehand on both the addressee code and the password. The addressee code might be the title of the recipient; for example, CAPTAIN. The password could be the classification of the message; for example, SECRET.

### **Preparing message with addressee code**

Type the addressee code as shown in the illustration below and then type the text of message.

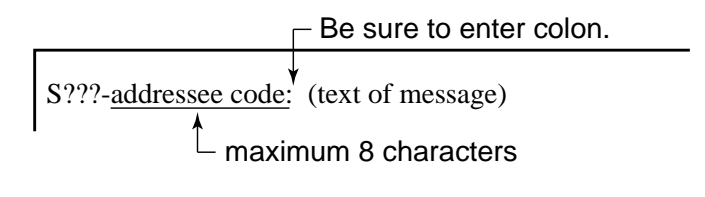

*Addressee code* 

### **Preparing message with both addressee code and password**

Type the addressee code and password as shown in the illustration below and then type the text of message.

> S???-addressee code-password: (text of message) maximum 8 characters Be sure to enter colon.

### *Addressee code and password*

When the recipient receives a message with both addressee code and password, he must enter the password to view contents of the message.

# **3.2.3 Editor menu setup**

The Editor menu sets the parameters of the text editor.

- 1. Press the [F8] key to display the Setup menu.
- 2. Press the [2] key to display the Editor Setup menu.

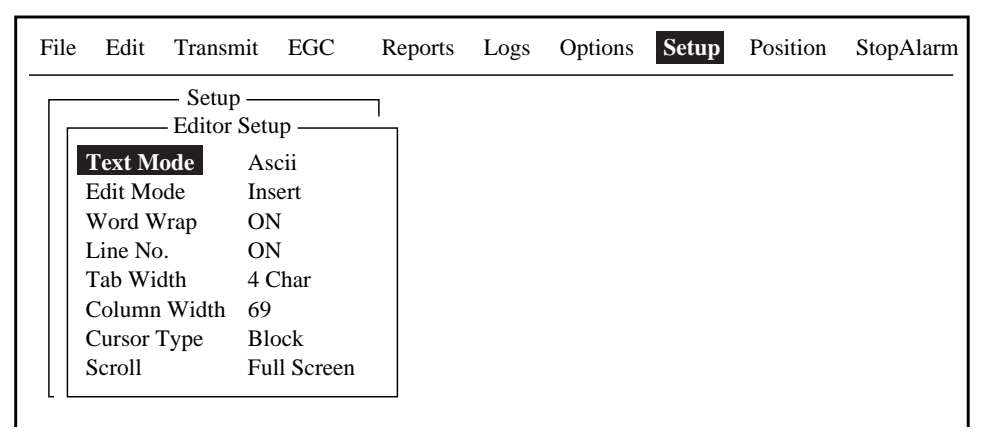

#### *Editor setup menu*

3. The illustration above shows the default editor setup settings. To change settings:

a) Press the  $\left[\downarrow\right]$  or  $\left[\uparrow\right]$  key to choose item.

b) Press the [Enter] key to open corresponding options window.

c) Press the  $\left[\downarrow\right]$  or  $\left[\uparrow\right]$  key to choose setting.

d) Press the [Enter] key to register setting.

e) Press the [Esc] key twice to return to the standby display.

- **Text Mode:** Choose "Telex" when creating a telex message. Only upper case alphabet is permitted in telex. Use "ASCII" when creating an e-mail message. Upper and lower case alphabet may be used in an e-mail.
- **Edit Mode:** Choose "Insert" (insert character at cursor location) or "Overwrite" (write over character at cursor location).
- **Word Wrap:** Turns on/off automatic hyphenation at the end of a line.
- Line No.: Turns line number display on or off.
- **Tab Width:** Sets horizontal tab width; two, four or eight tabs per line.
- **Column Width:** Choose "69" for Telex or "40 to 80" for ASCII.
- **Cursor Type:** Chooses cursor configuration, "■" or underline.
- **Scroll:** Sets how much the screen moves up over the page (Full Screen or Half Screen) when [PgUp] or [PgDn] key is operated.

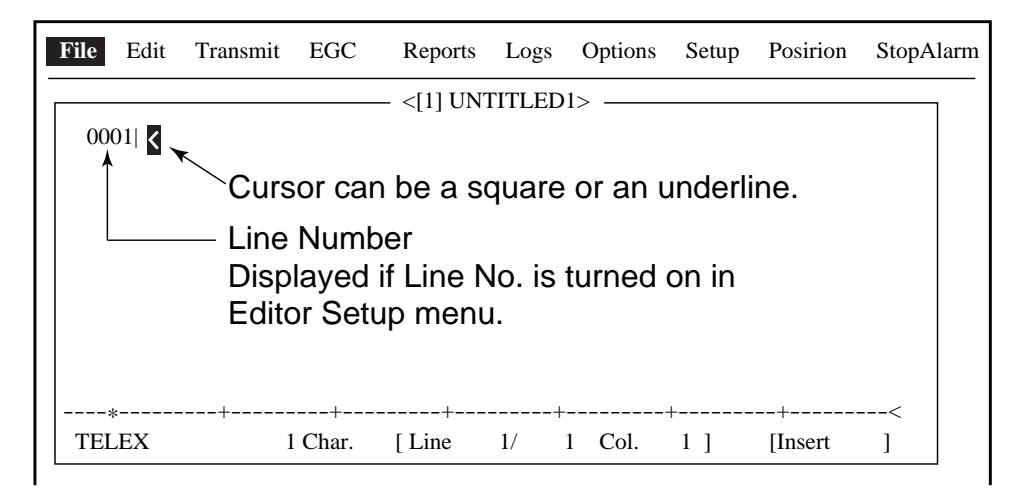

*Text editor screen* 

# **3.2.4 Working with text**

# **Cutting and pasting text**

- 1. Use the arrow keys to place the cursor on the first character of the text to be cut.
- 2. Highlight the text to be cut by pressing the  $\left[\rightarrow\right]$  key while pressing and holding the [Shift] key. You can use the  $[(-]$  or  $[$  +  $]$  key to adjust the highlight. The figure below shows the appearance of highlighted text.

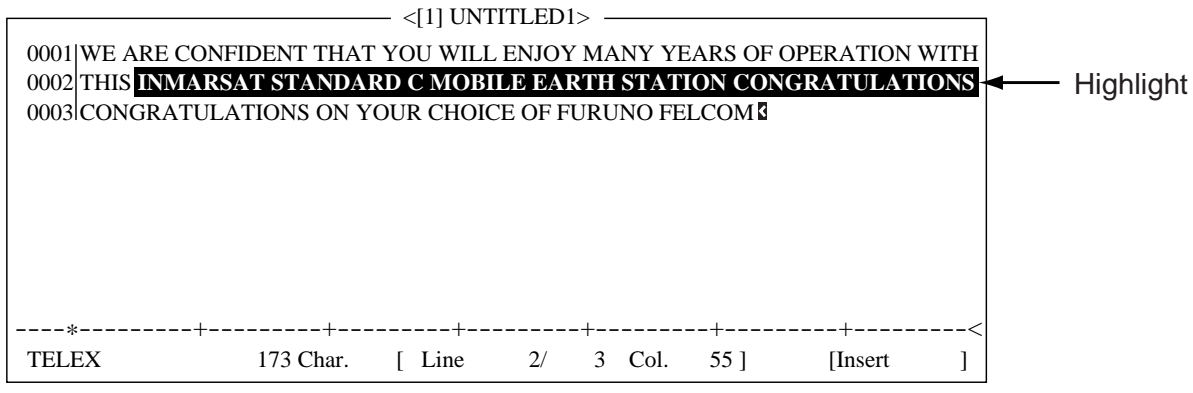

- *Appearance of highlighted text*
- 3. Press the [F2] key to choose the Edit menu.

| DEL                       |  |  |  |  |  |  |
|---------------------------|--|--|--|--|--|--|
| ALT-C                     |  |  |  |  |  |  |
| <b>INS</b>                |  |  |  |  |  |  |
| 4. Insert (With Citation) |  |  |  |  |  |  |
| $AI.T-A$                  |  |  |  |  |  |  |
|                           |  |  |  |  |  |  |
|                           |  |  |  |  |  |  |
|                           |  |  |  |  |  |  |
| 9. Change Window ALT-V    |  |  |  |  |  |  |
|                           |  |  |  |  |  |  |

*Edit menu* 

4. Press the [1] key to choose Cut. The highlighted text is cut and the remaining text is reformatted. If a mistake is made, you can immediately restore the text by pressing the [Insert] key.

5. To move text to a new location after it has been cut, place the cursor at the exact spot in the message where the cut text is to start. When the text cursor is placed correctly, press the [F2] key and then the [3] (Paste) key.

# **Copying and pasting text**

1. Choose the text you want to copy.

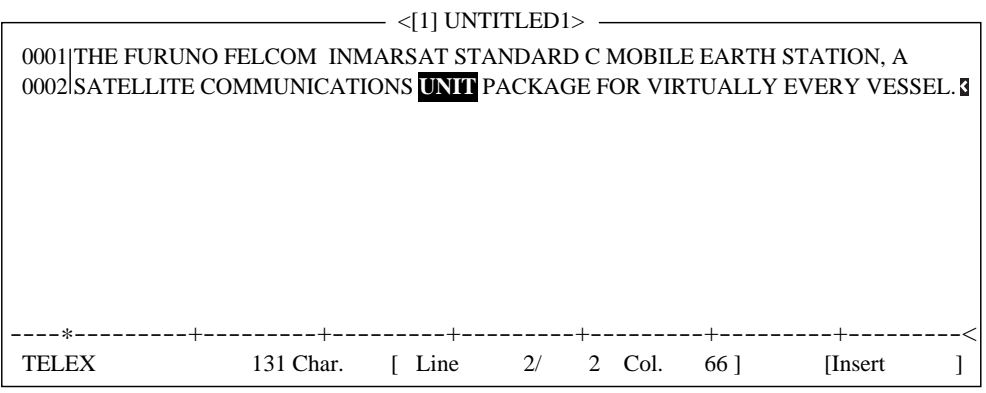

*Appearance of highlighted text* 

- 2. Press the [F2] key to display the Edit menu.
- 3. Press the [2] key to choose Copy. The text selected is copied to the clipboard.
- 4. Place the cursor at the exact spot on the message where the copied text is to start.

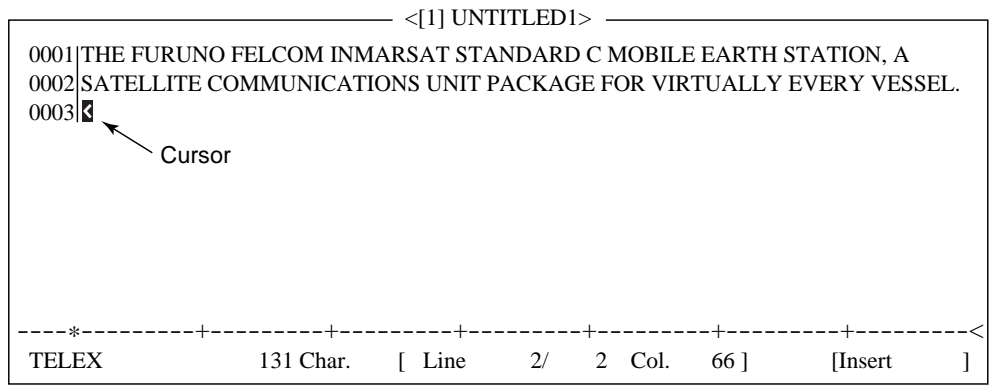

*Cursor selects location where to paste text* 

5. Press the [F2] key followed by the [3] key. The text is placed at the cursor location.

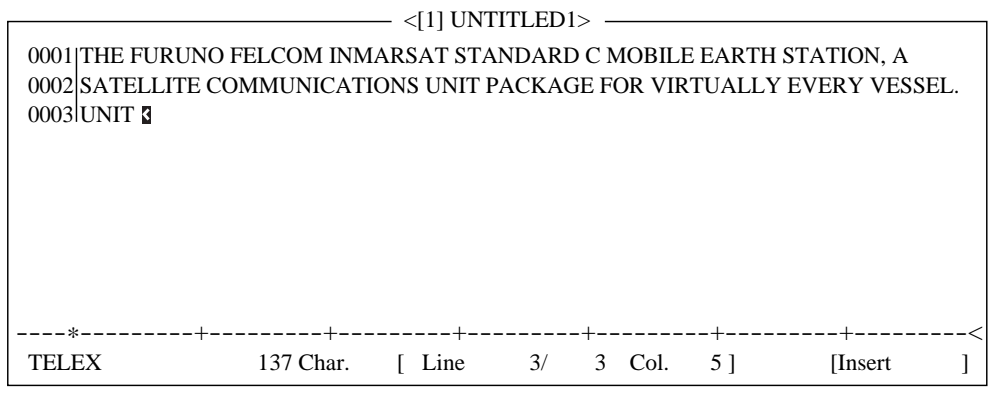

*Text pasted at cursor location* 

# **Insert (with Citation)**

When you reply to a received message, you can insert the received message. ">" is placed at the head of the received message to distinguish it from your message.

### **Select All**

Chooses the entire current file for cut and copy.

### **Search and Replace**

#### Searching text

The Search feature lets you search for text in a forward or backward direction.

1. At the Edit menu, press the [6] key to choose "6 Search or Replace."

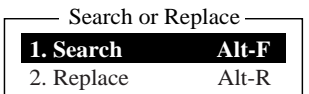

*Search and replace menu* 

2. Press the [1] key to choose "1. Search."

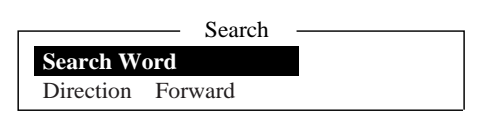

### *Search window*

- 3. Search Word is selected; press the [Enter] key to show the search word entry window.
- 4. Type the word to find and press the [Enter] key.
- 5. Press the [↓] key to choose Direction and press the [Enter] key.

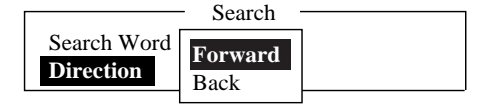

### *Direction window*

- 6. Press the [↓] or [↑] key to choose direction to search from the cursor location; Forward or Back and press the [Enter] key.
- 7. Press the [Esc] key.

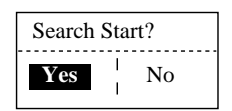

*Search start window* 

8. Yes is selected; press the [Enter] key.

When the unit finds the word, the cursor stops at the first character of the word. If the string could not be found, the message "Not Found (To Quit: ESC)" appears. Press the [Esc] key to quit.

9. To continue the search, press the [Enter] key.

### Replacing text

The Replace feature helps you replace every occurrence of a word or phase with another word or phase in a file.

1. At the Edit menu, press the [6] key to choose "6 Search or Replace."

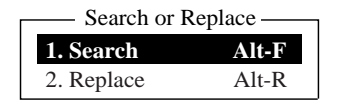

*Search and replace menu* 

2. Press the [2] key to choose "2. Replace."

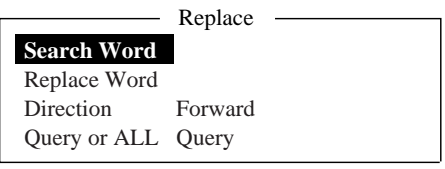

*Replace menu* 

- 3. Search Word is selected; press the [Enter] key to open the search word entry window.
- 4. Enter search word and then press the [Enter] key.
- 5. Press the [↓] key to choose Replace Word and press the [Enter] key.
- 6. Enter replace word and then press the [Enter] key.
- 7. Press the  $\left[\downarrow\right]$  key to choose Direction and then press the [Enter] key.

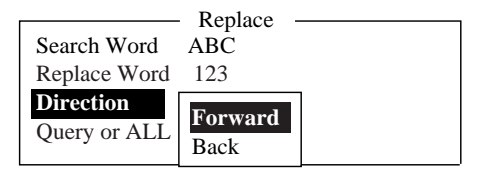

*Replace menu, direction menu* 

- 8. Press the [↓] or [↑] key to choose direction to search from the cursor location and press the [Enter] key.
- 9. Press the [↓] key to choose Query or All and then press the [Enter] key.

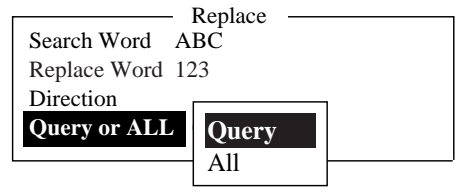

*Replace menu, query or all* 

- 10. Press the [↓] or [↑] key to choose Query or All.
	- **Query:** Stop at each occurrence of word to answer yes or no to replacement.
	- All: Replace every occurrence of word without stopping to confirm.
- 11. Press the [Esc] key. The following display appears.

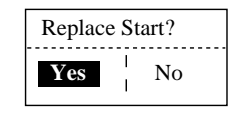

#### *Replace start window*

12. Yes is selected; press the [Enter] key to start the replacement. If you selected "All" at step 10 all occurrences of the search word are replaced with the replace word. If the string could not be found, the message "Not Found (To quit: ESC)" appears. Press the [Esc] key to quit.

If you selected "Query" at step 10, the message below appears when the search word is found. Press the [Enter] key to replace the word, or hit the Space bar to go to the next occurrence of the search word.

```
Replace OK? (OK: ENTER Pass: SPACE To quit: ESC)
```
### **Go to line**

Moves the cursor to the desired line in the current file.

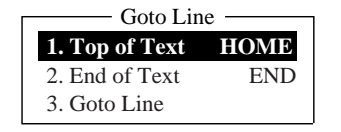

*Goto line options* 

- 1. Top of text: Go to top of text
- 2. End of text: Go to end of text
- 3. Go to line: Specify line number to go to

#### **Time or Pos. Ins**

Inserts time or position in a sentence.

1. At the Edit menu, press the [8] key to choose "8. Time or Pos. Ins."

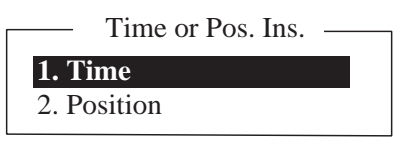

*Time or position insert options* 

2. Press the [1] key to insert time; [2] key to insert position at the cursor position.

# **3.3 Saving Files**

After you have created a message you may wish to save it to the hard disk, for future use.

You can save a message two ways: Save it without losing your place on the screen (called "save"), or save it before clearing the screen (called "close").

# **3.3.1 Save file, retain place on screen**

- 1. Press the [F1] key to display the File menu.
- 2. Press the [4] key. The screen should look something like the one below.

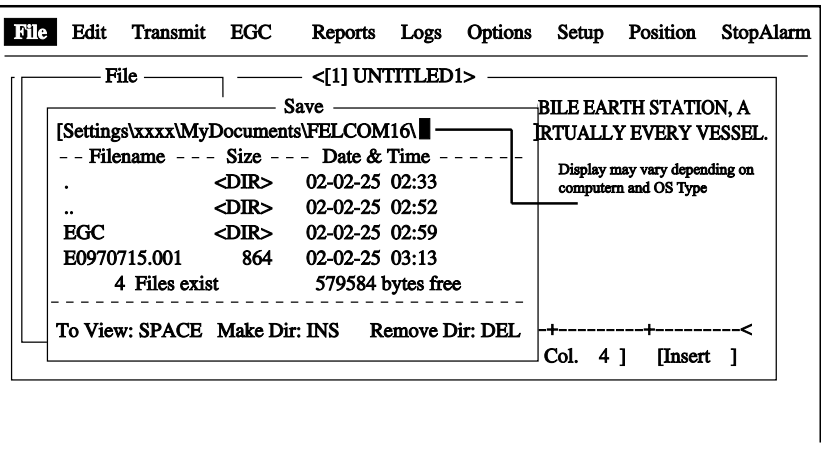

*Save screen (Windows XP)* 

3. Enter a file name, up to eight characters with extension name (three characters). You may not use a colon, quotation mark or semicolon or vertical line.

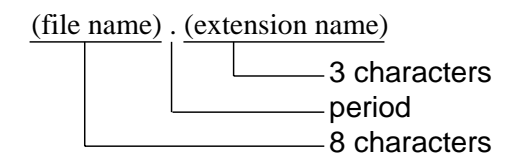

# *Configuration of file menu*

4. Press the [Enter] key to save the file to the hard disk and keep it on the screen.

# **3.3.2 Save file, clear screen**

- 1. Press the [F1] key to display the File menu.
- 2. Press the [3] key. The message "Save this message?" appears on the screen.

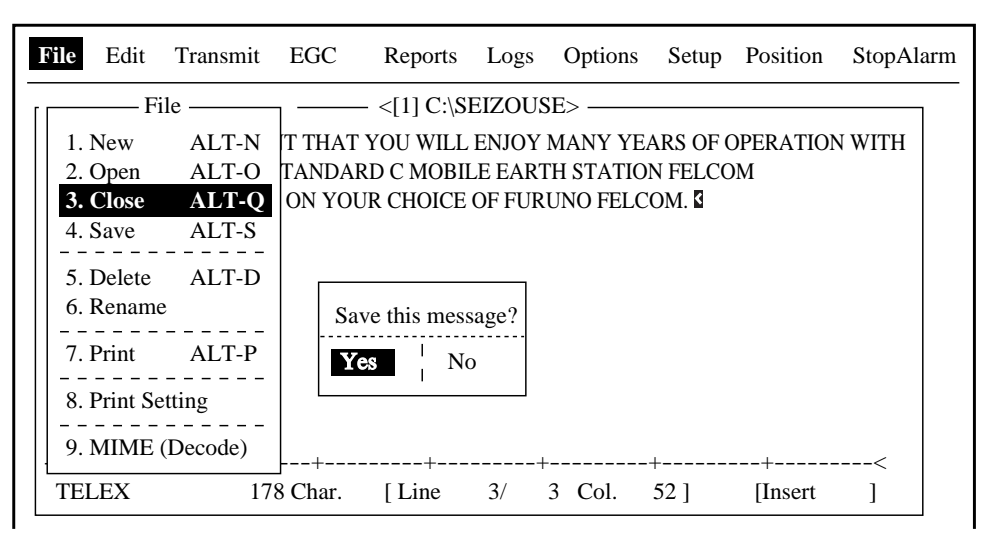

*File menu, close file prompt* 

3. Yes is selected; press the [Enter] key.

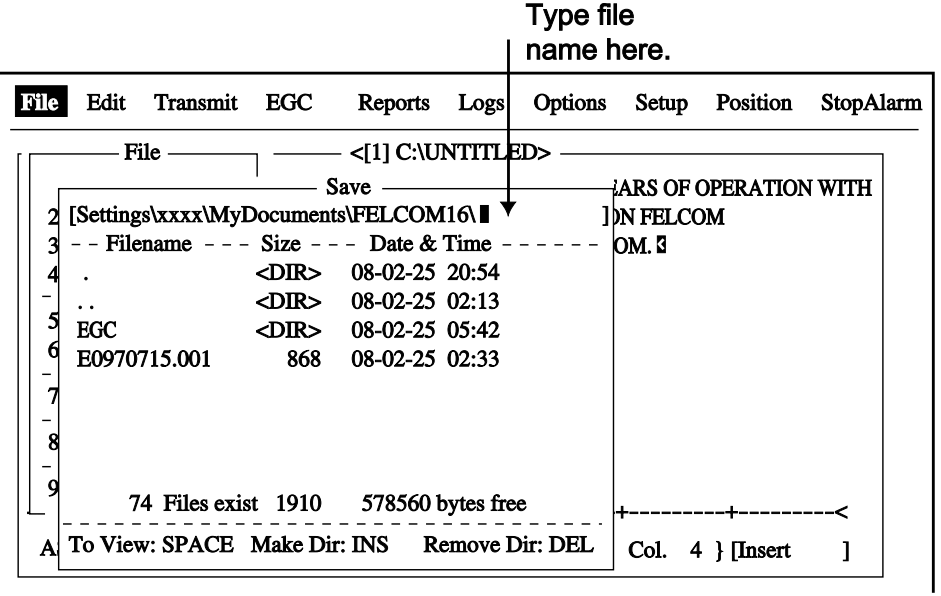

*Save screen* 

- 4. Enter a file name.
- 5. Press the [Enter] key to save the file name and clear the screen.

# **3.4 Opening Files**

# **3.4.1 Opening files**

- 1. Press the [F1] key to display the File menu.
- 2. Press the [2] key. The screen shows a list of the files stored on the hard disk.
- 3. Press the  $[\downarrow]$  or  $[\uparrow]$  key to choose a file.

To view a portion of a file, press the space bar. After confirming, press the [Esc] key.

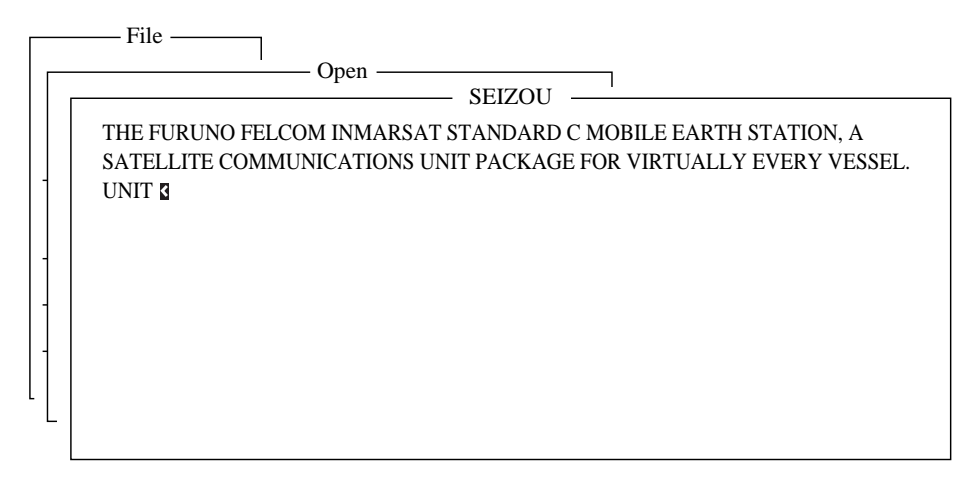

*Partial view of a file* 

4. Press the [Enter] key.

A few moments later the contents of the file appear on the screen and the title bar shows the file name. You may repeat this procedure to load a second file into a working area.

# **3.4.2 Switching between files**

You can switch between files in the working area by pressing the [9] key (Change Window) on the Edit menu ([F2]), or pressing Alt+V on the editor screen.

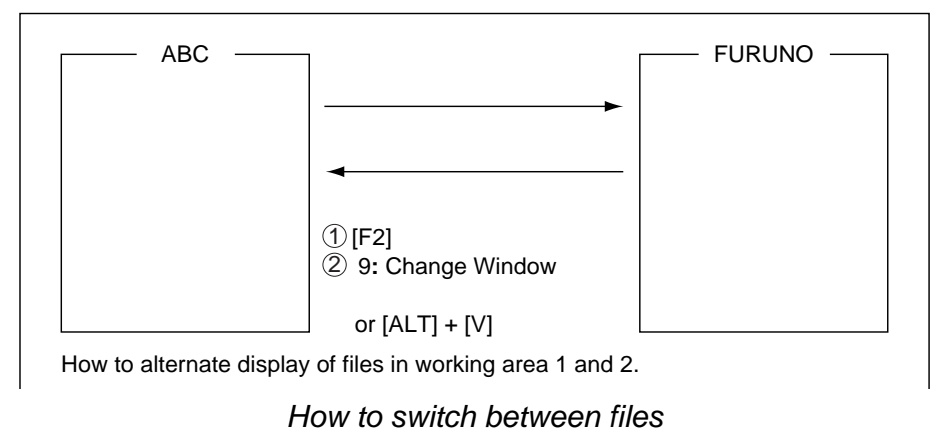

# **3.4.3 Opening a file when both working areas are occupied**

If both working areas in the memory are occupied when you attempt to open a file, you are asked if you want to save the file currently chosen before clearing it to open another file.

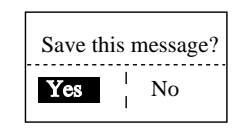

*Prompt for closing a file* 

1. To save the file, press the [Enter] key. (Choose "No" and press the [Enter] key if you do not need to save the file. Go to step 4.)

|   | Edit | Transmit EGC                                                                                                    |                                                  |                                                                                                    |  |                    | Reports Logs Options Setup Position StopAlarm |  |
|---|------|----------------------------------------------------------------------------------------------------|--------------------------------------------------|----------------------------------------------------------------------------------------------------|--|--------------------|-----------------------------------------------|--|
|   |      | File Sattings\xxx\MyDocuments\FELCOM16\E0970715.001>-<br>[xxxx\MyDocuments\FELCOM16\EO970715.001                                                  |                                                  |                                                                                                    |  | <b>I DN FELCOM</b> | Save <u>Save Assessors</u> Communication with |  |
| Я | EGC  | --Filename --- Size --- Date & Time ------<br>E0970715.001 42 08-02-25 02:33<br>E0970715.002<br>E0970715.003<br>E0970715.004<br>E0970715.005 1910 | <dr><br/><dir><br/>868<br/>22<br/>675</dir></dr> | 08-02-25 20:54<br>08-02-25 02:13<br>$\langle$ DIR $>$ 08-02-25 05:42<br>08-02-25 02:52<br>08-02-25 02:59<br>08-02-25 03:13<br>$08-02-25$ $03:48$ |  | OM. 3              |                                               |  |
|   |      | 74 Files exist 578560 bytes free<br>A To View: SPACE Make Dir: INS Remove Dir: DEL                                                                |                                                  |                                                                                                    |  | Col.               | $4 \cdot$ Insert                              |  |

*Save screen* 

2. To enter same file name as edited file, press the [Enter] key.

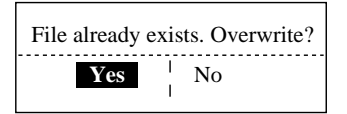

*Overwrite file window* 

- 3. Yes is selected; press the [Enter] key.
- 4. Press the [↑] or [↓] key to choose file to open and then press the [Enter] key.

# **3.5 Saving a File Under a New Name**

- 1. Open a file referring to paragraph 3.4.1.
- 2. Edit the file.
- 3. Press the [F1] key.
- 4. Press the [3] (Close) or [4] (Save) key depending on your objective. [3] saves the file and closes the screen; [4] saves file and keeps position on the screen.

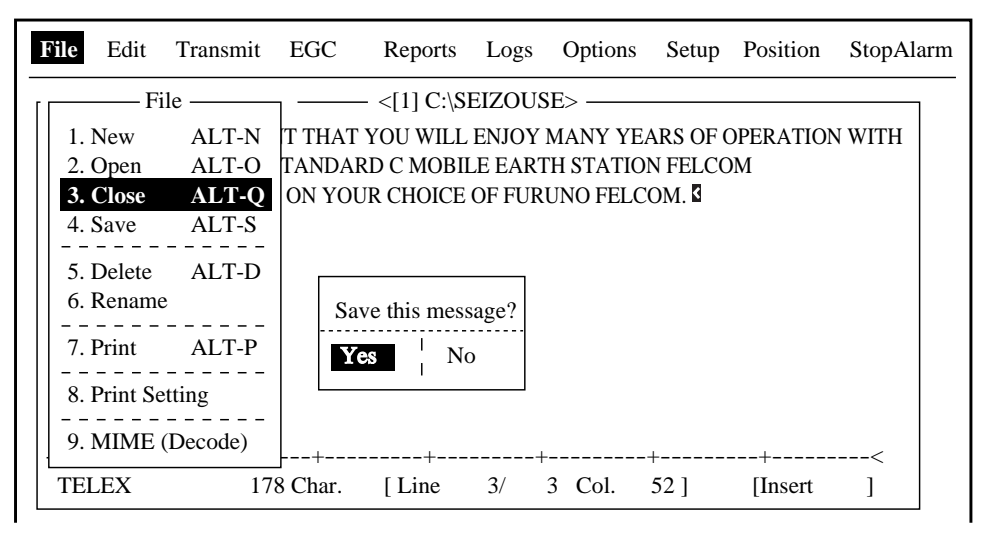

*Save screen, prompt for saving a message before closing* 

- 5. **For "Close,"** press the [Enter] key.
- 6. Press the [Backspace] key to delete original file name. Enter file name for new file.

|   | Edit       | Transmit                                                                                                    | EGC                                                                               | Reports                                                                                                    | Logs | Options Setup |                      | Position                             | StopAlarm |
|---|------------|----------------------------------------------------------------------------------------------------|-----------------------------------------------------------------------------------|----------------------------------------------------------------------------------------------------|------|---------------|----------------------|--------------------------------------|-----------|
| 8 | . .<br>EGC | File Sattings\xxx\MyDocuments\FELCOM16\E0970715.001>-<br>$\text{[xxxx/MyDocuments\text{FELCOM16}\text{EO970715.001}]}$<br>- - Filename - - - Size - - - Date & Time - - - - -<br>E0970715.001<br>E0970715.002<br>E0970715.003<br>E0970715.004<br>E0970715.005<br>74 Files exist | $<$ DIR $>$<br><dir><br/><dir><br/>42<br/>868<br/>22<br/>675<br/>1910</dir></dir> | Save<br>$08-02-25$ 20:54<br>$08-02-25$ $02:13$<br>$08-02-25$ $05:42$<br>$08-02-25$ $02:33$<br>$08-02-25$ $02:52$<br>$08-02-25$ $02:59$<br>$08-02-25$ $03:13$<br>08-02-25 03:48<br>578560 bytes free |      |               | I DN FELCOM<br>OM. 3 | —ARS OF OPERATION WITH<br>-+-------- |           |
|   |            | To View: SPACE Make Dir: INS Remove Dir: DEL                                                                                                    |                                                                                   |                                                                                                    |      |               | Col.                 | $4 \cdot$ Insert                     |           |

*Save screen* 

- 7. Press the [Enter] key.
	- **Note:** Should you decide to save the file under the original name, skip step 6. The screen shown at the top of the next page appears. Overwrite the file by pressing the [Enter] key, or choose "No" and press the [Enter] key to escape

| Bite | Edit       | Transmit EGC        |             |                                                       |     | Reports Logs Options            | Setup       | Position     | StopAlarm |
|------|------------|---------------------|-------------|-------------------------------------------------------|-----|---------------------------------|-------------|--------------|-----------|
|      |            |                     |             | File Settings\xxx\MyDocuments\FELCOM16\E0970715.001>  |     |                                 |             |              |           |
|      |            |                     |             |                                                       |     |                                 |             |              |           |
|      |            |                     |             | [xxxx\MyDocuments\FELCOM16\EO970715.001               |     |                                 | 1 DN FELCOM |              |           |
|      |            |                     |             | - - Filename - - - Size - - - Date & Time - - - - - - |     |                                 | OM. S       |              |           |
|      |            |                     | <dir></dir> | 08-02-25 20:54                                        |     |                                 |             |              |           |
|      |            |                     | <dir></dir> | $08-02-25$ $02:13$                                    |     |                                 |             |              |           |
|      | <b>EGC</b> |                     | <dir></dir> | 08-02-25 05:42                                        |     |                                 |             |              |           |
|      |            | E0970715.001        | 42          | O1                                                    |     |                                 |             |              |           |
|      |            | E0970715.002 868    |             | $\mathbf{0}^{\prime}$                                 |     | File already exists. Overwrite? |             |              |           |
|      |            | E0970715.003        | 22          | Ωl                                                    | Yes | N <sub>0</sub>                  |             |              |           |
|      |            | E0970715.004        | 675         | വ                                                     |     |                                 |             |              |           |
|      |            | <b>E0970715.005</b> | 1910        | 08-02-25 03:48                                        |     |                                 |             |              |           |
|      |            | 74 Files exist      |             | 578560 bytes free                                     |     |                                 |             |              |           |
|      |            |                     |             | To View: SPACE Make Dir: INS Remove Dir: DEL          |     |                                 | Col.        | 4   [Insert] |           |

*Overwrite confirmation screen* 

# **3.6 Printing Files**

You can print out a hard copy of a file stored on the hard disk.

- 1. Press the [F1] key to display the File menu.
- 2. Press the [7] key. A list of files stored on the hard disk appears.

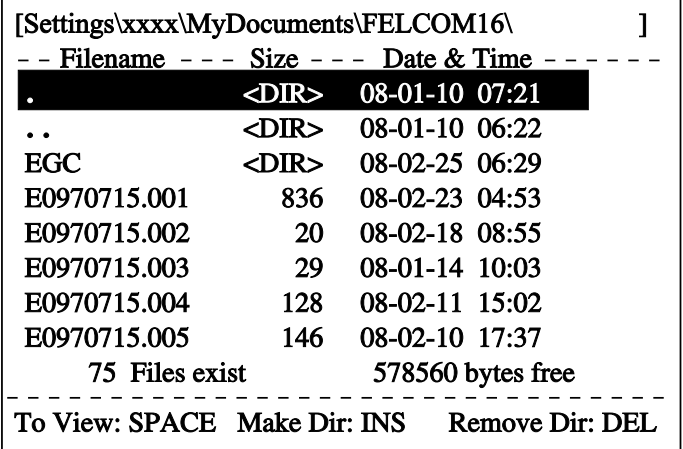

#### *Sample print screen*

- 3. Press the [↑] or [↓] key to choose a file. To get a partial display of the file, tap the space bar. After confirming the file, press the [Esc] key.
- 4. Press the [Enter] key to print the file.

# **3.7 Combining Files**

In the procedure below we'll combine file A and B.

- 1. Open file A.
- 2. Open file B.
- 3. Place the cursor at the beginning of file B. While pressing and holding down the [Shift] key, press the  $[\downarrow]$  key to highlight the entire file. (You can also choose a portion of the file.)
- 4. Press the [C] key while holding down the [Alt] key to place file B on the clipboard.
- 5. Press the [V] key while holding down the [Alt] key to switch to File A.
- 6. Place the cursor at the end of the text and then press the [Enter] key.
- 7. Press the [Insert] key. File B is inserted at the end of the file A.

# **3.8 Deleting Files**

- 1. Press the [F1] key to display the File menu.
- 2. Press the [5] key. A list of files stored on the hard disk appears.

| File                                      |             |                    |                   |
|-------------------------------------------|-------------|--------------------|-------------------|
|                                           |             | Delete             |                   |
| [Settings\xxxx\MyDocuments\FELCOM16\      |             |                    |                   |
| - - Filename - - - Size - - - Date & Time |             |                    |                   |
|                                           | <dir></dir> | 08-01-10 20:53     |                   |
|                                           | <dir></dir> | 08-01-10 20:54     |                   |
| EGC                                       | <dir></dir> | $08-02-25$ $02:13$ |                   |
| E0970715.001                              | 42.         | 08-02-23 05:42     |                   |
| E0970715.002                              | 868         | 08-02-18 02:33     |                   |
| E0970715.003                              | 372         | 08-01-14 02:52     |                   |
| E0970715.004                              | 6794        | $08-02-11$ $02:59$ |                   |
| E0970715.005                              | 864         | $08-02-10$ $03:13$ |                   |
| 75 Files exist                            |             |                    | 578560 bytes free |
| To View: SPACE Make Dir: INS              |             |                    | Remove Dir: DEL   |

*Sample delete screen* 

- 3. Press the [↑] or [↓] key to choose the file you want to delete. To verify the contents of that file, tap the space bar. After confirming the contents, press the [Esc] key.
- 4. Press the [Enter] key. The prompt "OK to delete file?" appears.

|                | $08-01-10$ $20:54$ |                                                                                                    |
|----------------|--------------------|----------------------------------------------------------------------------------------------------|
|                | $08-02-25$ $02:13$ |                                                                                                    |
| 42             | 08-02-23 05:42     |                                                                                                    |
| 868            | 98-07-15           |                                                                                                    |
| 372            | 98-07-15           | OK to delete file?                                                                                                    |
| 6794           | 98-07-15           | Yes<br>N٥                                                                                                    |
| 864            |                    |                                                                                                    |
| 75 Files exist |                    | 578560 bytes free                                                                                                    |
|                |                    | <b>Delete</b><br>[xxxx\MyDocuments\FELCOM16\E0970715.001<br>- Filename $-$ - Size $-$ - Date & Time<br>08-01-10 20:53<br><dir><br/><dir><br/><dir></dir></dir></dir> |

*Prompt for verification of file delete* 

5. Press the [Enter] key to delete the file, or press the [↓] and [Enter] keys to escape.

# **3.9 Renaming Files**

Do the following to rename a file.

- 1. Press the [F1] key.
- 2. Press the [6] key.

| File                                        |                                  |                    |                        |
|---------------------------------------------|----------------------------------|--------------------|------------------------|
|                                             |                                  | Rename -           |                        |
| [Settings\xxxx\MyDocuments\FELCOM16\        |                                  |                    |                        |
| - - Filename - - - Size - - - Date & Time - |                                  |                    |                        |
|                                             | $\langle$ DIR> 08-01-10 20:53    |                    |                        |
|                                             | $\langle$ DIR $>$ 08-01-10 20:54 |                    |                        |
| <b>EGC</b>                                  | $\langle$ DIR $>$ 08-02-25 02:13 |                    |                        |
| E0970715.001                                | 42                               | $08-02-23$ $05:42$ |                        |
| E0970715.002                                | 868                              | $08-02-18$ $02:33$ |                        |
| E0970715.003                                | 372                              | $08-01-14$ $02:52$ |                        |
| E0970715.004                                | 6794                             | 08-02-11 02:59     |                        |
| E0970715.005                                | 864                              | $08-02-10$ $03:13$ |                        |
| 75 Files exist                              |                                  |                    | 578560 bytes free      |
| To View: SPACE Make Dir: INS                |                                  |                    | <b>Remove Dir: DEL</b> |

*File, rename* 

- 3. Press the [↑] or [↓] key to choose the file you want to rename.
- 4. Press the [Enter] key.

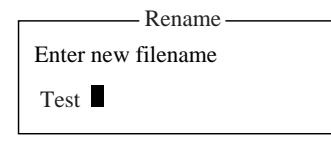

*Rename window* 

- 5. Delete old file name and then type new file name.
- 6. Press the [Enter] key.

# **3.10 Decoding E-mail Attachment**

When you can't read an e-mail attachment because it has been coded by MIME (Multipurpose Internet Mail Extensions), you may decode it as below.

- 1. Save the MIME-coded file to the hard disk. (See paragraph 4.2.5 for the procedure.) This step is not necessary if Auto Receive Message Save is turned on in the Auto Mode Setup menu.
- 2. Press the [F1] key to open the File menu.
- 3. Press the [9] key to choose MIME(Decode).

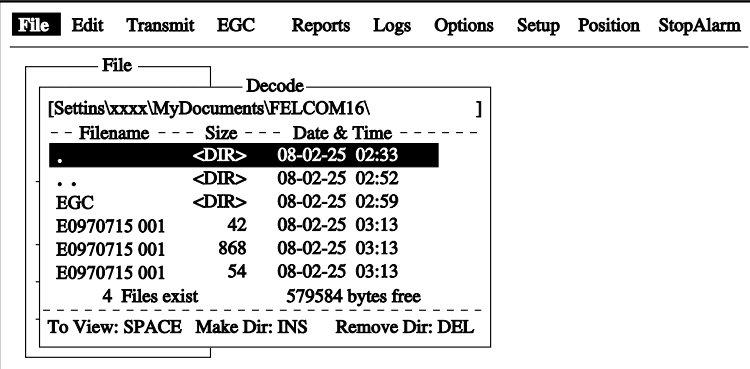

*Decode window* 

- 4. Press the  $\lceil \uparrow \rceil$  or  $\lceil \downarrow \rceil$  key to choose the file you want to decode.
- 5. Press the [Enter] key.

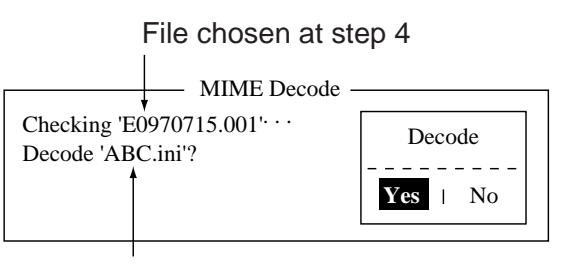

File attachment

*Decode window* 

6. Yes is selected; press the [Enter] key to decode the file.

| File                                    |             |             |                        |  |
|-----------------------------------------|-------------|-------------|------------------------|--|
|                                         |             | <b>Save</b> |                        |  |
| [Settings\xxxx\MyDocuments\FELCOM16\    |             |             |                        |  |
| - - Filename --- Size --- Date & Time - |             |             |                        |  |
|                                         | <dir></dir> |             | 08-01-10 20:53         |  |
|                                         | <dir></dir> |             | 08-01-10 20:54         |  |
| <b>EGC</b>                              |             |             | $-DIR > 08-02-2502:13$ |  |
| E0970715.001                            | 42          |             | 08-02-23 05:42         |  |
| E0970715.002                            | 868         |             | 08-02-18 02:33         |  |
| E0970715.003                            | 372         |             | 08-01-14 02:52         |  |
| E0970715.004                            | 6794        |             | 08-02-11 02:59         |  |
| E0970715.005                            | 864         |             | $08-02-10$ $03:13$     |  |
| 75 Files exist                          |             |             | 578560 bytes free      |  |
| To View: SPACE Make Dir: INS            |             |             | Remove Dir: DEL        |  |

*Save window* 

7. To change file name, press the [Backspace] key to erase the file name, new file name and then press the [Enter] key. After decoding the file the screen looks something like the one shown below.

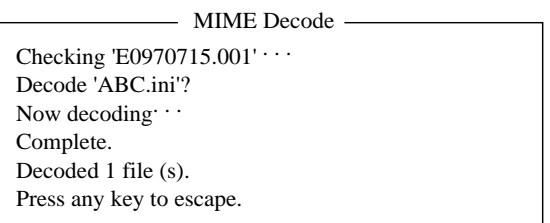

### *MIME decode screen*

- 8. Press the [Esc] key twice to return to the standby display.
- 9. Press the [F1] and [2] keys in that order.
- 10. Press the [↑] or [↓] key to choose the file selected at step 7 and then press the [Enter] key.

# **4. INMARSAT C COMMUNICATIONS**

This chapter explains how to transmit and receive. Before conducting any communications, be sure to login with the NCS in your area, following the instructions in paragraph 2.3.1.

To transmit e-mail, you may need to register for e-mail services with an LES which provides such services. Further it is necessary to register with an LES which provides e-mail services in order to send e-mail from a land subscriber to the FELCOM 16. For further details contact an LES.

# **4.1 Transmitting**

To transmit a message, create the message, attach the address of the recipient and then send it to the LES. The address of the recipient in the Inmarsat C system is his telex number, for transmission via landline, or MES Inmarsat Mobile Number (IMN), when transmitting to a ship.

The message can be one you've just prepared or one stored on the hard disk. (Messages cannot be transmitted by direct keyboard input.)

# **4.1.1 Code description**

Code can be specified at the terminal unit according to data type.

- **IA5:** International alphabet No. 5, ASCII code (7 bit). Specify this code to transmit English containing lower case alphabet.
- **ITA2:** No. 2 international communications alphabet (5 bit). Specify this code for message which contains only No. 2 international communications alphabet (see A-11). ITA2 code is transmitted faster than IA5 code. Land-based telex equipment uses ITA2. The LES converts all codes into ITA2. Code which cannot be converted is shown with the question mark  $(?)$ .
- **DATA:** Data (8 bit). Use this code to transmit data.

| Message        | Subscriber          | <b>Destination Type</b> | Code             | <b>Remarks</b>       |
|----------------|---------------------|-------------------------|------------------|----------------------|
|                | Inmarsat C MES      | <b>Telex</b>            | IA <sub>5</sub>  |                      |
|                | Telex               | <b>Telex</b>            | ITA <sub>2</sub> |                      |
| English        | Fax                 | <b>PSTN</b>             | IA <sub>5</sub>  | Modem type "T30 FAX" |
|                | E-mail              | E-mail                  | IA <sub>5</sub>  |                      |
|                | Inmarsat C MES      | <b>PSDN</b>             | <b>DATA</b>      |                      |
| <b>Russian</b> | Fax                 | Not available           |                  |                      |
|                | E-mail              | E-mail                  | <b>DATA</b>      |                      |
|                | Inmarsat C MES      | <b>PSDN</b>             | <b>DATA</b>      |                      |
|                | <b>Telex</b>        | Not available           |                  |                      |
| Japanese       | Fax                 | Not available           |                  |                      |
|                | E-mail              | E-mail                  | <b>DATA</b>      | Attachment file      |
|                | Inmarsat C. MES     | <b>PSDN</b>             | <b>DATA</b>      |                      |
| Data           | <b>Land Network</b> | <b>PSDN</b>             | <b>DATA</b>      |                      |

*Message, subscriber, destination type and code*

# **4.1.2 Transmitting prepared message**

This section explains how to transmit a message you have just prepared. For code number services, see the table in paragraph 4.1.6.

# **Transmitting a message to a station registered on station list**

- 1. Prepare message on the screen. **For e-mail** or **SMS**, set Text Mode in the Editor Setup menu to Ascii. See paragraph 3.2.3. **For e-mail attachment**, prepare the attachment and save it to the hard disk. **SMS messages** over 160 characters in length are sent in parts.
- 2. Press the [F3] key to display the Transmit menu.

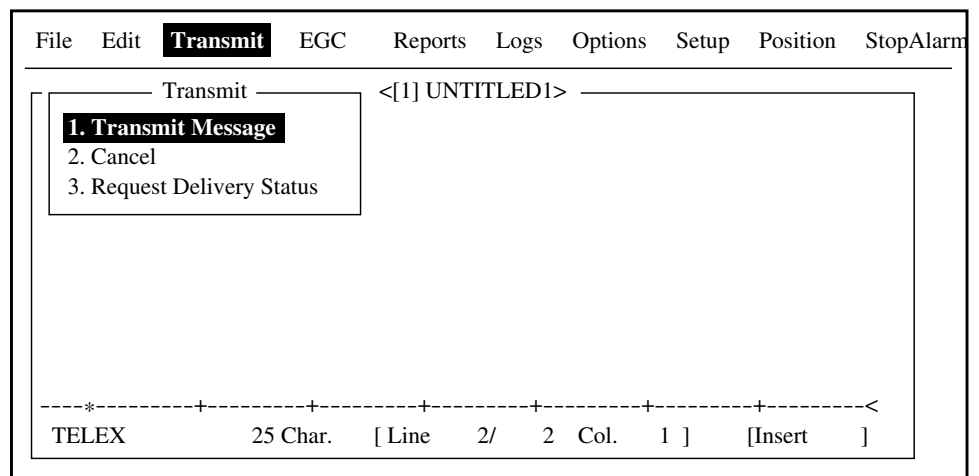

*Transmit menu* 

3. Press the [1] key to display the Transmit Message menu.

Displayed if toll charges have been entered. See para. 2.6.1.

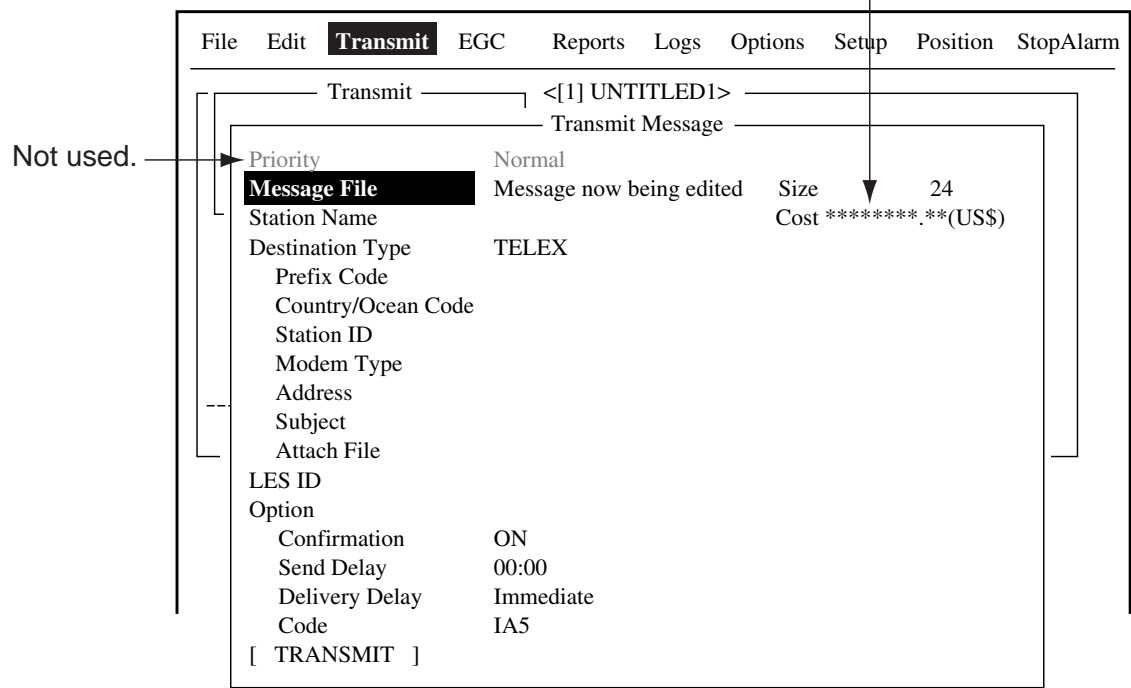

*Transmit message menu* 

- 4. Press the [↓] key to choose Station Name.
- 5. Press the [Enter] key to open the Station List.

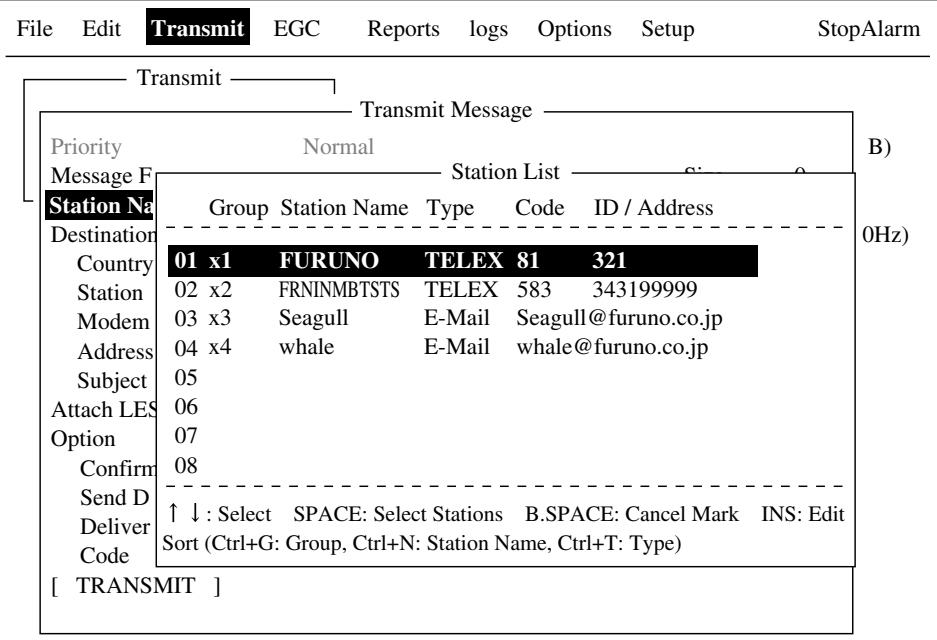

*Transmit message menu, station list* 

#### 4. INMARSAT C OPERATIONS

6. Press the  $[\uparrow]$  or  $[\downarrow]$  key to choose station and then press the [Enter] key. To choose multiple stations\* (simultaneous transmission), choose a station and then press the Space bar. Selected stations are marked with an asterisk (in case of Telex or FAX). For e-mail address, press the Space bar to choose "To" "Cc," Blank, "To"… consecutively. \* = Max. 10 telex stations, 7 FAX and 10 e-mail and one SMS.

|                |               |                                                          | <b>Station List</b> |                                                                   |  |
|----------------|---------------|----------------------------------------------------------|---------------------|-------------------------------------------------------------------|--|
|                |               | Group Station Name Type                                  |                     | Code ID / Address                                                 |  |
| $*01 \times 1$ |               | <b>FURUNO</b>                                            | TELEX 81            | 321                                                               |  |
| $*02 x2$       |               | <b>FRNINMBTSTS</b>                                       | TELEX 583           | 343199999                                                         |  |
|                | $03 \times 3$ | Seagull                                                  | E-Mail              | Seagull@furuno.co.jp                                              |  |
|                | $04 \times 4$ | whale                                                    |                     | $E$ -Mail whale @ furuno.co.jp                                    |  |
| 05             |               |                                                          |                     |                                                                   |  |
| 06             |               |                                                          |                     |                                                                   |  |
| 07             |               |                                                          |                     |                                                                   |  |
| 08             |               |                                                          |                     |                                                                   |  |
|                |               |                                                          |                     |                                                                   |  |
|                |               | Sort (Ctrl+G: Group, Ctrl+N: Station Name, Ctrl+T: Type) |                     | Î ↓: Select SPACE: Select Stations B.SPACE: Cancel Mark INS: Edit |  |

*Station list* 

- **Note 1:** Messages having different communication format or prefix code (two digit code) cannot be sent simultaneously.
- **Note 2:** To stop simultaneous transmission (erase asterisk, To or Cc), press the [Backspace] key.
- **Note 3:** You may sort the list by group name, station name or communication type as follows: **Group name:** Each press of [Ctrl] + [G] sorts the list by group name, ascending or descending order. **Station name:** Each press of [Ctrl] + [N] sorts the list by station name, in ascending or descending order. **Comm. type:** Each press of [Ctrl] + [T] sorts the list by communication type, in ascending or descending order. **Note 4:** You may edit the communication charges (see paragraph 2.7.1)
- from the Station List by pressing the [Insert] key. After editing charges, press the [Esc] key. "OK to save" appears; press the [Enter] key.
- 7. For E-mail follow the procedure below. For other communication formats go to step 8.
	- (1) Press the  $\left[\downarrow\right]$  key to choose Subject.
	- (2) Press the [Enter] key to open subject entry window.
	- (3) Type subject.
	- (4) Press the [Enter] key to close the window.
	- (5) To attach a file, press the  $\lfloor \frac{1}{2} \rfloor$  key to choose Attach File.
- 25 Charles 20 Charles 20 Charles 20 Charles 20 Charles 20 Charles 20 Charles 20 Charles 20 Charles 20 Charles <[1] UNTITLED1> Transmit  $\begin{array}{c|c|c|c|c|c} \hline \text{Address} & & & \end{array}$ **1. Transmit Message** Priority Message File - Transmit Message Normal Message now being edited Size 24 E-Mail 201 (SANTA PAULA) Select File ENTER: Select DEL: Remove Station Name Cost \*\*\*\*\*\*\*\*\*\*\*\*\*(US\$) Destination Type Prefix Code Country/Ocean Code Station ID Modem Type Address Subject **Attach File** LES ID Option Confirmation Send Delay Delivery Delay Code [ TRANSMIT ]
- (6) Press the [Enter] key to open the attach file window.

*Transmit message menu, select file window opened* 

- (7) Press the [Enter] key to open the file list window.
- (8) Press the  $[\uparrow]$  or  $[\downarrow]$  key to choose a file and then press the [Enter] key.
- (9) Press the [Esc] key to close the window.
- 8. Press the [↓] key to choose LES ID. If the communication format is e-mail the LES set in paragraph 2.11 appears.
- 9. Press the [Enter] key to open the LED setting window.

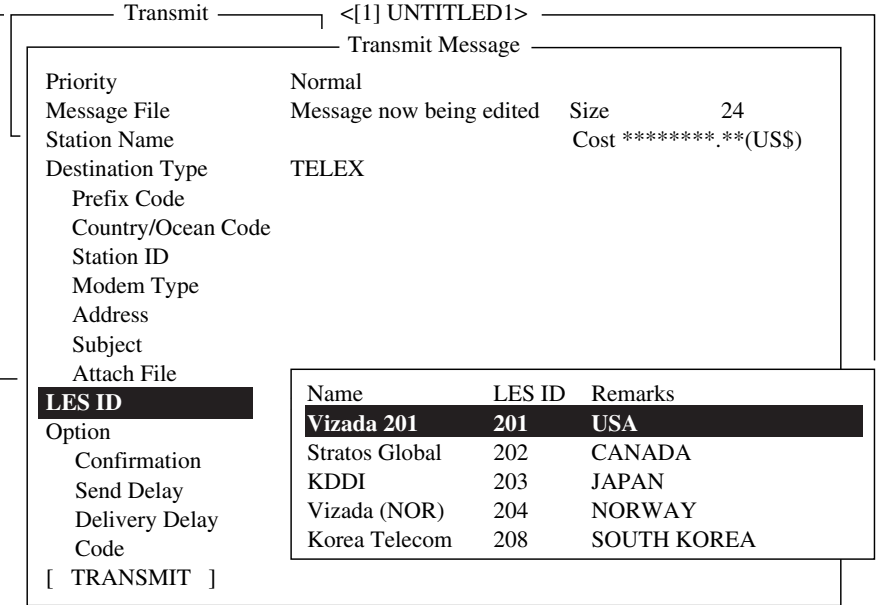

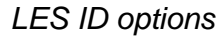

- 10. Press the [↑] or [↓] key to choose LED desired.
	- **Note:** You may edit the communication charges (see paragraph 2.7.1) from the Station List by pressing the [Insert] key. After editing charges, press the [Esc] key. "OK to save" appears; press the [Enter] key.
- 11. Press the [Enter] key to close the window.
- 12. Press the [↓] key to choose Confirmation.
- 13. Press the [Enter] key to open the confirmation window.
- 14. To request notification of delivery from the LES, choose ON. If not necessary choose OFF.
- 15. Press the [Enter] key to close the window.
- 16. Press the [↓] key to choose Send Delay.
- 17. Press the [Enter] key to open the send delay entry window.
- 18. To send a message after a certain delay, enter a time up to 99 hours 59 minutes. (The Send Delay is used to time message arrival to suit recipient's office hours.)
- 19. Press the [Enter] key to close the window.
- 20. Press the [↓] key to choose Delivery Delay.
- 21. Press the [Enter] key to open the delivery delay options window.
- 22. Delivery Delay requests the LES for "Immediate" or "Deferred" transmission to the recipient designated. Press the [↑] or [↓] key to choose Immediate or Deferred. For information on this service, consult with LES where message is to be sent.
- 23. Press the [Enter] key to close the window.
- 24. Press the  $[\downarrow]$  key to choose Code and press the [Enter] key.
- 25. Press the [↑] or [↓] key to choose "IA5 (for e-mail, fax) ", "ITA2 (for telex)" or "DATA" or "SMS" as appropriate.
- 26. Press the [Enter] key to close the window.
- 27. Press the  $\left[\downarrow\right]$  key to place the cursor on TRANSMIT.
- 28. Press the [Enter] key to open the start window.

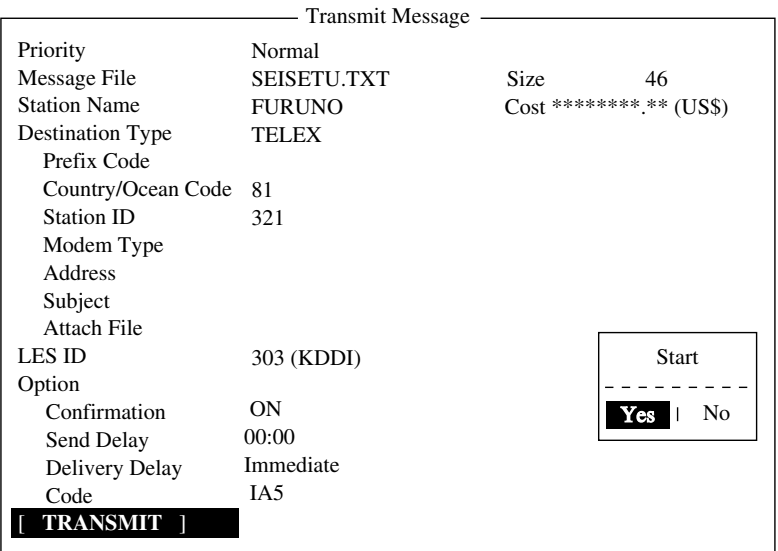

#### *Transmit message screen*

- 29. Press the [Enter] key to send the message to the message queue. (To escape, choose "No" and press the [Enter] key.) The message "Message is entered in sending Queue. Press any key." appears.
	- **Note 1:** If some data has not been entered, the message "Input Error: xx." (xx: error content) appears.
	- **Note 2:** When you send a message which contains more than 32 KB of data, the message "Message file is too large (but sent only with 32 KB)." appears. The message is sent with only 32KB of data.

**Note 3:** Messages sent to the message queue may contain up to 32 KB of data. If data is larger than 32 KB, the message "Cannot enter this message to sending Queue. Press any key." appears.

30. Press the [Esc] key twice to return to the standby display.

The message(s) will be transmitted according to the Send Delay setting. "Current State: SENDING" appears at the bottom of the screen while the message is being transmitted. If the message was transmitted successfully, "Successful Sending message" appears and the TX message is printed (if "Confirmation is ON).

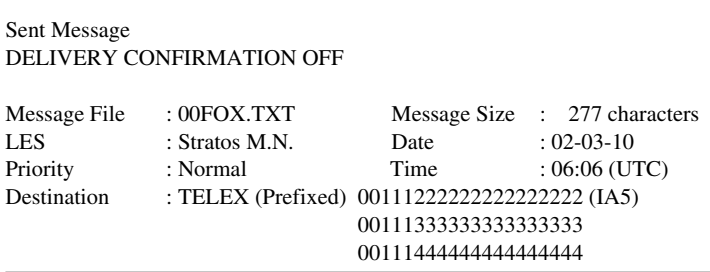

*Display log printout example ("Confirmation" OFF)* 

When Confirmation is ON and you receive a delivery status message, the message "Delivery Status received for (file name)." appears and the delivery status message is printed.

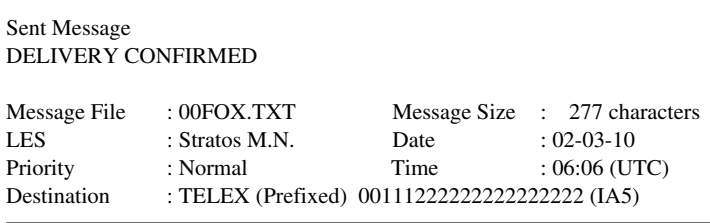

*Display log printout example ("Confirmation" ON, delivery confirmed)* 

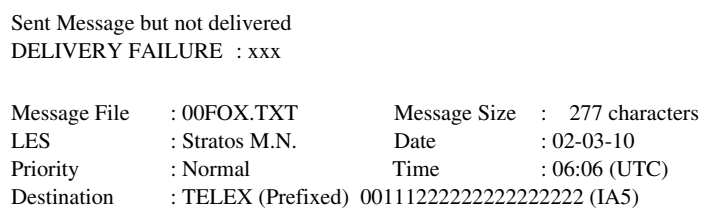

*Display log printout example ("Confirmation" ON, delivery failed)* 

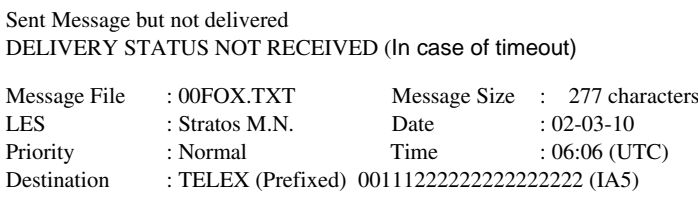

*Display log printout example ("Confirmation" ON, delivery status not received)* 

# **TRANSMIT MESSAGE STATUS**

**T**he terminal unit displays transmit message status as follows:

**Message Send failed.** This appears if the message could not be transmitted because of technical reasons such as satellite malfunction, signal degradation, or no reply from LES. Try to transmit the message again.

**Message Send rejected.** This appears when the LES rejects the message because of non-technical reasons such as unpaid subscriber's fee.

**Message Send pending.**This appears when the circuits at the LES are busy. Your message will be transmitted when a circuit becomes clear.

### **Transmitting a message to a station not registered on station list**

- 1. Prepare message on the screen. For e-mail or **SMS**, set Text Mode in the Editor Setup menu to Ascii. See paragraph 3.2.3. For e-mail attachment, prepare the attachment and save it to the hard disk. **SMS** messages over 160 characters in length are sent in parts.
- 2. Press the [F3] key to display the Transmit menu.
- 3. Press the [1] key to show the Transmit Message menu.

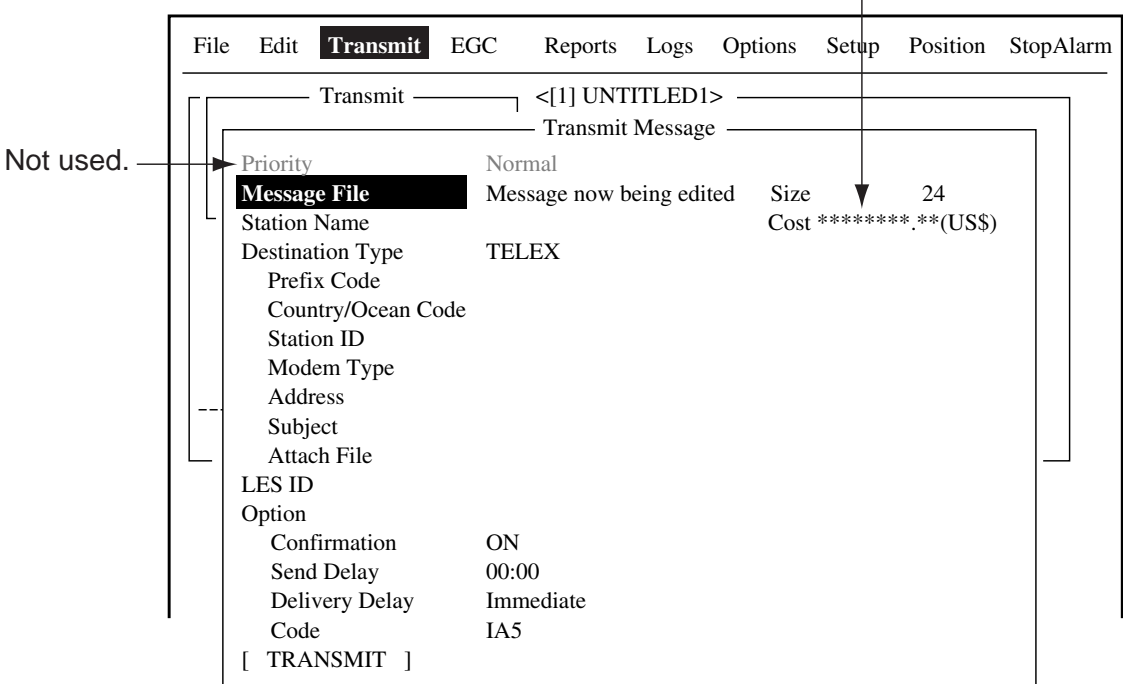

Displayed if toll charges have been entered. See para. 2.6.1.

*Transmit message menu* 

- 4. Press the [↓] key twice to choose the Destination Type.
- 5. Press the [Enter] key to open the destination type options window.

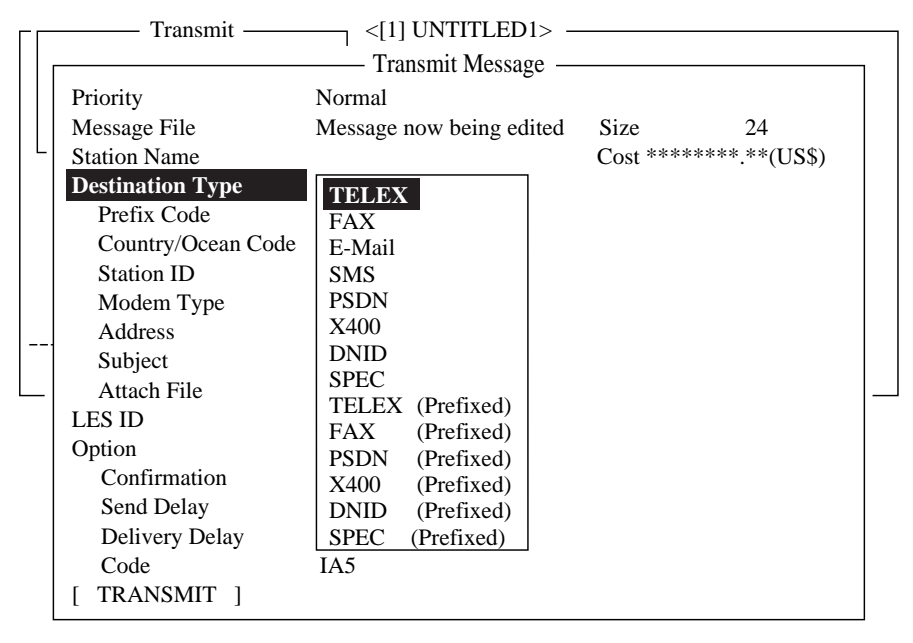

*Transmit message menu, destination type options window* 

- 6. Press the [↑] or [↓] key to choose Destination Type among "TELEX," "FAX" or "E-mail" as appropriate.
- 7. Press the [Enter] key to close the window.
- 8. Continue the procedure according to destination type:
	- TELEX: See procedure next page
	- FAX: See procedure on page 4-12
	- E-mail: See procedure on page 4-13

### Communication type: TELEX

- 1. Press the [↓] key to choose Country/Ocean Code.
- 2. Press the [Enter] key to open the country/ocean code entry window.

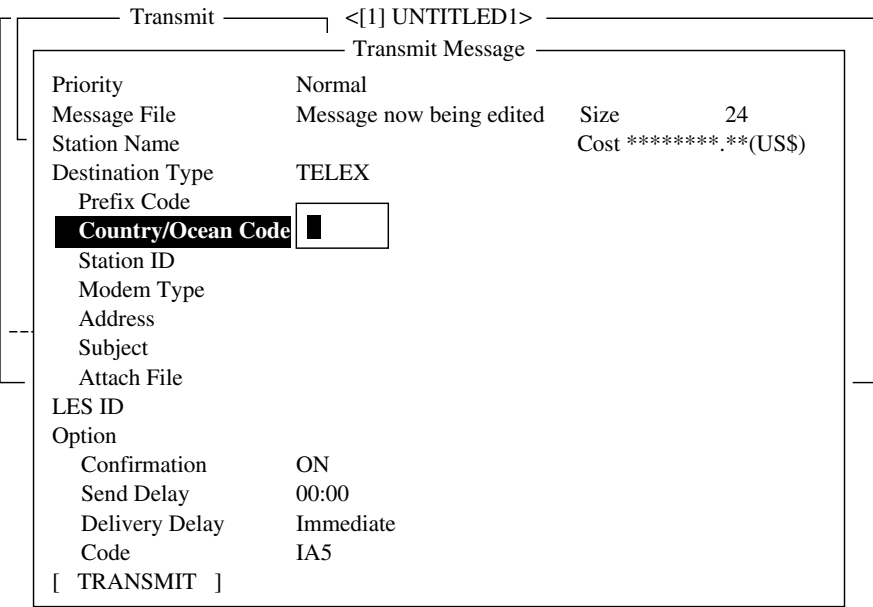

*Transmit message menu, country/ocean code window* 

3. For ship-to-shore telex, enter recipient's telex country code. For example, to use KDDI (Japan) enter 72. For ship-to-ship telex, enter recipient's ocean region.

Ocean Region AOR-East: 581 POR: 582 IOR: 583 AOR-West: 584

- 4. Press the [Enter] key to close the window.
- 5. Press the [↓] key to choose Station ID.
- 6. Press the [Enter] key to open the station ID entry window.

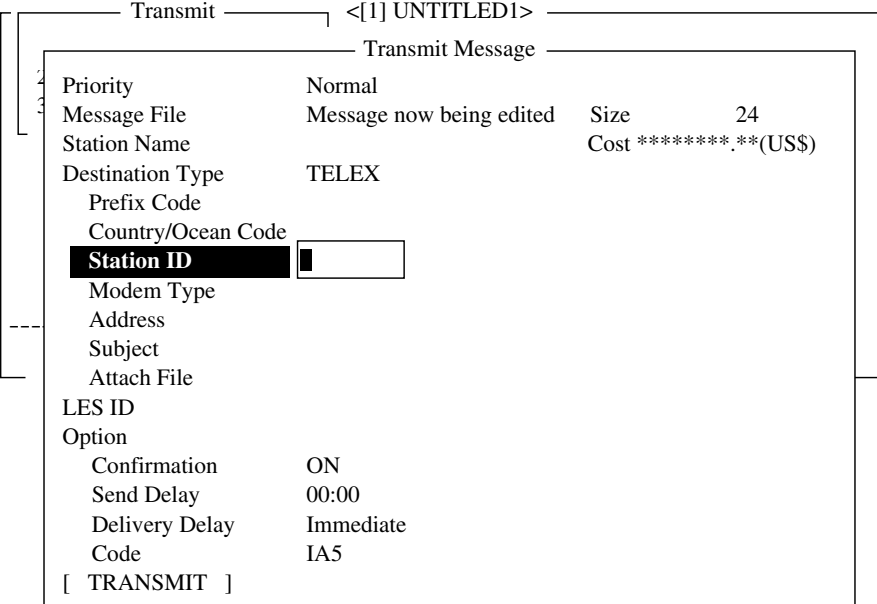

*Transmit message menu, station ID window opened* 

- 7. Type either recipient's telex subscriber number (ship-to-shore) or IMN (ship-to-ship).
- 8. Press the [Enter] key to close the window.
- 9. Press the [↓] key to choose LES ID.
- 10. Press the [Enter] key to open the LES ID entry window.

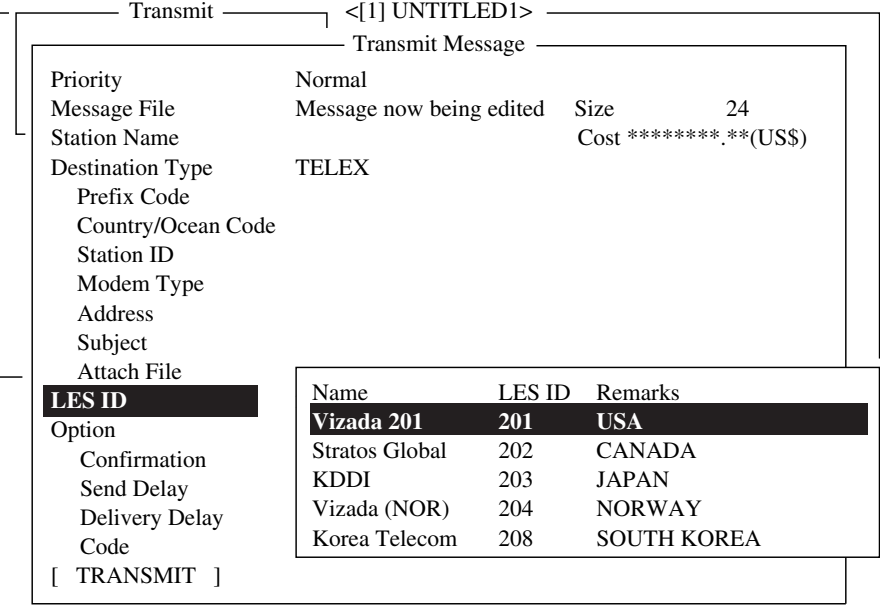

### *LED ID entry window*

- 11. Press the [↑] or [↓] key to choose LES.
- 12. Press the [Enter] key to close the LES ID entry window.
- 13. Follow from step 12 on page 4-5; set Confirmation, Send Delay, Delivery Delay, Code and the choose TRANSMIT to send message.

# Communication type: FAX

- 1. Press the [↓] key to choose Country/Ocean Code.
- 2. Press the [Enter] key to open the country/ocean code entry window.
- 3. Enter telephone country code of recipient, referring to the list in the Appendix.
- 4. Press the [Enter] key to close the window.
- 5. Press the  $[\downarrow]$  key to choose to choose Station ID.
- 6. Press the [Enter] key to open the station ID entry window.
- 7. Enter recipient's fax number.
- 8. Press the [Enter] key to close the window.
- 9. Press the  $[\downarrow]$  key to choose Modem Type.
- 10. Press the [Enter] key to open the modem type options window.

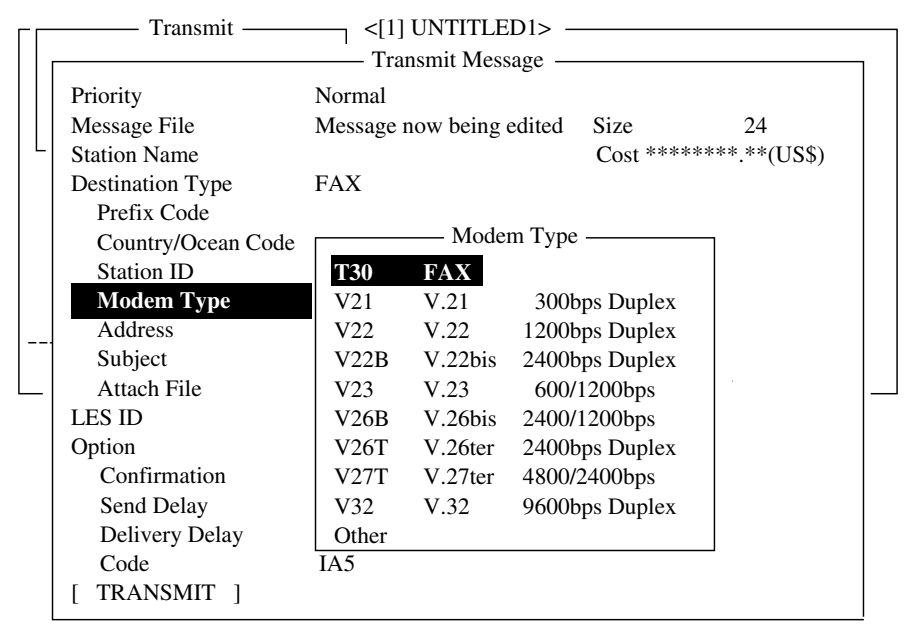

# *Transmit message menu, modem type options window*

- 11. Press the [↑] or [↓] key to choose modem type. For transmission to landline fax or to fax-equipped Inmarsat B MES, choose "T30." (You cannot transmit a FAX to another Inmarsat C MES.)
- 12. Press the [Enter] key to close the window.
- 13. Press the [↓] key to choose LES ID.
- 14. Press the [Enter] key to open the LES ID window.
- 15. Press the [↑] or [↓] key to choose LES ID.
- 16. Press the [Enter] key to close the window.
- 17.Follow from step 12 on page 4-5; set Confirmation, Send Delay, Delivery Delay, Code and the choose TRANSMIT to send message.

### Communication type: E-mail

- 1. Press the [↓] key to choose Address.
- 2. Press the [Enter] key to open the address entry window.

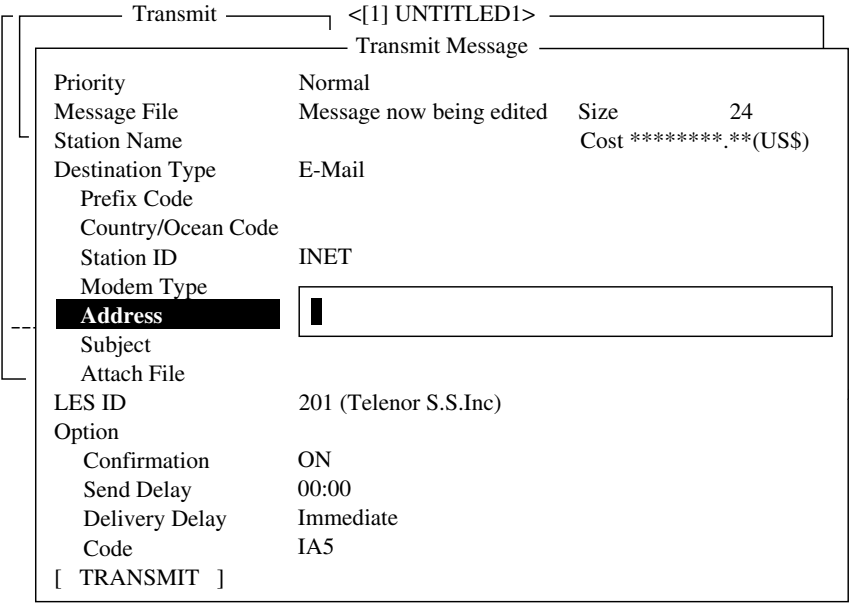

*Transmit message menu, address entry window* 

- 3. Type recipient's e-mail address.
- 4. Press the [Enter] key to close the window.
- 5. Press the [↓] key to choose Subject.
- 6. Press the [Enter] key to open the subject entry window.

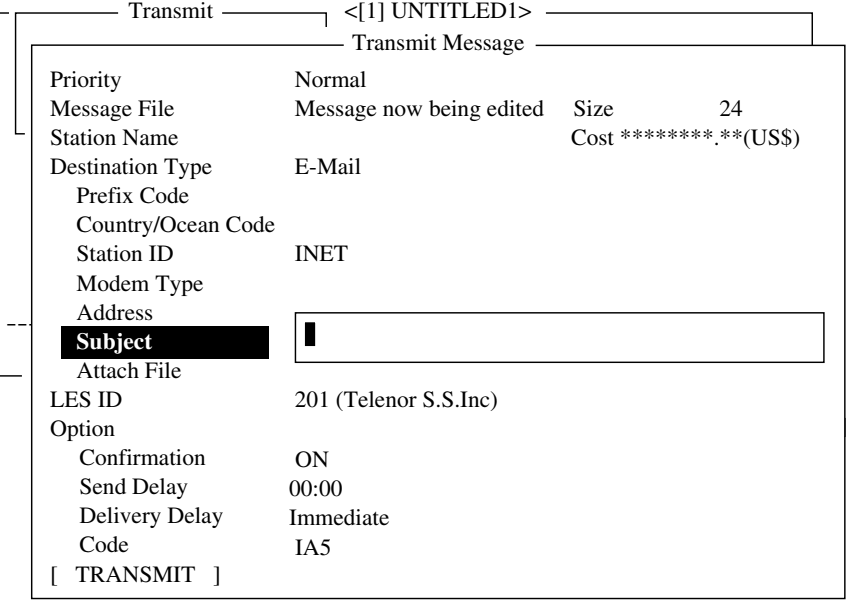

*Transmit message menu, subject entry window opened* 

- 7. Type subject.
- 8. Press the [Enter] key to close the window.
- 9. If you want to attach a file, press the [↓] key to choose Attach File.

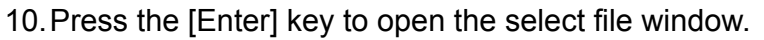

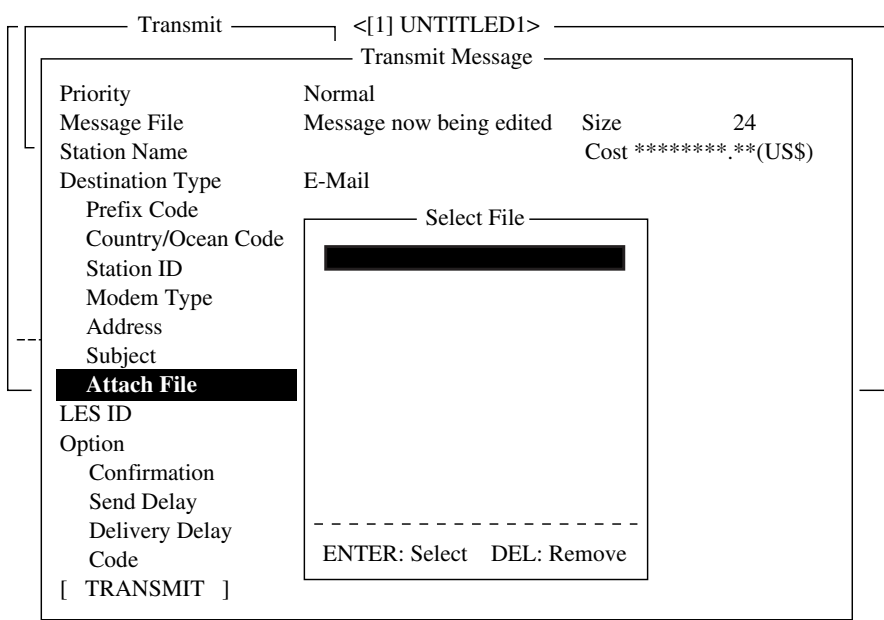

*Transmit message menu, select file window* 

- 11. Press the [Enter] key to open the file list window.
- 12. Press the [↑] or [↓] key to choose a file and then press the [Enter] key to close the window.
- 13. Press the [Esc] key to open the select file window. The LES ID selected at paragraph 2.11 appears.
- 14. Follow from step 12 on page 4-5; set Confirmation, Send Delay, Delivery Delay, Code and the choose TRANSMIT to send message.

### **Communication type: SMS**

- 1. Press the [↓] key to choose Address.
- 2. Press the [Enter] key to open the address entry window.
- 3. Type recipient's mobile phone number.
- 4. Press the [Enter] key to close the window.
- 5. Press the [↓] key to choose LES ID.
- 6. Press the [Enter] key to open the LES ID selection window.
- 7. Choose LES ID.
- 8. Press the [Enter] key to close the window.
- 9. Follow from step 12 on page 4-5.
# **4.1.3 Transmitting a file stored on the hard disk**

- 1. Close any open files.
- 2. Press the [F3] key to display the Transmit menu.

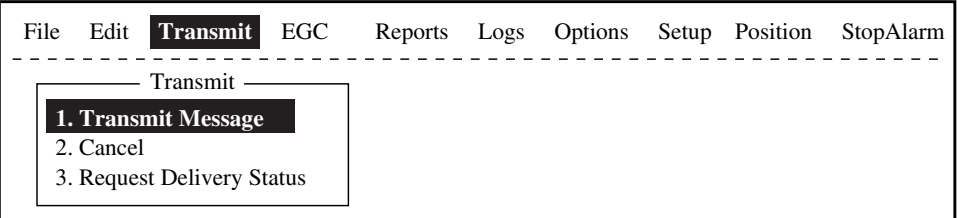

### *Transmit menu*

3. Press the [1] key to choose Transmit Message.

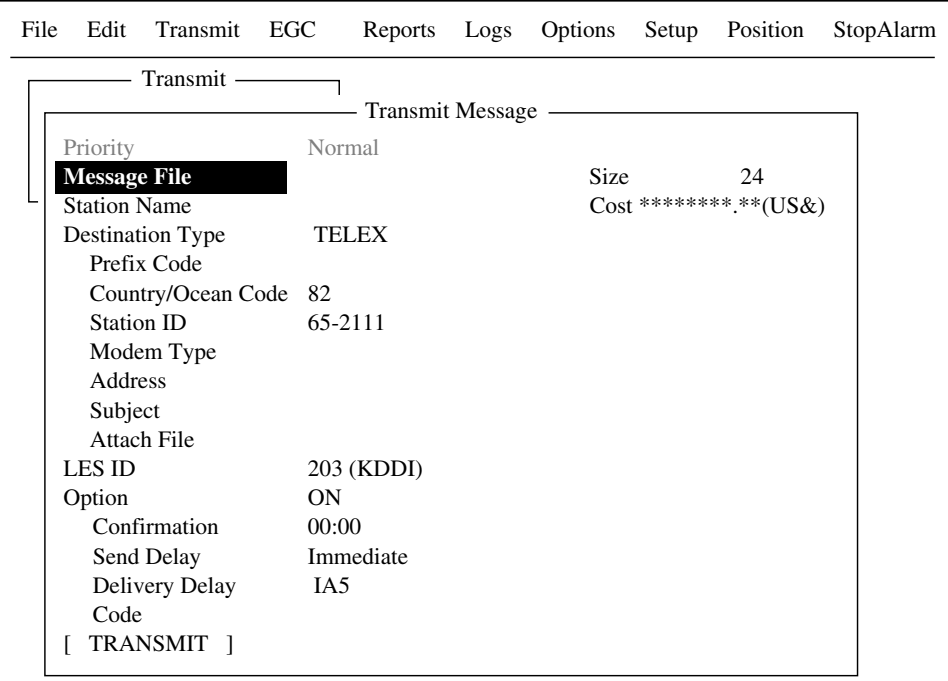

### *Transmit message menu*

4. Press the [↓] key to choose Message File and press the [Enter] key.

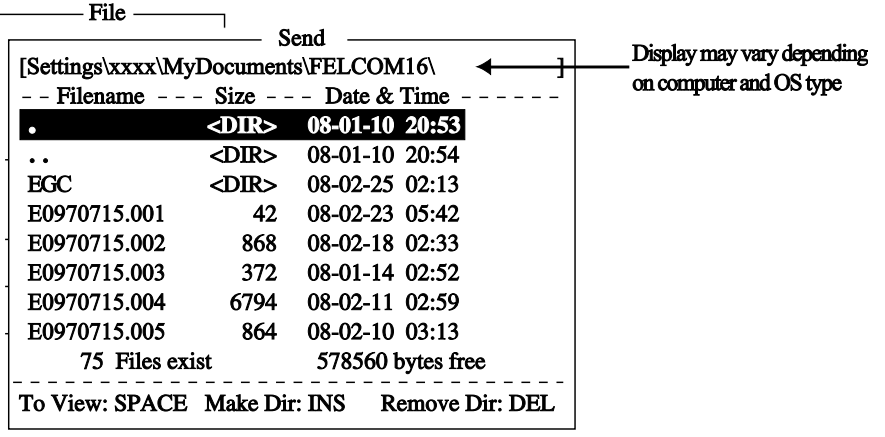

*Send window (Windows XP)* 

5. Press the [↑] or [↓] key to choose a file and press the [Enter] key. (You can view a part of a file by tapping the space bar. After confirming the contents, press the [Esc] key.)

- **Note:** When an e-mail with attachment is transmitted, the file volume increases by 1.5 times because of MIME coding. In this case, you can do the following to lower toll charges:
	- a) Select file to attach from Message File.
	- b) Choose DATA from Code.
- 6. To transmit the message to a station registered on the station list, follow from step 12 on page 4-5. To transmit to a station not listed on the station list, follow from step 4 on page 4-9.

### **4.1.4 Canceling transmission on a message awaiting transmission**

As noted earlier a transmit message is held in the buffer, usually until it is transmitted satisfactorily. To cancel transmission on a message held in the buffer, do the following:

- 1. Press the [F3] key to display the Transmit menu.
- 2. Press the [2] key to display the Cancel screen.

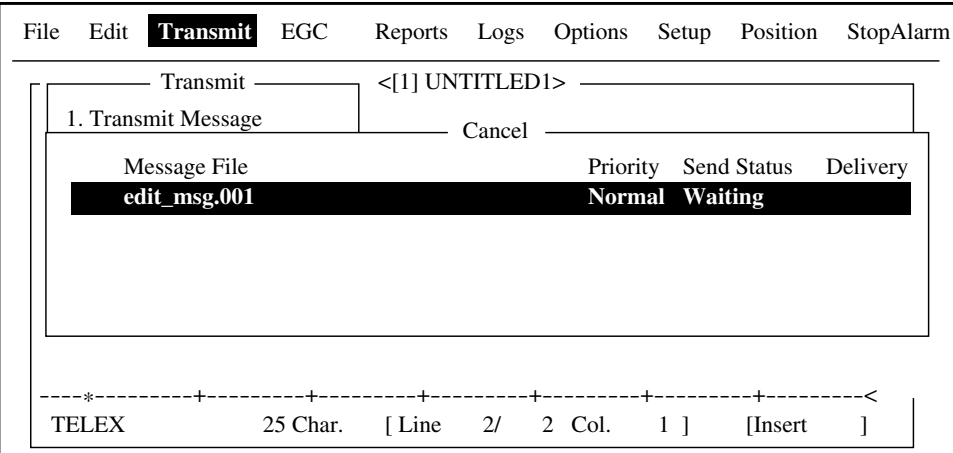

*Cancel screen* 

Send status

**Waiting:** Waiting to transmit message.

**Sending:** Now sending message.

**Fail:** Failed transmission

**Rejected:** Message rejected by LES.

**Pending:** LES circuits occupied.

3. Press the  $\lceil \uparrow \rceil$  or  $\lceil \downarrow \rceil$  key to choose the message you want to cancel.

4. Press the [Enter] key to open the cancel window.

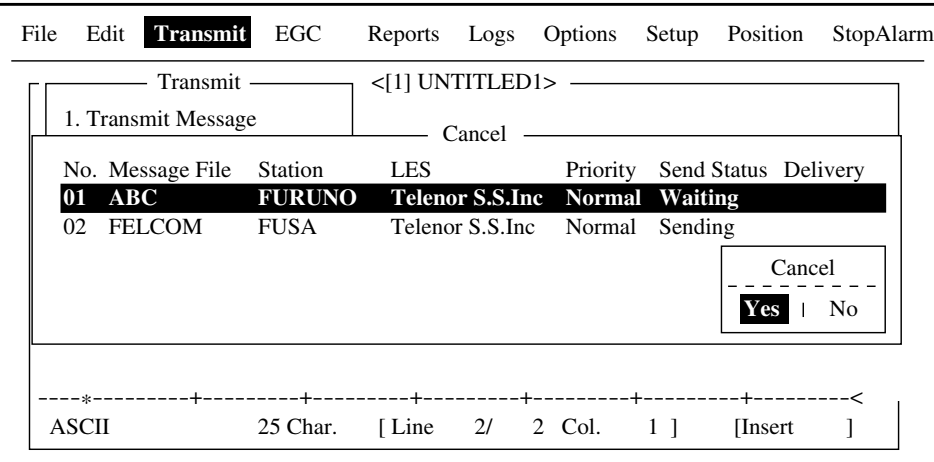

### *Cancel window*

- 5. Press the [Enter] key to cancel a message, or choose "No" and press the [Enter] key to escape from the Cancel menu.
- 6. Press the [Esc] key twice to return to the standby display.

### **4.1.5 Requesting delivery status**

### **Automatically receiving delivery status**

You can automatically receive delivery status of messages you send to a LES, by selecting "Confirming ON" in the Transmit Message menu. Transmitted messages which request delivery status appear in the Message Status List.

The Message Status List holds delivery status information for 30 messages. When the list is full, the oldest entry is deleted to make room for the latest.

1. Press the [F3] key to show the Transmit menu.

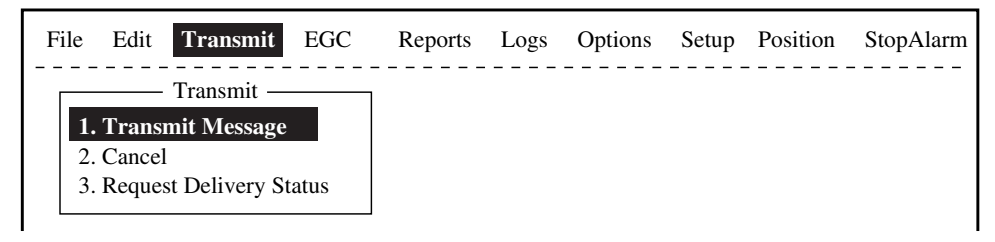

#### *Transmit menu*

2. Press the [3] key to display the Request Delivery Status list. If no messages are present "No message." appears.

| Request Delivery Status — |                            |                          |                    |  |                                               |          |  |
|---------------------------|----------------------------|--------------------------|--------------------|--|-----------------------------------------------|----------|--|
|                           | No. Message File<br>01 ABC | Station<br><b>FURUNO</b> | <b>LES</b><br>KDDI |  | Priority Send Status<br><b>Normal Waiting</b> | Delivery |  |
| 02                        | DEF                        | <b>FURUNO</b>            | <b>KDDI</b>        |  | Normal Sending                                |          |  |
| 03                        | <b>GHI</b>                 | <b>ASDFASDF</b>          | <b>KDDI</b>        |  | Normal 02-02-26 9:40 OCC(002)                 |          |  |
| 04                        | JKL.                       |                          | <b>KDDI</b>        |  | Normal 02-02-25 20:16                         |          |  |
| 05                        | <b>MNO</b>                 | <b>ABCDEFGHIJ KDDI</b>   |                    |  | Normal 02-01-23 16:09 Complete                |          |  |
| 06                        | edit msg.002               |                          | <b>KDDI</b>        |  | Normal 02-01-22 9:48 EEE(001)                 |          |  |
| 07                        | edit msg.001               |                          | <b>KDDI</b>        |  | Normal 02-01-20 12:34 ?????                   |          |  |
|                           |                            |                          |                    |  |                                               |          |  |

*Sample request delivery states* 

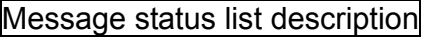

| No.:                | Message number<br><b>Message File:</b> File name. For no file name, "edit msg. 00X" appears $(X =$                                                |
|---------------------|----------------------------------------------------------------------------------------------------|
|                     | number from 001-999).                                                                                                    |
| <b>Station:</b>     | Name of remote party (recipient)                                                                                                    |
| LES:                | The LES which received the message.                                                                                                    |
| <b>Priority:</b>    | Normal only                                                                                                    |
| <b>Send Status:</b> | The transmission status from the MES (own ship) to the LES;<br>waiting or sending, and data and time of transmission for<br>messages transmitted. |
| Delivery:           | The delivery status from the LES to the recipient.                                                                                                |
|                     | Complete: Message transmitted successfully                                                                                                    |
|                     | White space: Delivery status not yet received                                                                                                    |
|                     | Reason for no delivery:                                                                                                    |
|                     | OCC(002): Delivery tried (twice), but recipient busy.                                                                                             |
|                     | <b>ABS: Absent subscriber</b>                                                                                                    |
|                     | BK: Message aborted                                                                                                    |
|                     | BMC:No end of message or end of transmission received                                                                                             |
|                     | <b>DER: Out of Order</b>                                                                                                    |
|                     | DTE: Remote DTE clearing                                                                                                    |
|                     | EOS: Element of Service not subscribed (E-mail)                                                                                                   |
|                     | FMT: Format error                                                                                                    |
|                     | IAB: Invalid answerback                                                                                                    |
|                     | INC: Inconsistent Request (E-mail)                                                                                                    |
|                     | INF: Call the Network Information service                                                                                                    |
|                     | INV: Invalid Call                                                                                                    |
|                     | ITD: Awaiting delivery<br>LDE: Maximum message length exceeded                                                                                    |
|                     | <b>LPE: Local Procedure Error</b>                                                                                                    |
|                     | NA: Access Barred                                                                                                    |
|                     | NC: Network Congestion                                                                                                    |
|                     | NCH: Subscriber's number has been changed                                                                                                    |
|                     | NP: Not Obtainable                                                                                                    |
|                     | NRC: Reverse charging acceptance not subscribed                                                                                                   |
|                     | RIS: Recipient Improperly Specified (E-mail)                                                                                                    |
|                     | <b>RDI: Redirected call</b>                                                                                                    |
|                     | <b>RPE: Remote Procedure Error</b>                                                                                                    |
|                     | RSB: Retransmission still being attempted                                                                                                    |
|                     | TMD: Maximum number of addresses exceeded                                                                                                    |
|                     | UNK: Unknown status (for example when the Logical                                                                                                 |
|                     | channel number is zero)                                                                                                    |
|                     |                                                                                                    |

**Note:** Some codes may not be used depending on LES.

### **Manually requesting delivery status**

You can manually request an LES for delivery status of a message you have transmitted within the past 24 hours.

- 1. Press the [F3] key to display the Transmit menu.
- 2. Press the [3] key to display the Request Delivery Status list.

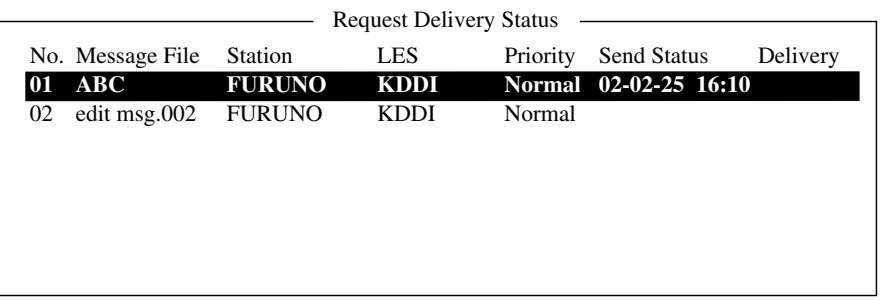

*Request delivery status display* 

- 3. Press the  $[\uparrow]$  or  $[\downarrow]$  key to choose a file.
- 4. Press the [Enter] key. The start window appears.

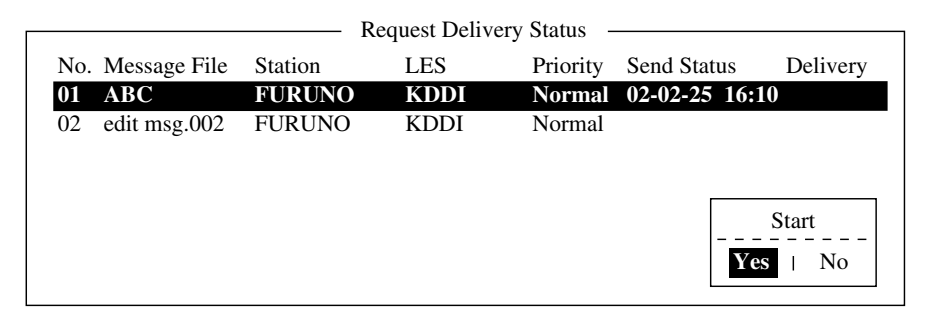

### *Sample message file list*

- 5. Yes is selected; press the [Enter] key to request status. If request was successful the message "Successful Deliver Status Request." appears.
- 6. Press the [Esc] key twice to return to the standby display.

Several minutes later the message "Delivery status received for (file name)" appears on the display. The reply from the LES appears in the Delivery column of the Request Delivery Status list.

# **4.1.6 Accessing the code number services**

A range of special safety and general maritime services, known as the code number services, may be transmitted. The list on the next page shows the code number services available.

To access a code number service do the following:

- 1. Using the text editor, prepare message requesting a code number service.
- 2. Press the [F3] key to open the Transmit menu.
- 3. Press the [1] key to display the Transmit Message menu.

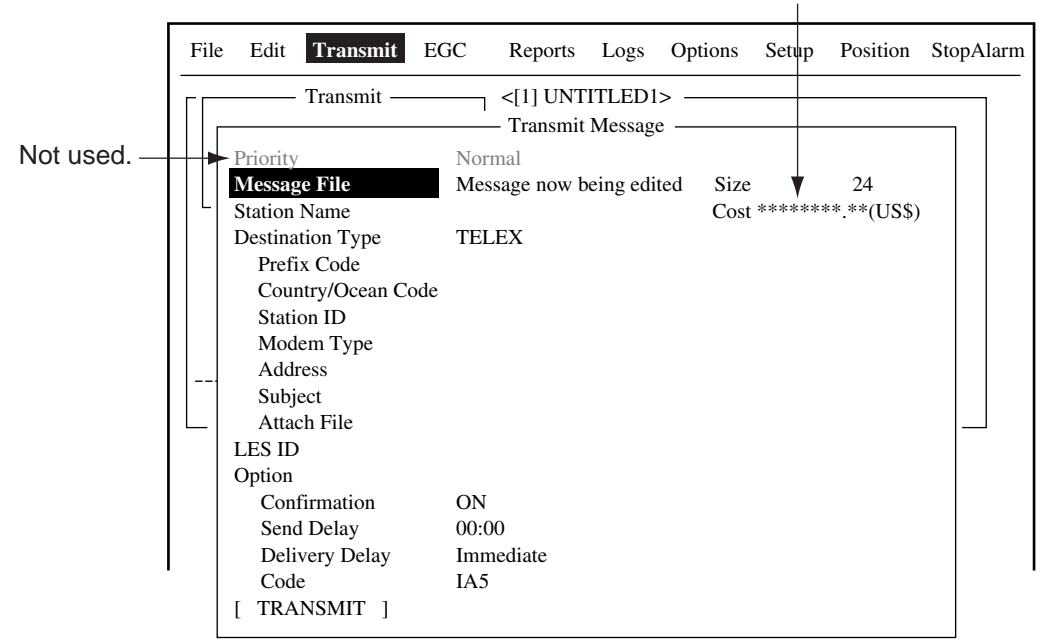

Displayed if toll charges have been entered. See para. 2.6.1.

### *Transmit message menu*

- 4. Press the [↓] key twice to choose Destination Type.
- 5. Press the [Enter] key to open the destination type options window.
- 6. Press the  $\lceil \frac{1}{2} \rceil$  or  $\lceil \frac{1}{2} \rceil$  key to choose SPEC (Special).
- 7. Press the [Enter] key to close the window.
- 8. Press the [↓] key to choose Station ID.
- 9. Press the [Enter] key to open the station ID entry window.
- 10. Key in code number referring to the table on the next page.
- 11. Press the [Enter] key to close the window.

| Code | <b>Content</b>                               | <b>Remarks</b>                                                                           |  |  |
|------|----------------------------------------------|------------------------------------------------------------------------------------------|--|--|
| 31   | Maritime enquiries                           | Desirable for requesting information<br>including service offerings.                     |  |  |
| 32   | Medical advice                               | Used for requesting medical advice.                                                      |  |  |
| 33   | Technical assistance                         | Desirable for addressing technical enquiries<br>to appropriate personnel.                |  |  |
| 37   | Time and charges<br>requested at end of call | Desirable for mobile operator when sending<br>traffic for a third party.                 |  |  |
| 38   | Medical assistance                           | Used for requesting medical assistance.                                                  |  |  |
| 39   | Maritime assistance                          | Used for requesting maritime search and<br>rescue assistance                             |  |  |
| 41   | Meteorological reports                       | Necessary for ease of addressing weather<br>reports from ship to meteorological centers. |  |  |
| 42   | Navigational hazards and<br>warnings         | Used for making urgent navigational<br>meteorological danger reports.                    |  |  |
| 43   | Ship position reports                        | Used for routing of messages to ship safety<br>reporting systems.                        |  |  |

*Maritime safety service code number services*

12. Press the [↓] key to choose LES ID.

13. Press the [Enter] key to open the LES window.

14. Press the [↑] or [↓] key to choose appropriate LES and press the [Enter] key.

15. Press the [↓] key to choose TRANSMIT.

16. Press the [Enter] key to show the start window.

17. Press the [Enter] key to transmit the message prepared.

**Note:** If some data is missing the message "Input error.xx (xx: error) is displayed.

18. Press the [Esc] key twice to return to the standby display.

The message "Current State: SENDING" appears at the bottom of the screen during transmission. If the message was transmitted successfully "Successful Sending message" appears and the message is printed (Confirmation is turned ON). You can see the contents on the Display Log.

- **Note 1:** At present, not all LESs are offering the code number services. Contact the LES Operations Coordinator directly for information.
- **Note 2:** Some code number services may be provided free of charge by LESs, while other services are available for a fee, in some cases at reduced rates. For information, contact the LES directly.

# **4.1.7 Displaying the send message log**

1. Press the [F6] key to display the Logs menu.

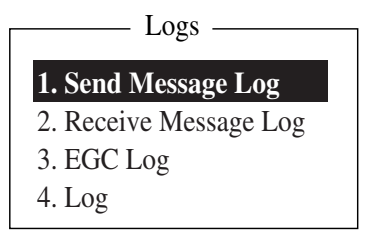

### *Logs menu*

2. Press the [1] key to show the Send Message Log. The contents are the same as the Request Deliver Status list. (See page 4.17.)

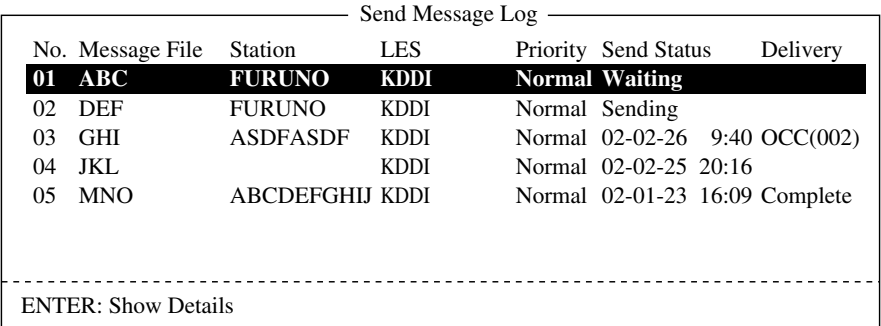

### *Send message log*

- 3. Press the [↑] or [↓] key to choose a file.
- 4. Press the [Enter] key to show data.

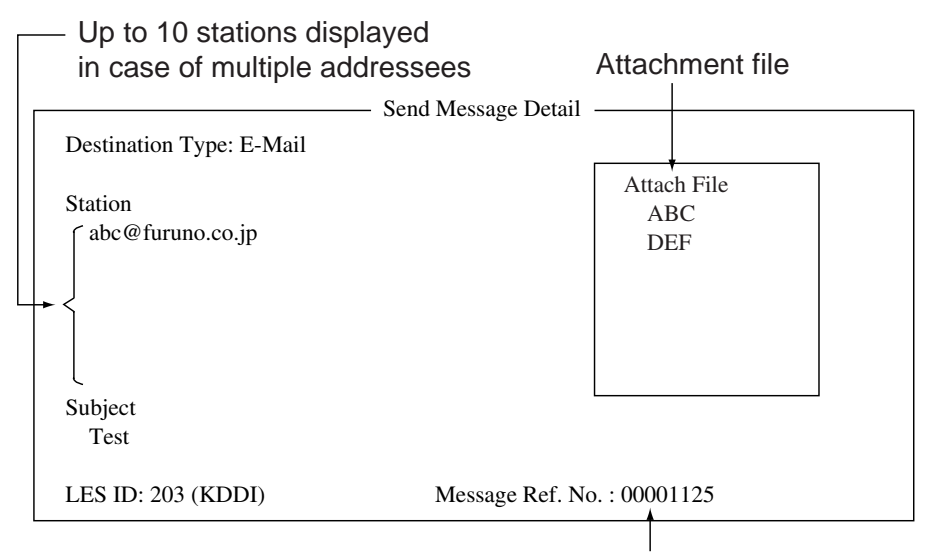

Number assigned by LES

*Send message details (example: e-mail)* 

5. Press the [Esc] key three times to return to the standby display.

# **4.2 Receiving**

# **4.2.1 When a message is received**

Each time the FELCOM 16 receives a telex or e-mail it displays the message "Successful Receiving message." If Auto Receive Message Save and Auto Receive Message Print in the Auto Mode Setup are set for ON, the message is automatically saved and printed (except confidential and password affixed messages).

### **Received message alarm**

If Receive Alarm in the Auto Mode Setup menu is set for ON, the audio sounds when a telex or e-mail is received. You may silence the alarm with the [F10] key.

### **Registration**

Each message received is assigned a message number. This number is also used when saving the file to the hard disk.

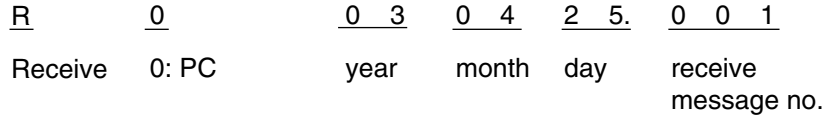

### *Message number*

### **Log**

The Log (see paragraph 4.3) shows message number, priority, date and time of transmission, LES ID and file size (in bytes) of the latest 50 received and transmitted messages.

### **Printing**

When Auto Receive Message Print in the Auto Mode Setup menu is set for ON, received messages (except confidential and password affixed messages) are automatically printed. Manual printing is also available.

### **Saving and filing**

The terminal unit saves and files a received message to the Display Message List. The Display Message List shows the following:

Received message no. LES ID **Priority** File size (in bytes) Message classification Password for confidential messages Date and time of transmission **Status** 

# **4.2.2 Setting the receive alarm**

An audio alarm may be set to sound when a routine or confidential message is received. The factory setting is OFF. Set alarm volume at the PC.

- 1. Press the [F8] key to display the Setup menu.
- 2. Press the [5] key to display the Auto Mode Setup menu.

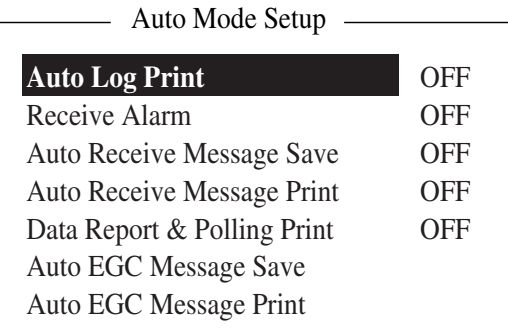

*Auto mode setup menu* 

- 3. Press the [↓] key to choose Receive Alarm.
- 4. Press the [Enter] key to open the Receive Alarm options window.
- 5. To enable the audio alarm, choose ON. As soon as ON is selected a beep sounds. The alarm will be released when a telex or e-mail is received.
- 6. Press the [Enter] key to close the window.
- 7. Press the [Esc] key twice.

## **4.2.3 Displaying, printing received messages**

Received messages (except confidential or password affixed) are automatically printed when the Auto Receive Message Print in the Auto Mode Setup is turned on. To print confidential or password affixed messages follow the procedure below.

If you cannot read an e-mail attachment (because it is MIME-coded), go to paragraph 3.10.

1. Press the [F6] key to show the Logs menu.

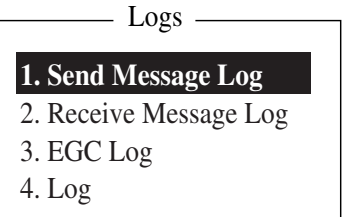

*Logs menu* 

2. Press the [2] key to display the list of received messages.

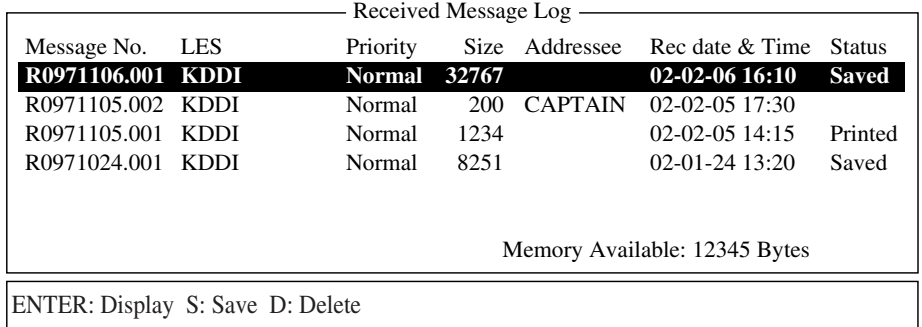

### *Receive message log*

### **Display message list description**

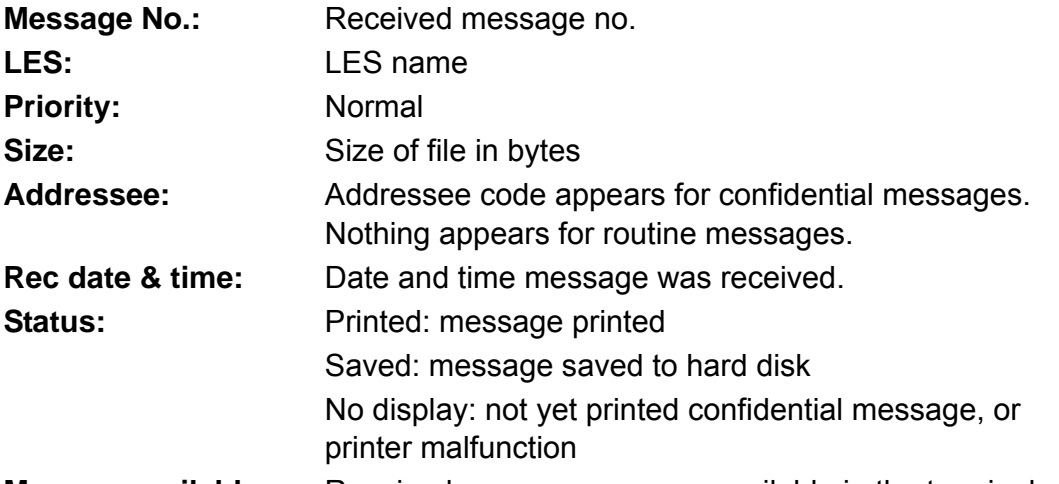

**Memory available:** Received message memory available in the terminal unit

- 3. Choose a file. To get a partial display of a file selected, tap the space bar. A part of the file appears in the View Window. Press the [Esc] key to return.
- 4. Press the [Enter] key for routine messages and messages with addressee code (no password).

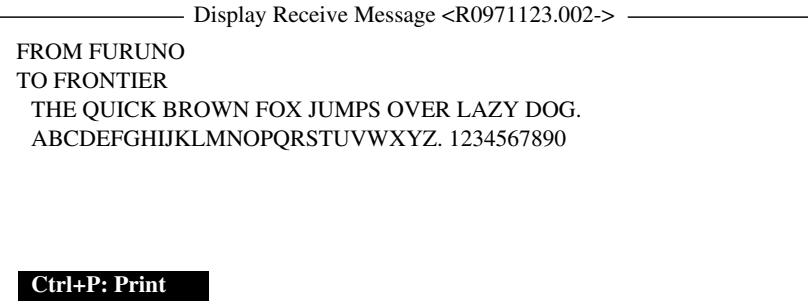

*Sample received message* 

For messages with both addressee code and password, the password entry window appears. Enter the password and then press the [Enter] key. If the password is entered incorrectly, the buzzer sounds. Reenter the password.

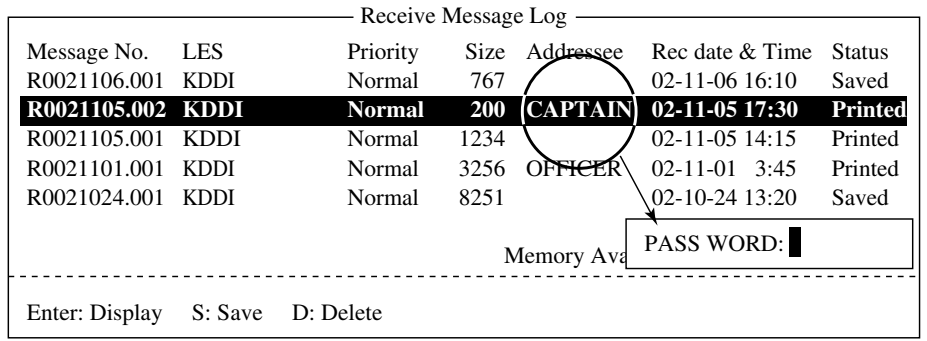

### *Location of password*

 $\overline{a}$ 

5. To print a message, press the [P] key while pressing the [Ctrl] key.

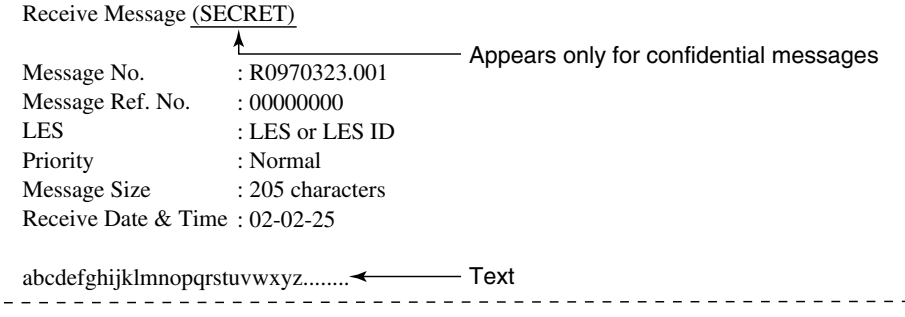

#### *Sample printout*

6. Press the [Esc] key three times to return to the standby display.

### **About attachments**

The FELCOM 16 receives a file with an attachment over a landline two ways. (The method depends on the LES.)

- Mail main text and text mail which includes information about the attachment.
- Attachment data

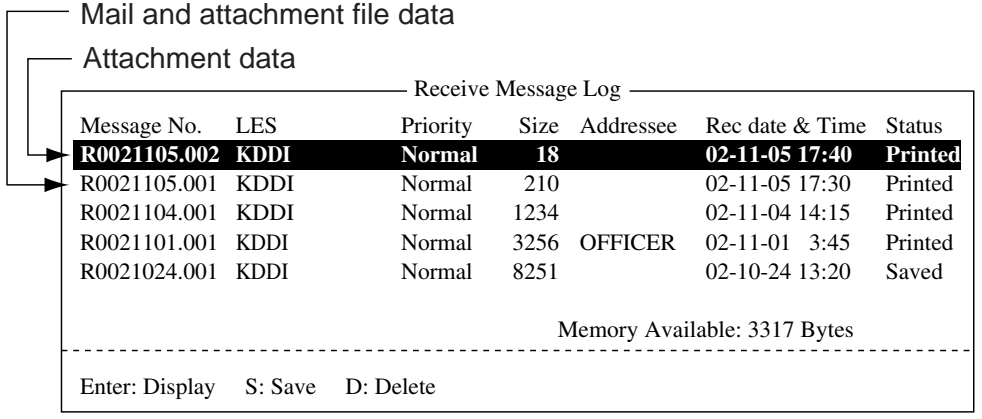

### *Receive message log*

Some files stored on the Receive Message Log may not be readable. Choose the file and press the [Enter] key. If the file is unreadable, because it is in a language other than English (for example, Japanese). Press the [S] key to save the file to the hard disk. Open the file with a different application.

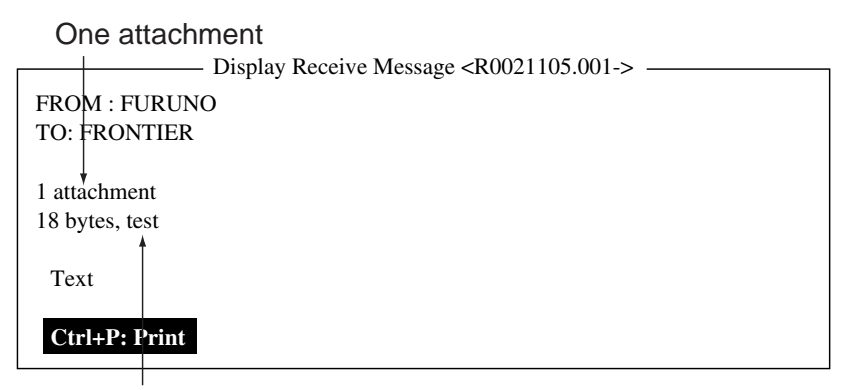

Attachment name

*Example of main text and text mail with attachment data* 

# **4.2.4 Automatically printing received messages**

You may automatically print received messages (except confidential or password affixed) as follows:

- 1. Press the [F8] key to display the Setup menu.
- 2. Press the [5] key to display the Auto Mode Setup menu.

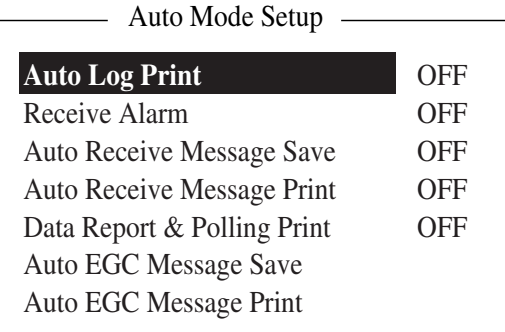

### *Auto mode setup menu*

- 3. Press the [↑] or [↓] key to choose Auto Receive Message Print.
- 4. Press the [Enter] key.
- 5. Press the [↑] key to choose ON.
- 6. Press the [Enter] key to close the window.
- 7. Press the [Esc] key twice.

# **4.2.5 Saving received messages to the hard disk**

- 1. Press the [F6] key.
- 2. Press the [2] key to display the Receive Message Log.

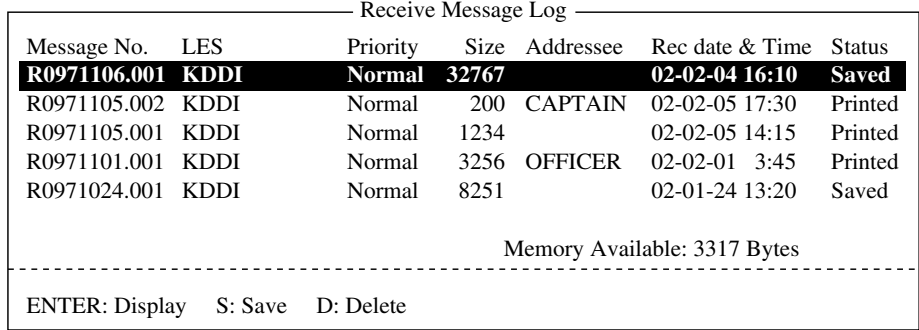

### *Sample delete message screen*

- 3. Press the [↑] or [↓] key to choose a file. To confirm contents of a file, press the [Enter] key. For confidential messages, the password entry window appears after pressing the [Enter] key. Enter the password and press the [Enter] key.
- 4. Press the [S] key to copy the file to the hard disk. For confidential messages the password entry window appears. Enter password and press the [Enter] key.
- **Note:** If a file by that name already exists on the hard disk, "Already exist on DISK." appears.

## **4.2.6 Automatically saving received messages to the hard disk**

You may automatically save received messages other than confidential or password-affixed messages to the hard disk as follows:

- 1. Press the [F8] key.
- 2. Press the [5] key to display the Auto Mode Setup menu.

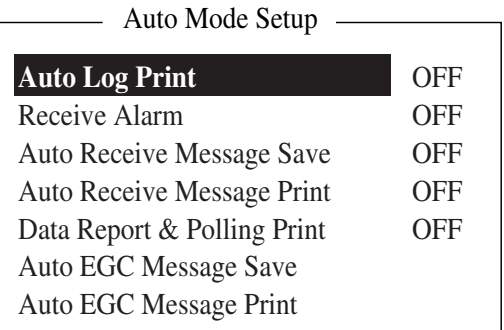

### *Auto mode setup menu*

- 3. Press the [↑] or [↓] key to choose Auto Receive Message Save.
- 4. Press the [Enter] key to open the auto receive message save options window.
- 5. Press the [↑] key to choose ON.
- 6. Press the [Enter] key to close the window.
- 7. Press the [Esc] key twice.

**Note:** To designate directory where to store receive messages, see paragraph 2.9.2.

# **4.2.7 Deleting received messages**

- 1. Press the [F6] key to display the Logs menu.
- 2. Press the [2] key to choose Receive Message Log.

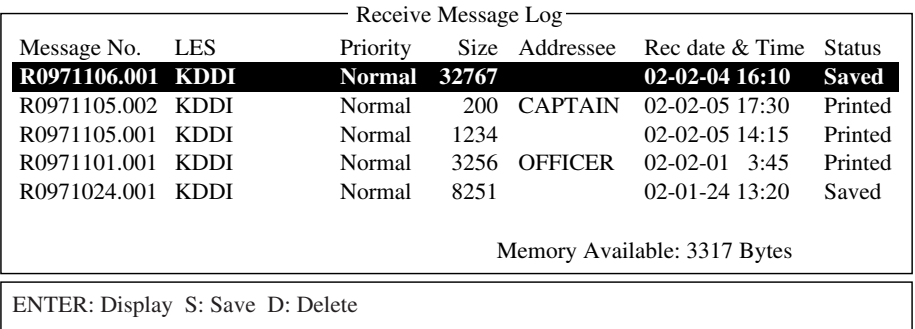

### *Sample receive message log*

- 3. Press the [↑] or [↓] key to choose the message you want to delete. You can confirm the contents of the message by pressing the [Enter] key. For password-affixed messages, the password entry window appears. Enter the password and press the [Enter] key. After confirming the contents, press the [Esc] key.
- 4. Press the [D] key. You are asked if you are sure to delete the message. For password affixed-message, the password entry window appears. Enter password and press the [Enter] key.

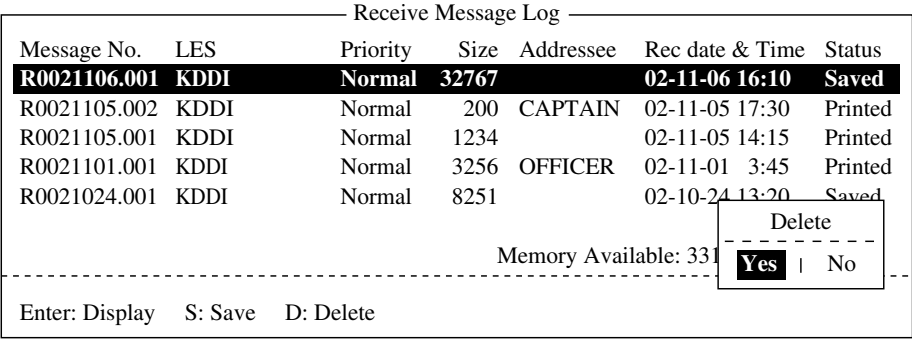

### *Delete window*

- 5. Press the [Enter] key to delete the message, or choose No and then press the [Enter] key to escape.
- 6. Press the [Esc] key twice to return to the standby display.

# **4.3 Display Log**

The Display Log stores the particulars of the latest 50 received and transmitted messages. When the log becomes full, the oldest message is automatically deleted.

# **4.3.1 Displaying and printing the display log**

- 1. Press the [F6] key to display the Logs menu.
- 2. Press the [4] key to show the Display Log.

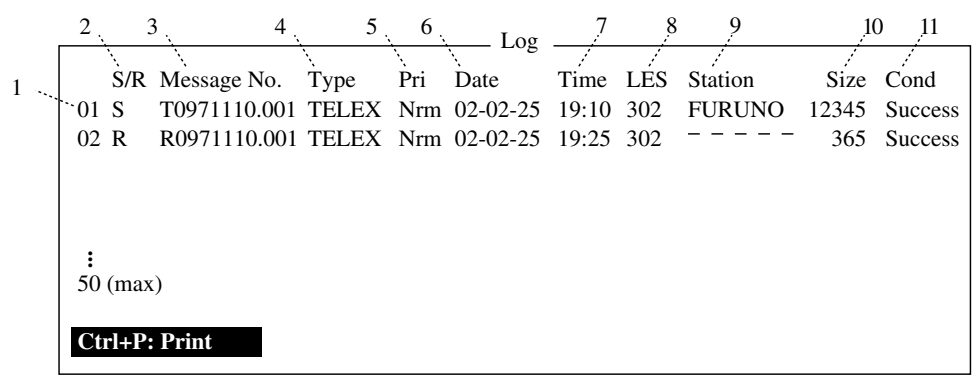

### *Sample display log*

- 3. To scroll the Display Log screen, press the [↓] key several times.
- 4. To print the log, press the [P] key while pressing the [Ctrl] key and press the [P] key. To stop printing, press the [Esc] key.

### **Display log description**

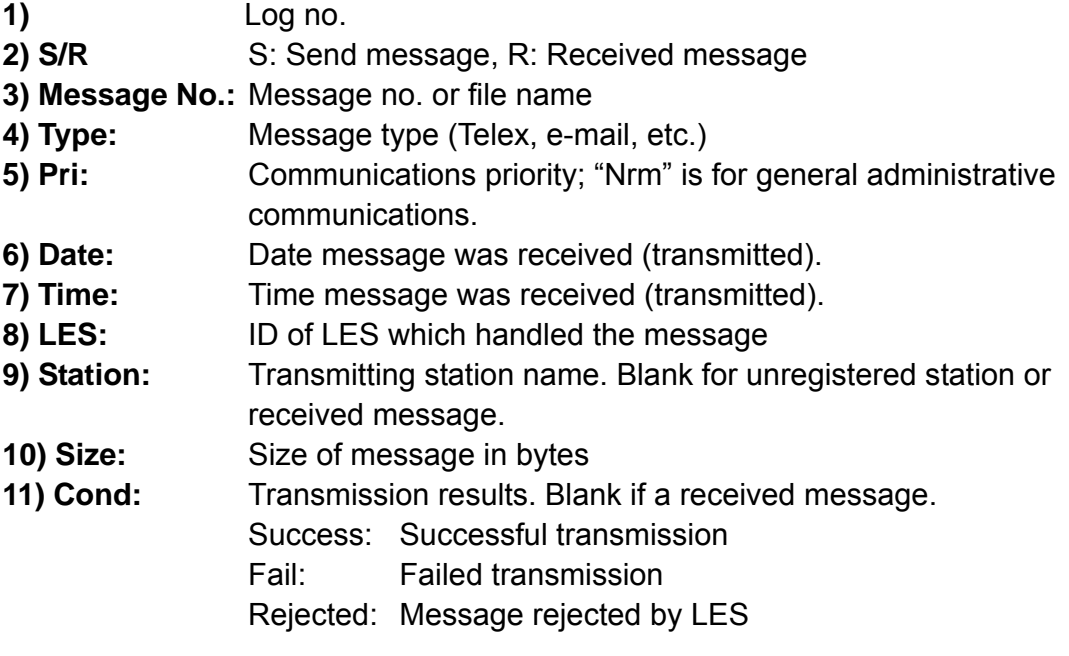

# **4.3.2 Automatic printing of display log**

The Display Log can be automatically printed every 24 hours as follows:

- 1. Press the [F8] key to display the Setup menu.
- 2. Press the [5] key to display the Auto Mode Setup menu.

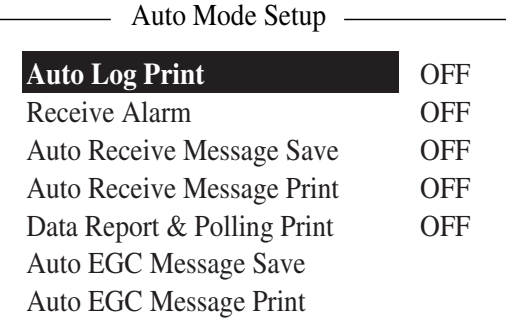

*Auto mode setup menu* 

- 3. Auto Log Print is selected; press the [Enter] key.
- 4. Press the [↑] key to choose ON.
- 5. Press the [Enter] key to close the window.
- 6. Press the [Esc] key twice to return to the standby display. The log will be printed at 00:00 (UTC) each day.

# **4.4 EGC Messages**

When an EGC message is received, RECEIVING EGC MESSAGE appears at the bottom left corner of the display. If Auto Message Save in the Auto Mode Setup is ON, EGC messages are automatically saved. EGC messages are automatically received, printed and saved to the terminal unit selected with EGC Output Port on the System Setup menu. The memory capacity for EGC message is 32 Kbytes. When the EGC message memory becomes full, the oldest EGC message is automatically deleted.

# **4.4.1 Displaying and reprinting EGC messages**

1. Press the [F4] key.

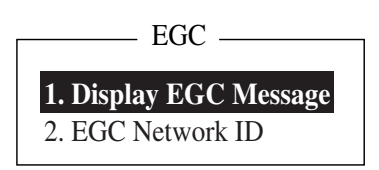

*EGC menu* 

2. Press the [1 key to show the Display EGC Message screen.

| File            |                                                                                                    | Edit Transmit                              | EGC          |                  |  |            |  |         | Reports Logs Options Setup Position StopAlarm |
|-----------------|----------------------------------------------------------------------------------------------------|--------------------------------------------|--------------|------------------|--|------------|--|---------|-----------------------------------------------|
|                 | Display EGC Message <e0021102.023> -</e0021102.023>                                                                                                    |                                            |              |                  |  |            |  |         |                                               |
|                 | EGC Message --- MET Navarea Warning or MET Forecast ---                                                                                                    |                                            |              |                  |  |            |  |         |                                               |
|                 | Message Sequence No.: 00472                                                                                                    |                                            |              |                  |  |            |  |         |                                               |
| LES <sup></sup> |                                                                                                    |                                            | $\cdot$ KDDI |                  |  |            |  |         |                                               |
|                 | Priority                                                                                                    |                                            | : Urgent     |                  |  |            |  |         |                                               |
| Size            |                                                                                                    |                                            |              | : 285 characters |  |            |  |         |                                               |
|                 |                                                                                                    | Receive Date & Time : 02-11-02 06:08 (UTC) |              |                  |  |            |  |         |                                               |
|                 | <b>ZCZC</b><br><b>NAVAREA XI WARNING</b><br>NAVAREA XI 0752.<br>ARAFURA SEA.<br>DERELICT F/V PARTIALLY SUBMERGED ADRIFT<br>IN 10-12.6S 133-19.6E, GEODETIC DATUM |                                            |              |                  |  |            |  |         |                                               |
|                 | UNKNOWN, AT 180200Z NOV.                                                                                                    |                                            |              |                  |  |            |  |         |                                               |
|                 | CANCEL 0749/02.                                                                                                    |                                            |              |                  |  |            |  |         |                                               |
|                 | Ctrl+P: Print                                                                                                    |                                            |              | Ctrl+S: Save     |  | : Previous |  | →: Next |                                               |

*Sample display EGC message screen* 

- 3. Press the [↑] or [↓] key to scroll the screen.
- 4. To print a message, press the [P] key while pressing the [Ctrl] key and press the [P] key. To stop printing, press the [Esc] key.
- 5. To save the message, press the [S] key while pressing the [Ctrl] key.
- 6. Press the [Esc] key to return to the standby display.

EGC messages can be automatically saved to the hard disk. See paragraph 2.4.4 for details.

# **4.4.2 Displaying EGC closed network ID (ENID)**

To join a FleetNET<sup>TM</sup> service, an MES must be registered with an information provider. The information provider adds the MES to the group which is to receive the service, by downloading a Group Call ID (via an LES which supports  $F$ leetNET<sup>TM</sup> broadcasts), uniquely addressed to the MES. The MES stores the ID and can accept broadcasts from the information provider. The MES operator cannot change this stored EGC closed network IDs (ENIDs). Up to 64 ENIDs are stored on a non-volatile memory.

The ENID stored can be accessed for downloading and deleting via the satellite path. It is possible for an MES operator to inhibit (or activate as required), via the terminal unit, selected ENIDs previously downloaded.

Along with the ENID the name of the information provider is stored. In the event that a download command is received and the ENID storage area is full, an ENID which has been inhibited (de-activated) by the MES operator will be written over. If none has been inhibited, then the new download is not accepted.

Follow the procedure below to inhibit or activate an ENID.

- 1. Press the [F4] key to display EGC menu.
- 2. Press the [2] key to display the EGC Network ID List.

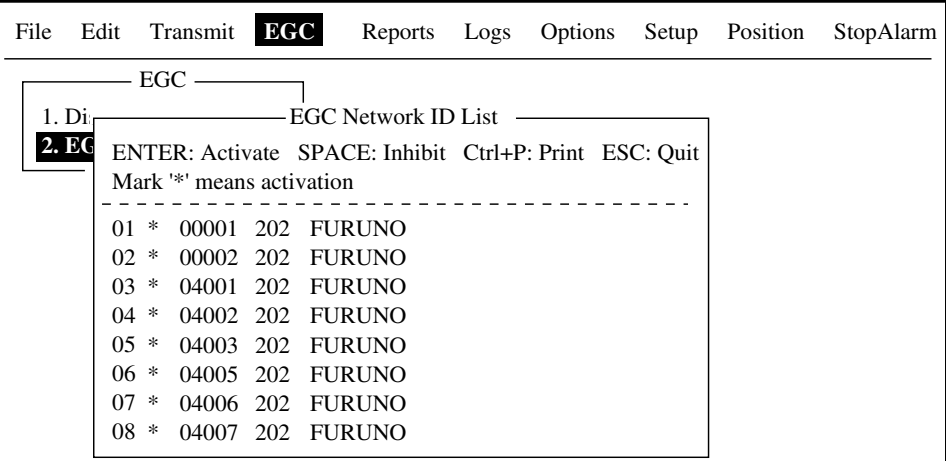

### *EGC network ID list*

- 3. Press the [↑] or [↓] key to choose the ENID you want inhibit (or activate).
- 4. Press the space bar to inhibit, or the [Enter] key to activate. The asterisk mark disappears when an ENID is inhibited.
- 5. Press the [Esc] key to return to the standby display.

# **4.4.3 Displaying the EGC message log**

- 1. Press the [F6] key to show the Logs menu.
- 2. Press the [3] key to display the EGC message log.

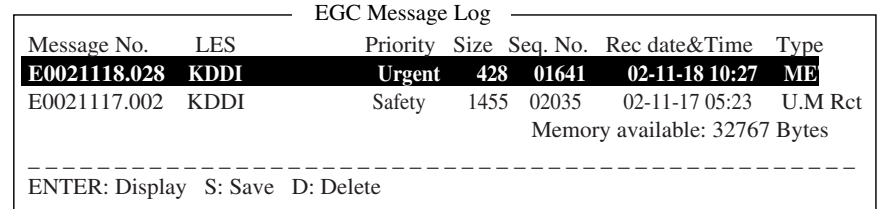

*EGC message log* 

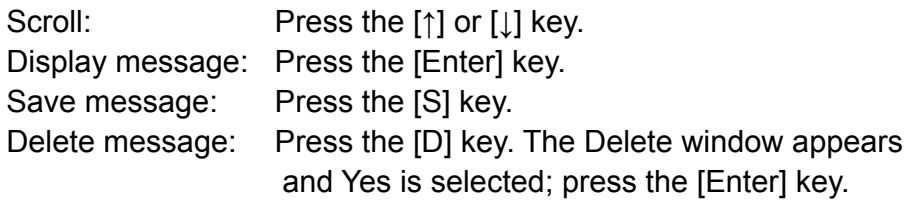

3. Press the [Esc] key twice to return to the standby display.

### 4. INMARSAT C OPERATIONS

*(This page is intentionally left blank.)* 

# **5. DATA REPORTING AND POLLING**

This chapter provides the information necessary for data reporting and polling reception. Data reporting provides automatic data transmission at regular intervals from your ship to your home office. When your ship receives a polling command from your home office; that is, a request for navigation data from your ship, it automatically transmits this data to your home office.

No operator intervention is required during polling reception.

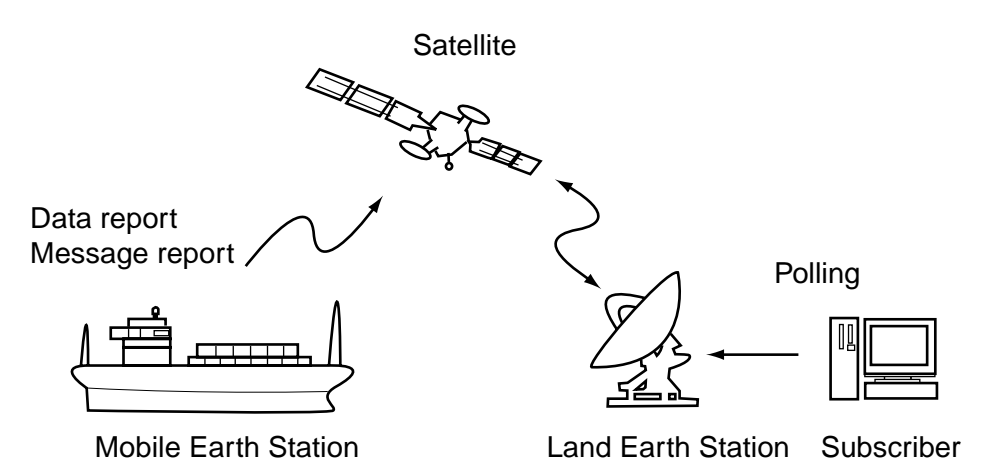

# **5.1 Data Reporting**

Data reporting provides automatic data transmission at predetermined intervals from your ship to your home office. The data are position, speed, bearing and other data sent from the internal GPS navigator.

The data transmitted from the FELCOM 16 is temporarily stored in a data reporting file at the LES. When an operator at your home office accesses the LES, the LES delivers the data to your home office. Some LESs may deliver it without being accessed.

Data reporting can be initiated by setting a data report on the FELCOM 16 or receiving a polling command from your home office.

FELCOM 16 offers two types of reports as follows:

• Data reporting (on MES signaling channel)

Refer to paragraph 5.1.1.

• Message reporting (on MES message channel)

Refer to paragraph 5.1.2.

# **5.1.1 Setting a data report**

1. Press the [F5] key to display the Reports menu.

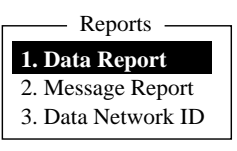

### *Reports menu*

2. Press the [1] key to choose Data Report.

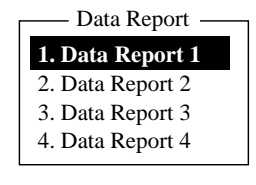

### *Data report menu*

3. Press [1], [2], [3] or [4] as appropriate.

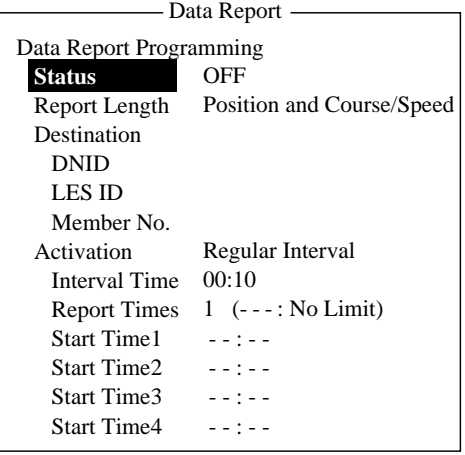

*Data report menu* 

- 4. Status is selected; press the [Enter] key to open the status options window.
- 5. Press the [↓] or [↑] key to choose appropriate option. OFF: Data report off ON: Enhanced Data Report (Data report w/confirmation) ON: Usual Data Report (Standard data report) For assured transmission, choose ON: Enhanced Data Report.
- 6. Press the [Enter] key to close the window.
- 7. Press the [↓] key to choose Report Length.
- 8. Press the [Enter] key to open the report length options window.
- 9. Press the [↓] or [↑] key to choose appropriate option.
	- Position only: Own position Position and Course/Speed: Position, course and speed Position and Course/Speed with SEA INF: Position, course, speed, water temperature, tide, and depth
- 10. Press the [Enter] key to close the window.
- 11. Press the [↓] key to choose Destination.
- 12. Press the [Enter] to show the DNID list.
- 13. Choose DNID (Data Network ID) desired and press the [Enter] key. (LES ID and Member No. are automatically selected according to DNID.)14. Press the  $[\downarrow]$  key to choose Activation.
- 14. Press the [Enter] key to open the activation options window.
- 15. Press the [↓] or [↑] key to choose "Regular Interval" or "Daily" as appropriate.
- 16. Press the [Enter] key to close the window.
- 17. Do one of the following depending on the selection you made at step 15.

"Regular Interval" selected at step 15

- (1) Press the  $\left[\downarrow\right]$  key to choose Interval Time.
- (2) Press the [Enter] key to open the interval time entry window.
- (3) Key in the interval time. The interval should be at least 10 minutes.
- (4) Press the [Enter] key to close the window.
- (5) Press the  $\lceil \downarrow \rceil$  key to choose Report Times.
- (6) Press the [Enter] key to open the report times entry window.
- (7) Key in the report times, or press the [Back Space] key to display "---" to choose "No Limit" to transmit data until the "Status" setting is turned OFF.
- (8) Press the [Enter] key to close the window.

"Daily" selected at step 15

- (1) Press the  $\left[\downarrow\right]$  key to choose Start Time 1.
- (2) Press the [Enter] key to open the start time entry window.
- (3) Key in the start time, in 24-hour notation.
- (4) Press the [Enter] key to close the window.
- (5) If necessary enter start times for Start Time 2-4.

18. Press the [Esc] key to show the update window.

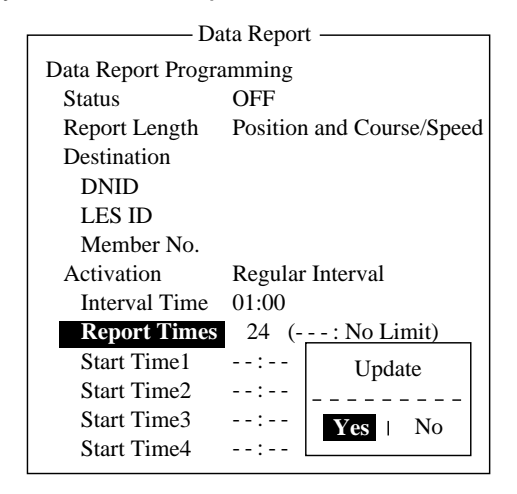

*Data report menu (regular interval reporting)* 

19. Yes is selected; press the [Enter] key to register settings. 20. Press the [Esc] key to return to the standby display.

## **5.1.2 Setting a message report**

1. Press the [F5] key to display the Reports menu.

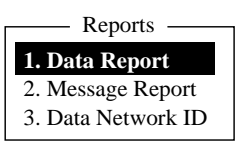

#### *Reports menu*

2. Press the [2] key to display the Message Report menu. Four addresses may be registered.

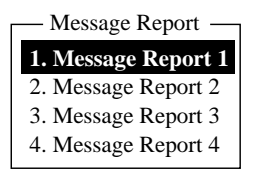

### *Message report menu*

3. Press [1], [2], [3] or [4] as appropriate

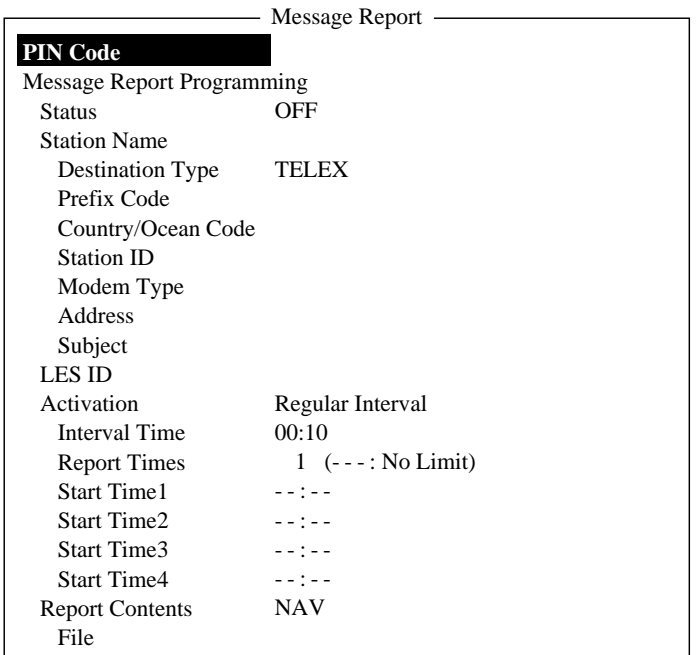

#### *Message report menu*

- 4. Press the  $[\downarrow]$  key to choose Status.
- 5. Press the [Enter] key to open the status options window.
- 6. Press the  $[\downarrow]$  or  $[\uparrow]$  key to choose "ON" or "OFF" as appropriate. ON: Message report on
	- OFF: Message report off
- 7. Press the [Enter] key to close the window.
- 8. Press the  $[\downarrow]$  key to choose Station Name.
- 9. Press the [Enter] key to display the Station List.
- 10. Press the  $\lfloor \downarrow \rfloor$  or  $\lfloor \uparrow \rfloor$  key to choose a station.
	- **Note:** You may sort the list by group name, station name or communication type as follows:

**Group name:** Each press of [Ctrl] + [G] sorts the list by group name, ascending or descending order.

**Station name:** Each press of  $[Ctrl] + [N]$  sorts the list by station name, in ascending or descending order.

**Comm. type:** Each press of [Ctrl] + [T] sorts the list by communication type, in ascending or descending order.

- 11. Press the [Enter] key to close the window.
- 12. For e-mail following a)-d) below. For other communication formats, go to step 13.
	- a) Press the  $\left[\downarrow\right]$  key to choose Subject.
	- b) Press the [Enter] key to show the title window.
	- c) Type title.
	- d) Press the [Enter] key to close the window.
- 13. Press the [↓] key to choose LES ID.
- 14. Press the [Enter] key to display the LES List.

15. Press the [↓] or [↑] key to choose an LES.

- 16. Press the [Enter] key to close the window.
- 17. Press the [↓] key to choose Activation.
- 18. Press the [Enter] key to open the activation options window.
- 19. Press the [↓] or [↑] key to choose "Regular Interval" or "Daily" as appropriate.
- 20. Press the [Enter] key to close the window.
- 21. Do one of the following depending on the selection you made at step 19.

"Regular Interval" selected at step 19

- (1) Press the [↓] to choose Interval Time.
- (2) Press the [Enter] key to open the interval time entry window.
- (3) The interval should be at least 10 minutes.
- (4) Press the [Enter] key to close the window.
- (5) Press the  $\lfloor \downarrow \rfloor$  key to choose Report Times.
- (6) Press the [Enter] key to open the report times entry window.
- (7) Key in the report times, or press the [Back Space] key to display "---" to choose "No Limit" to transmit data until the "Status" setting is turned OFF.
- (8) Press the [Enter] key to close the window.

### "Daily" is selected at step 19

- (1) Press the [↓] to choose Start Time 1.
- (2) Press the [Enter] key to open the start time entry window.
- (3) Key in the start time.
- (4) Press the [Enter] key to close the window.
- (5) If necessary, key in the start time of Start Times 2-4.
- 22. Press the [↓] key to choose Report Contents.
- 23. Press the [Enter] key to open the report contents options window.
- 24. Press the  $\lfloor \downarrow \rfloor$  or  $\lfloor \uparrow \rfloor$  key to choose the contents of message report and press the [Enter] key to close the window.

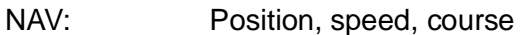

- NAV(R): Position, speed, course. The difference between this and "NAV" above is that blank areas in data are shortened to lessen toll charge.
- FILE: Choose a file. (When chosen "FILE" is activated. Choose file with cursor and press the [Enter] key.)
- 25. Press the [Esc] key to show the update window.

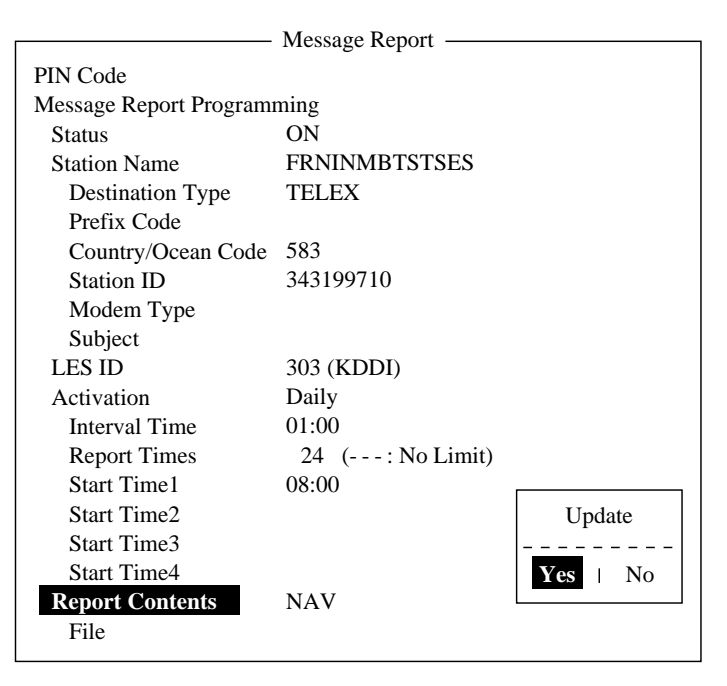

*Message report screen* 

26.Yes is selected; press the [Enter] key.

27. Press the [Esc] key twice to return to the standby display.

# **5.1.3 Automatic printing of data report, polling command**

Data reports and polling commands are automatically printed, in the default state. If you do not require automatic printing of data reports or polling commands do the following:

- 1. Press the [F8] key to open the Setup menu.
- 2. Press the [5] key to choose Auto Mode Setup.

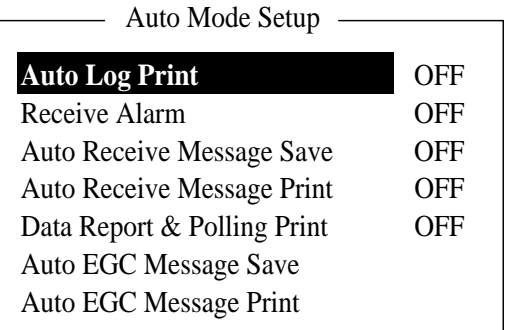

*Auto mode setup menu* 

- 3. Press the [↓] or [↑] key to choose Data Report & Polling Print.
- 4. Press the [Enter] key to open the options window.
- 5. Press the [↓] key to choose OFF. (Choose ON for automatic printing of data report and polling command.)
- 6. Press the [Enter] key to close the window.
- 7. Press [Esc] key twice.

# **5.2 Polling**

When the FELCOM 16 receives a polling command from your home office it automatically transmits data to your home office. The data are position, speed, bearing and other data sent from a navigator or an interface unit.

A polling command from your home office can also activate a data report or message report if the corresponding setting is completed on the FELCOM 16. If a polling command with a file name is received, the FELCOM 16 transmits the file to your home office.

# **5.2.1 Polling commands**

This paragraph shows you how to make the polling command at your home office.

There are two kinds of polling commands: one is sent on the MES signalling channel and the other is sent on the MES message channel.

### **Polling command on MES signalling channel**

When a polling command is received from your home office, your vessel's coordinates (position), bearing and speed can be sent automatically as a data report.

The available polling commands are:

- Send a report to the ship once only
- Send a report to the ship at regular intervals (A program cycle report dependent on the polling command)

**Note:** The polling command differs according to land earth station. Contact the land earth station directly for details.

### **Polling command on MES message channel**

To make the polling command, enter D???, hyphen, PIN code (max. 8 digits), hyphen, file name, colon.

To send file data, type a hyphen and file name. Then, only the file specified in the directory of the Message Directory is transmitted. If neither hyphen nor file name is entered, nav data (own ship position, course, speed, etc) is transmitted. For PIN Code setting, refer to the next page.

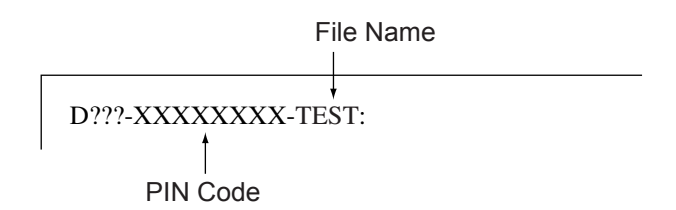

### *Polling command*

If the above polling command PIN code and the PIN code set on the message report menu (see next page) are the same, data is sent to the subscriber set on the message report menu.

### ♦ **PIN Code**

The PIN (Personal ID Number) code is an eight-digit code number agreed upon by communicating parties, and there is no rule for determining PIN code. It is a password used in message reporting. When a ship receives a polling command w/PIN code from a shore subscriber and the code matches that of the ship, the ship sends a message report.

To register PIN code number do the following:

- 1. Press [F5] to show the Report menu.
- 2. Press the [2] key to open the Message Report menu.
- 3. Press [1], [2], [3] or [4] key to show the following menu.

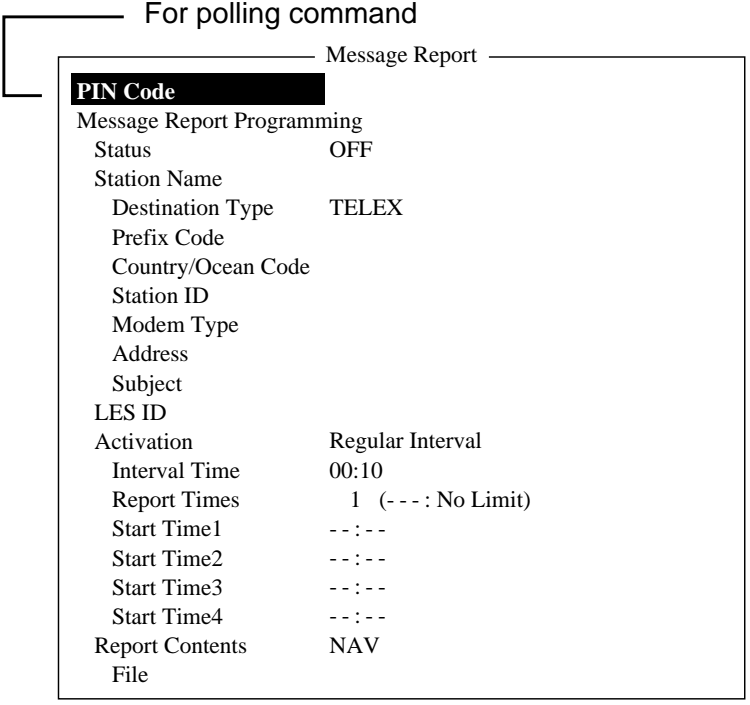

*Message report menu* 

- 4. PIN Code is selected; press the [Enter] key to open the PIN code entry window.
- 5. Enter PIN code number (max. 8 digits).
- 6. Press the [Enter] key.
- 7. Follow from step 4 on page 5-4.

### **5.2.2 Other polling commands**

### **Telex**

P???/PIN Code/TELEX/LES number/Country number/Subscriber's number/File name:

### **E-mail**

P???/PIN Code/EMAIL/LES number/ E-mail address/File name:

### **Public Switched Telephone Network**

P???/PIN Code/PSTN/Modem type/LES number/Country number/Subscriber's number/File name:

Modem type is selected from T30, V21, V22B, V22, V23, V26B, V26T, V27T or V32.

### **Packet Switched Data Network**

P???/PIN Code/PSDN/LES number/Country number/Subscriber's number/File name:

### **Data Network Identification**

P???/PIN Code/DNID/LES number/Subscriber's number/File name:

### **Facsimile**

P???/PIN Code/FAX/LES number/Country number/Subscriber's number/File name:

### **Telex service**

P???/PIN Code/SPEC/LES number/Country number/Subscriber's number/File name:

For ship-to-ship communication, country number is ocean region number. Subscriber's number includes Station ID, Telex ID, etc.

If file name is not specified (P???/PIN Code/~/Subscriber's Number), the FELCOM 16 sends ship's position, speed and course.

For example, you transmit polling command to MES of PIN code 12345678 via KDDI station (Pacific Ocean: 203) specifying telex number 720-5644325. Then, that MES transmits position, speed, bearing, water temperature, current and depth.

P???/12345678/TELEX/203/720/5644325/:

To have other MES transmit position, speed and bearing by e-mail to abc@furuno.co.jp, for example, use the following command.

P???/12345678/EMAIL/203/abc@furuno.co.jp:

# **5.2.3 Polling reception**

No operator intervention is required during polling reception.

The printer prints the status of polling reception and transmits data in response to polling request as shown below.

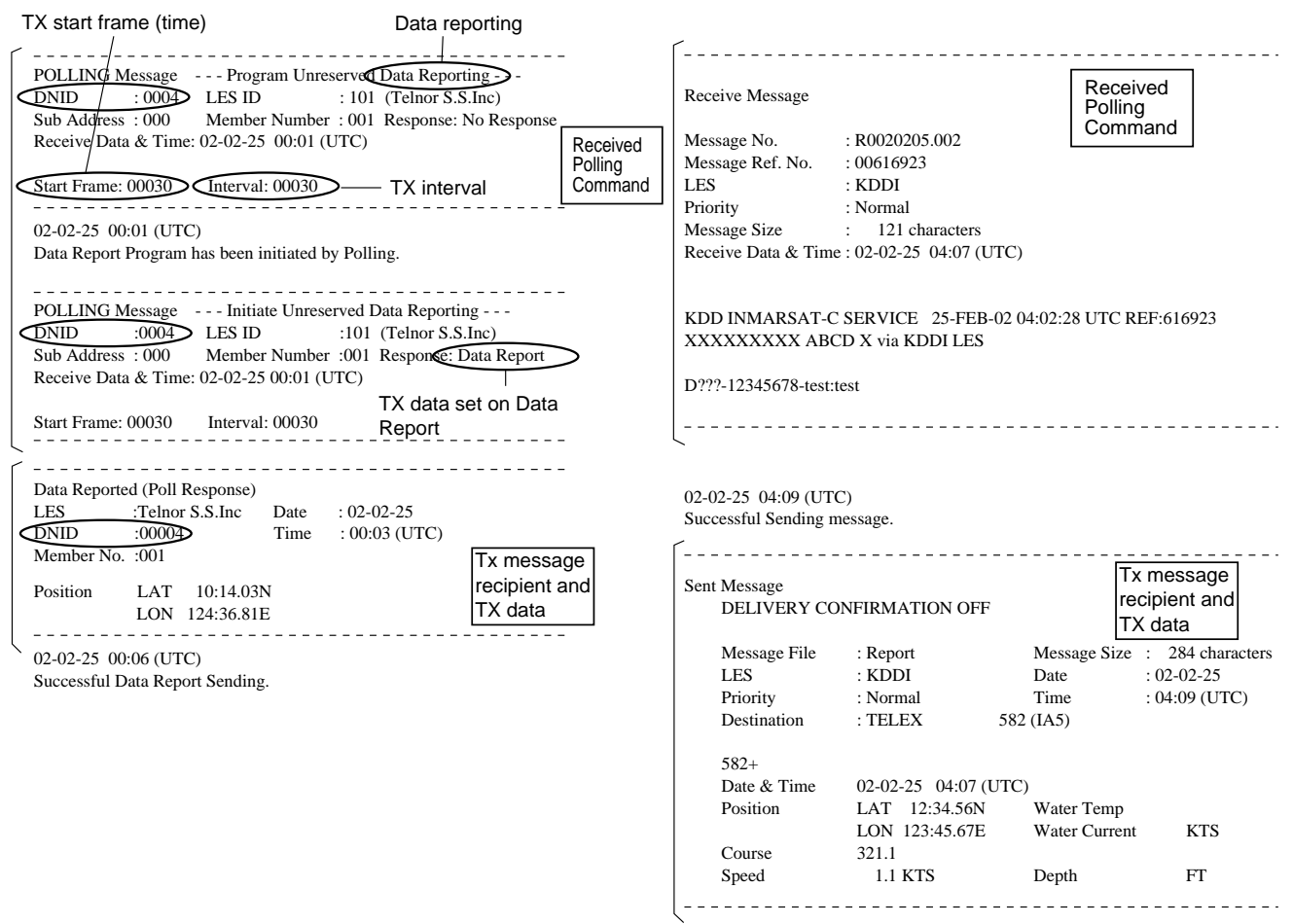

*Sample MES message channel printout* 

# **5.3 DNID (Data Network Identification)**

Group data exchange (polling, data reporting) is available by registering with an LES which provides such services. When you make a contract with an information provider, DNIDs are downloaded from the information provider to your FELCOM 16, via the appropriate LES.

Up to 64 DNIDs can be downloaded to the FELCOM 16. You can see which DNIDs are stored as below.

# **5.3.1 Displaying DNID**

It is necessary to contract with an LES to exchange data within a group. The LES sends a DNID (Data Network Identification) number to each member of the group. The FELCOM 16 can store 64 DNIDs.

- 1. Press the [F5] key to display the Reports menu.
- 2. Press the [3] key to display the Data Network ID list.

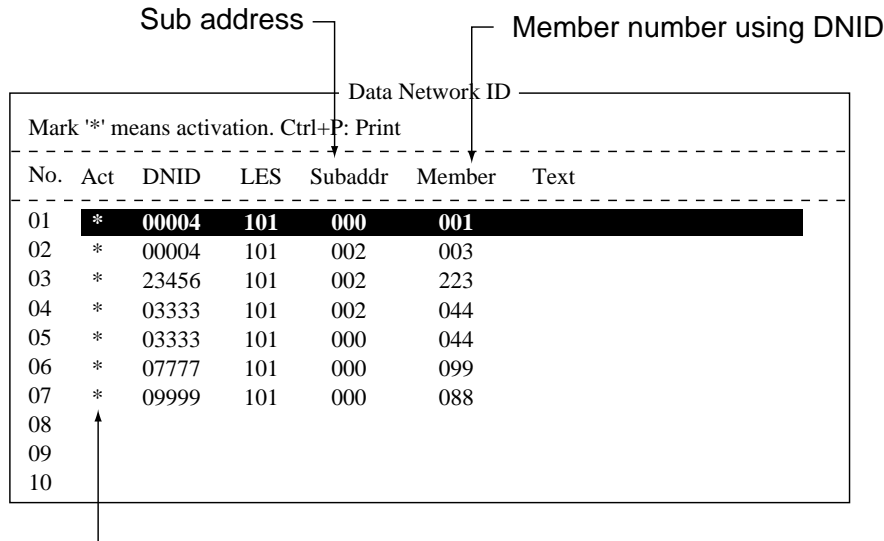

\* DNID effective

*Data network ID list* 

**Note:** Asterisk-marked DNIDs are available for use.

# **5.3.2 Enabling/Disabling DNID**

### **Note: The [Disable] setting is for use with LRIT only. Only use this setting with a DNID for LRIT.**

The interval reports can be stopped by selecting [Disable]. Interval reports will not be sent after reverting the setting to [Enable]. To reinstate the interval reports, change the setting to [Enable] then ask the administrator for a compatible DNID for LRIT and request a polling command from the land station.

Where the DNID is not compatible with LRIT, follow the procedure mentioned above, even when selecting [Disable].

DNID can be enabled or disabled as follows:

- 1. Press the [F5] key followed by the [3] key to show the Data Network ID list.
- 2. Press the  $\lfloor \downarrow \rfloor$  or  $\lfloor \uparrow \rceil$  key to choose desired DNID from the data network ID list.
- 3. Press the [Enter] key to enable or disable the DNID as appropriate. An asterisk appears next to the DNID when it is enabled.

**Note:** If a DNID is disabled during data reporting, "running data program (poll)" is displayed and polling is cancelled.

4. Press the [Esc] key twice to return to the standby display.

### 5. DATA REPORTING AND POLLING

*(This page intentionally left blank.)*
# **6. OTHER FUNCTIONS**

This chapter describes how to abort operation, scan NCS, choose EGC and NCS channels and display LES information.

# **6.1 Aborting an Operation**

You can abort transmission, receiving or scanning (on the NCS common channel) as follows:

1. Press the [F7] key to display the Options menu.

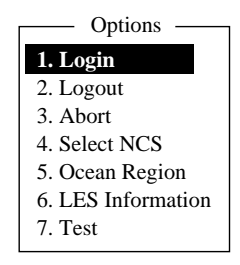

*Options menu (when FELCOM 16 functions as Inmarsat MES)* 

2. Press the [3] key to choose Abort.

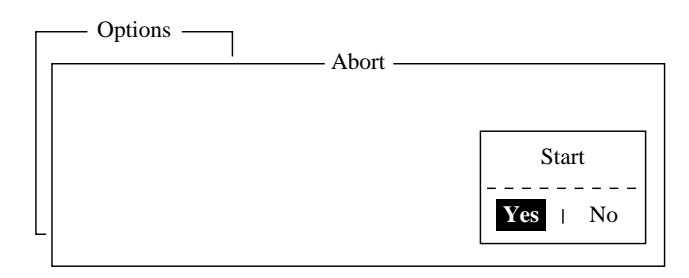

*Abort screen* 

- 3. Yes is selected; press the [Enter] key to abort current operation. The message "FORCED CLEARING" replaces "SENDING" or "RECEIVING" at the bottom of the screen. When the process has been aborted, the message "Process Aborted. Press any key to escape." appears.
- **Note:** If aborting is attempted in modes other than those mentioned above, the message "Ignored: Can not abort current process." appears.

## **6.2 Scanning NCS Common Channel**

When "unsync" condition (UNSYNC displayed at bottom center of the screen) continues for six minutes and error rate in received message is greater than 80% (BBER indication reads more than 80), choose suitable ocean region. Note that the FELCOM 16 must be IDLE and the MES mode must be INMARSAT C in order to scan common channel.

If the FELCOM 16 is not idle the message "Ignored: MES is not idle" is displayed. Press any key to erase the message and then wait until the equipment is in idle state.

- 1. Press the [F7] key to display the Options menu.
- 2. Press the [5] key to display the Ocean Region menu.

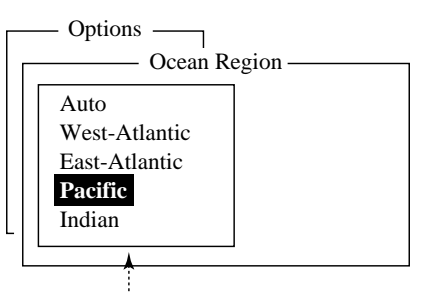

**NCS** you are currently tuned to appears in reverse video.

#### *Ocean region menu*

3. Press the [↓] or [↑] key to choose another NCS and press the [Enter] key. If Auto is selected, FELCOM 16 scans all ocean regions in turn.

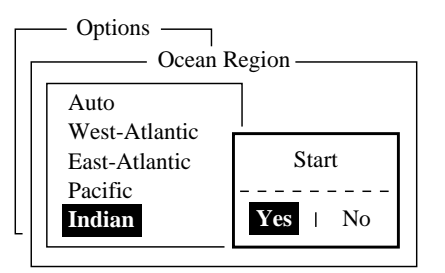

*NCS scan confirmation screen* 

4. Yes is selected; press the [Enter] key to start the scanning.

The message "Starting Scan Process. Press any key to escape." appears during the scanning.

5. Press the [Esc] key twice to return to the standby display.

### **6.3 Choosing EGC Receiving Channel**

EGC channel can be selected when the terminal unit is set to operate as an EGC-only receiver. However, this procedure is shown for reference only; currently there is only one EGC channel per NCS.

1. Press the [F7] key to display the Options menu.

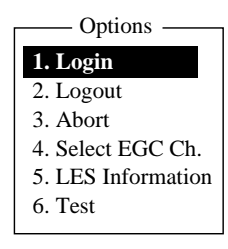

*Options menu (when FELCOM 16 functions as EGC receiver)* 

2. Press the [4] key to choose Select EGC Ch.

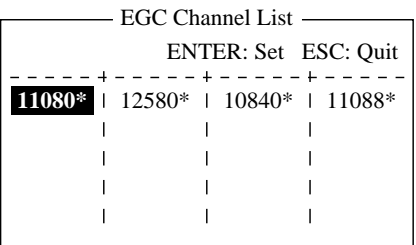

*EGC channel list* 

- 3. Choose desired channel and then press the [Enter] key.
- 4. Press the [Esc] key to return to the standby display.

# **6.4 Choosing NCS Channel**

You may select NCS common channel as shown below. Currently, each satellite transmits one global beam. In the future, the satellites will transmit multiple spot beams, namely, the NCS will have multiple channels.

The below procedure is provided for reference.

- 1. Press the [F7] key to display the Options menu.
- 2. Press the [4] key to display the NCS Channel List.

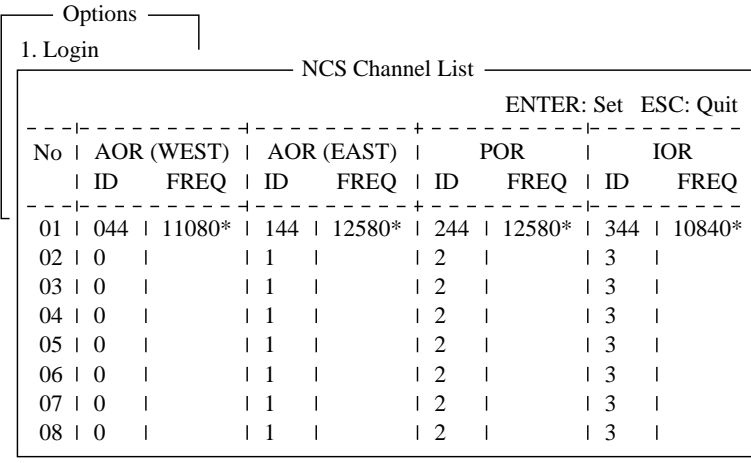

#### *NCS channel list*

- 3. Choose desired channel and then press the [Enter] key. Then, the FELCOM 16 starts to synchronize with the NCS channel selected.
- 4. Press the [Esc] key to return to the standby display.

### **6.5 LES Information**

Each time you log in LES data is automatically downloaded through the NCS common channel to the FELCOM 16, and saved to the LES Information display. You may view this display as follows:

1. Press the [F7] key to show the Option menu.

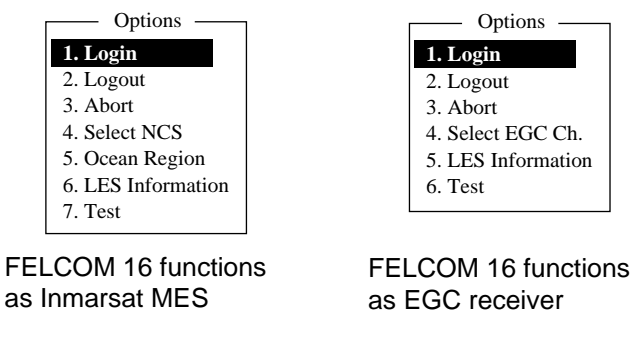

*Options menu* 

2. Press the [6] key (Inmarsat MES) or [5] key (EGC receiver) to show the LES Information display.

From left in order B8 to B1

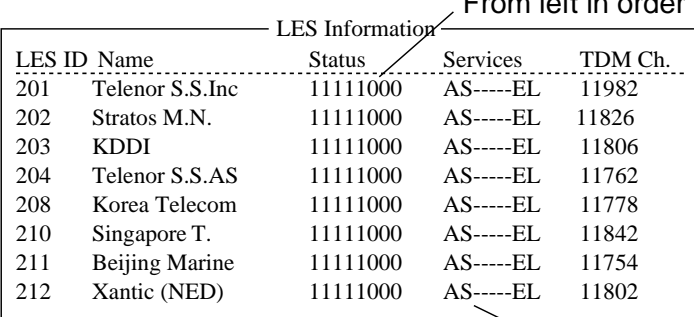

From left in order 1B8 to IB1, 2B8 to 2B1 If bit is 1 alphabet is displayed.

#### *LES information display*

- 3. Use the [↑] or [↓] key to scroll the list.
- 4. Press the [Esc] key twice to return to the standby display.

#### **Description of LES information table**

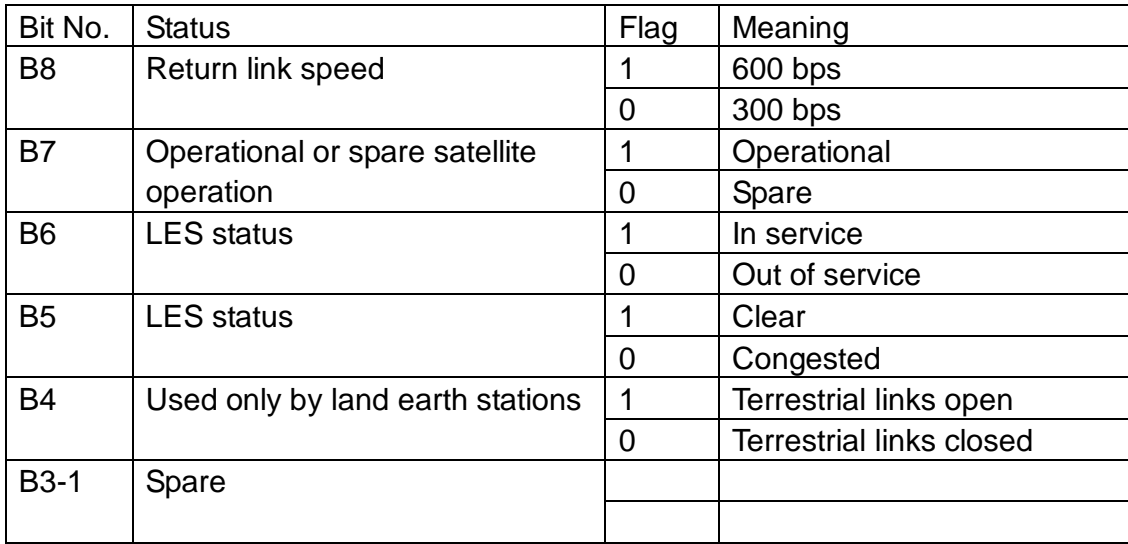

Services:

Alphabet shown only when Flag is "1" for a bit.

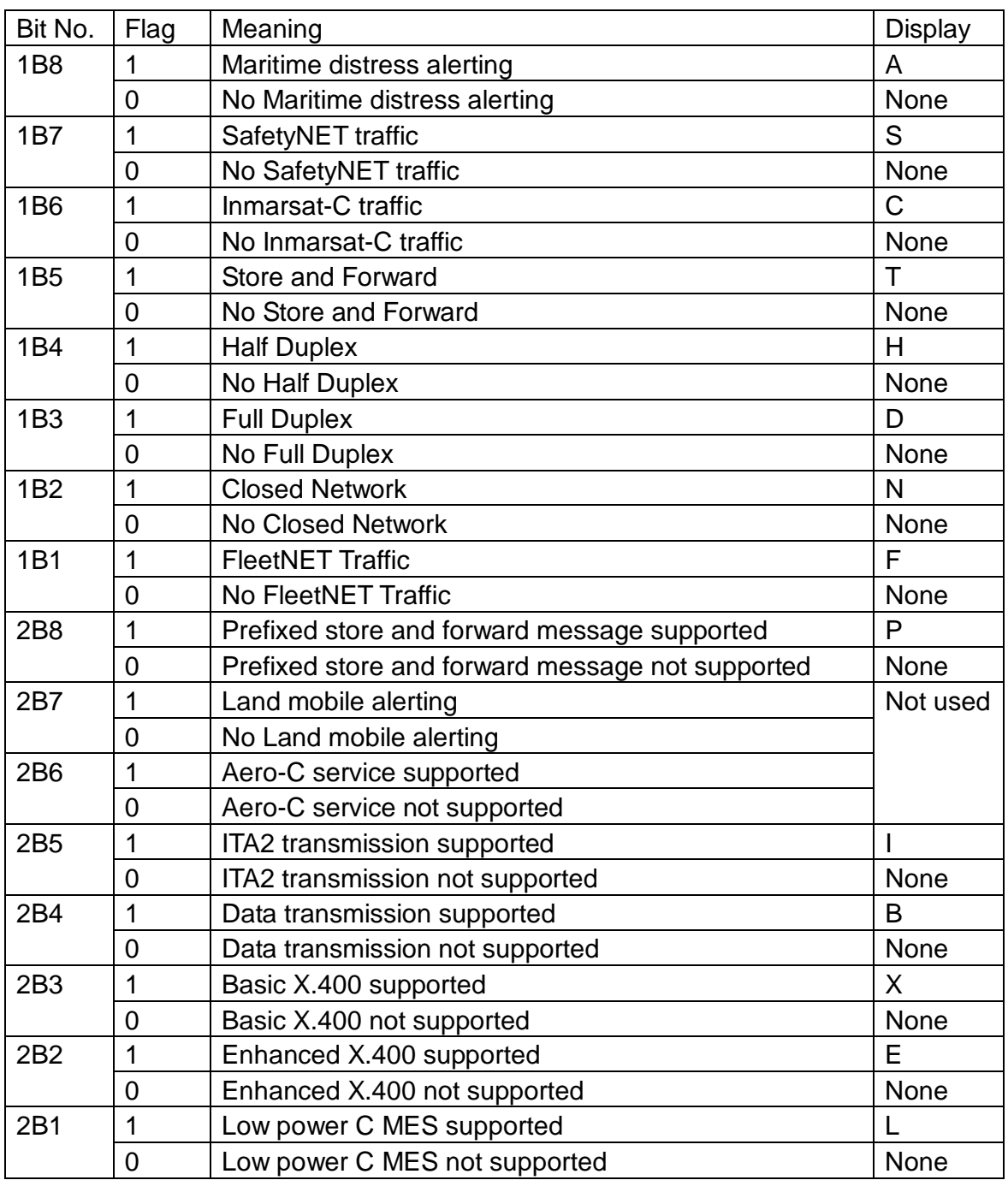

TDM Ch.: TDM channel used by LES to transmit.

# **7. MAINTENANCE, TROUBLESHOOTING**

This chapter provides the information necessary for the maintenance and checking of the FELCOM 16. Please read the safety information at the beginning of this manual before attempting any maintenance procedure.

# **7.1 General Checking and Maintenance**

Turn off the power before conducting any maintenance procedures other than the cleaning of the communication unit.

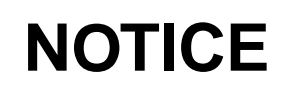

**Do not apply paint, anti-corrosive sealant or contact spray to coating or plastic parts of the equipment.** 

Those items contain organic solvents that can damage coating and plastic parts, especially plastic connectors.

#### **Cleaning the communication unit**

Dust and dirt can be removed from the communication unit with a soft, dry cloth. DO NOT use chemical cleaners. They may remove paint and markings or deform the equipment.

#### **Checking connectors and earth terminal on the communication unit**

Check that the connectors and earth terminal on the communication unit are tightly fastened. If the copper strap (earth material) has rusted, clean it.

#### **When the power can't be turned on**

When the communication unit cannot be turned on do the following:

- Check that the power cable connector on the rear panel of the communication unit for tightness.
- Check if the ship's mains switchboard is turned on.
- Have a qualified technician check the power voltage at the power connector on the rear of the communication unit.

### **7.2 Diagnostics**

The system is equipped with a diagnostic test which check it for proper operation.

### **7.2.1 Self test at power on**

The terminal unit performs the ROM sum check and RAM read and write test when turned on. If the test results are normal the equipment goes into standby. If error is found you cannot transmit. Contact your dealer for advice.

### **7.2.2 Testing the communication unit through the keyboard, displaying program version no.**

The communication unit must be idle to execute the test.

1. Press the [F7] key to display the Options menu.

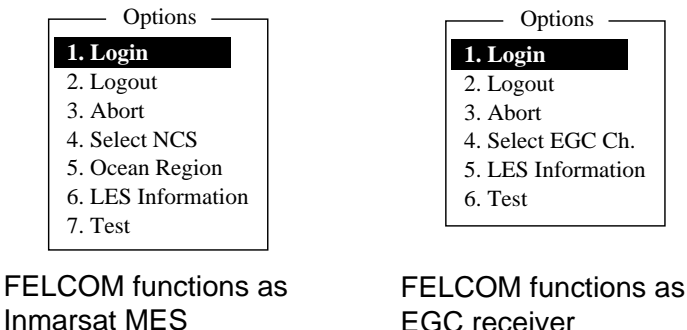

EGC receiver

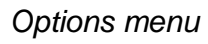

2. Press the [7] key ([6] key if the FELCOM 16 functions as an EGC receiver) to display the Test menu.

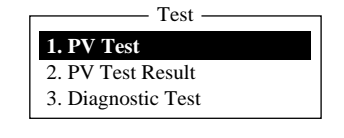

*Test menu* 

3. Press the [3] key to choose Diagnostic Test.

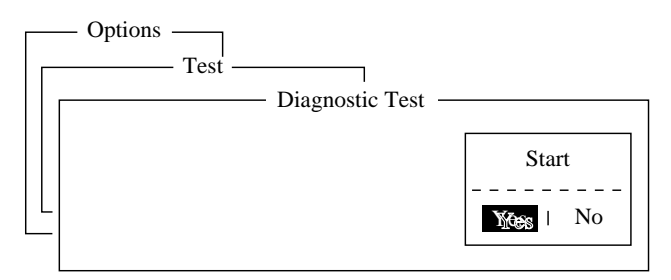

*Start window* 

4. Yes is selected; press the [Enter] key to start the test. The message "Now testing" (flashing) appears during the testing.

When the test is completed, the screen shows the test results as shown at the top of the next page.

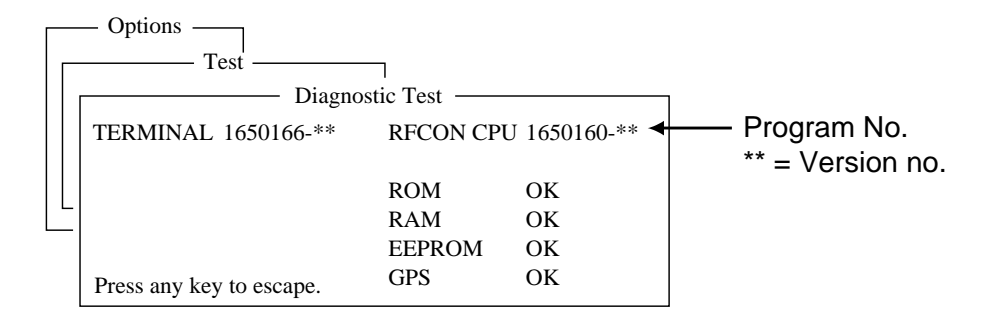

*Sample communication unit self test results* 

The results are shown as OK or NG (No Good). For any NG, contact your dealer for advice.

- 5. Press the [Esc] key to stop the test and return to the Test menu.
- **Note:** Diagnostic test-related error messages appear at the bottom of the screen as follows: TROUBLE: RFCON CPU ROM NG, TROUBLE: RFCON CPU RAM NG, TROUBLE: RFCON CPU EEPROM NG

## **7.3 Performance Verification (PV) Test**

After the FELCOM 16 is installed, the installer usually confirms that it is functioning properly, by logging in and conducting the PV test. This test consists of the receiving a test message from an LES, transmitting a message to an LES and a distress alert test.

The results of the test appear on the PV test result display.

The PV test cannot be conducted from an auxiliary terminal unit. Note that the test can also be initiated by an NCS.

#### **7.3.1 PV test sequence**

- 1. Choose PV Test from the Test menu.
- 2. The MES requests an NCS to conduct the PV test.
- 3. NCS acknowledges request for testing.
- 4. The MES, upon receiving acknowledgment from NCS, goes into pending state.
- 5. NCS will choose an LES to perform the test.
- 6. The LES transmits a test message to the MES.
- 7. The MES transmits a test message to the LES.
- 8. The LES receives test message.
- 9. The MES automatically transmits the distress alert test within two minutes after completion of step 8.
- 10. When the distress alert test is finished, the LES sends the results of the PV test to the MES.

#### **7.3.2 PV test procedure**

- 1. Confirm that the communication unit is in idle condition and logged in.
- 2. Press the [F7] key to display the Options menu.
- 3. Press the [7] key to choose Test.
- 4. Press the [1] key to choose PV Test.

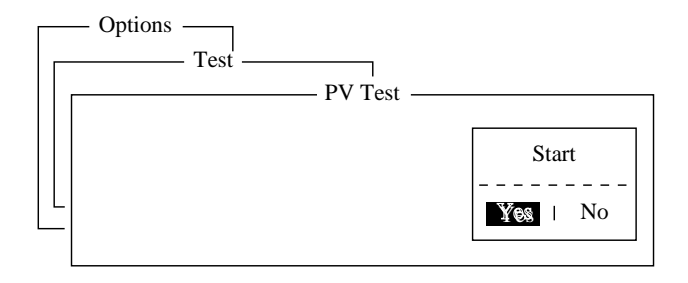

#### *PV test screen*

5. Yes is selected; press the [Enter] key to transmit the PV test request to NCS.

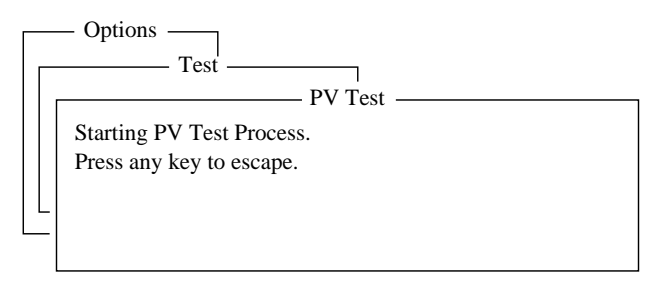

#### *PV test screen*

- **Note:** If the terminal unit is not idle when the test is initiated, the screen displays "Ignored: MES is not idle now. Cannot start PV Test." And if you are not logged in, "Ignored: MES is not Login. Please operate Login." appears.
- 6. Press the [Esc] key to return to the standby display.
- 7. The (automatic) testing sequence is as follows:
	- a) The screen displays "Current State: Idle (pending!)" when you receive the acknowledge signal from the NCS.
	- b) When preparations for testing have been completed, "Current State: TESTING" appears at the bottom of the screen. Further, the following message appears.

Automatic test mode: Normal communication disabled. Do not press any distress button unless you are in distress.

- c) Receive a message from the LES. Send a test message to the LES.
- d) Then, the distress alert test is automatically conducted after you have sent a test message. Do not operate the equipment at this time.
- e) When testing has been completed, "Current State: IDLE" appears at the bottom of the screen.
- 8. The test results appear on the PV Test Result screen. See the next section for how to interpret the results.

### **7.3.3 Results of PV test**

- 1. At the standby display, press the [F7] key to display the Options menu.
- 2. Press the [7] key to display the Test menu.
- 3. Press the [2] key to display the results of the PV test.

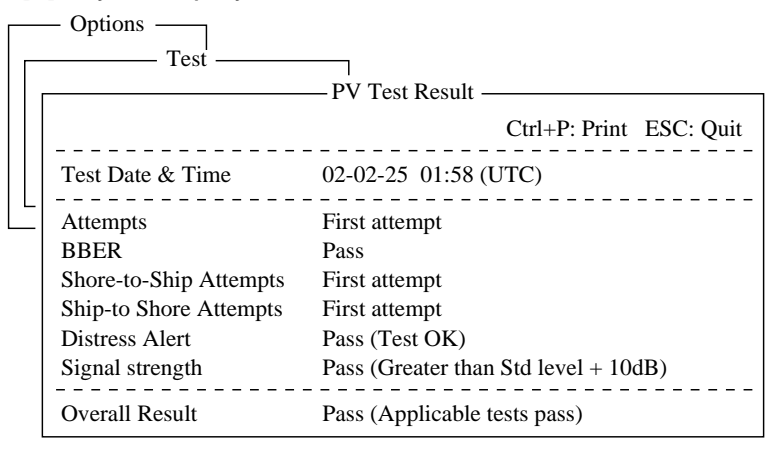

*Sample PV test results* 

4. To return to the standby display, press any key.

#### **Interpreting the PV test results display**

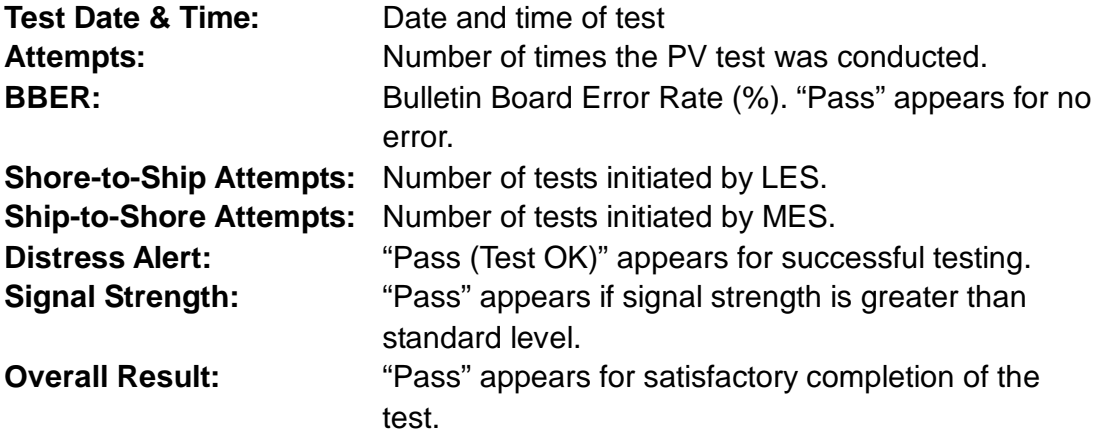

## **7.4 System Status Monitor**

The system status monitor, which is always displayed, provides date, time, equipment status and navigation data.

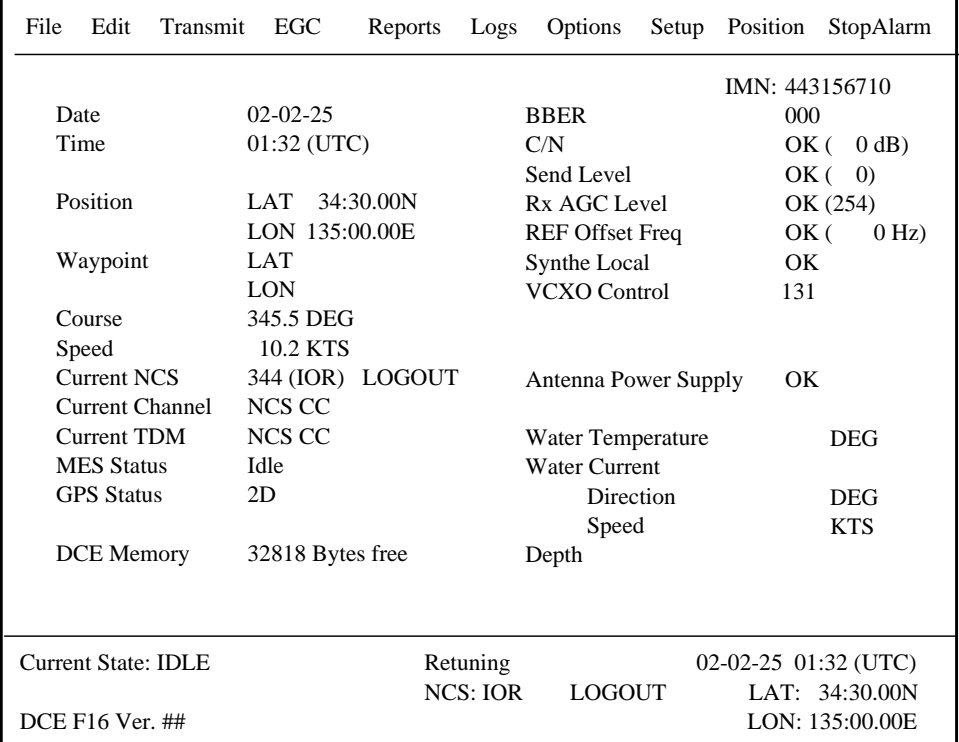

## = Version no. of RF CON Board

*System status monitor display* 

#### **Interpreting the system status monitor**

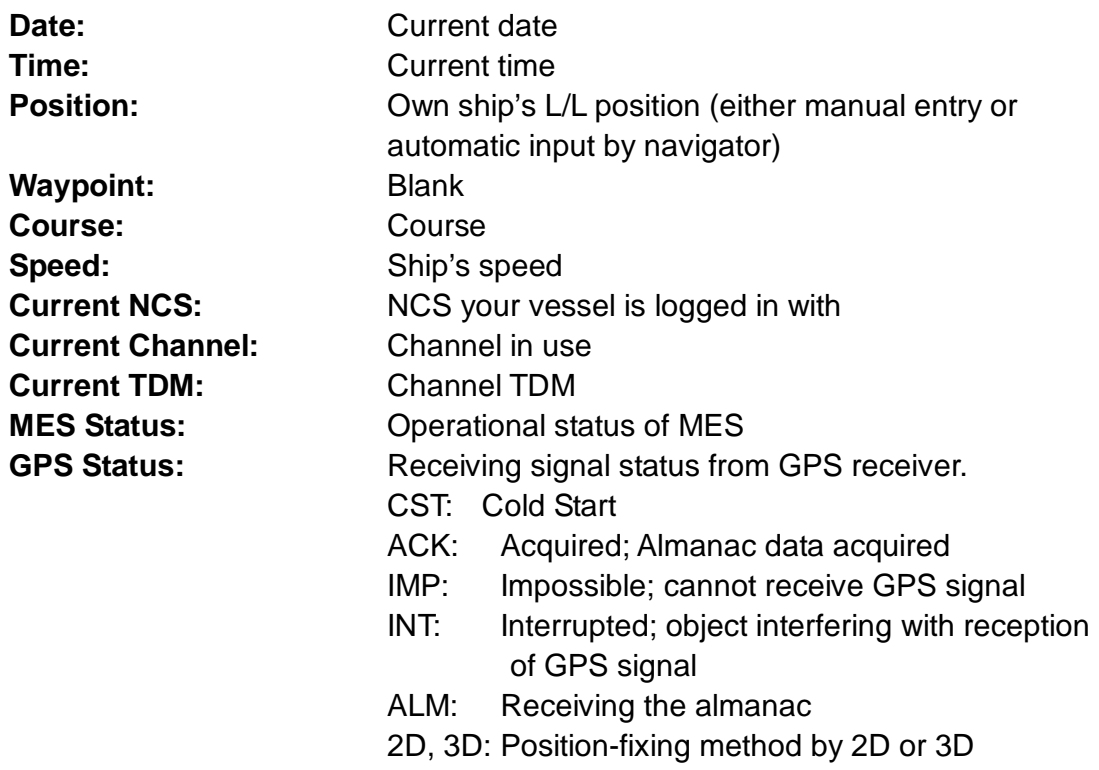

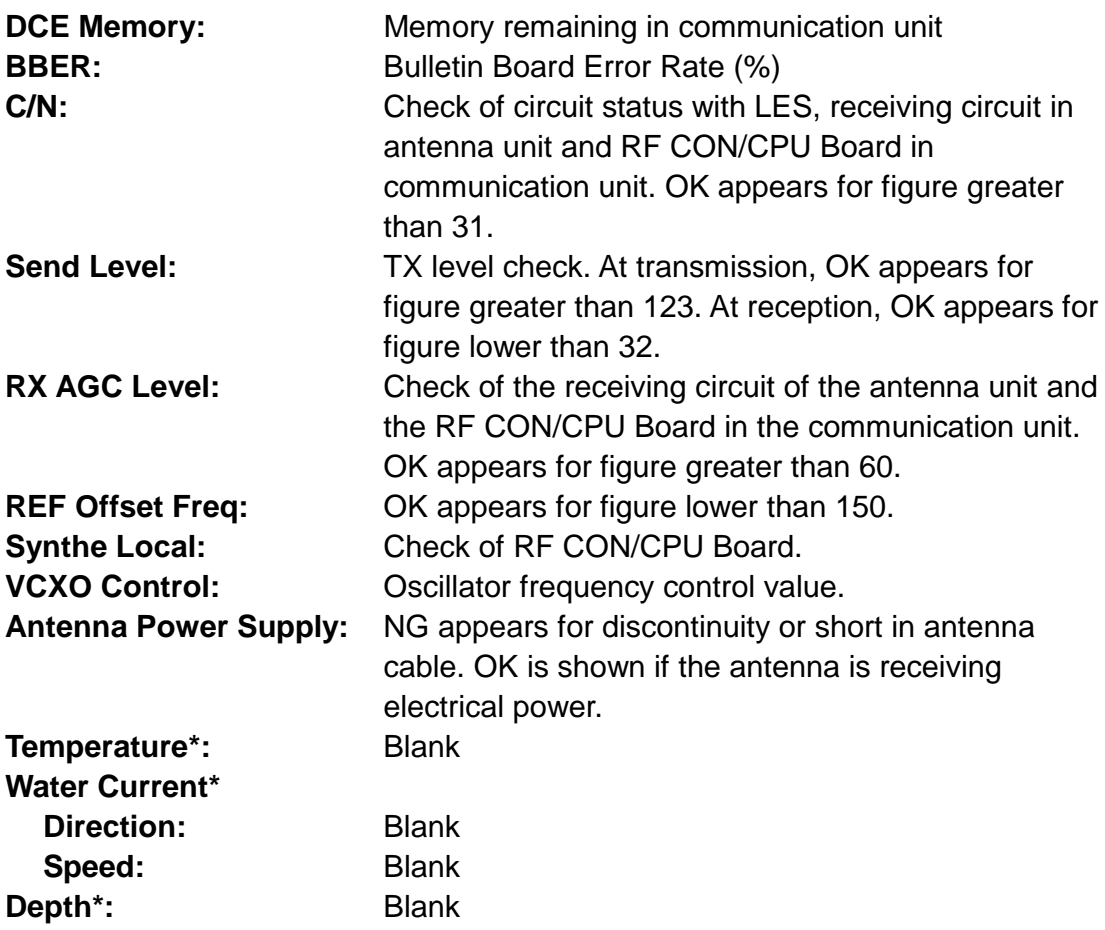

**\*** = Requires data from appropriate sensor.

### **7.5 Replacing the Fuse**

The fuse (12 VDC: 10A, 24 VDC: 5A) in the power cable protects the communications unit from overcurrent and reverse polarity. If the fuse blows, find out the case before replacing it. If it blows again after replacement, contact your dealer for advice. Be sure to use the correct fuse. Use of a wrong will damage the equipment and void the warranty.

### **CAUTION**

**Use the proper fuse.**

Use of a wrong fuse can result in damage to the equipment.

#### **Fuse**

12 VDC Type: FGBO 125V 10A PBF Code No.: 000-155-826-10

24 VDC<br>Type: **FGBO-A 125V 5A PBF** Code No.: 000-155-853-10

### **7.6 Error Messages**

This section describes the more commonly seen error messages and the means to restore normal operation. If normal operation cannot be restored, contact your dealer for advice.

### **7.6.1 Equipment trouble messages**

Messages in this category are prefixed with "TROUBLE:".

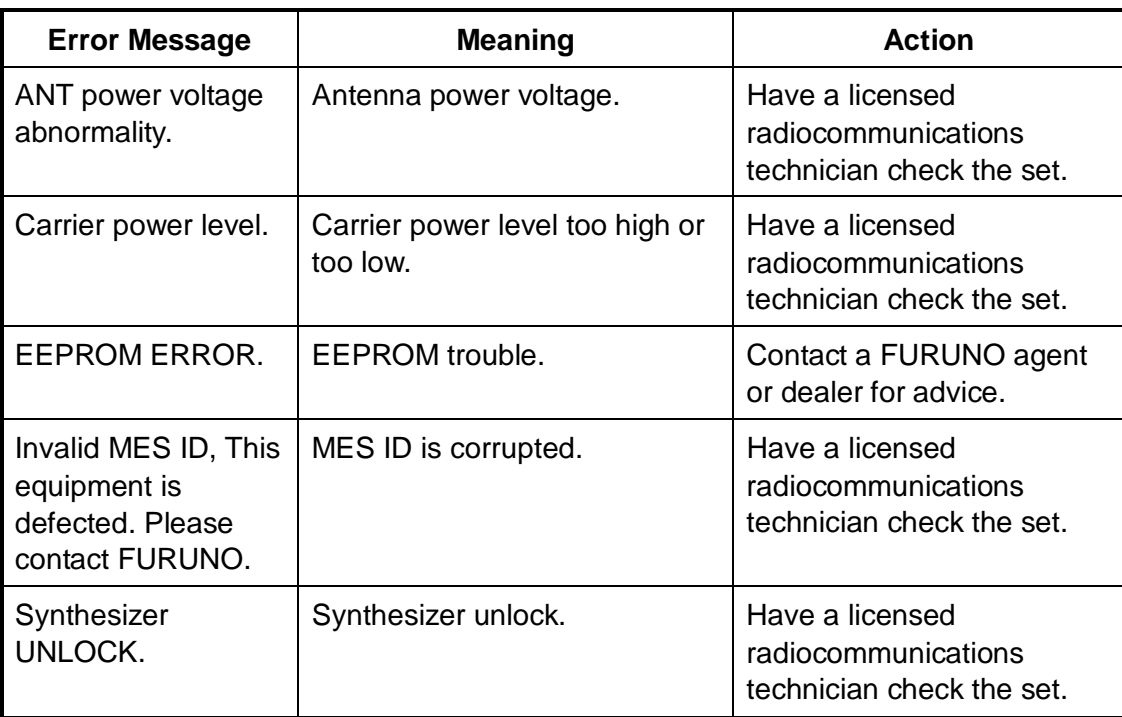

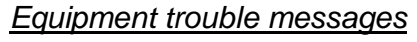

### **7.6.2 Warning messages**

Messages in this category are prefixed with "WARNING:"

| <b>Error Message</b>                                                             | <b>Meaning</b>                                                                 | <b>Action</b>                                                                                                    |
|----------------------------------------------------------------------------------|--------------------------------------------------------------------------------|----------------------------------------------------------------------------------------------------|
| BBER over 80%.<br><b>Scanning NCS start</b><br>manually.                         | <b>BBER (Bulletin Board Error</b><br>Rate) exceeded 80%.                       | Select NCS manually.                                                                                                 |
| Cannot enter new<br>DNID. Memory full for<br>DNID <sub>s</sub> .                 | Memory for DNIDs is full.                                                      | Delete unnecessary<br>DNIDs to enter new ones.                                                                       |
| Cannot enter new<br>ENID. Memory full for<br>ENID <sub>s</sub> .                 | Memory for ENIDs is full.                                                      | Delete unnecessary<br>ENIDs to enter new ones.                                                                       |
| Cannot find NCS CC in<br>all region. Scanning is<br>continued.                   | No NCS found in region.                                                        | Scanning automatically<br>continues.                                                                                 |
| Cannot find NCS CC in<br>preferred region.<br>Scanning all region is<br>started. | NCS could not be found in<br>region selected. Scanning<br>started to find NCS. | If NCS could not be<br>found, contact you dealer<br>for advice.                                                      |
| <b>Internal GPS UNIT</b><br>failure.                                             | GPS signal could not be<br>detected.                                           | Internal GPS receiver<br>may be damaged if this<br>message appears<br>frequently. Contact your<br>dealer for advice. |
| Synchronization loss.<br>Please change EGC<br>channel.                           | Your station is not<br>synchronized with selected<br>EGC channel.              | Change EGC channel.                                                                                                  |
| Synchronization loss.<br>Please check the<br>current NCS.                        | Your station is not<br>synchronized with selected<br>NCS.                      | Change NCS.                                                                                                    |

*Warning messages*

# **APPENDIX**

# **Menu Tree**

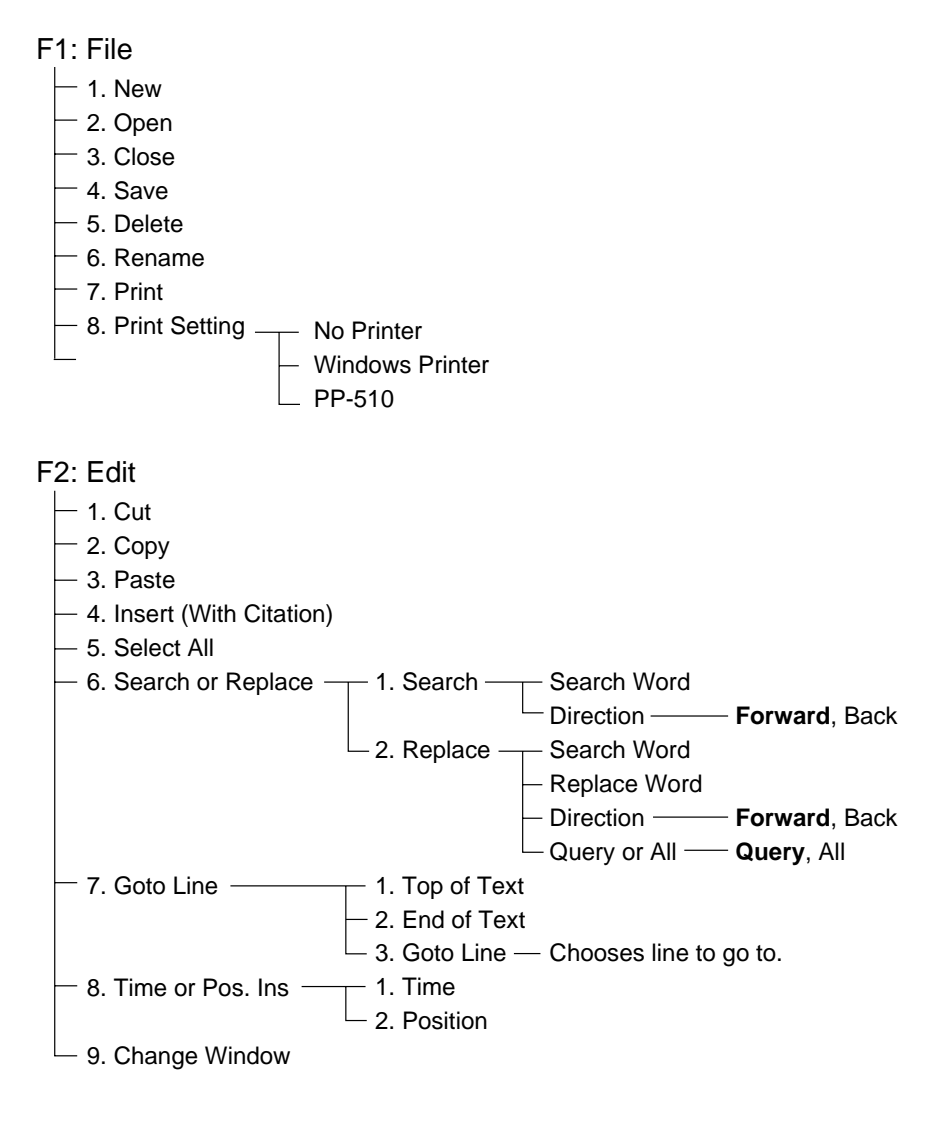

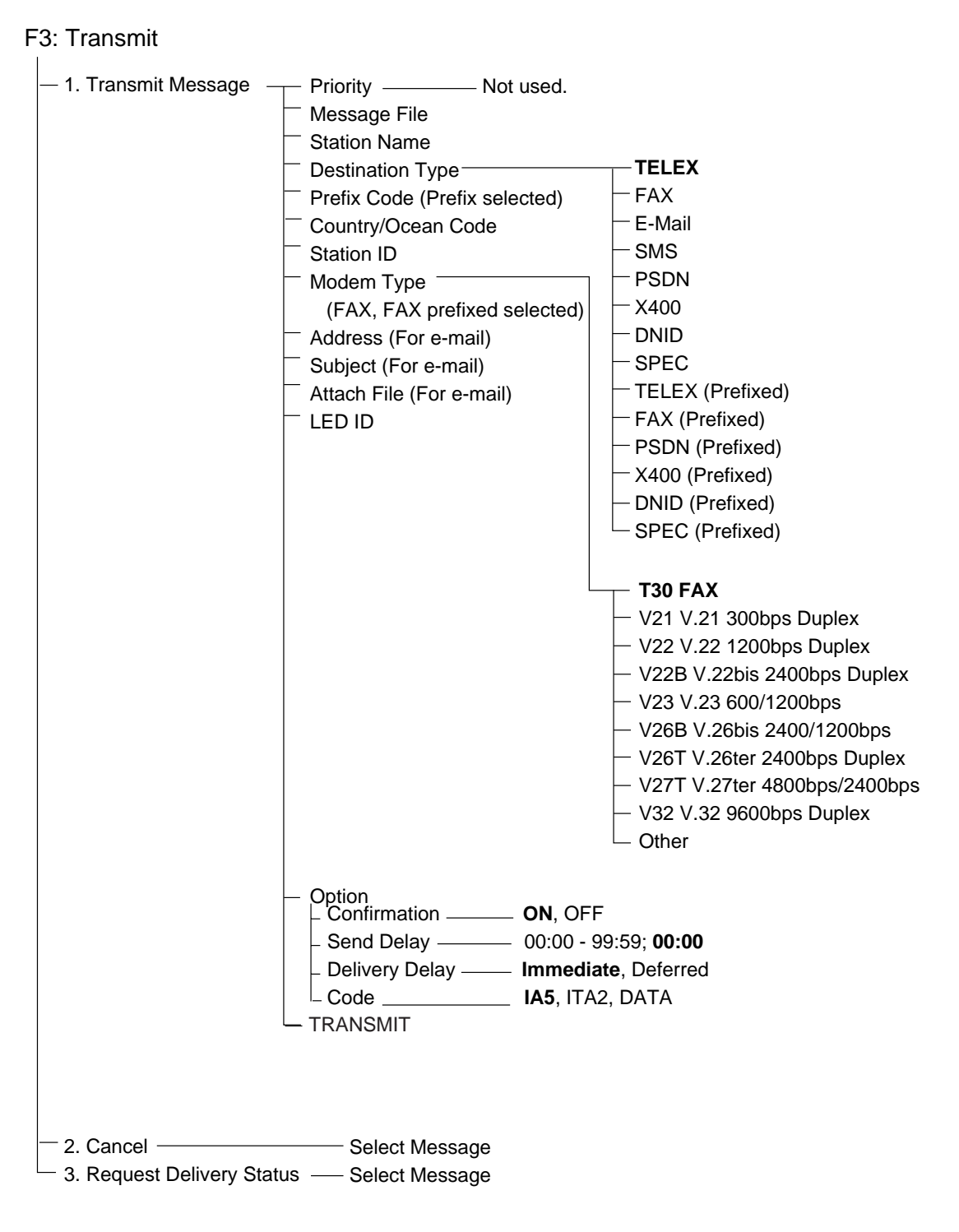

#### F4: EGC

- 1. Display EGC Message
- $\Box$  2. EGC Network ID

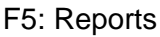

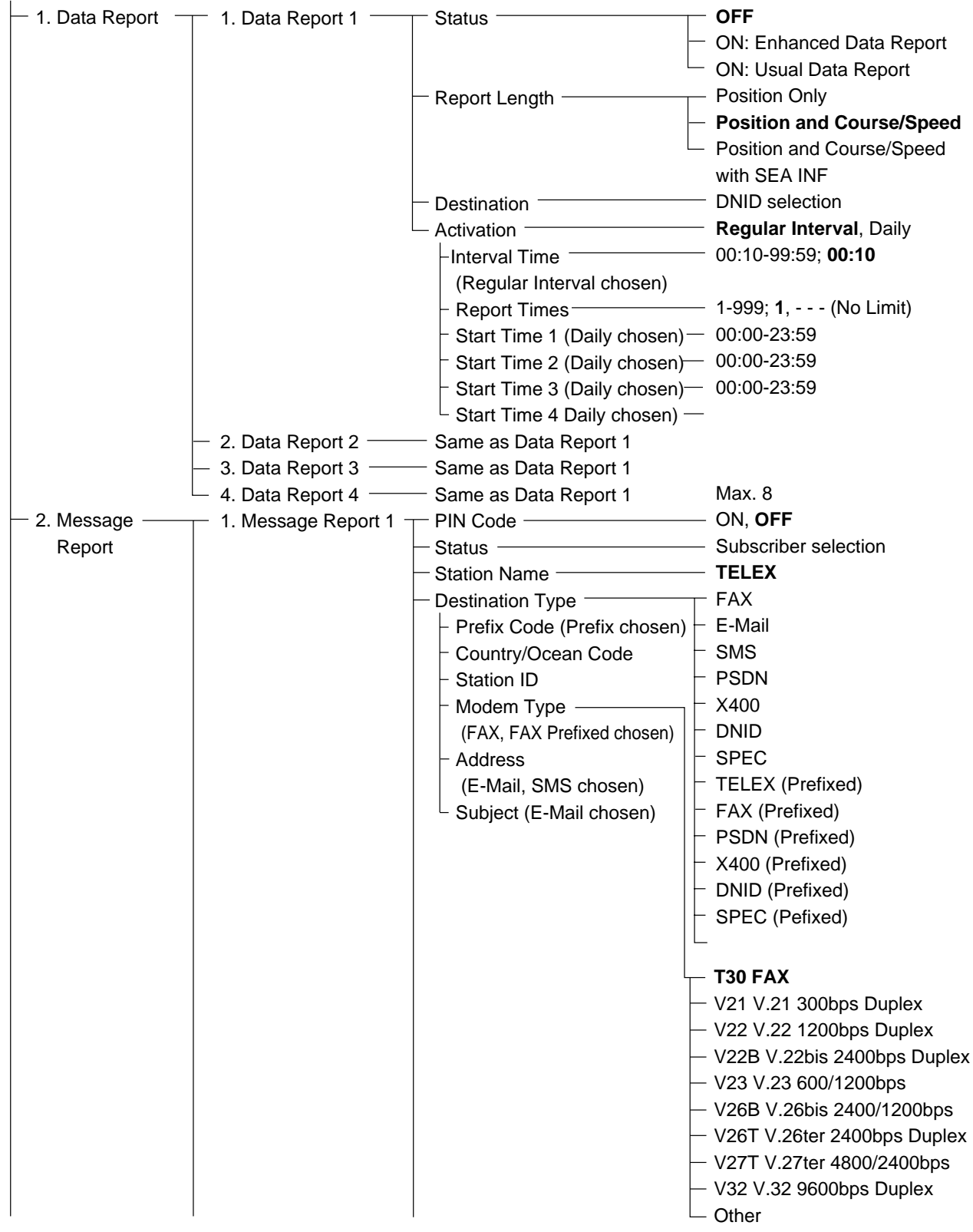

#### APPENDIX

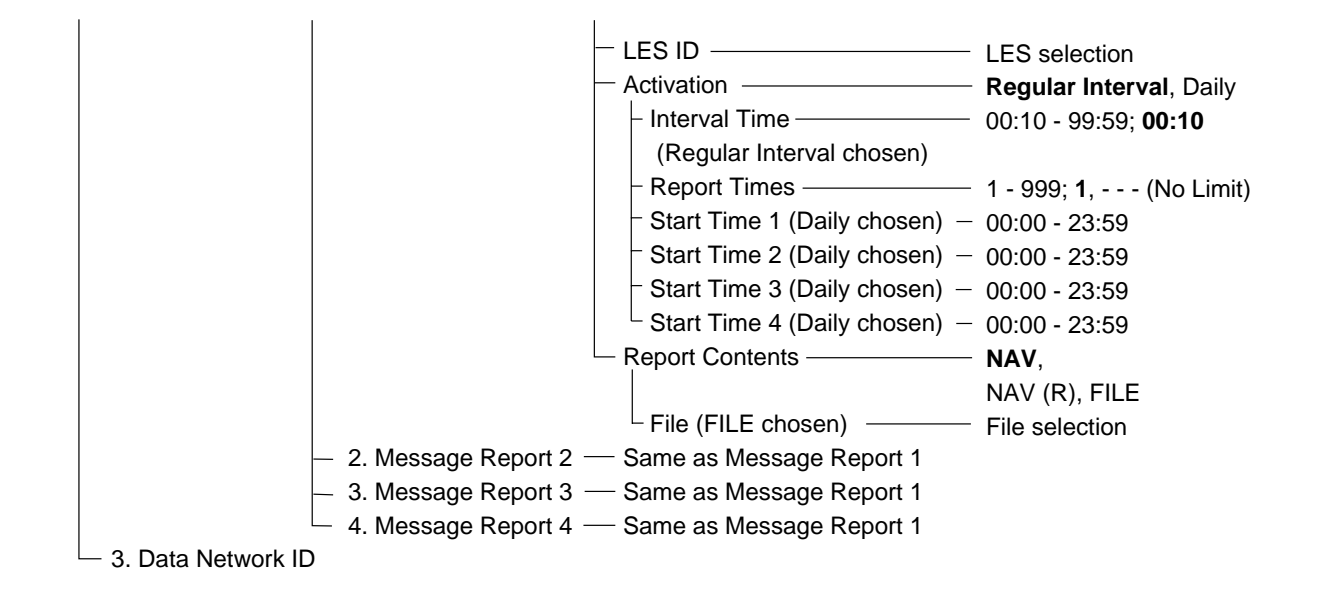

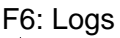

- $\overline{\phantom{0}}$  1. Send Message Log
- $-$  2. Receive Message Log
- 3. EGC Log
- 4. Log

F7: Options (FELCOM functions as Inmarsat MES)

- 1. Login 2. Logout 3. Abort  $-$  4. Select NCS 5. Ocean Region **Auto**, West-Atlantic, East-Atlantic, Pacific, Indian 6. LES Information  $\overline{\phantom{0}}$  7. Test  $\overline{\phantom{0}}$ **Yes**, No **Yes**, No **Yes**, No 1. PV Test 2. PV Test Result 3. Diagnostic Test **Yes**, No **Yes**, No F7: Options (FELCOM functions as EGC receiver) 1. Login **Yes**, No 2. Logout 3. Abort 4. Select EGC Ch. 5. LES Information  $\overline{\phantom{0}}$  6. Test  $\overline{\phantom{0}}$ **Yes**, No **Yes**, No 1. PV Test 2. PV Test Result **Yes**, No
	- 3. Diagnostic Test **Yes**, No

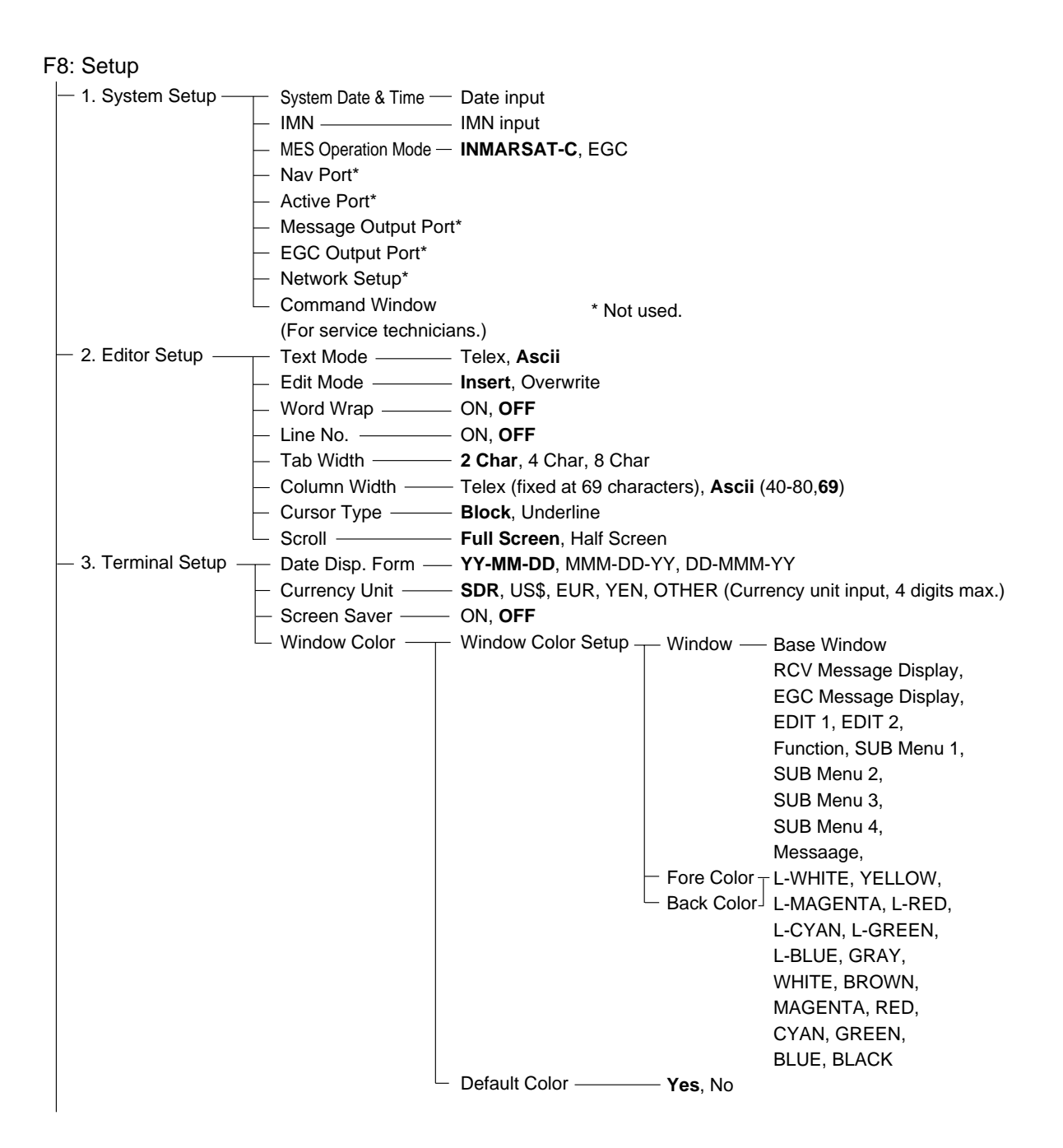

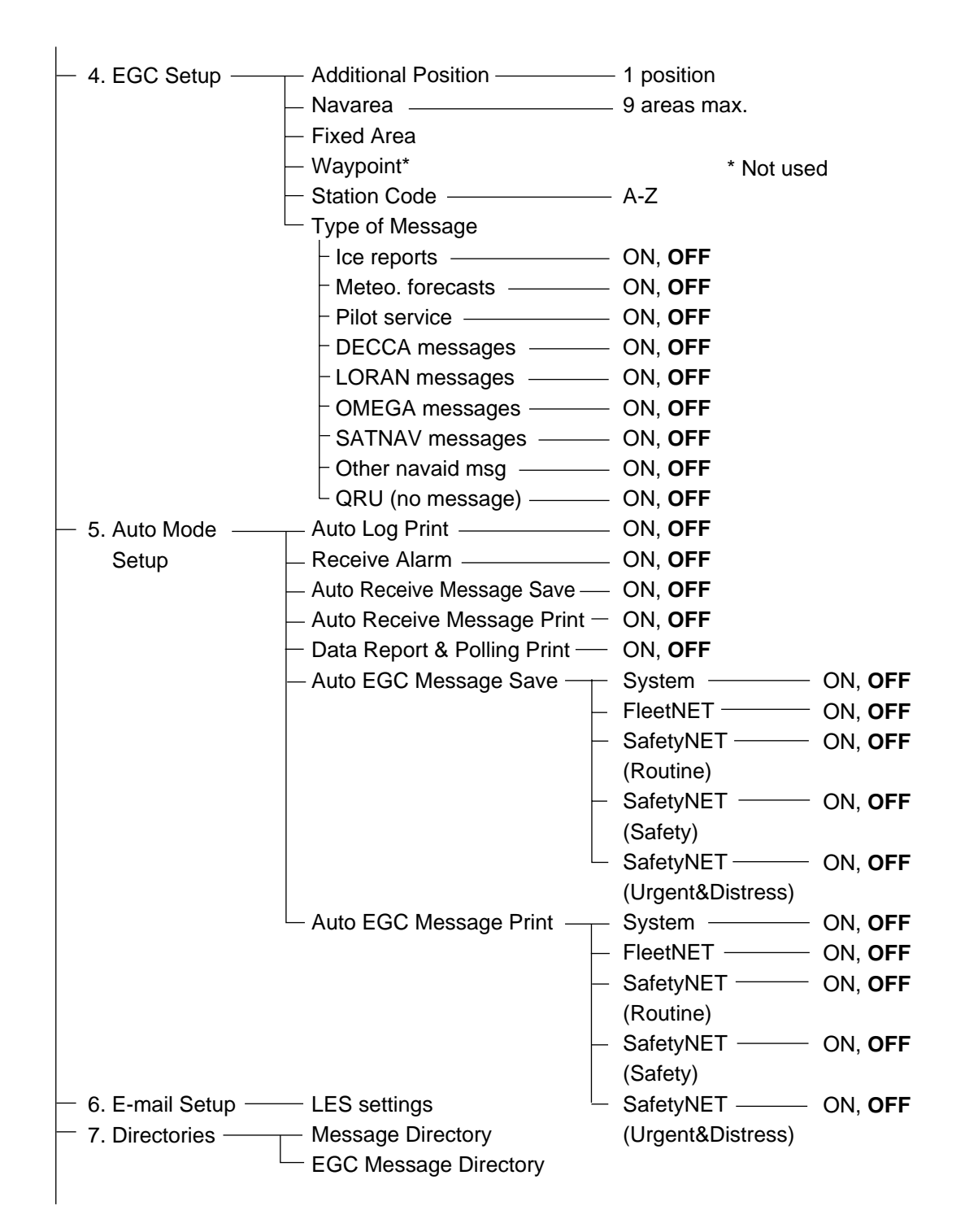

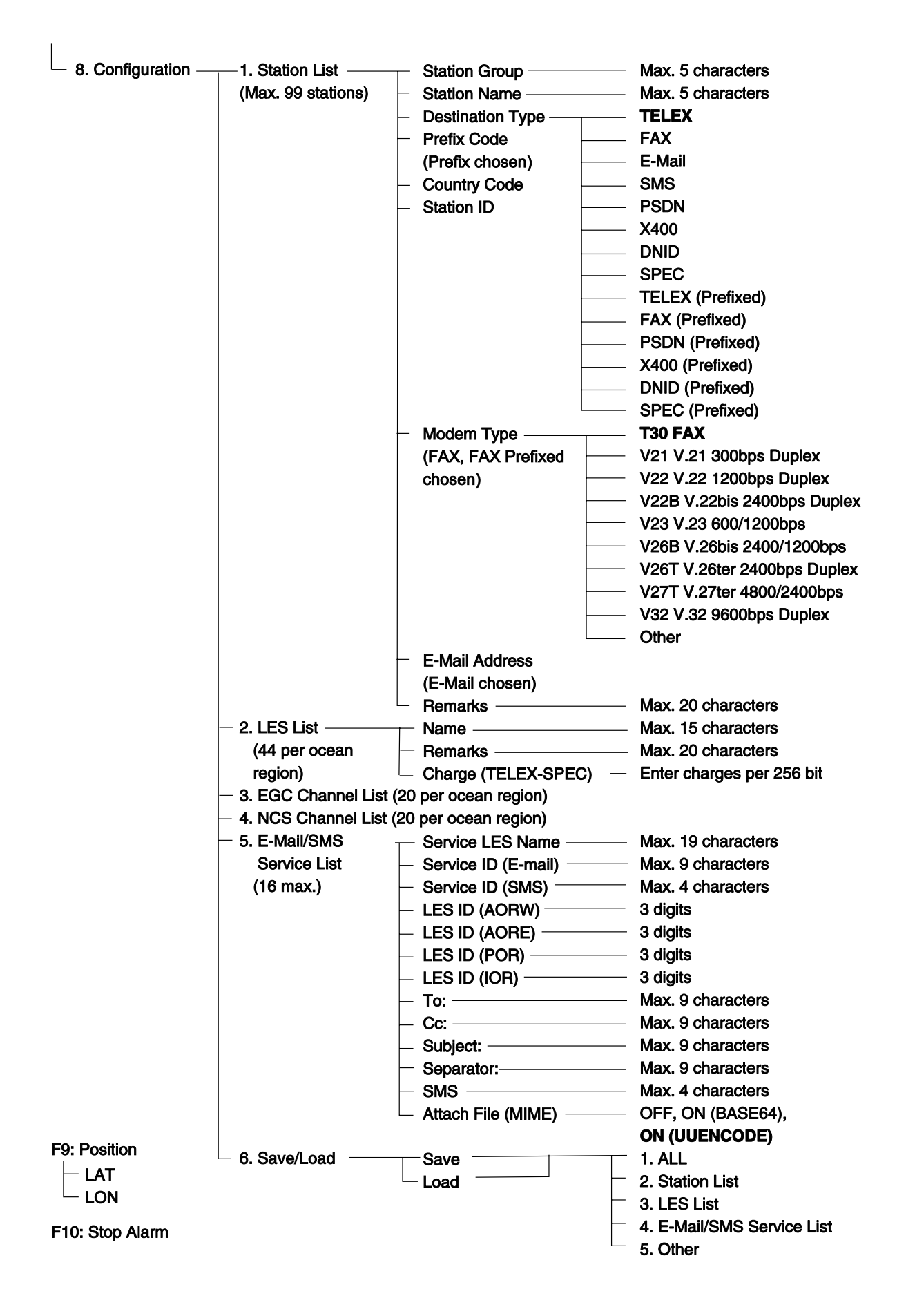

# **International Telex/Telephone Country Code List**

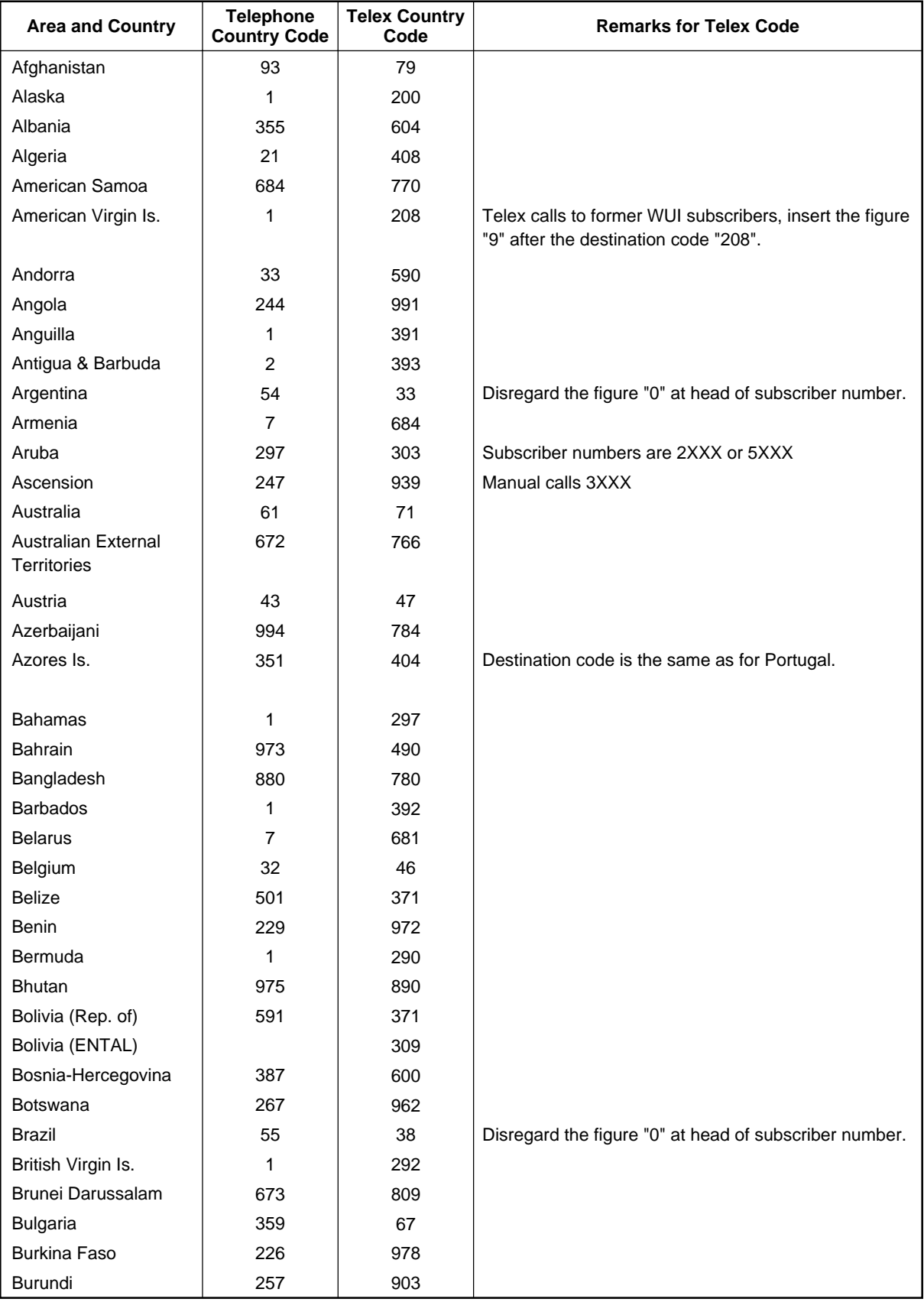

#### APPENDIX

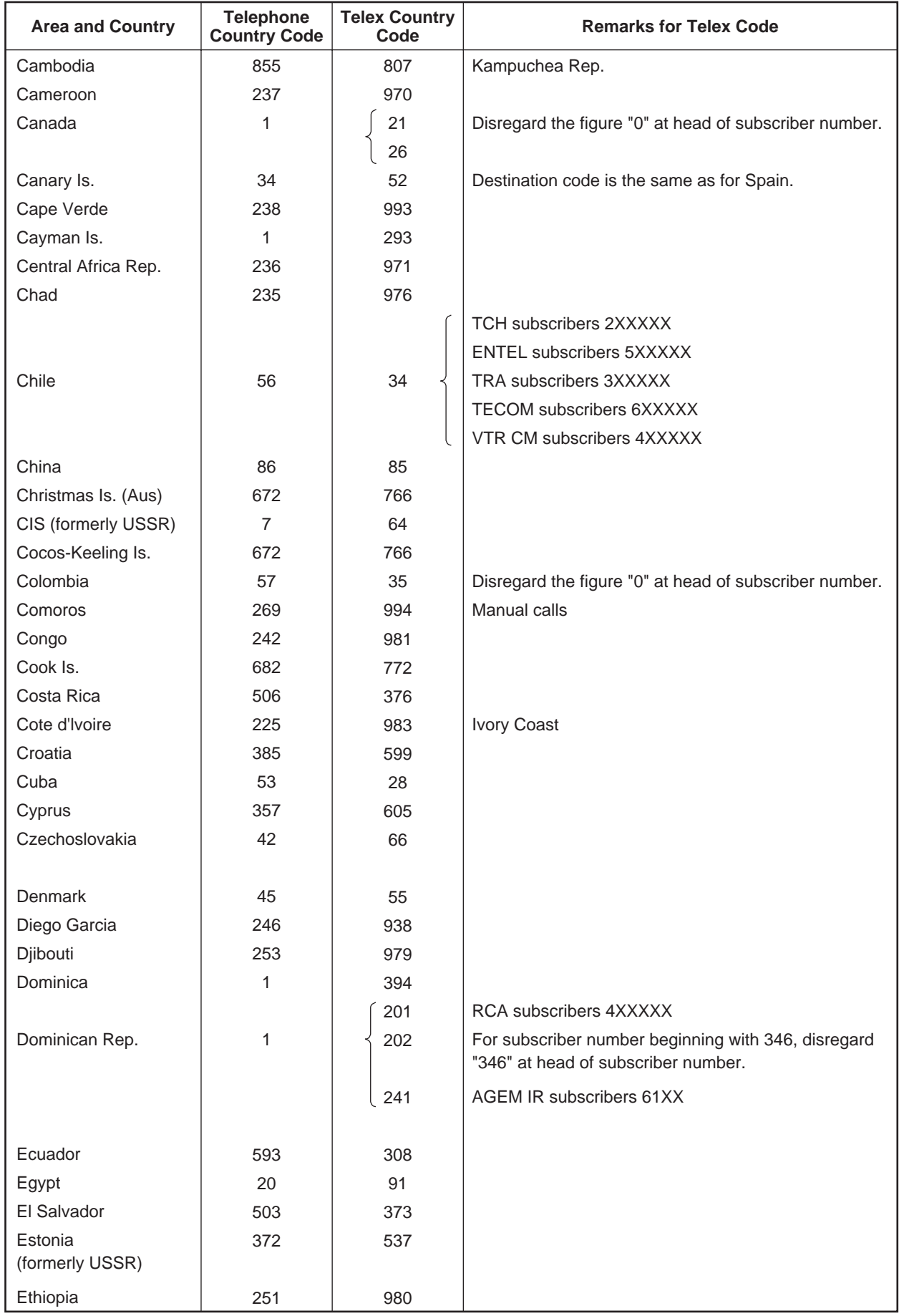

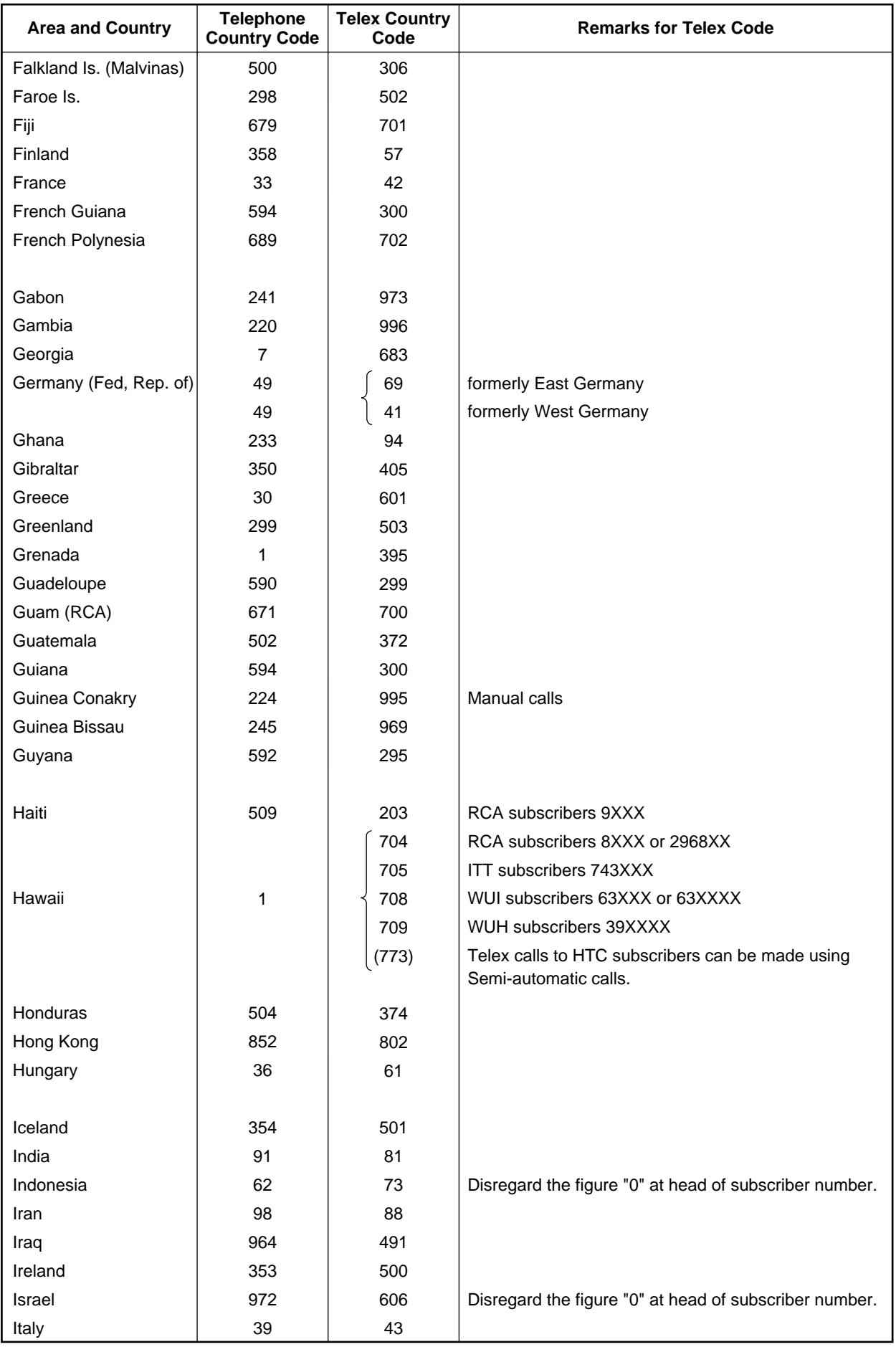

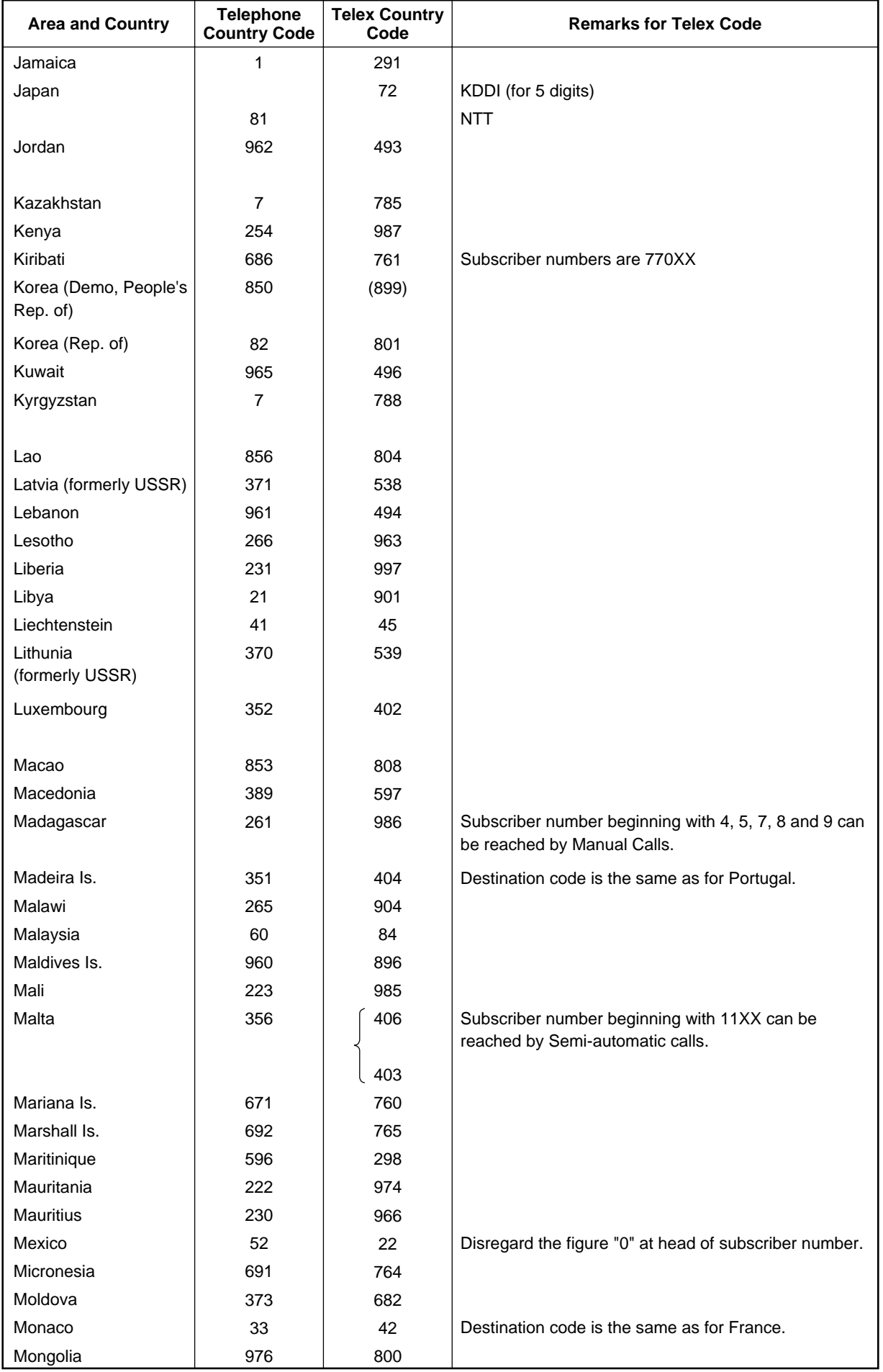

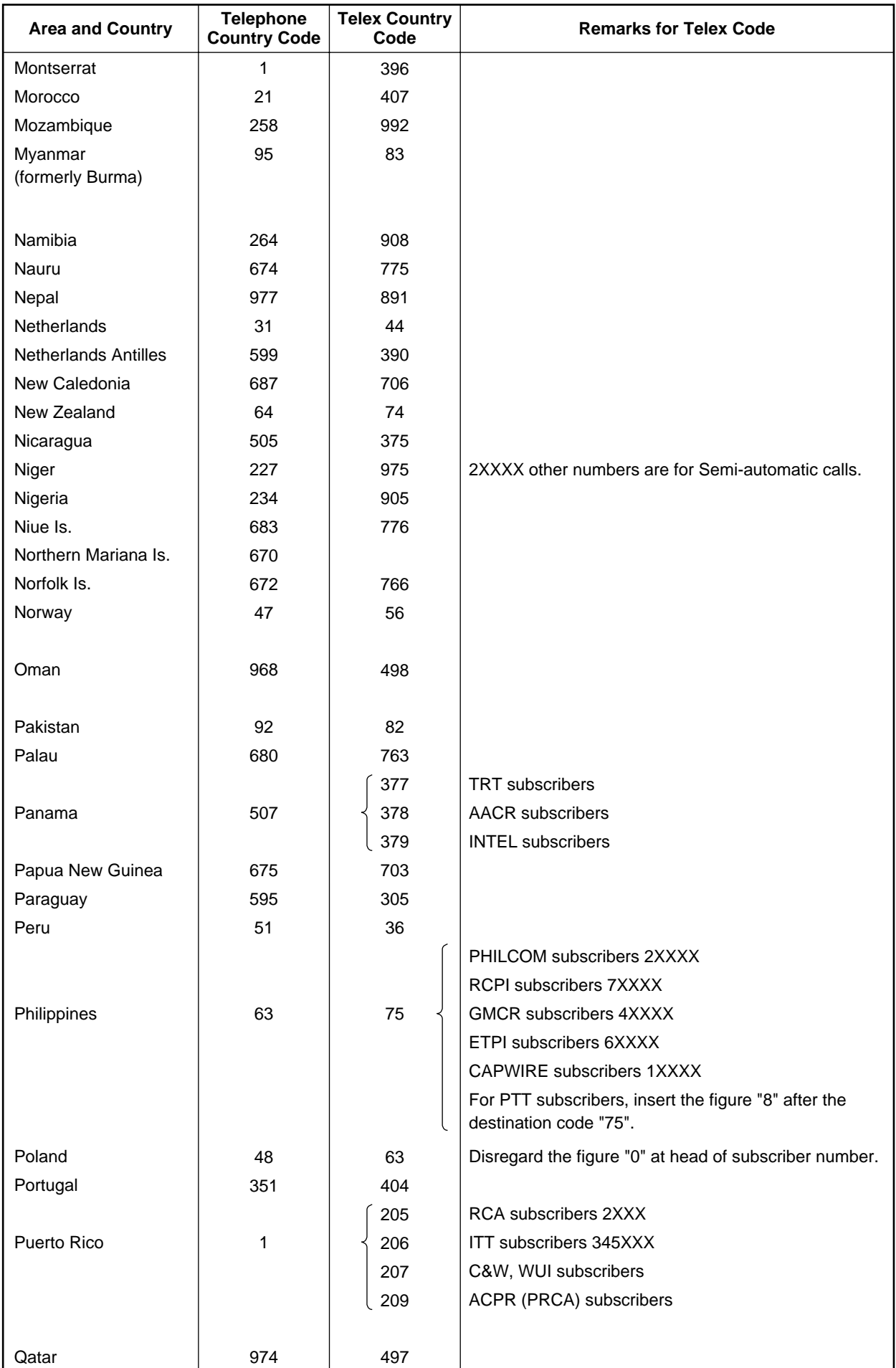

#### APPENDIX

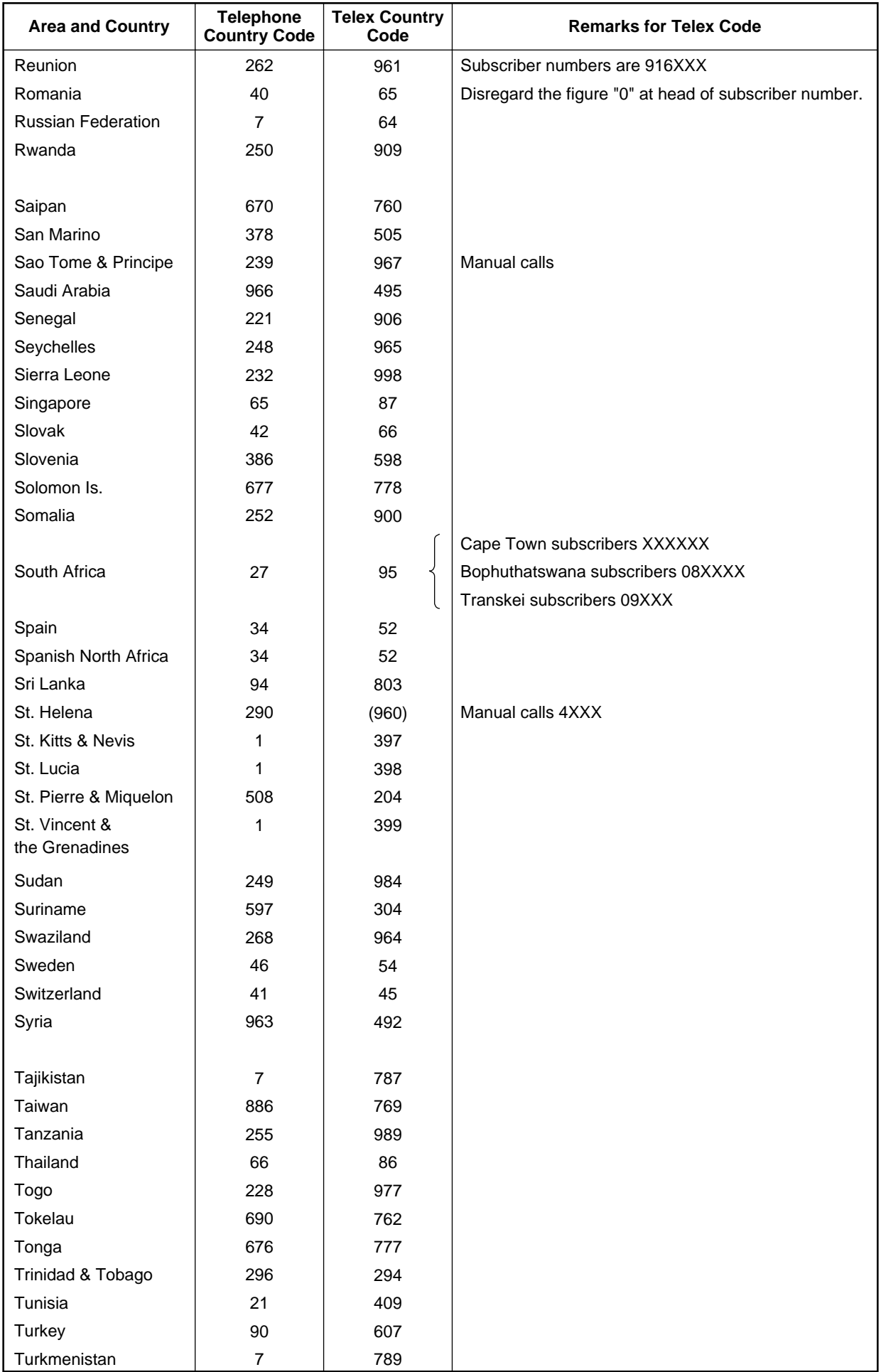

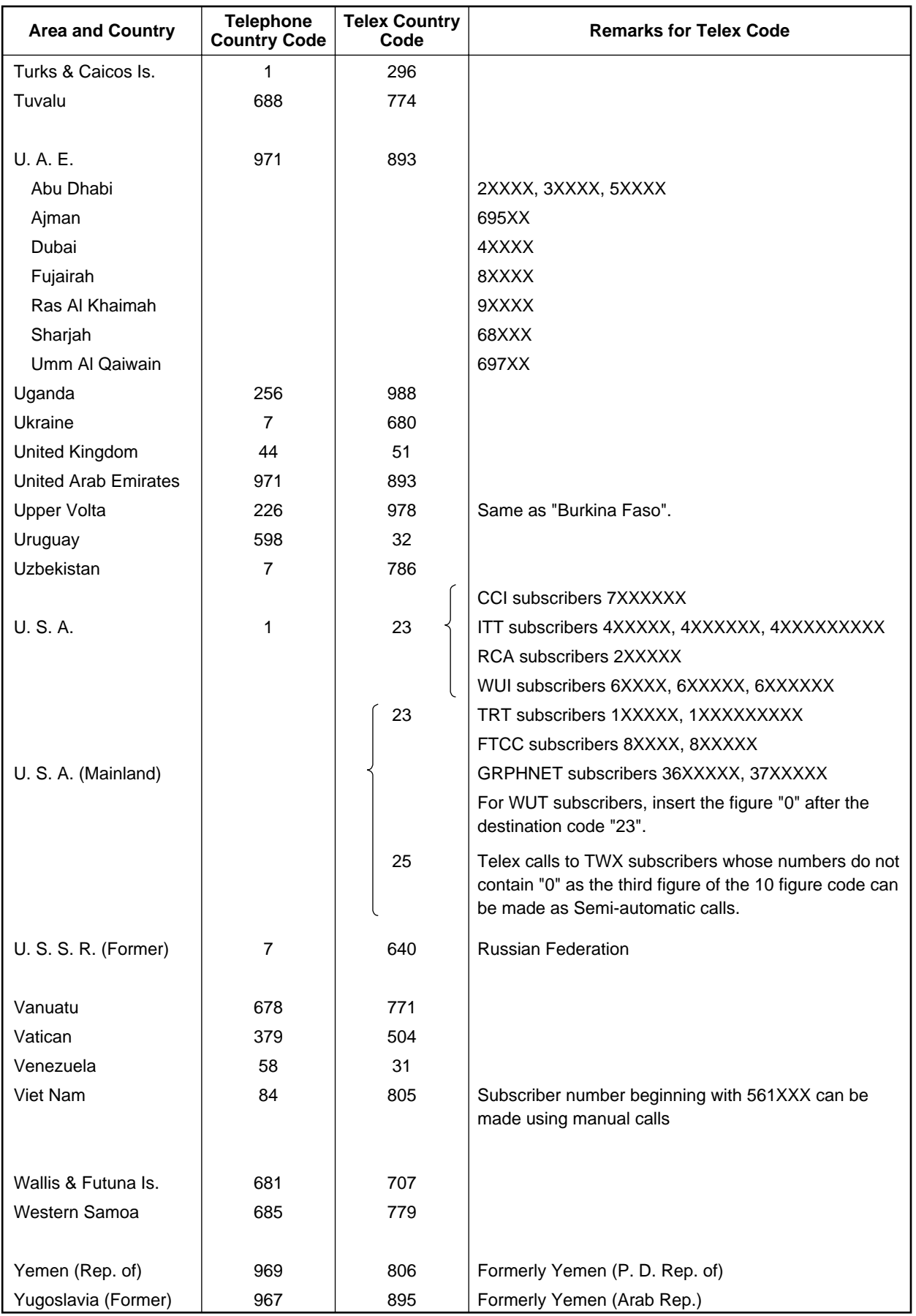

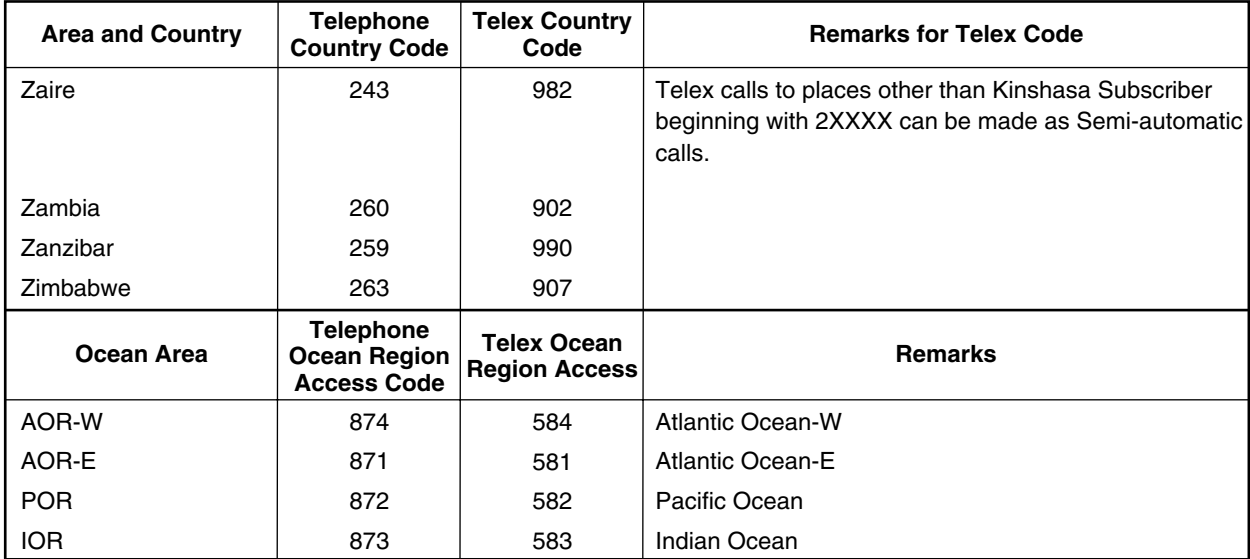

# **LES List**

### **April/2003**

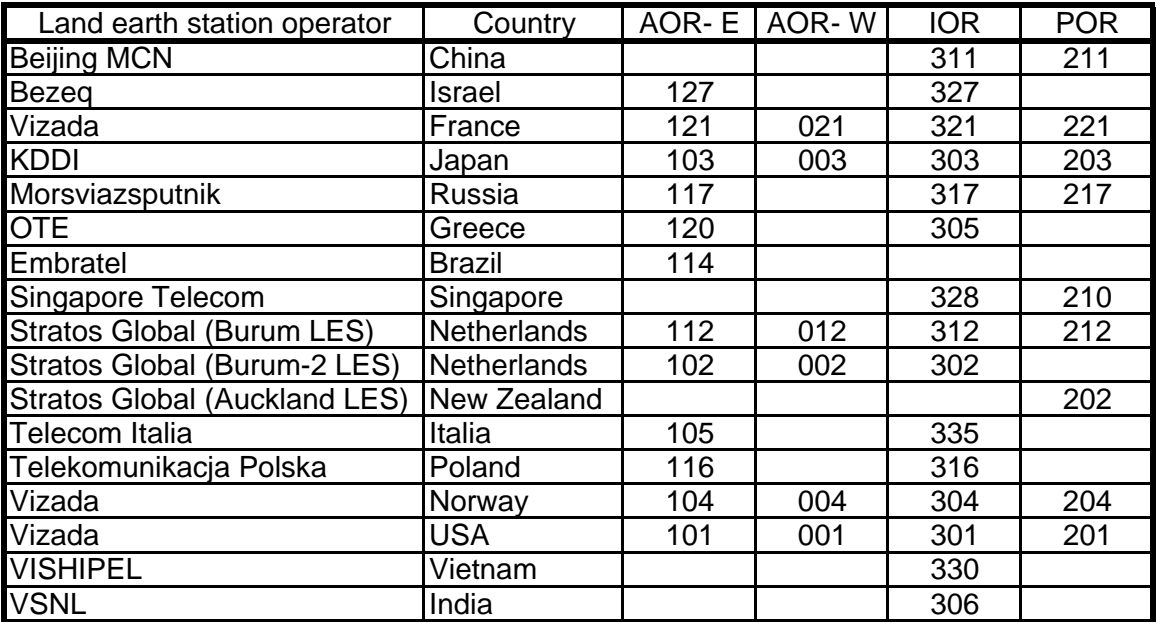

# **International Telex Abbreviations**

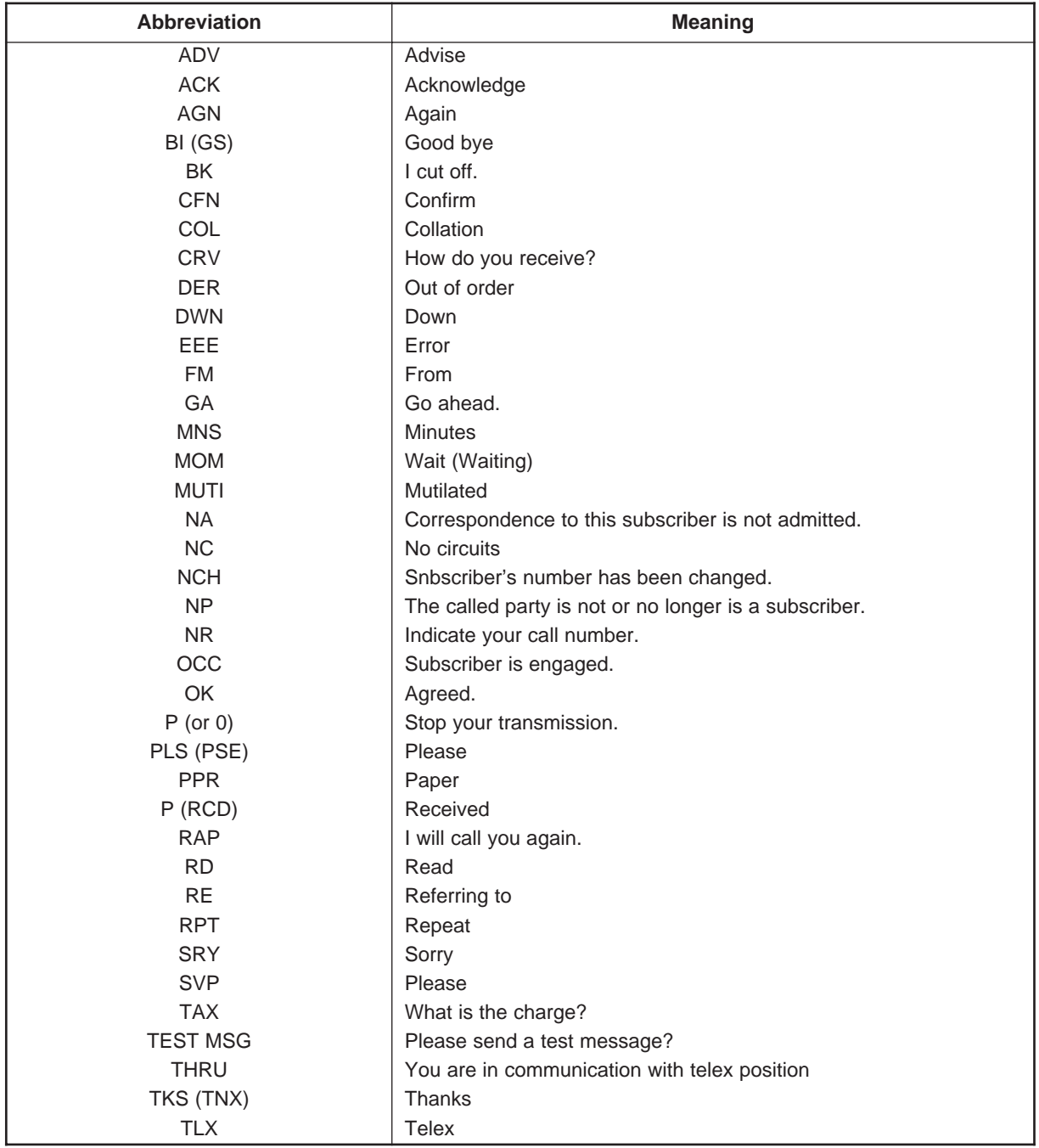

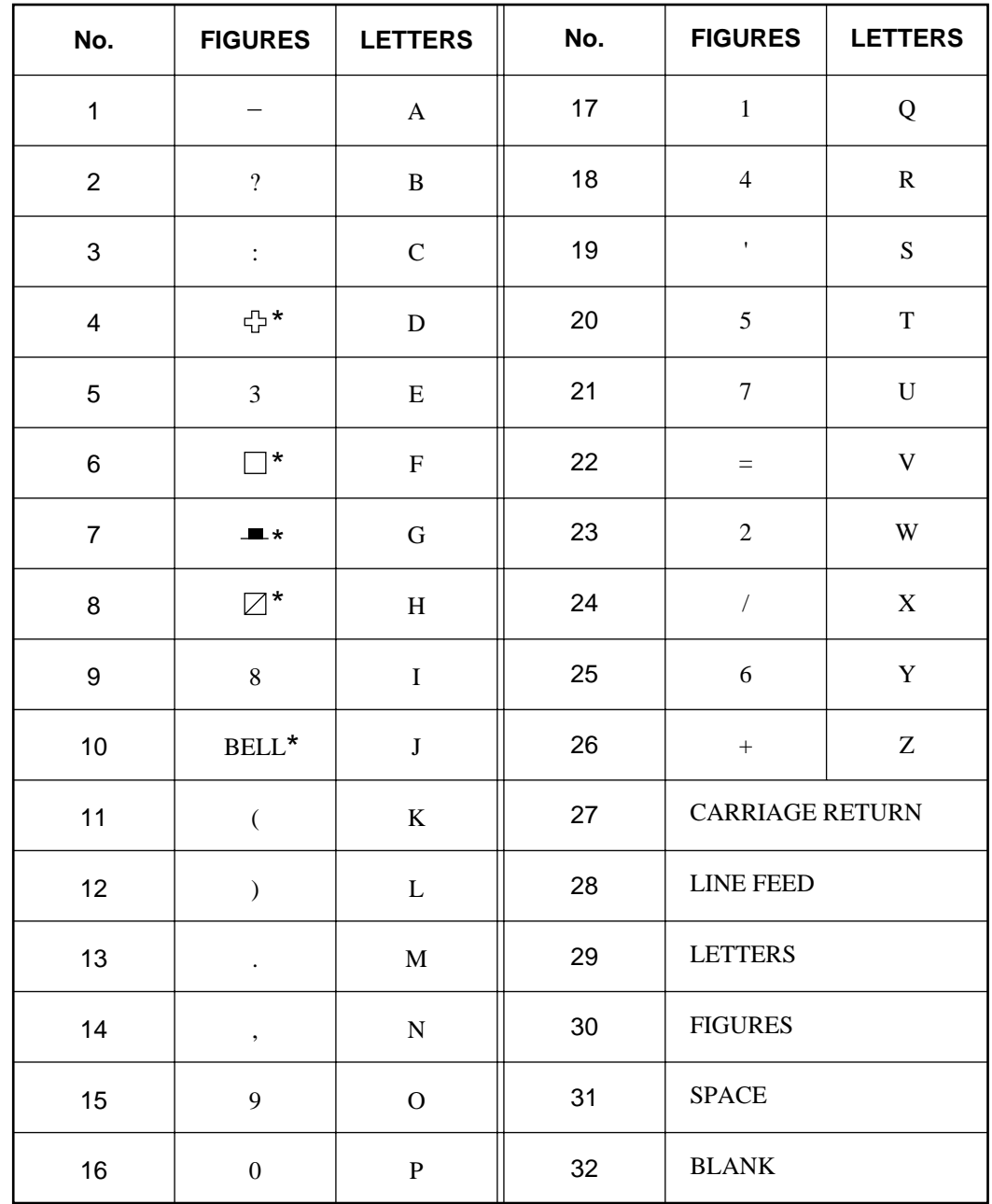

# **International Telegraphy Alphabet**

\* = Cannot be entered.

## **Messages**

Below are the various operational messages and their meanings. Messages are arranged according to function key.

### **[F1] File**

1. "Overwrite?"

You are asked if you are sure to overwrite file name entered.

2. "OK to save?"

You are asked if you are sure to save a file.

3. "OK to delete file?"

You are asked if it is OK to delete selected file.

4. "Can't delete."

File cannot be deleted.

5. "Enter new filename"

Enter a new file name (to save file under new name.)

6. "Can't rename."

Cannot rename file.

7. "Press any key to escape."

Press any key to erase message displayed..

8. "Directory not found."

Directory specified could not be found.

9. "Checking "

Checking MIME-coded file.

10. "Decode ?"

Decode Base64 coded file.

11. "Now decoding..."

Decoding file.

12. "Complete."

File decoding completed.

13. "Decode failed. "

File could not be decoded.

14. "This terminal not support this code."

File could not be decoded because type of code not supported.

15. "Decoded 1 file(s)."

Decode MIME coded file.

16. "This file is not encoding."

Cannot encode file selected.

17. "File is already exist. Overwrite?"

File name encoded by MIME already exists.

### **[F3]: Transmit**

1. "Input Error : Message File."

Invalid message selected for transmission.

2. "Input Error : Country/Ocean Code."

Invalid country/ocean code entered.

- 3. "Input Error : Station ID." Invalid station ID entered.
- 4. "Input Error : Modem Type." Invalid mode type entered. (For FAX, choose T30.)
- 5. "Input Error : E-Mail Address." Invalid e-mail address entered.
- 6. "Input Error : LES ID." Invalid LES ID entered.
- 7. "Input Error : Send Delay." Invalid send delay time entered.
- 8. "Input Error : Prefix Code." Invalid prefix code entered.
- 9. "Invalid character detected in message." Invalid character found in TX message.
- 10. "Don't support E-Mail service in this NCS." Selected NCS does not handle e-mail.
- 11. "Input Error : Too many stations."

You have selected too many stations to transmit to.

12. "Message file is too large (but send only with 32KB)." The size of the file you want to send is larger than 32,000 bytes. (The file can be sent, but only the first 32,000 bytes of information will be received.)

13. "Attach file is too large."

The size of the attachment you want to send is larger than 32,000 bytes.

- 14. "Attach file (file name) is not found." Cannot find attached file.
- 15. "Message is entered in sending Queue. Press any key." Tx message entered into queue.
- 16. "Can't enter this message to sending Queue. Press any key." Could not enter TX message into queue.
- 17. "The LES is out of service." LES selected does not support Mini C.

### **[F5]: Data report**

- 1. "Input Error : Country/Ocean Code." Invalid country/ocean code entered.
- 2. "Input Error : Station ID." Invalid station ID entered.
- 3. "Input Error : LES ID."

Invalid LES ID entered.

- 4. "Input Error : Interval Time" Invalid interval time entered.
- 5. "Input Error : Start Time" Invalid start time entered.
- 6. "Input Error : Modem Type" Invalid modem type entered.
- 7. "Input Error : Report Contents" Invalid report contents entered.
- 8. "Input Error : Report Times" Invalid number of report times entered.
- 9. "Input Error : Destination" Invalid destination entered.
- 10. "Input Error : E-Mail Address" Invalid e-mail address entered.
- 11. "Don't support E-Mail service in this NCS." NCS does not handle e-mail.
- 12. "Input Error : Prefix Code" Invalid prefix code entered.

### **[F7]: PV test**

- 1. "Starting PV Test Process." Going into PV test mode.
- 2. "Automatic test mode: Normal communication disabled." Going into automatic test mode – all communications are disabled.
- 3. "Do not press any distress button unless you are in distress." Do not operate the [DISTRESS] button except in an emergency.
# **Parts List**

This equipment contains complex modules in which fault diagnosis and repair down to component level are not practical (IMO A.694(17)/8.3.1. Only some discrete components are used. FURUNO Electric Co., Ltd. believes identifying these components is of no value for shipboard maintenance; therefore, they are not listed in the manual. Major modules can be located on the parts location photos on the next several pages.

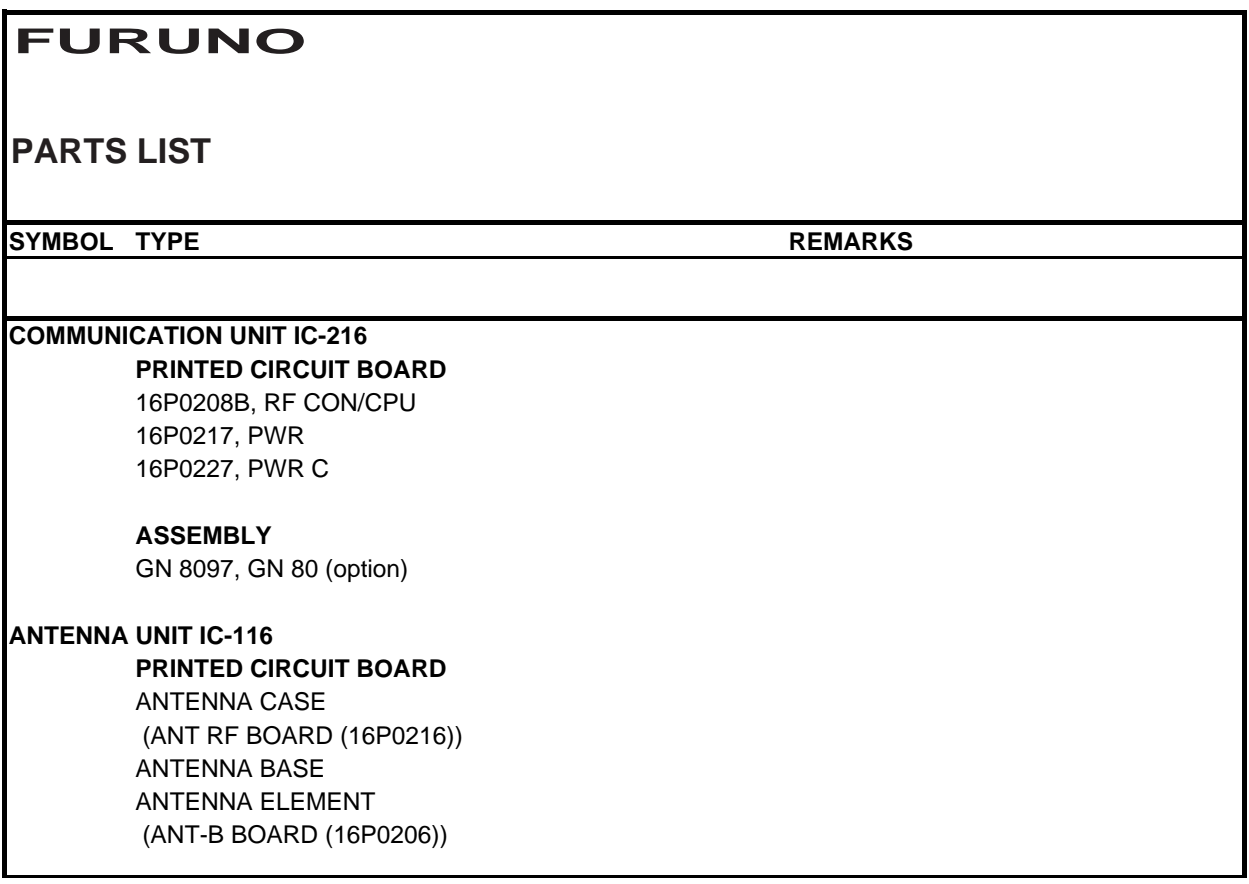

# **Parts Location**

# **Communication unit**

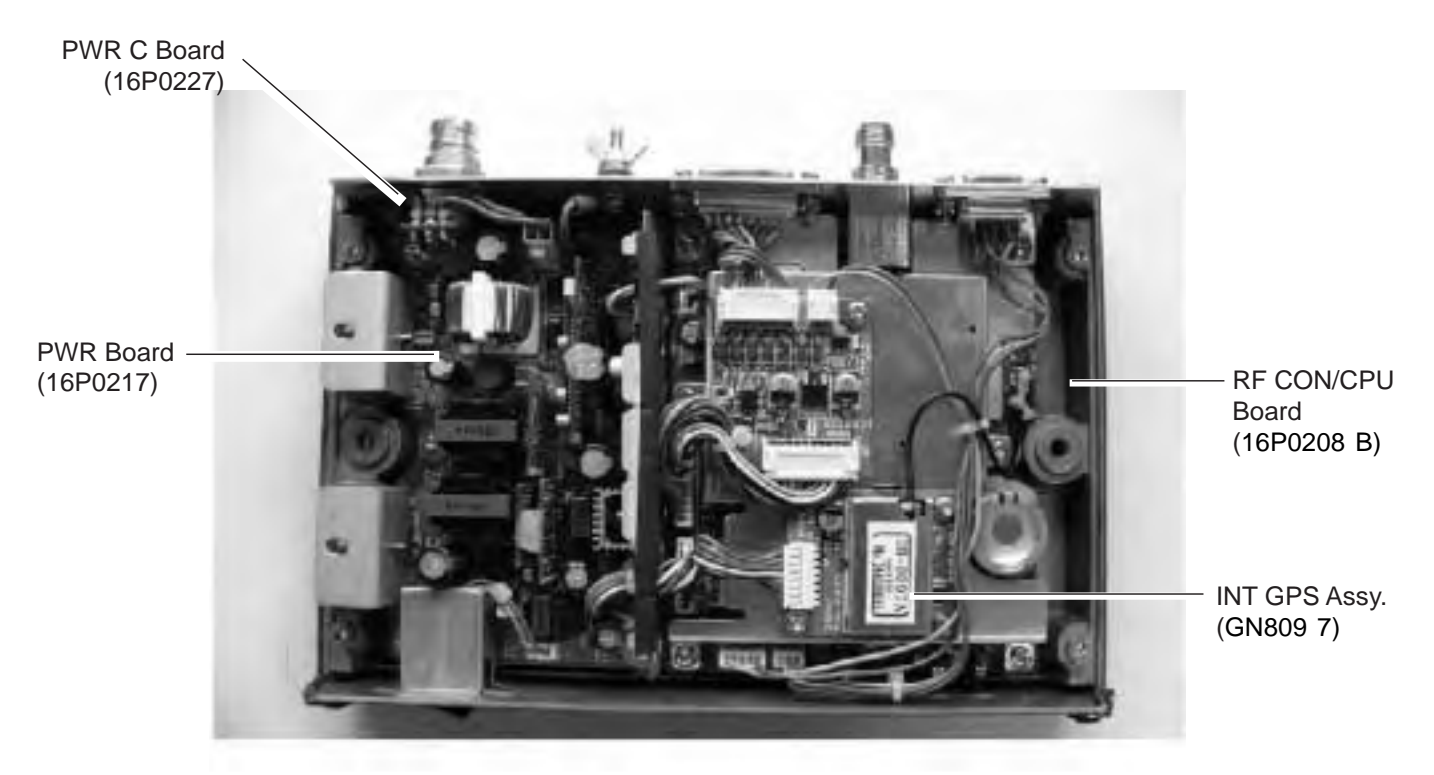

*Communication unit, cover opened, INT GPS assy. installed* 

## **Antenna unit**

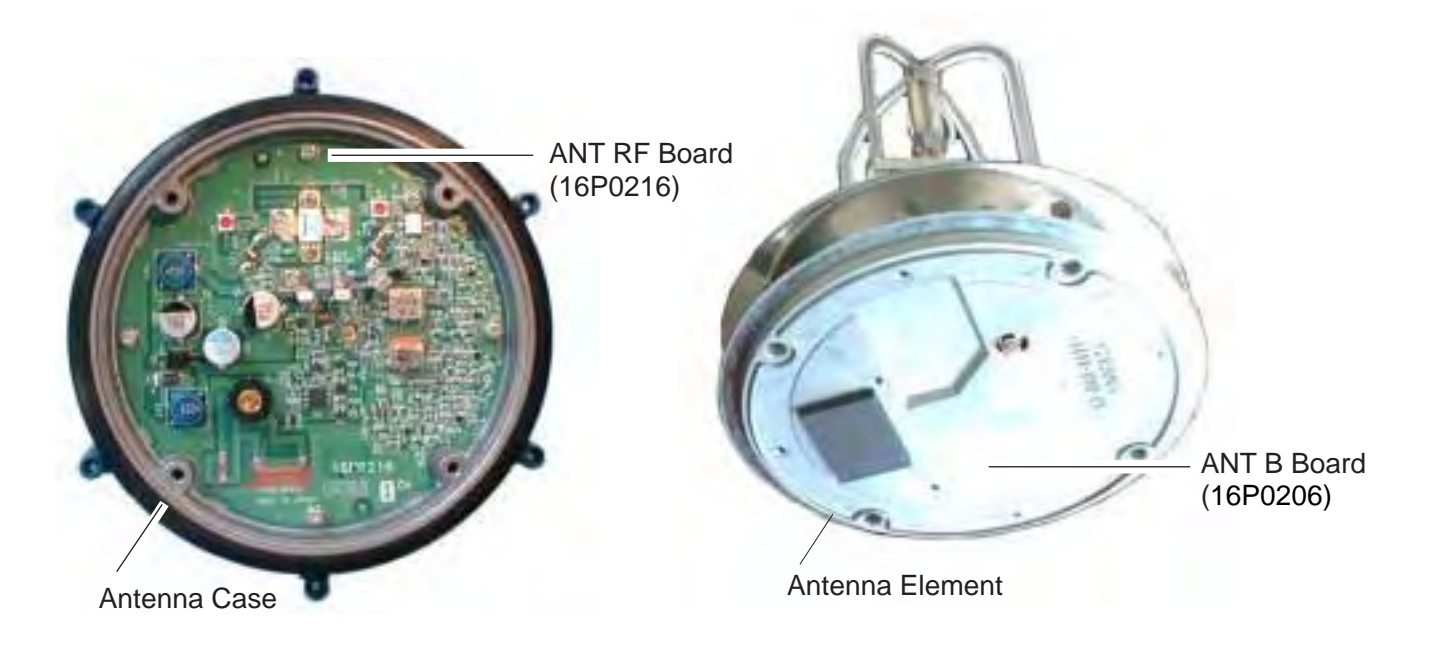

*Antenna unit, cover opened* 

## FURUNO FELCOM 16

**1 GENERAL** 

#### **SPECIFICATIONS OF INMARSAT C MES FELCOM 16**

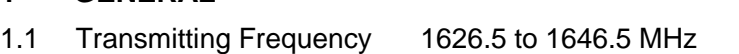

- 1.2 Receiving Frequency 1530.0 to 1545.0 MHz
- 1.3 Channel Interval 5 kHz
- 1.4 G/T Better than -23 dB/K (elevation angle 5°)
- 1.5 EIRP 7 to 16 dBW (elevation angle 5°)
- 1.6 Modulation BPSK
- 1.7 Modulation Rate 1200 sps
- 1.8 Coding Convolution with coding rate 1/2 and constraint length 7
- 1.9 Decoding Viterbi decoder
- 1.10 Internal GPS Board GGA, ZDA, GLL, VTG, RMC, GSV (IEC61162-1)

#### **2 ANTENNA UNIT**

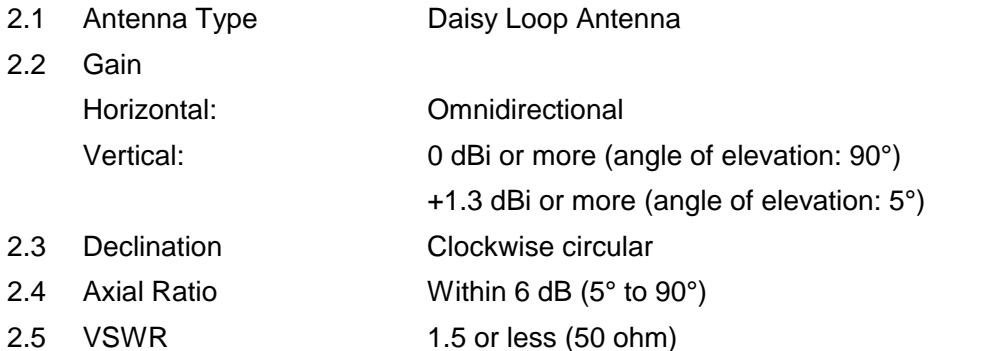

#### **3 SOURCE**

3.1 Communication Unit 12-24 VDC: 6.0-2.0 A (Transmit), 0.6-0.4 A (Receive)

#### **4 ENVIRONMENTAL CONDITION**

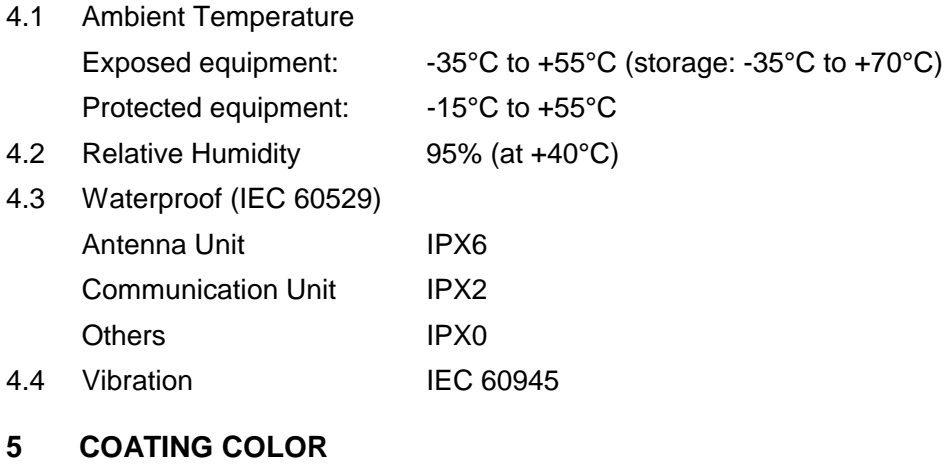

5.1 Antenna Unit Upper: N9.5, Lower: 2.5PB3.5/10 5.2 Communication Unit Cover: N3.0, Panel: N1.0 5.3 Others 2.5GY5/1.5

*(This page is intentionally left blank.)* 

# **INDEX**

#### **A**

Aborting, 6-1

#### **C**

Colors background, 2-3 foreground, 2-3 Communication unit description, 1-1 testing, 7-2 Currency unit, 2-3

#### **D**

Data report preparing, 5-2 printing, 5-7 Date format, 2-3 manual input, 2-2 Delivery status automatic confirmation, 4-17 manual confirmation, 4-19 Diagnostics, 7-2 **Directory** creating, 2-31 specifying directory for message storage, 2-33 Display indications, 1-7 DNID displaying, 5-12 enabling/disabling, 5-13

#### **E**

Editor setup, 3-4 EGC description, 2-8 EGC channels, 2-13 ENID, 4-34 message log, 4-35 message printing, 4-33 printing messages automatically, 2-16 receiving channel selection, 6-3 saving messages automatically, 2-15 setup, 2-10

E-mail service list, 2-34 setup, 2-37 ENID, 4-34 Error messages, 7-9

#### **F**

Files combining, 3-15 decoding MIME files, 3-18 deleting, 3-16 opening, 3-12 printing files on hard disk, 3-15 renaming, 3-17 saving, 3-10 saving under new name, 3-14 switching between two, 3-12 Function key description, 1-5 Fuse replacement, 7-8

#### **I**

Inmarsat C system, x International telegraphy alphabet, AP-17 International telex abbreviations, AP-16 International telex/telephone country code list, AP-8

# **L**

LES editing stations, 2-22 information, 6-5 list, AP-15 printing LES list, 2-23 registering stations, 2-21 setting toll charges, 2-19 Log displaying, 4-31 printing (automatic), 4-32 printing (manual), 4-31 Logging in, 2-5 Logging out, 2-7

#### **M**

Maintenance, 7-1 Menu overview, 1-11 Menu tree, AP-1

Message report, 5-4 Messages deleting received, 4-30 preparation of confidential, 3-3 preparation of routine, 3-2 printing received automatically, 4-28 saving received automatically, 4-29 Messages (alerts), AP-18 MIME, 3-18

#### **N**

**NCS** adding channels, 2-17 channel selection, 6-4 scanning, 6-2

#### **P**

Parts list, AP-21 Parts location, AP-22 PC window setup, 2-3 Polling printing commands, 5-7 Polling commands, 5-8 reception, 5-11 Position input, 2-30 POWER switch (Communication unit), 1-1 Printer selection, 1-13 Printing data report, 5-7 EGC messages, 4-33 EGC messages automatically, 2-16 files on hard disk, 3-15 LES list, 2-23 Log (automatic), 4-32 Log (manual), 4-31 polling command, 5-7 received messages (automatically), 4-28 station list, 2-29 Program no. list, viii PV test procedure, 7-5 results, 7-6 sequence, 7-4

#### **R**

Receiving attachments, 4-27 description, 4-23 displaying received messages, 4-24

printing received messages (automatically), 4-28 receive alarm, 4-24 receive alarm on/off, 4-24 saving received messages to hard disk (automatically), 4-29 Replacing text, 3-8

#### **S**

Saving EGC messages automatically, 2-15 file under new name, 3-14 files, 3-10 received messages to hard disk (automatically), 4-29 received messages to hard disk (manually), 4-28 Searching text, 3-7 Send message log, 4-22 Shortcut key, 1-4 Standby display, 1-6 Station list adding stations, 2-24 editing stations, 2-28 printing, 2-29 System configuration, ix System settings loading, 2-38 saving, 2-38 System setup, 2-1 System status monitor, 7-7

#### **T**

Terminal setup menu, 2-3 Terminal unit application startup, quitting, 1-2 controls, 1-3 Text copying and pasting, 3-6 cutting and pasting, 3-5 go to line, 3-9 inserting, 3-7 inserting time or position, 3-9 replacing, 3-8 searching, 3-7 selecting all, 3-7

**Transmitting** canceling, 4-16 code number services, 4-20 delivery status (automatic receipt), 4-18 file stored on hard disk, 4-15 message to station not on station list, 4-8 message to station on station list, 4-2

#### **W**

Warning messages, 7-10 Window color, 2-3

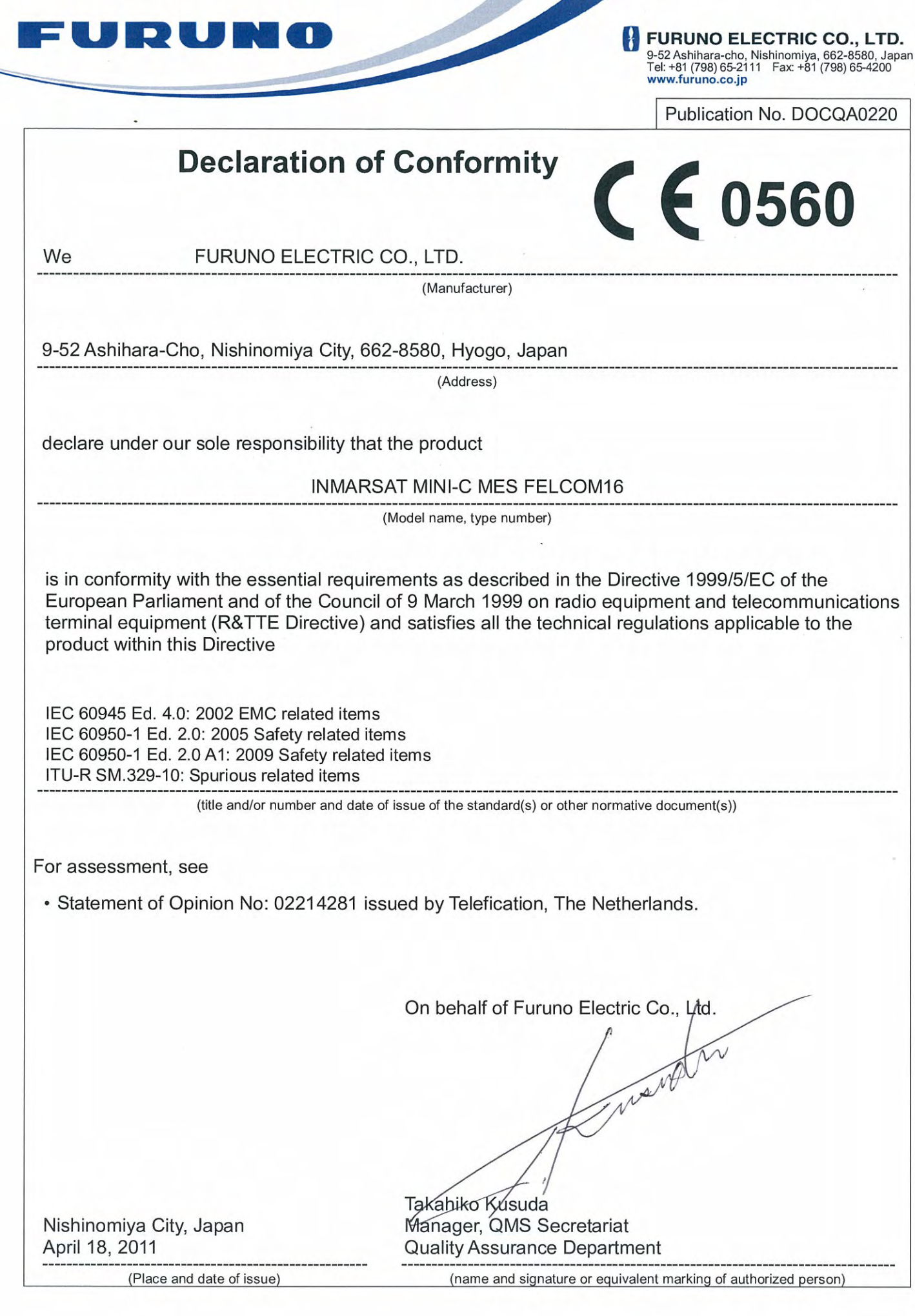